# **NEC** プロジェクター ViewLight® *NP-UM352WJL* 取扱説明書 [詳細版]

本機を安全にお使いいただくために ご使用の前に必ずお読みください

**1 2 1 3 4 5 6 7 9 8 1.** 添付品や名称を 確認する **2.** 映像を投写する (基本操作) **3.** 便利な機能 **6. APPS** メニュー **4.** オンスクリーン メニュー **5.** 機器と接続する **9.** 付録 **8.** 本体のお手入れ/ ランプの交換 **7.** ユーザ サポートウェア

NFC

## はじめに

このたびは、NEC プロジェクター(以降「本機」または「プロジェクター」と呼びます) をお買い上げいただき誠にありがとうございます。

本機は、コンピュータや DVD プレーヤなどに接続して、文字や映像をスクリーンに 鮮明に投写するプロジェクターです。

本機を安全に正しく使用していただくため、ご使用の前に、この取扱説明書(本書) をよくお読みください。取扱説明書は、いつでも見られる所に大切に保存してくださ い。万一ご使用中にわからないことや故障ではないかと思ったときにお読みください。 本製品には「保証書」を添付しています。保証書は、お買い上げの販売店から必ずお 受け取りのうえ、取扱説明書とともに、大切に保存してください。 本機は、日本国内向けモデルです。

● 機種名について

プロジェクター本体では、機種名を「NP-UM352W」と表記しています。 取扱説明書では、機種名の末尾に「JL」を付けて表記しています。

この装置は、クラスB情報技術装置です。この装置は、家庭環境で使用すること を目的としていますが、この装置がラジオやテレビジョン受信機に近接して使用 されると、受信障害を引き起こすことがあります。取扱説明書に従って正しい取 り扱いをしてください。

VCCI-B

ご注意

- (1)本書の内容の一部または全部を無断転載することは禁止されています。
- (2)本書の内容に関しては将来予告なしに変更することがあります。
- (3)本書は内容について万全を期して作成いたしましたが、万一ご不審な点や誤り、記載もれ などお気付きのことがありましたらご連絡ください。
- (4) 本機の使用を理由とする損害、逸失利益等の請求につきましては、当社では(3) 項にか かわらず、いかなる責任も負いかねますので、あらかじめご了承ください。

© NEC Display Solutions, Ltd. 2015 2015 2015 2015 2015 年 3 月 初版 NEC ディスプレイソリューションズ株式会社の許可なく複製・改変などを行うことはできません。

# 本機を安全にお使いいただくために、ご使用の前に必ずお読みください

#### 絵表示について

この取扱説明書および製品への表示では、製品を安全に正しくお使いいただき、あな たや他の人々への危害や財産への損害を未然に防止するために、いろいろな絵表示を しています。その表示と意味は次のようになっています。 内容をよく理解してから本文をお読みください。

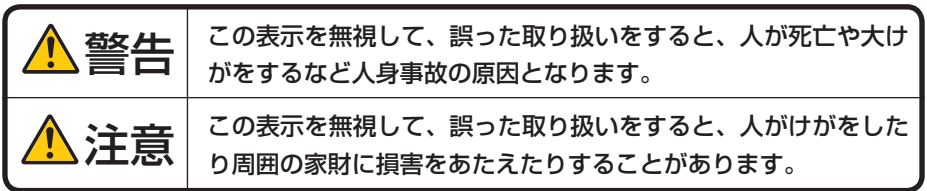

#### 絵表示の例

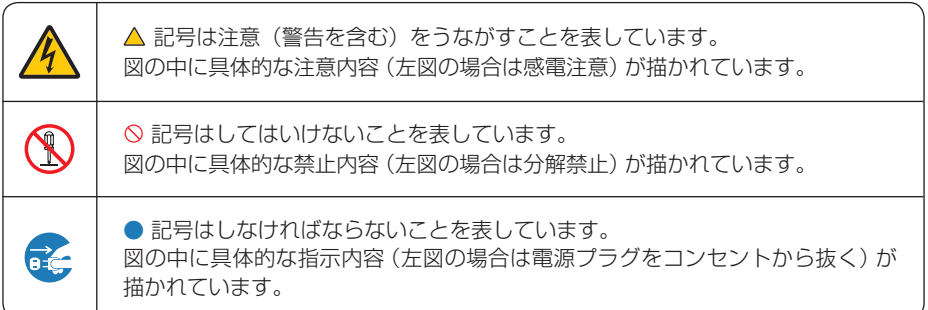

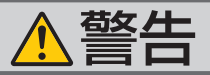

#### 本機は日本国内専用です

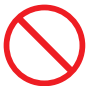

国内では交流 100 ボルト以外使用禁止

で使用してください。

添付の電源コードは国内使用専用です。 日本国外で本機を使用する場合は、電源コー ドの仕様を確認してください。使用する国の 規格・電源電圧に適合した電源コードを使用 すれば、海外でも使用可能です。電源コード は必ず使用する国の規格・電源電圧に適合し たものを使ってください。

詳細に関しては NEC プロジェクター・カス タマサポートセンターまでお問い合わせくだ さい。

● 本機に添付している電源コードは、本機専用 ください。

| 雷源コードの取り扱いは大切に

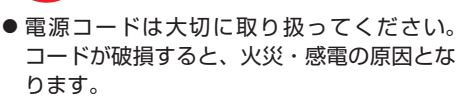

- ・ 添付されているもの以外の電源コードは 使用しない
- ・ コードの上に重い物をのせない
- ・ コードをプロジェクターの下敷きにしな い
- ・ コードの上を敷物などで覆わない
- ・ コードを傷つけない、加工しない
- ・ コードを無理に曲げたり、ねじったり、 引っ張ったりしない
- ・ コードを加熱しない

電源コードが傷んだら(芯線の露出・断線な ど)NEC プロジェクター・カスタマサポー トセンターに交換をご依頼ください。

#### 故障したときは電源プラグを抜く

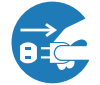

電源プラグをコンセントから抜く

● 日本国内で使用する場合は交流 100 ボルト ● 煙が出ている、変なにおいや音がする場合や プロジェクターを落としたり、キャビネット を破損した場合は、本体の電源を切り、電源 プラグをコンセントから抜いてください。火 災・感電の原因となります。NEC プロジェ クター・カスタマサポートセンターへ修理を ご依頼ください。

水場や水にぬれるような所には置かない

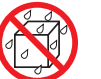

水ぬれ禁止

- です。安全のため他の機器には使用しないで 次のような水にぬれるおそれがある所では使 用しないでください。またプロジェクターの 上に水の入った容器を置かないでください。 火災・感電の原因となります。
	- ・ 雨天や降雪時、海岸や水辺で使用しない
	- ・ 風呂やシャワー室で使用しない
	- ・ プロジェクターの上に花びん、植木鉢を置 かない
	- ・ プロジェクターの上にコップ、化粧品、薬 品を置かない

万一プロジェクターの内部に水などが入った 場合は、まず本体の電源を切り、電源プラ グをコンセントから抜いて NEC プロジェク ター・カスタマサポートセンターにご連絡く ださい。

次のような所では使用しない

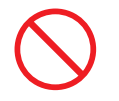

- 次のような所では使用しないでください。火 災・感電の原因となります。
	- ・ ぐらついた台の上、傾いた所など、不安定 な場所
	- ・ 暖房の近くや振動の多い所
	- ・ 屋外および湿気やほこりの多い場所
	- ・ 油煙や湯気の当たるような場所
	- ・ 調理台や加湿器のそば

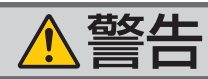

#### 動作中に投写窓を塞がない

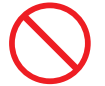

- 投写窓を物などで塞がないでください。 動作中に投写窓を塞いだり光をさえぎったり すると、その物が高温になり、破損や火災の 原因となります。
- プロジェクター本体に次の図記号を表示して います。

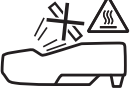

#### 内部に物を入れない

異物挿入禁止

● プロジェクターの通風孔などから内部に金属 類や燃えやすいものなど異物を差し込んだ り、落とし込んだりしないでください。 火災・感電の原因となります。特にお子様の ● 電源コードを束ねてケーブルカバー内に収納 いる家庭ではご注意ください。

万一異物がプロジェクター内部に入った場合 は、まず本体の電源を切り、電源プラグをコン セントから抜いて NEC プロジェクター・カス タマサポートセンターにご連絡ください。

キャビネットは絶対にあけない

分解禁止

● プロジェクターのキャビネットを外したり、 あけたりしないでください。

また改造しないでください。火災・感電の原 因となります。

内部の点検・調整・修理は NEC プロジェク ター・カスタマサポートセンターにご相談く ださい。

#### 雷が鳴りだしたら、電源プラグに触れない

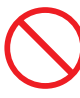

● 雷が鳴りだしたら、電源プラグに触れないで ください。 感電の原因となります。

ケーブルカバーについて

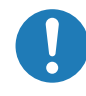

● ケーブルカバーを取り付け後、必ずネジ止め してください。確実に固定されていないと、 ケーブルカバーが外れてけがをするおそれが あります。また、落下してケーブルカバーが 破損する原因となります。

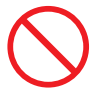

- しないでください。電源コードを束ねると火 災の原因になります。
- ケーブルカバーを持っての移動や無理な力を 加えることはしないでください。ケーブルカ バーが破損しけがをするおそれがあります。

プロジェクターの投写窓をのぞかない

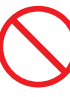

投写窓をのぞかない

● プロジェクターの投写窓をのぞかないでくだ さい。

動作中は強い光が投写されていますので、目 を痛める原因となります。特にお子様にはご 注意ください。

● プロジェクター本体に次の図記号を表示して います。

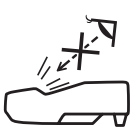

A

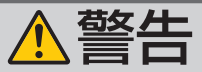

清掃に可燃性ガスのスプレーを使用しない

● 投写窓やフィルタなどに付着したほこりの除 去に可燃性ガスのスプレーを使用しないでく

ださい。火災の原因となります。

ランプ交換は電源を切ってから

#### 天吊りまたは壁掛け設置について

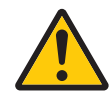

- 天吊りまたは壁掛けなどの特別な工事が必要 な設置については販売店にご相談ください。 お客様による設置は絶対におやめください。 落下してけがの原因となります。
- 天吊りまたは壁掛け設置したときは、本機に ぶらさがらないでください。 落下してけがの原因となります。
- ランプの交換は、電源を切りしばらく待って、 電源プラグをコンセントから抜き、1 時間お いてから行ってください。 動作中や停止直後にランプを交換すると高温 のため、やけどの原因となります。 詳細は 144 [ページを](#page-143-0)ご覧ください。

電源プラグをコンセントから抜く

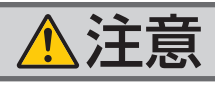

機器のアースは確実にとってください

●本機の電源プラグはアース付き2芯プラグで す。

機器の安全確保のため、機器のアースは確実 にとってご使用ください。詳細は 32 [ページ](#page-31-0) をご覧ください。

ぬれた手で電源プラグに触れない

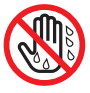

ぬれた手は危険

● ぬれた手で雷源プラグを抜き差ししないでく ださい。感電の原因となることがあります。

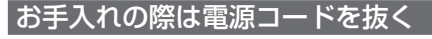

電源プラグをコンセントから抜く

● お手入れの際は、安全のため電源プラグをコ ンセントから抜いてください。

過電圧が加わるおそれのあるネット ワークには接続しない

● 本機の LAN ポートは、過電圧が加わるおそ れのないネットワークに接続してください。 LAN ポートに過電圧が加わると、感電の原 因となることがあります。

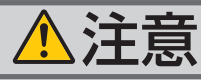

移動するときは電源コードを抜く

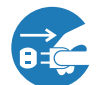

電源プラグをコンセントから抜く

● 移動する場合は、電源を切り必ず電源プラグ ● 電池の取り扱いには注意してください。火災、 をコンセントから抜き、機器間の接続ケーブ ルを外したことを確認のうえ、行ってくださ  $\mathbf{L}$ 

長期間使用しないときは、電源プラグを抜く

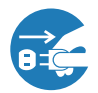

電源プラグをコンセントから抜く

● 長期間、プロジェクターをご使用にならない ときは安全のため必ず電源プラグをコンセン トから抜いてください。

#### 通風孔をふさがない

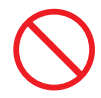

● プロジェクターの通風孔をふさがないでくだ さい。またプロジェクターの下に紙や布など のやわらかい物を置かないでください。 火災の原因となることがあります。 プロジェクターを設置する場所は周囲から適 当な空間 (目安として 10cm 以上)あけてく ださい。

投写中および投写終了直後は排気口 をさわらない

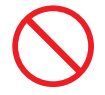

- 投写中および投写終了直後は、排気口付近を さわらないでください。排気口付近が高温に なる場合があり、やけどの原因となることが あります。
- プロジェクター本体に次の図記号を表示して います。

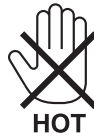

#### 電池の取り扱いについて

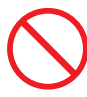

- けがや周囲を汚損する原因となることがあり ます。
	- ・電池をショート、分解、火に入れたりしな い
	- ・指定以外の電池は使用しない
	- ・新しい電池と古い電池を混ぜて使用しない
	- ・電池を入れるときは、極性(+と-の向き) に注意し、表示どおりに入れる
- 電池を廃棄する際は、お買い上げの販売店、 または自治体にお問い合わせください。

#### 点検・本体内部の清掃について

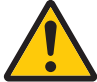

内部の清掃は NEC プロジェクター・ カスタマサポートセンターで

● 1 年に一度くらいは内部の清掃を NFC プロ ジェクター・カスタマサポートセンターにご 相談ください。プロジェクターの内部にほこ りがたまったまま、長い間清掃をしないと火 災や故障の原因となることがあります。特に 湿気の多くなる梅雨期の前に行うと、より効 果的です。なお、内部の清掃費用につきまし ては NEC プロジェクター・カスタマサポー トセンターにご相談ください。

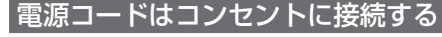

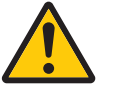

● プロジェクターの電源はコンセントを使用し てください。直接電灯線に接続することは危 険ですので行わないでください。また、天 吊り設置のときは電源プラグを抜き差しでき るように手の届くコンセントをご使用くださ い。

# お願い

# 性能確保のため、次の点にご留意ください

- ●振動や衝撃が加わる場所への設置は避けてください。 動力源などの振動が伝わる所に設置したり、車両、船舶などに搭載すると、本機に 振動や衝撃が加わって内部の部品がいたみ、故障の原因となります。 振動や衝撃の加わらない場所に設置してください。
- 高圧電線や動力源の近くに設置しないでください。 高圧電線、動力源の近くに設置すると、妨害を受ける場合があります。
- 次のような場所に設置したり、保管したりしないでください。 故障の原因となります。
	- ・強い磁界が発生する場所
	- ・腐食性のガスが発生する場所
- ●本機を傾けて使用する場合、前後の傾きは- 10°~+ 10°にしてください。この範 囲を超えて傾けたり、左右に傾けたりすると、故障の原因となります。 なお、本体のチルトフットは本体を水平に調整するための機能です。

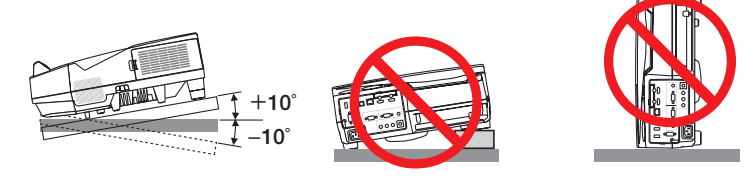

- たばこの煙の多い場所での使用・長時間の使用
	- ・たばこの煙・ほこりの多い場所で使用する場合、または長時間連続して(12時間/日 または 260 日/年を超えて)使用する場合は、あらかじめ NEC プロジェクター・ カスタマサポートセンターにご相談ください。
	- ・本機を長時間にわたり連続して使用される場合は、ファンモードを「高速」にし てください。(●91[ページ\)](#page-90-0)
	- ・コンピュータなどで同じ絵柄の静止画を長時間投写すると、その絵柄が画面に若 干残りますが、しばらくすると消えます。これは液晶パネルの特性上発生するも ので、故障ではありません。コンピュータ側でスクリーンセーバーをお使いにな ることをおすすめします。
- 標高約 1700m 以上の場所で本機を使用する場合は、必ずファンモードを「高地」 に設定してください。「高地」に設定していないと、本機内部が高温になり、故障 の原因となります。
- 本機を高所(気圧の低い所)で使用すると、光学部品(ランプなど)の交換時期が 早まる場合があります。
- スクリーンへの外光対策をしてください。 スクリーンには、照明など本機以外からの光が入らないようにしてください。 外光が入らないほど、ハイコントラストで美しい映像が見られます。
- スクリーンについて ご使用のスクリーンに汚れ、傷、変色などが発生すると、きれいな映像が見られま せん。

スクリーンに揮発性のものをかけたり、傷や汚れが付かないよう取り扱いにご注意 ください。

- 持ち運びについて
	- ・プロジェクター本体に振動や強い衝撃を与えないでください。
	- ・宅配便や貨物輸送はしないでください。プロジェクターの故障の原因となります。 輸送の場合は、お買い求めの際の梱包状態に戻してから輸送してください。
- 投写窓は素手でさわらないでください。 投写窓に指紋や汚れが付くと、拡大されてスクリーンに映りますので、投写窓には 手を触れないでください。
- 廃棄について 本体を廃棄する際は、お買い上げの販売店、または自治体にお問い合わせください。

# ランプ取り扱い上の注意

- 安全・性能維持のため指定ランプを使用してください。
- プロジェクターの光源には、高輝度化を目的とした内部圧力の高い水銀ランプを使 用しています。このランプは、ご使用時間とともに輝度が徐々に低下する特性があ ります。また、電源の入/切の繰り返しも、輝度低下を早めます。
- ランプは、衝撃や傷、使用時間の経過による劣化などにより、大きな音をともなっ て破裂したり、不点灯状態となることがあります。また、ランプが破裂や不点灯に 至るまでの時間、条件には、ランプの個体差や使用条件によって差があり、本取扱 説明書に記載してある指定の使用時間内であっても、破裂または不点灯状態に至る ことがあります。

なお、指定の使用時間を超えてお使いになった場合は、ランプが破裂する可能性が 高くなりますので、ランプ交換の指示が出た場合には、すみやかに新しいランプに 交換してください。

- ランプ破裂時には、ランプハウス内にガラスの破片が飛び散ったり、ランプ内部に 含まれるガスがプロジェクターの通風孔から排出されることがあります。ランプ内 部に使用されているガスには水銀が含まれていますので、破裂した場合は窓や扉を あけるなど十分に換気を行ってください。ガスを吸い込んだり、目に入ったりした 場合には、すみやかに医師にご相談ください。
- ランプが破裂した場合には、プロジェクター内部にガラスの破片が散乱している可 能性があります。プロジェクター内部の清掃、ランプの交換その他の修理について、 必ず NEC プロジェクター・カスタマサポートセンターに依頼し、お客様ご自身でプ ロジェクター内部の清掃、ランプ交換を行わないでください。

# 電源プラグを抜く際の注意

● 電源を切ったとき、および投写中に AC 電源を切断したときは、一時的に本体が高 温になることがあります。取り扱いに注意してください。

## 投写する映像の著作権について

●営利目的または公衆に視聴させることを目的として、本機を使って映像を投写する 場合、本機の機能を使ってオリジナルの映像に対して投写範囲を小さくしたり変形 したりすると、著作権法上で保護されている著作者の権利を侵害するおそれがあり ます。

アスペクト、台形補正、部分拡大などの機能を使用する場合はご注意ください。

# 本機のパワーマネージメント機能についてのお知らせ

本機は、消費電力を抑えるため、工場出荷時に以下のパワーマネージメント機能①、 ②を設定しています。本機を LAN やシリアルケーブルなどを経由して外部機器から 制御する場合は、オンスクリーンメニューを表示して①、②の設定を変更してくださ い。

① スタンバイモード(工場出荷時の設定:ノーマル) 外部機器から制御する場合は「ネットワークスタンバイ」に変更し てください。

●「ノーマル」に設定されていると、スタンバイ状態のときに次の端子や機 能が働きません。 注意

> モニタ出力端子、音声出力端子、LAN 機能、メール通知機能、DDC/CI(Virtual Remote Tool)

詳しくは、 193[ページをご](#page-92-0)覧ください。

## ② オートパワーオフ(工場出荷時の設定:**1** 時間) **▶ 外部機器から制御する場合は「オフ」に変更してください。**

●「1:00」に設定されていると、入力信号がなく、また本機を操作しない時 間が 1 時間続いた場合、自動的に本機の電源が切れます。 注意

# 電子ペンを使用する際のご注意

- スクリーンは、表面が比較的硬いハードタイプかつ表面がフラットなものを使用し てください。また、スクリーンサイズは、100 型以下のものを使用してください。
- スクリーン面の材質によっては、電子ペンを接触した際に、スクリーン面に傷が付 く場合があります。電子ペンを使用する前に、スクリーンの端などの目立たない部 分で、電子ペンによって傷が付かないか試してください。
- 次のような所では使用しないでください。雷子ペンが正常に動作しないことがあり ます。
	- ・スクリーン面やカメラユニットに直射日光が当たる場所
	- ・スクリーン面やカメラユニットに、ハロゲンランプやフィラメントタイプの電球 などの光が当たる場所
	- ・スクリーンの枠などに光を反射するような材質が使われている所
- 次のような場合は、電子ペンが正常に動作しないことがあります。 ・赤外線リモコンを使用しているとき

# 11本機 本機を安全にお使いいただくために、 ご使用の前に必ずお読みください

# 無線 **LAN** ユニットの使用上のご注意

無線 LAN ユニットを使用する際は、次の点にご注意ください。

# 警告

- 無線 LAN ユニットは、医療機器、原子力設備/機器、航空宇宙機器、輸送設備/ 機器など人命に関する設備や機器、および高度な信頼性を必要とする設備や機器 としての使用またはこれらに組み込んでの使用は意図されていませんので、使用 しないでください。
- 心臓ペースメーカーを使用している人の近くで無線 LAN ユニットを使用しない でください。
- 医療機器の近くで無線 LAN ユニットを使用しないでください。医療機器に電磁 障害をおよぼし生命の危険があります。
- 無線 LAN ユニットを分解したり改造したりしないでください。火災や感電の原 因となります。
- 風呂場や加湿器のそばなどの水分や湿気の多い場所に置いたり使用したりしない でください。火災、感電、故障の原因となります。
- 静電気による破損を防ぐため、無線 LAN ユニットに触れる前に、身近な金属(ド アノブやアルミサッシなど)に手を触れて、身体の静電気を取り除いてください。

●廃棄について

本製品を廃棄する際は、お買い上げの販売店、または自治体にお問い合わせください。

# 無線 **LAN** 製品ご使用時におけるセキュリティに関するご注意

無線 LAN では、LAN ケーブルを使用する代わりに、電波を利用してコンピュータ等 と無線アクセスポイント間で情報のやり取りを行うため、電波の届く範囲であれば自 由に LAN 接続が可能であるという利点があります。

その反面、電波はある範囲内であれば障害物(壁等)を越えてすべての場所に届くた め、セキュリティに関する設定を行っていない場合、次のような問題が発生する可能 性があります。

 • 通信内容を盗み見られる 悪意ある第三者が、電波を故意に傍受し、 ID やパスワードまたはクレジットカード番号等の個人情報 メールの内容 などの通信内容を盗み見られる可能性があります。

● 不正に侵入される 悪意ある第三者が、無断で個人や会社内のネットワークへアクセスし、 個人情報や機密情報を取り出す(情報漏洩) 特定の人物になりすまして通信し、不正な情報を流す(なりすまし) 傍受した通信内容を書き換えて発信する(改ざん) コンピュータウィルスなどを流しデータやシステムを破壊する(破壊) などの行為をされてしまう可能性があります。

本来、無線 LAN 製品は、セキュリティに関する仕組みを持っていますので、その設 定を行って製品を使用することで、上記問題が発生する可能性は少なくなります。 セキュリティの設定を行わないで使用した場合の問題を充分理解したうえで、お客様 自身の判断と責任においてセキュリティに関する設定を行い、製品を使用することを お奨めします。

# 電波に関する注意

- 添付の無線 LAN ユニット (以降 「本ユニット | と省略します) は、電波法に基づく 小電力データ通信システムの無線局の無線設備として、技術基準適合証明を受けて います。したがって、本ユニットを使用するときに無線局の免許は必要ありません。 また、本ユニットは、日本国内でのみ使用できます。
- 本ユニットは、技術基準適合証明を受けていますので、以下の事項を行うと法律で 罰せられることがあります。
	- ・分解/改造すること。
	- ・本ユニットに貼ってある証明ラベルをはがすこと。
- ●本ユニットは、IEEE802.11n (5GHz) およびIEEE802.11a 通信利用時は 5GHz帯域の電波を使用しております。5.2GHz 帯域[W52] および[W53] の電 波の屋外での使用は電波法により禁じられています
- IEEE802.11n (2.4GHz)、IEEE802.11b、IEEE802.11g 通信利用時は、2.4GHz 帯の電波を使用しており、この周波数帯では、電子レンジなどの産業・科学・医療 機器のほか、他の同種無線局、工場の製造ラインなどで使用される免許を要する移 動体識別用構内無線局、免許を要しない特定小電力無線局、アマチュア無線局など (以下「他の無線局」と略す)が運用されています。
	- ・本ユニットを使用する前に、近くで「他の無線局」が運用されていないことを確 認してください。
	- ・万一本ユニットと「他の無線局」との間に電波干渉が発生した場合は、すみやか に本ユニットの使用チャンネルを変更するか、使用場所を変えるか、または機器 の運用を停止(電波の発射を停止)してください。
	- ・その他、電波干渉の事例が発生し、お困りのことが起きた場合には、NECプロ ジェクター・カスタマサポートセンター(C)[裏表紙\)に](#page-179-0)お問い合わせください。
- IEEE802.11n (2.4GHz)、IEEE802.11b、IEEE802.11g 通信利用時は、2.4GHz 全帯域を使用する無線設備であり、移動体識別装置の帯域が回避可能です。変調方 式としてDS-SS方式および、OFDM方式を採用しており、与干渉距離は40mです。

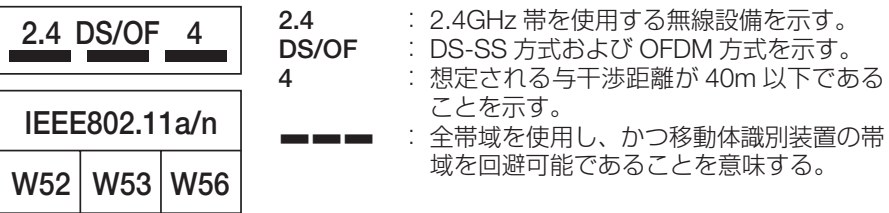

# 無線 **LAN** に関するその他のご注意

● 無線 LAN をご使用の際は、電波強度が十分であるか、混雑や他の無線機器等との 混信がない状態であるかを確認してください。

# 本書の表記について

# マークの意味

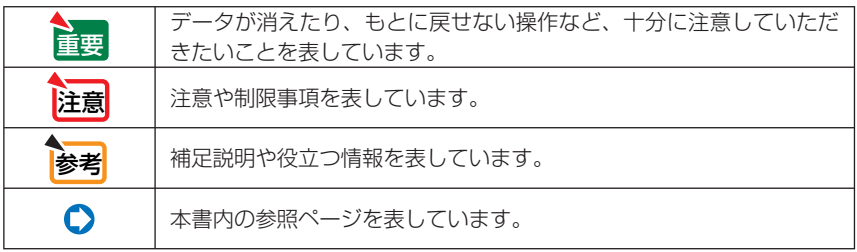

#### 操作ボタンの表記例 ●本体の操作ボタン 上下左右の場合: (▼▲▲▶)  $\mathbf{A}$ œ 左右の場合: (4/▶) mг 下の場合: (▼) 医 メニュー 決定(戻る)

●リモコンの操作ボタン

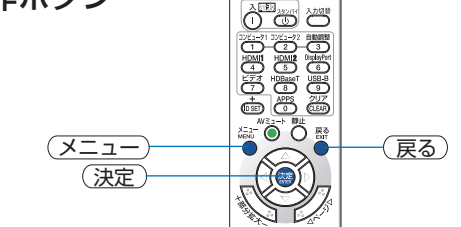

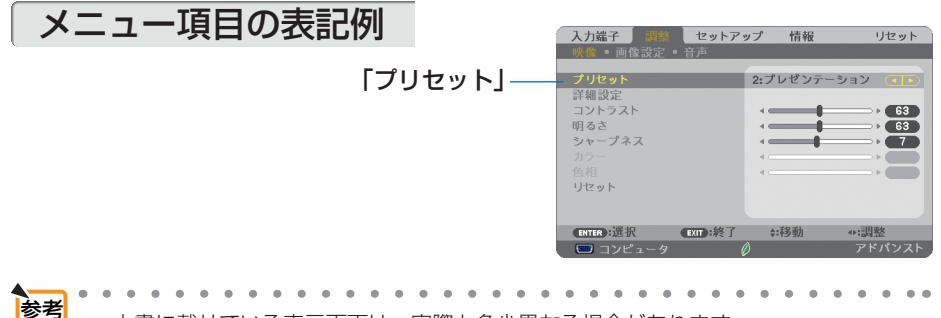

# 目次

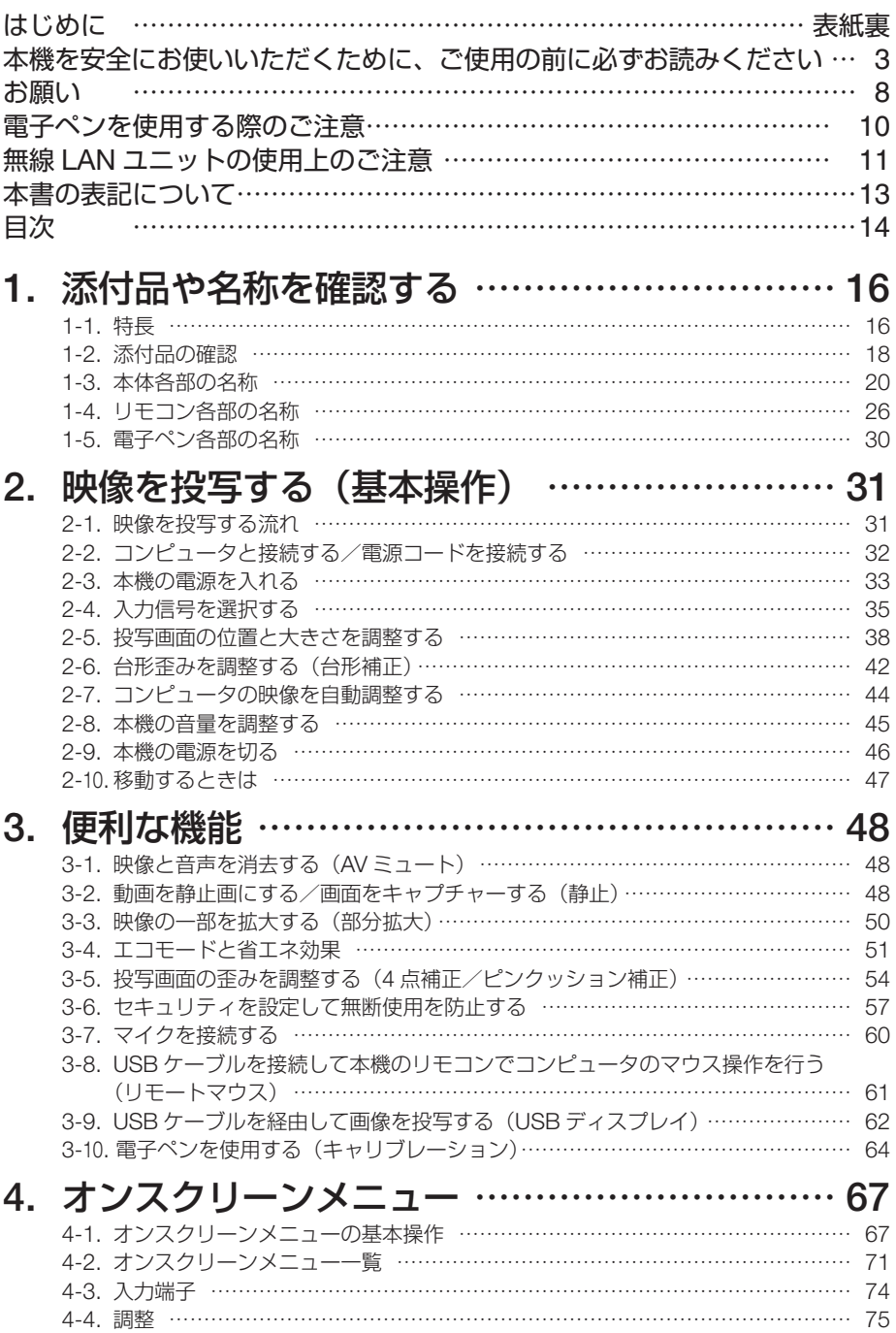

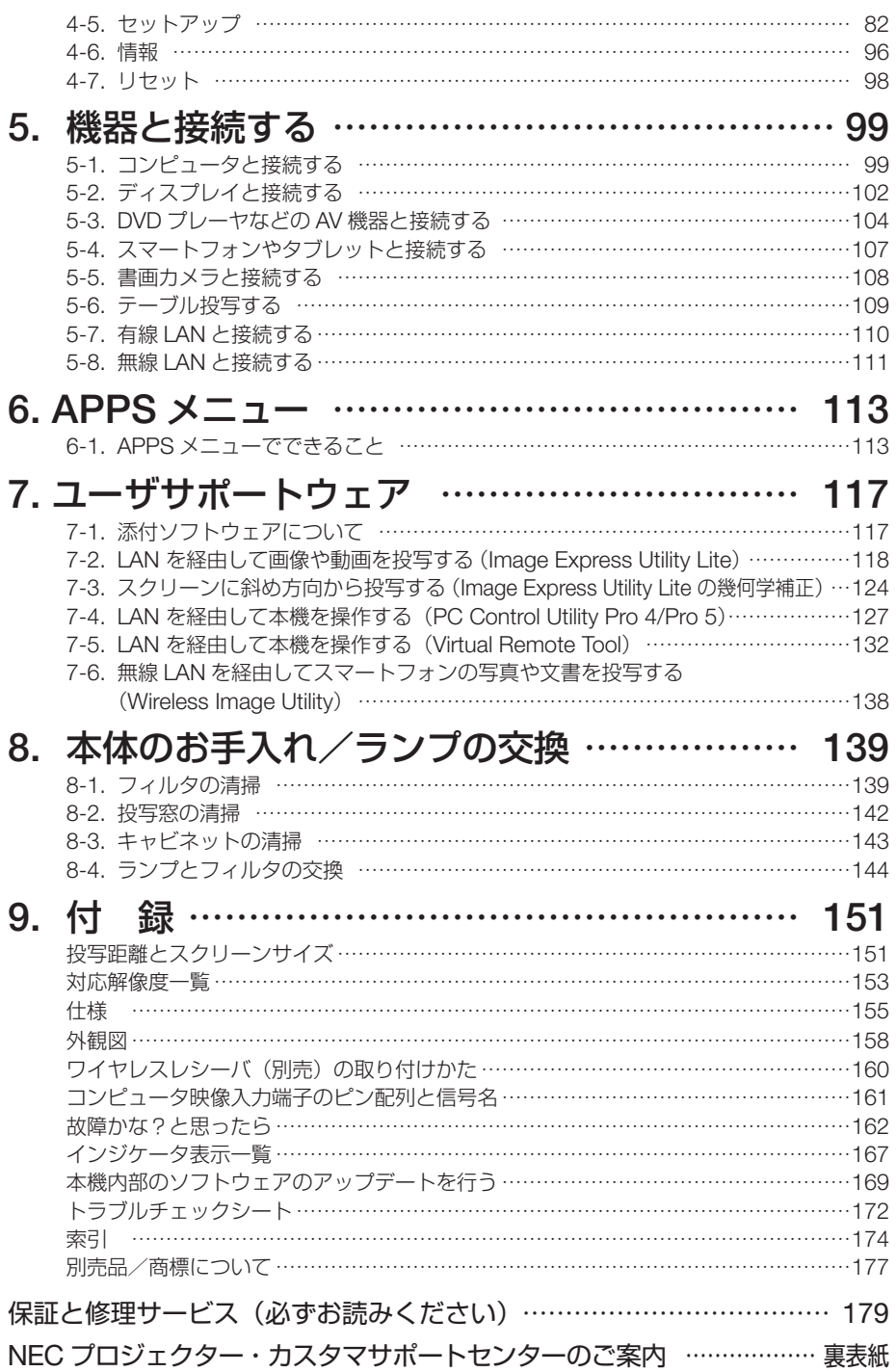

# **1. 添付品や名称を確認する**

# **1-1.** 特長

#### ● 超短焦点投写を実現

超短焦点投写が可能なレンズを搭載。最大 110 型のスクリーンサイズに対し、投写距離わずか 約 51cm での投写が可能です。

ここでの投写距離は、プロジェクターのスクリーン側の端からスクリーンまでの距離です。

#### **● クイックスタート (6 秒)、クイックパワーオフ、ダイレクトパワーオフ**

パワーオンから6秒で映像が表示され始めます(クイックスタート)(注1)。 パワーオフ後に冷却ファンが回転しないので、すばやく片付けることができます(クイックパワー オフ)。

また、投写中に AC 電源を切断することができます(ダイレクトパワーオフ)。

AC 電源を切断する場合は、本機の電源コードを接続しているテーブルタップのスイッチやブ レーカなどを利用してください。

(注 <sup>1</sup>)スタンバイモードが「ネットワークスタンバイ」のとき。

#### ● スタンバイ時の消費電力が **0.22** ワットの省エネ設計

オンスクリーンメニューのスタンバイモードで「ノーマル」を設定すると、スタンバイ時の消費 電力が 0.22 ワットになります。

#### ● 消費電力を抑えるエコモードとカーボンメータ表示

使用中の消費電力を抑えるため、「オートエコ」、「エコ 1」、「エコ 2」という 3 種類のエコモー ドを搭載しています。さらに、エコモード設定時の省エネ効果を CO2 排出削減量に換算して、 電源切るときの「確認メッセージ」およびオンスクリーンメニューの「情報」に表示します(カー ボンメータ)。

#### **● ランプ交換時間が最大 6000 時間**

エコモード (エコ2) を設定して使用すると、ランプ交換時間(注2)が延ばせます。 (注2) 保障時間ではありません。

#### ● **HDMI** 入力端子を **2** 系統装備し、デジタル映像信号を投写可能

HDMI 入力端子を 2 系統装備しており、デジタル映像信号を投写することができます。また、 HDMI 入力端子は音声信号にも対応しています。 本機の HDMI 入力端子は、HDCP に対応しています。

#### ● スマートフォンやタブレットの画面を投写

本機は MHL (Mobile High-definition Link) 規格に対応しています。スマートフォンやタブレッ ト端末などと市販の MHL ケーブルで接続すると、映像や写真を投写したり、スピーカから音声 を出力することができます。

#### **● 20 ワットのモノラルスピーカ内蔵**

広い会議室や教室で視聴していただけるように、20 ワットのモノラルスピーカを内蔵していま す。

#### ● マイク入力端子を装備

会議室や教室でのプレゼンテーションや講義のときに、マイクを接続して使用することができま す。

#### ●添付の電子ペンを使って、ホワイトボード機能を実現

専用電子ペンで投写画面に書き込みができるので、より効果的なプレゼンテーションや講義が可 能になります。

#### ●さまざまな設置に対応

壁掛け設置の他に、天井へ打ち上げて投写したり、テーブルや床面に打ち下げて投写することが できます。

#### ● コントロール **ID** が登録できるリモコンを標準添付

同じ部屋で本機を複数台使用しているときなどに、プロジェクターごとに個別のコントロール ID 番号を設定することによって、1個のリモコンでプロジェクターごとに個別の操作を行うことが できます。

#### ● プロジェクター本体やリモコンに日本語表示

プロジェクター本体の操作ボタン名や接続端子名を日本語で表示し、さらに、日本語表示のリモ コンを標準添付しています。

#### ● **USB** ディスプレイ

コンピュータとプロジェクターを添付の USB ケーブルを使って接続すると、コンピュータの画 面をプロジェクターへ伝送して投写することができます。そのとき、コンピュータケーブルを接 続する必要はありません。

#### ● 有線 **LAN** /無線 **LAN** 対応

LAN ポート(RJ-45)を装備しており有線 LAN に接続してコンピュータから本機へ画像を伝送 したり、コンピュータから本機を制御したりできます。 また、添付の無線 LAN ユニットを本機に取り付けると、無線 LAN に接続できます。

#### **● 便利なユーティリティソフト (User Supportware) を標準添付**

添付の NEC Projector CD-ROM にユーティリティソフト(Virtual Remote Tool、Image Express Utility Lite、PC Control Utility Pro 4/5、) を収録しています。

Image Express Utility Lite (Windows 用 ) は、コンピュータにインストールしなくても、市販の USB メモリや SD カードから起動して使用することができます。

#### ● オートパワーオン/オートパワーオフ機能

本機には次のような自動的に電源を入/切する機能があります。

- ・ダイレクトパワーオン … 本機に AC 電源が供給されると、自動的に電源が入り、映像を投写 します。
- ・オートパワーオン ……… 本機がスタンバイ状態のときコンピュータ信号または HDMI 信号が 入力されると、自動的に電源が入り映像を投写します。
- ・オートパワーオフ ……… 設定した時間だけ信号入力がなく、また本機を操作しなかった場合、 自動的に本機の電源を切りスタンバイ状態になります。
- ・オフタイマー …………… 設定した時間が経過すると、自動的に本機の電源を切りスタンバイ 状態になります。

#### ● 無断使用や盗難を防止する機能を装備

本機には次のようなセキュリティ機能を装備しています。

・セキュリティキーワード ……… オンスクリーンメニューの「セキュリティ」でキーワードを設 定すると、本機の電源を入れたときにキーワード入力画面が表 示され、正しいキーワードを入力しなければ投写できなくなり ます。 ・盗難防止用ロック ……………… 本機は、ケンジントンセキュリティワイヤーを接続することが できます。 ・セキュリティバー ……………… 本機は、一般的なセキュリティケーブル(またはワイヤー)を

#### **● アドバンスド・アキュブレンド機能により WUXGA(注3)までの解像度に対応**

WXGA (1280 × 800 ドット)にリアル対応しています。アドバンスド・アキュブレンド機能に より WUXGA(1920X1200 ドット)の入力信号までカバーしています。 (注3) WXGAモードオン時

通す機構を装備しています。

#### ● CRESTRON ROOMVIEW に対応

本機は CRESTRON ROOMVIEW に対応しています。コンピュータやコントローラから、ネッ トワークに接続した複数の機器を管理・制御することができます。

# **1-2.** 添付品の確認

添付品の内容をご確認ください。

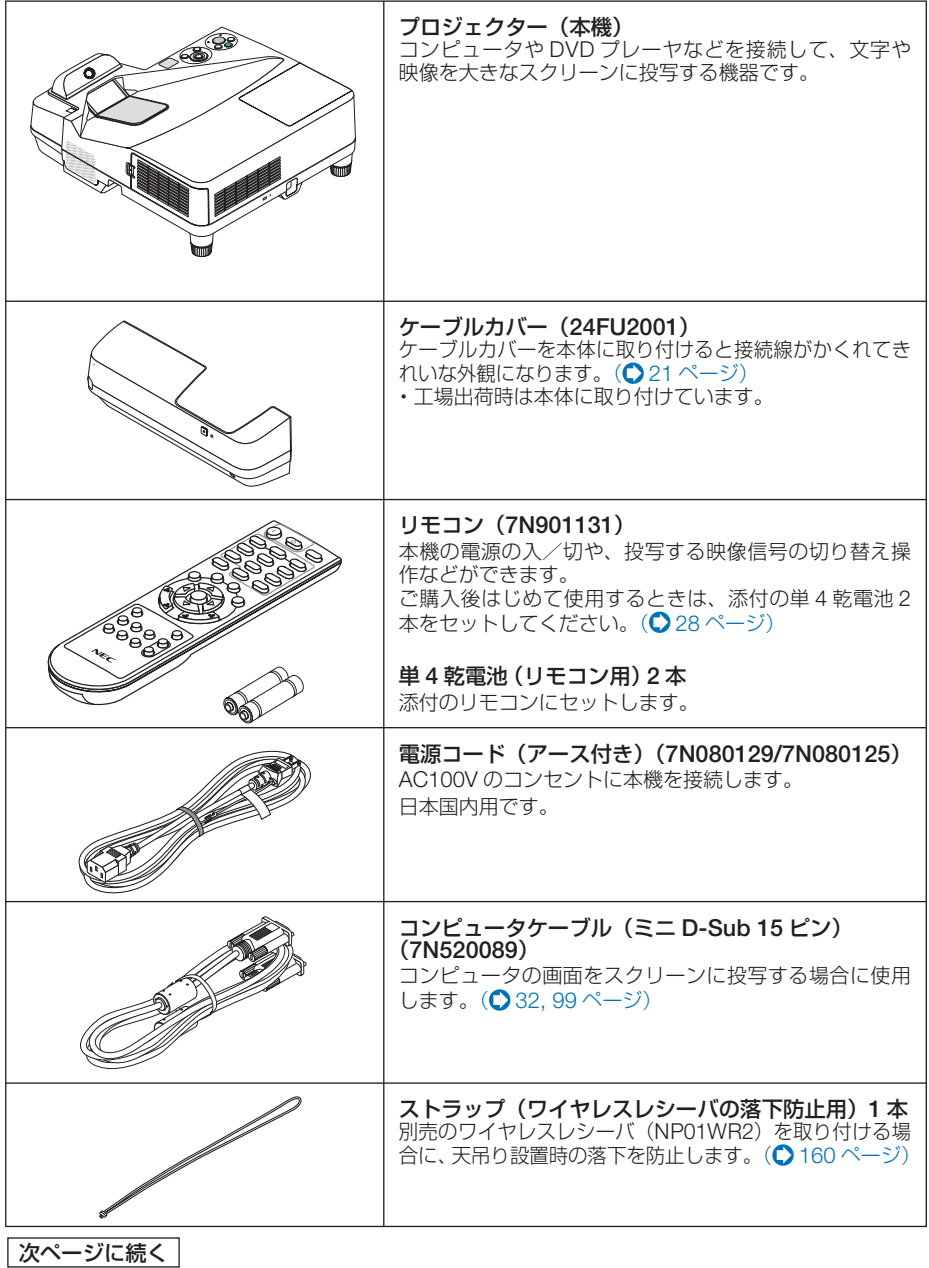

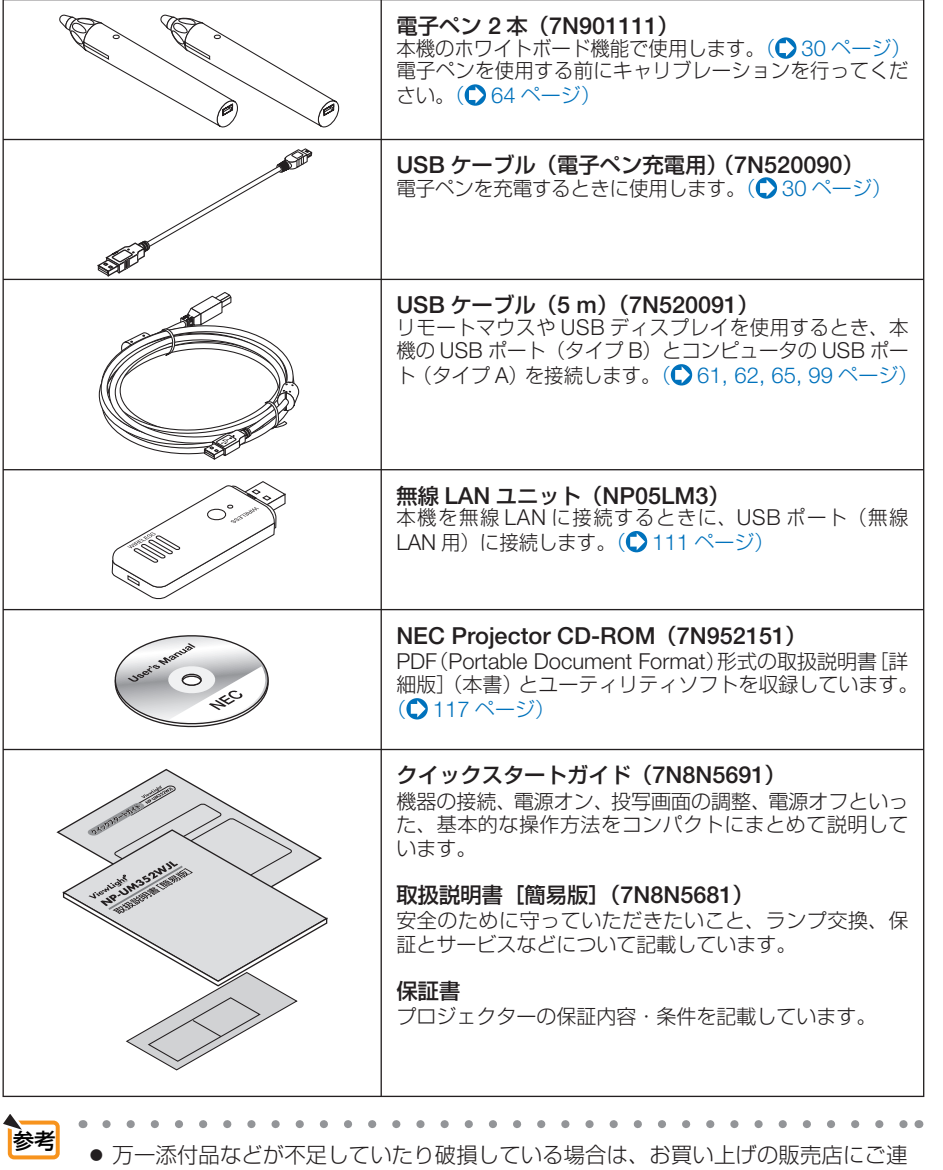

絡ください。

● 添付品の外観が本書のイラストと多少異なる場合がありますが、実用上の支障はあ りません。

 $\overline{a}$  $\lambda$ J. **1**

添付品や名称

確認する

添付品や名称を確認する

 **1-3.** 本体各部の名称

本体スクリーン側

#### カメラ

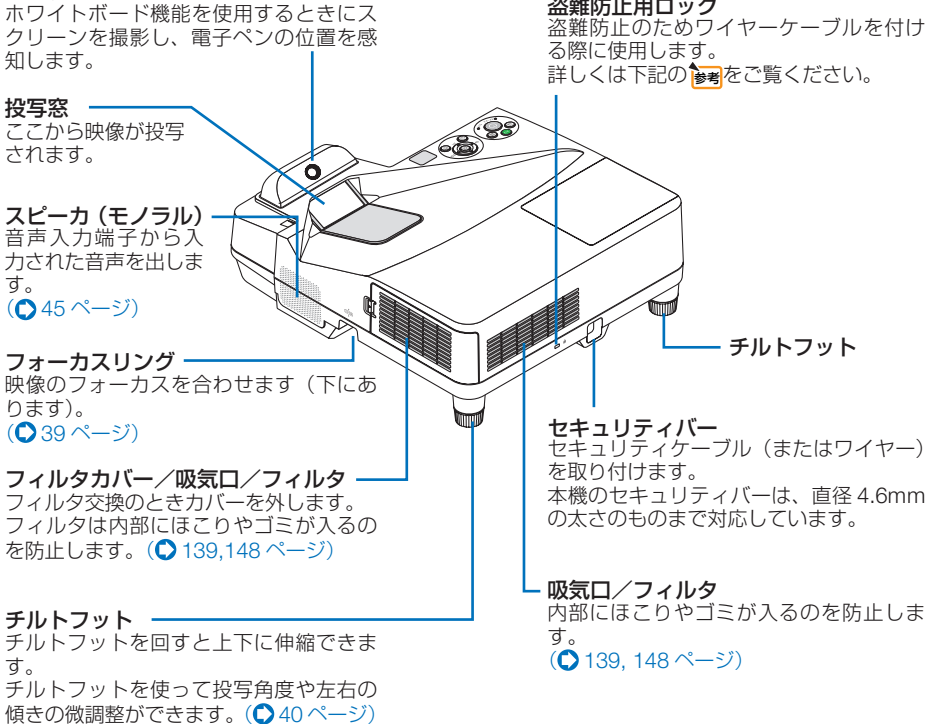

● 盗難防止用ロックについて 盗難防止用ロックは、市販のケンジントン社製セキュリティワイヤーに対応してい ます。製品については、ケンジントン社のホームページをご参照ください。 http://www.kensington.com/ 対応製品については、お買い上げの販売店にお問い合わせください。 参考

<span id="page-20-0"></span>本体端子側

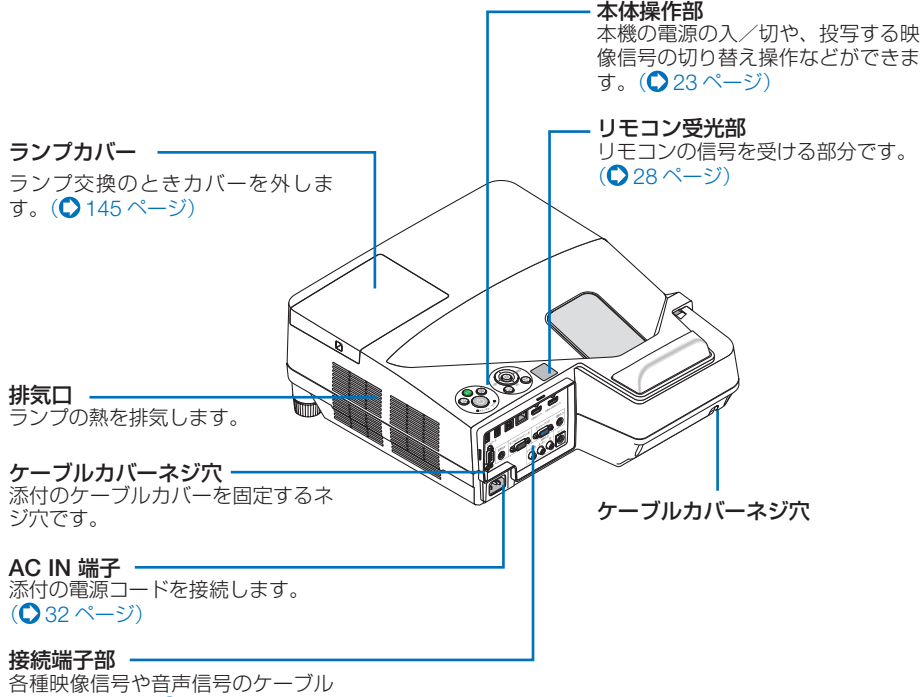

を接続します。(●24[ページ\)](#page-23-0)

● ケーブルカバーの取り外し/取り付け

ケーブルカバーは、工場出荷時は本体に取り付けています。まずケーブルカバーを取 り外してから、ケーブル類や電源コードを接続してください。

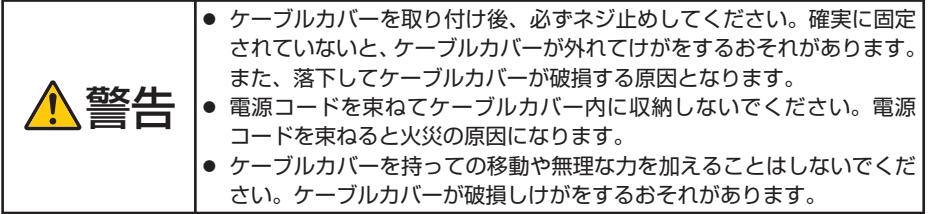

**1**

準備:図の部分の長さが 9cm 以上のプラス ドライバーを用意してください。

- 取り外しかた
- **1** ケーブルカバーのネジ(左右)を空 転するまで左にゆるめる。

・ネジは外れません。

- **2** ケーブルカバーを取り外す。
	- 下部を少し回転させると下部のロック が外れます。
	- <sup>2</sup> 矢印の箇所を押したままケーブルカ バーを両手で持って、手前に引いて外 します。
		- ・真ん中が外れない場合は少し持ち 上げると外れます。

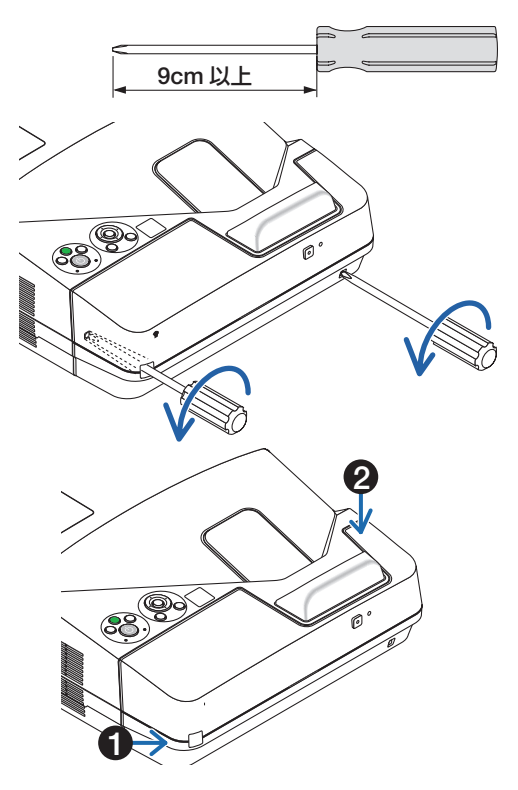

#### 取り付けかた

(図は接続線を省略しています)

**1 4** 箇所のツメを本体に合わせて押し 込む。

「カチッ」と音がして本体に保持されま す。

● 雷源コードやケーブル類をケー ブルカバーではさまないように してください。 注意

**2** 左右のネジを締めて本体に固定す る。

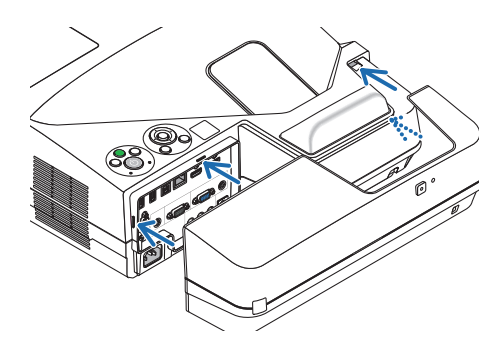

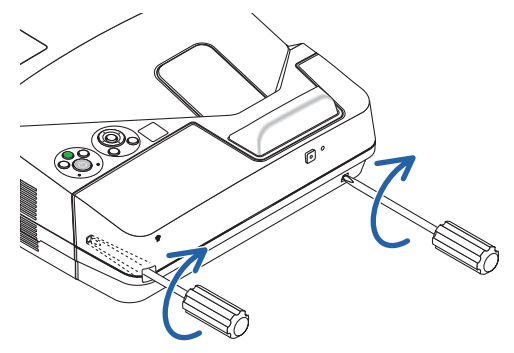

# <span id="page-22-0"></span>本体操作部

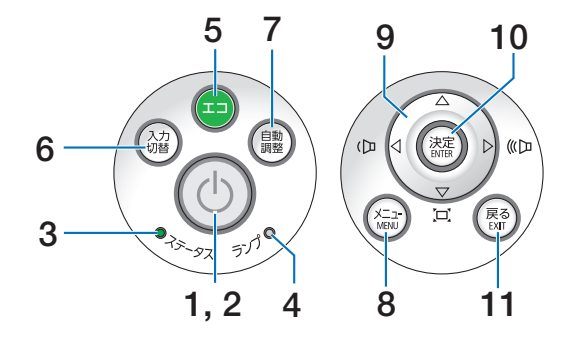

# **1** ボタン(電源ボタン)

本機の電源を入/切(スタンバイ状態)しま す。

電源を切る(スタンバイ状態)ときは、一度 押すと画面に確認メッセージが表示されるの で、続いてもう一度 ボタンを押します。

#### **2** 電源インジケータ

電源が入っているときは青色に点灯します。 ([33,](#page-32-0) 167[ページ\)](#page-166-0)

雷源が切れている (スタンバイ状態) ときは 赤色に点灯します(スタンバイモードが「ノー マル」に設定されているとき)。

## **3** ステータスインジケータ

電源が切れているとき(スタンバイ状態)は 消灯します(スタンバイモードが「ノーマル」 に設定されているとき)。 本体キーロック中に操作ボタンを押したとき や、本機に異常が発生したときに、点灯/点 滅します。 詳しくは「インジケータ表示一覧」をご覧く ださい。(167[ページ\)](#page-166-0)

#### **4** ランプインジケータ

ランプの交換時期がきたときやエコを選択し ていることをお知らせします。  $($  (168 [ページ\)](#page-167-0)

#### **5** エコ ボタン

エコモード選択画面を表示します。  $(D51 \sim -3)$ 

#### **6** 入力切替 ボタン

入力信号を検出します。 コンピュータ→ HDMI1/MHL → HDMI2 → ビデオ→ USB-B → APPS →コンピュータ… の順に自動でチェックし、入力信号を検出す ると、その信号を投写します。

## **7** 自動調整 ボタン

コンピュータ画面を投写しているときに、最 適な状態に自動調整します。 $(O$ 44[ページ\)](#page-43-0)

#### **8** メニュー ボタン

各種設定・調整のオンスクリーンメニューを 表示します。(●67[ページ\)](#page-66-0)

# 9 (VA<br />  $\vec{v}$

(音量調整ボタン、台形補正ボタンを兼用)

・オンスクリーンメニューを表示している ときに(▼▲■■> ボタンを押すと、設定· 調整したい項目を選択できます。  $($  67 [ページ\)](#page-66-0)

・オンスクリーンメニューを表示していな いときに、(■/▶)ボタンを押すと、音 量を調整できます。(●45[ページ\)](#page-44-0)

・オンスクリーンメニューを表示していな いときに (▼)ボタンを押すと、上下方向 および左右方向の台形補正調整画面を表 示します。(△42[ページ\)](#page-41-0)

# **10** 決定 ボタン

オンスクリーンメニュー表示中は、次の階層 のメニューに進みます。 確認メッセージ表示中は、項目を決定します。

## **11** 戻る ボタン

オンスクリーンメニュー表示中は、前の階層 のメニューに戻ります。メインメニューに カーソルがあるときは、メニューを閉じます。 確認メッセージ表示中は、操作を取り消しま す。

**1**

# <span id="page-23-0"></span>接続端子部

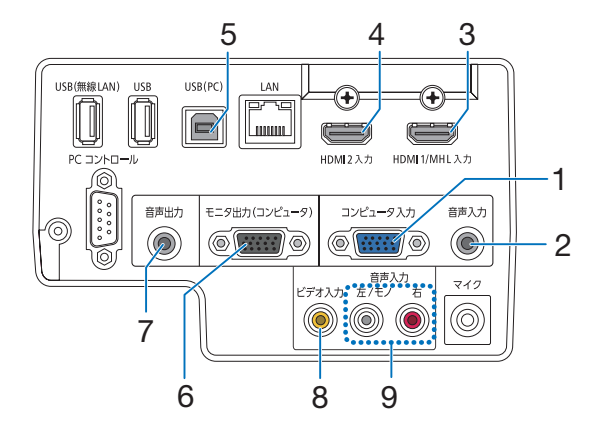

**1** コンピュータ映像入力端子 (ミニ **D-Sub 15** ピン) コンピュータのディスプレイ出力端子や、 DVD プレーヤなどのコンポーネント出力端 子と接続します。

(2[32,](#page-31-0) [99,](#page-98-0) [105,](#page-104-0) 108[ページ\)](#page-107-0)

**2** コンピュータ音声入力端子 (ステレオ・ミニ)

コンピュータまたは DVD プレーヤなどの音 声出力端子と接続すると、本機のスピーカか ら音が出せます。(△[99, 1](#page-98-0)05 [ページ\)](#page-104-0) 本機のスピーカから出力される音声はモノラ ルです。

- **3 HDMI 1/MHL** 入力端子(タイプ **<sup>A</sup>**) ブルーレイプレーヤ、デジタル放送チューナ などの出力端子と接続します。  $($  [99,](#page-98-0) [101,](#page-100-0) 106 $\sim$  $\sim$  $\sim$  $\sim$  $\sim$ また、MHL に対応したスマートフォンやタ ブレット端末と接続します。(△107[ページ\)](#page-106-0) 本機のスピーカから出力される音声はモノラ ルのみです。
- **4 HDMI 2** 入力端子(タイプ **<sup>A</sup>**) ブルーレイプレーヤ、デジタル放送チューナ などの出力端子と接続します。 (◯[99,](#page-98-0) [101,](#page-100-0) 106[ページ\)](#page-105-0) 本機のスピーカから出力される音声はモノラ ルのみです。

#### **5 USB**(**PC**)ディスプレイ端子 (**USB**)(タイプ**B**)

添付の USB ケーブル(USB 2.0 対応)を使っ てコンピュータと接続すると、コンピュータ ケーブルを使用せずにコンピュータの画面を 投写できます。

また添付の Image Express Utility Lite を使 用するとコンピュータ側から、プロジェク ターの電源の入/切や信号切替などの操作を 行うことができます。(△62[ページ\)](#page-61-0)

- **6** モニタ出力(コンピュータ)端子 (ミニ **D-Sub 15** ピン) コンピュータ映像入力端子の映像信号を出力 します。(●102 [ページ\)](#page-101-0)
- **7** 音声出力端子(ステレオ・ミニ) 本機から投写されている映像の音声とマイク 入力の端子の音声信号を出力します。  $($  102 [ページ\)](#page-101-0) 音声出力端子に音声ケーブルを接続すると、 本機のスピーカから音声が出なくなります。
- **8** ビデオ映像入力端子(**RCA-** フォノ) ビデオデッキや DVD プレーヤなどの映像出 力端子と接続します。(● [104,](#page-103-0) 108 [ページ\)](#page-107-0)
- **9** ビデオ音声入力端子(**RCA-** フォノ) ビデオデッキや DVD プレーヤなどの音声出 力端子と接続します。(104[ページ\)](#page-103-0)

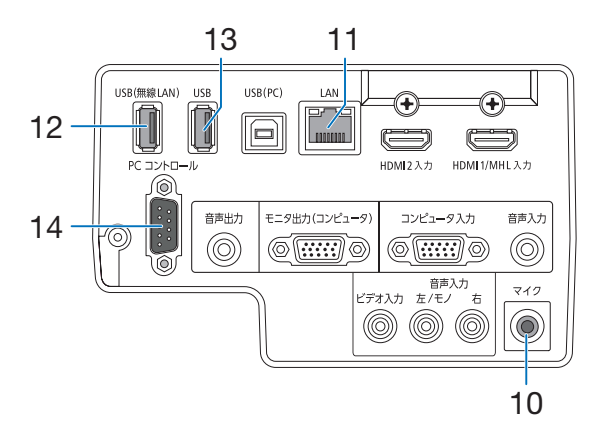

#### **10** マイク端子(モノラル・ミニ) 市販のダイナミックマイクまたはコンデン

サーマイクを接続すると、スピーカからマイ クの音声を出すことができます。  $( 0 60$  [ページ\)](#page-59-0)

## **11 LAN** ポート(**LAN**)(**RJ-45**)

本機を LAN に接続すると、本機の HTTP サーバ機能を利用し、コンピュータでウェブ ブラウザを使用して本機を制御したりファイ ルを共有したりすることができます。  $(D 110 \times -3)$ 

**12 USB (無線 LAN) ポート** 

添付の無線 LAN ユニットを接続します。  $($  0 111 [ページ\)](#page-110-0)

# **13 USB** ポート(**USB**)(タイプ **A**)

 USB メモリを接続します。 USB メモリに画像データを保存すると本機 のビューワで投写することができます。  $(O 114 \times -3)$ 市販の USB マウスを接続すると、APPS メ ニュー内の機能をマウスで操作できます。

## **14 PC** コントロール端子(**D-Sub 9** ピン)

コンピュータで本機を操作するときに使用し ます。

# **1-4.** リモコン各部の名称

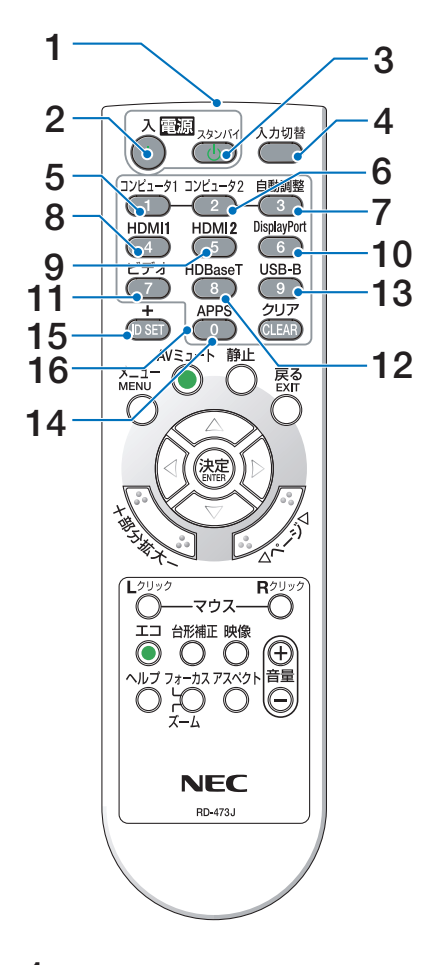

**1** リモコン送信部 赤外線によるリモコン信号が送信されます。 本体のリモコン受光部に向けて操作してくだ さい。

# **2** 電源 <sup>入</sup> ボタン

スタンバイ時(電源インジケータが赤色※に 点灯)に本機の電源を入れます。(※スタン バイモードが「ノーマル」に設定されている とき)

## **3** 電源 スタンバイ ボタン

一度押して電源オフ確認メッセージを表示し てもう一度(スタンバイ) (または(決定)) ボタ ンを押すと、本機の電源が切れます(スタン バイ状態)。

- **4** 入力切替 ボタン 入力信号を検出します。 コンピュータ → HDMI1/MHL → HDMI2 → ビデオ→ USB-B → APPS →コンピュータ… の順に自動でチェックし、入力信号を検出す ると、その信号を投写します。
- 5 (コンピュータ1)ボタン コンピュータ入力(またはコンポーネント) を選択します。
- **6** コンピュータ<sup>2</sup> ボタン (本機では使用できません)
- 7 (自動調整)ボタン コンピュータ画面を投写しているときに、最 適な状態に自動調整します。 $(O$ 44[ページ\)](#page-43-0)
- 8 (HDMI1)ボタン HDMI 1/MHL 入力を選択します。
- 9 (HDMI2)ボタン HDMI 2 入力を選択します。
- **10** DisplayPort ボタン (本機では使用できません)
- 11 (ビデオ)ボタン ビデオ入力を選択します。
- 12 (HDBaseT)ボタン (本機では使用できません)
- **13** USB-B ボタン USB ディスプレイを選択します。
- 14 (APPS)ボタン APPS メニューを表示します。または、 APPS メニューで前回使用していた機能を表 示します。 APPS メニューのアプリケーション動作中 に押すとアプリケーションを一時停止状態に し、APPS メニューに戻ります。

#### **15** ID SET ボタン

複数台のプロジェクターを本機のリモコンで 個別に操作するときのコントロール ID 設定 に使用します。(●89[ページ\)](#page-88-0)

#### 16数字( ( o ~ ( <u>9</u> ) 入力ボタン

複数プロジェクターを本機のリモコンで個別 に操作する場合の ID 入力に使用します(コ ントロール ID 設定)。 (CLEAR(クリア))ボタンはコントロールID 設定を解除する場合に使用します。  $( **089** ^{8}-**37**)$ 

**1**

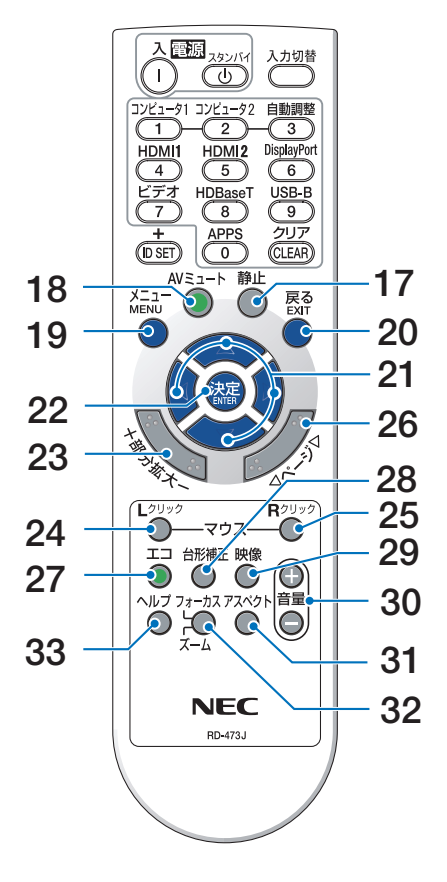

17 (静止) ボタン

画面の左下にキャプチャメニューが表示され ます。ます。もう一度押すと戻ります。  $($  48 [ページ\)](#page-47-0)

**18** (AVミュート)ボタン

映像と音声を一時的に消します。もう一度押 すと戻ります。(△48[ページ\)](#page-47-0)

19 (メニュー)ボタン

各種設定・調整のオンスクリーンメニューを 表示します。

## **20** 戻る ボタン

オンスクリーンメニュー表示中は、前の階層 のメニューに戻ります。メインメニューに カーソルがあるときは、メニューを閉じます。 確認メッセージ表示中は、操作を取り消します。

## 21 (VAC)ボタン

オンスクリーンメニュー操作や 部分拡大 ボタンを使った画面拡大時の表示位置調整に 使用します。(●67,50[ページ\)](#page-49-0)

また、USB ケーブルを使ってコンピュータと 本機を接続するとコンピュータのマウスとし て動作します(リモートマウス)。  $($  61 [ページ\)](#page-60-0)

# **22** 決定 ボタン

オンスクリーンメニュー表示中は、次の階層 のメニューに進みます。 確認メッセージ表示中は、項目を決定します。

# 23 (部分拡大 +/-)ボタン

画面の拡大・縮小(もとに戻す)をします。  $( 0.50 \times -3)$ 

# 24 (マウス L クリック)ボタン

USBケーブルを使ってコンピュータと本機を 接続しているときに使用します。マウスの左 ボタンの動作をします。(○61[ページ\)](#page-60-0)

## **25** マウス R クリック ボタン

USB ケーブルを使ってコンピュータと本機を 接続しているときに使用します。マウスの右 ボタンの動作をします。(△61[ページ\)](#page-60-0)

#### **26** ページ ボタン

ビューワのサムネイル画面の画面切り替えに 使います。(●61[ページ\)](#page-60-0) また、USB ケーブルを使ってコンピュータと 本機を接続しているときに使用します。画面 のスクロールや、PowerPoint の画面切り替 えなどに使用します。(●61[ページ\)](#page-60-0)

# **27** エコ ボタン

エコモード選択画面を表示します。  $($  651 [ページ\)](#page-50-0)

#### 28 (台形補正)ボタン 台形補正調整画面を表示します。

 $($  42 [ページ\)](#page-41-0)

# 29 (映像)ボタン

ボタンを押すごとに、オンスクリーンメ ニューの調整メニューの映像にあるプリセッ ト→コントラスト→明るさ→シャープネス→ カラー→色相の映像調整項目を順に表示しま す。(●[75, 7](#page-74-0)7 [ページ\)](#page-76-0)

30 (音量 +/-) ボタン 内蔵スピーカの音量を調整します。音声出力 端子の音量も調整します。

#### **31** アスペクト ボタン アスペクト調整項目を表示します。

 $( 0 80$  [ページ\)](#page-79-0)

#### **32** フォーカス/ズーム ボタン デジタルズーム調整画面を表示します。

 $($  041 [ページ\)](#page-40-0)

**33** ヘルプ ボタン 情報画面を表示します。(△96[ページ\)](#page-95-0)

<span id="page-27-0"></span>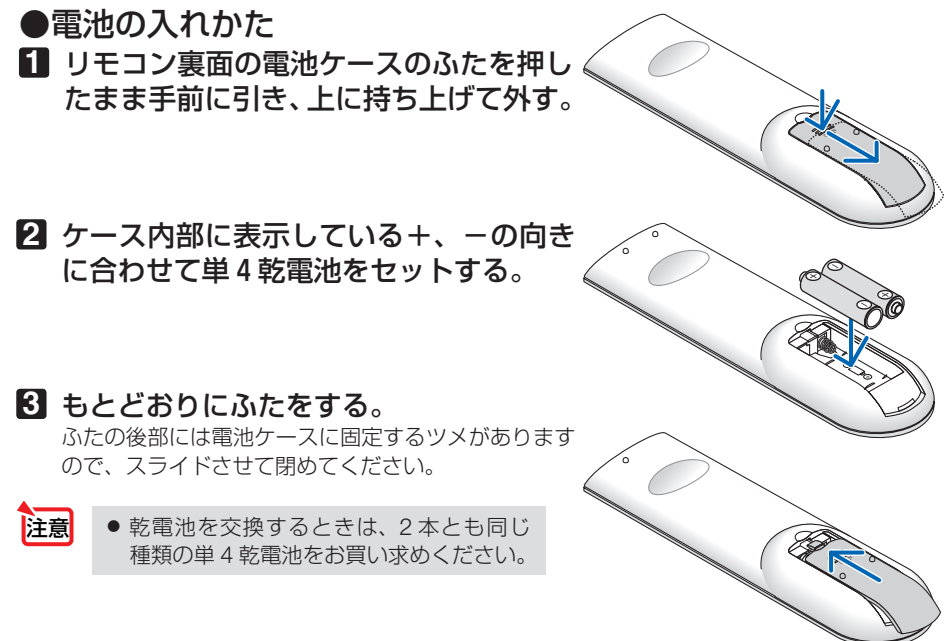

## ●リモコンの有効範囲

リモコン送信部を本体前面のリモコン受光部に向けてリモコンを操作してください。 おおよそ次の範囲内でリモコンの信号が受信できます。

【受光範囲】

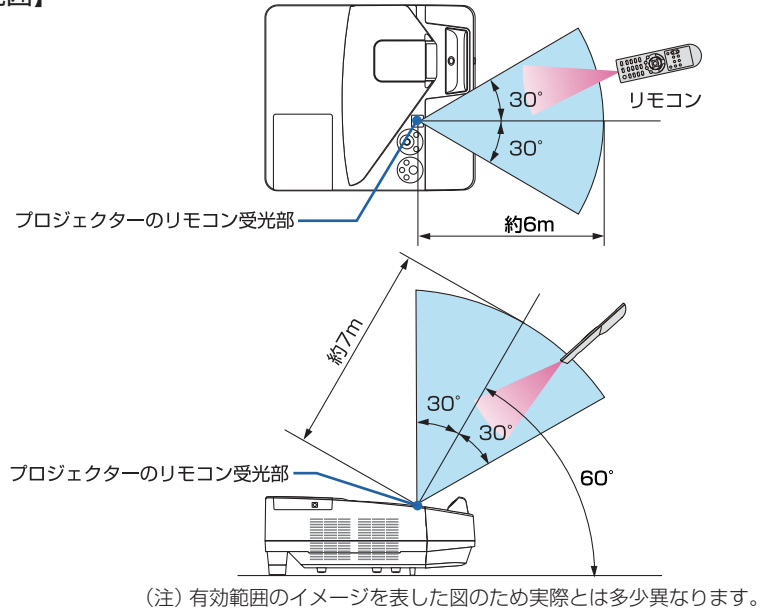

# ●リモコンの使用上の注意

- ・ 本機のリモコン受光部やリモコン送信部に明るい光が当たっていたり、途中に障害物があっ て信号がさえぎられていると動作しません。
- ・ 本体から約 7m 以内で本体のリモコン受光部に向けて操作してください。
- ・ リモコンを落としたり、誤った取り扱いはしないでください。
- ・ リモコンに水や液体をかけないでください。万一ぬれた場合は、すぐにふき取ってください。
- ・ できるだけ熱や湿気のないところで使用してください。
- ・ 長期間リモコンを使用しないときは、乾電池を 2 本とも取り出してください。

# <span id="page-29-0"></span> **1-5.** 電子ペン各部の名称

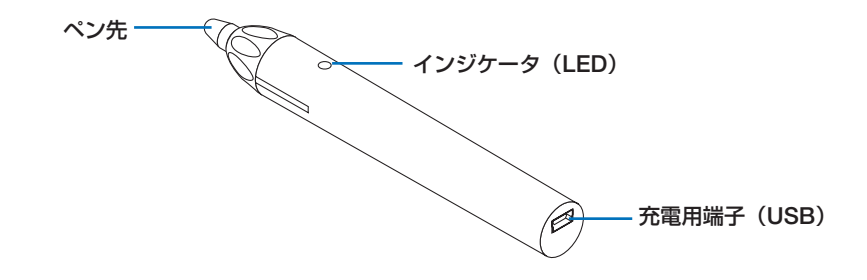

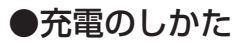

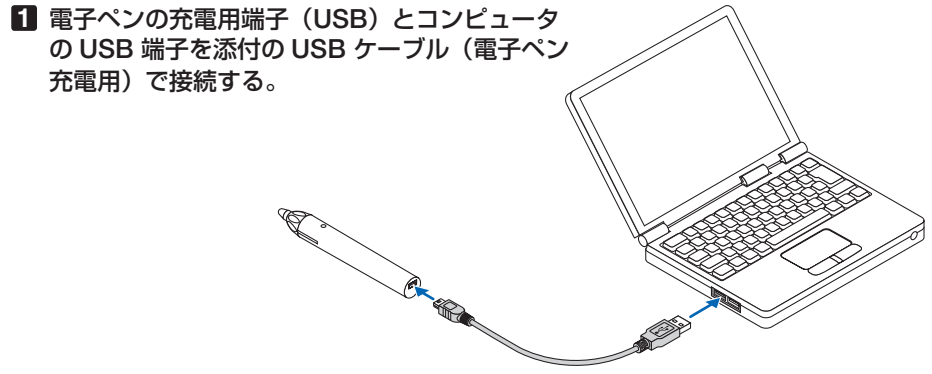

#### **2** 自動で充電を開始し、**3** 分ほどで完了します。

- ・ ペン先を押した時にインジケータ(LED)が赤く点 灯するのは、使用可能状態を表します。
- ·使用中にインジケータ(LED)が点灯しなくなった ときは、再度充電してください。

# ●電子ペンの使用上の注意

- 電子ペンを落としたり、誤った取り扱いはしないでください。
- 電子ペンに水や液体をかけないでください。万一ぬれた場合は、すぐにふき取ってください。
- できるだけ熱や湿気のないところで使用してください。

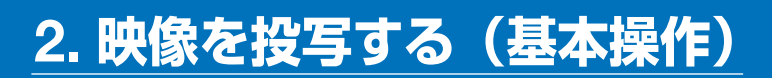

# **2-1.** 映像を投写する流れ

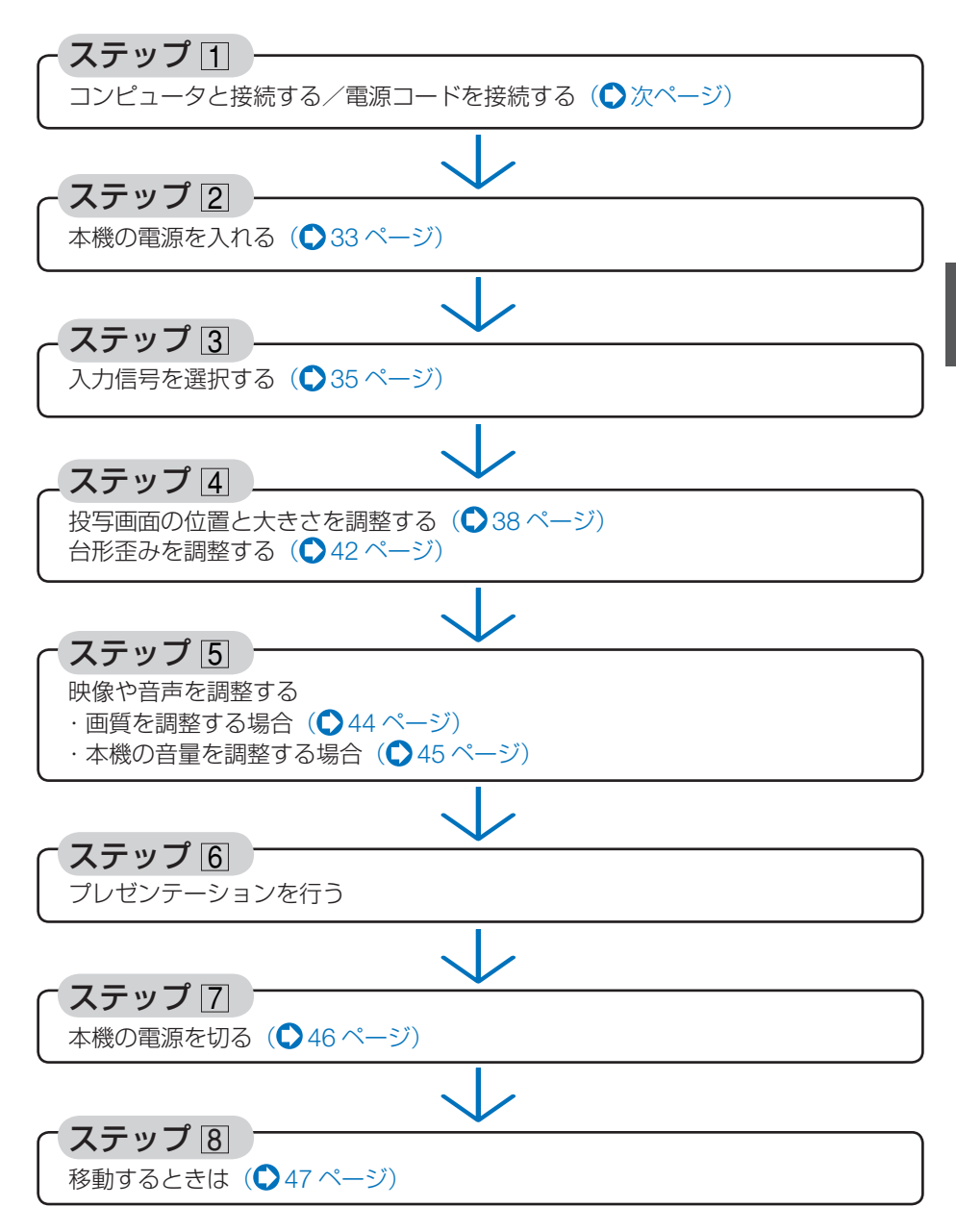

**12**

# <span id="page-31-0"></span>**2-2.** コンピュータと接続する/電源コードを接続する

# **1.** コンピュータと接続する

ここでは、コンピュータとの基本的な接続を説明します。他の接続は「5. 機器と接続 する」99 [ページを](#page-98-0)ご覧ください。

コンピュータ側のディスプレイ出力端子(ミニ D-Sub15 ピン)と、本機のコンピュータ映像入 力端子を、添付のコンピュータケーブルで接続しコネクタのツマミを回して固定します。

# **2.** 電源コードを接続する

本機の AC IN 端子と、AC100V アース付きのコンセント(アース工事済み)を、添 付の電源コードで接続します。

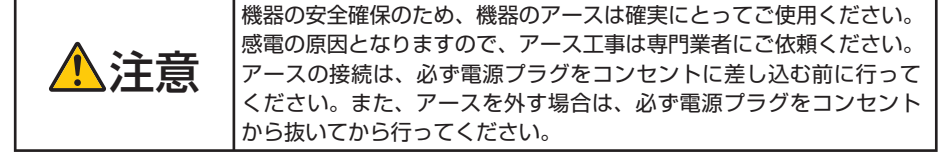

電源コードを接続すると、本機の電源インジケータが赤色※に点灯します(スタンバ イ状態)。

※ スタンバイモードが「ノーマル」に設定されているときのインジケータ表示です。  $($  0 93 [ページ\)](#page-92-0)

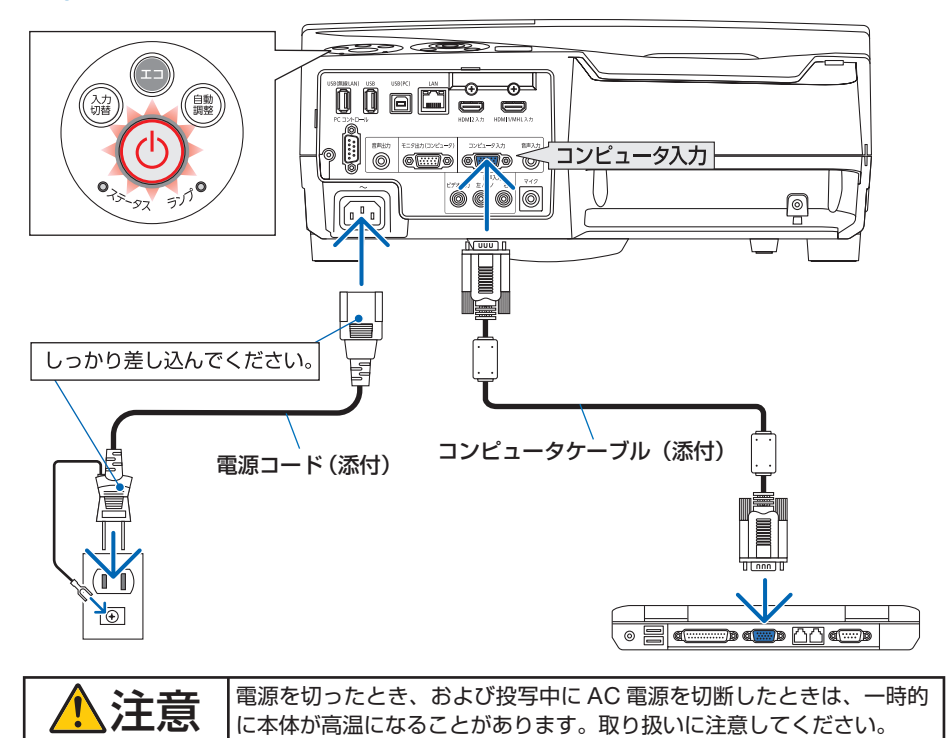

# <span id="page-32-0"></span>**2-3.** 本機の電源を入れる

# 1 ④ボタンを押す。 インファイント マンファイン インタントン 本体 マンファイン リモコン

参考

しばらくして電源インジケータが点滅し始めま す。その後、スクリーンに映像が投写されます。

- リモコンで操作する場合は、電源 (人)ボタン を押します。
- ・ 信号が入力されていないときは、無信号ガイ ダンスが表示されます(工場出荷時のメニュー 設定時)。
- ・ 映像がぼやけている場合は、フォーカスリング を回して画面のフォーカスを合わせてくださ い。(039[ページ\)](#page-38-0)
- . . . . . . . . . . .
	- ●「ヤキュリティロック中です。」が表示さ れたときは、セキュリティキーワードが 設定されています。(△58[ページ\)](#page-57-0)
	- エコメッセージを表示したときは、エコ メッセージの表示が「オン」に設定され ています。( 85 [ページ\)](#page-84-0)
	- ⓒ ボタンや(メニュー)ボタンなどを押 すとビープ音を出します。ビープ音を出 したくないときは、オンスクリーンメ ニューで「オフ」に設定できます。  $($  0 92 [ページ](#page-91-0) )
- ・ ご購入後はじめて電源を入れたときは LANGUAGE 画面が表示されます。次ページ のように操作して「日本語」を選択してくださ い。

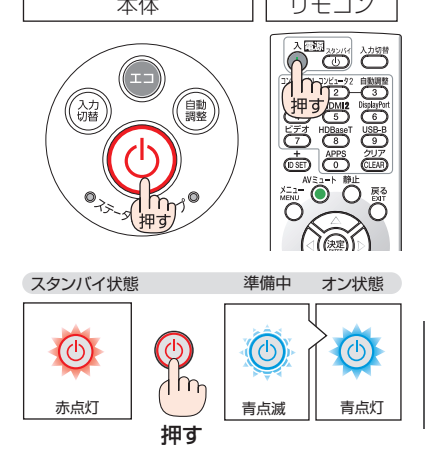

本操作)

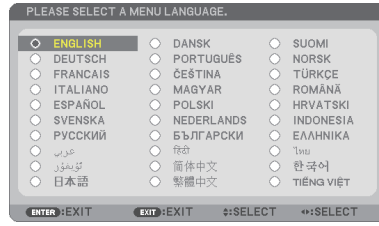

1 (VA<)ボタンを押して、カーソルを 「日本語」に合わせる。

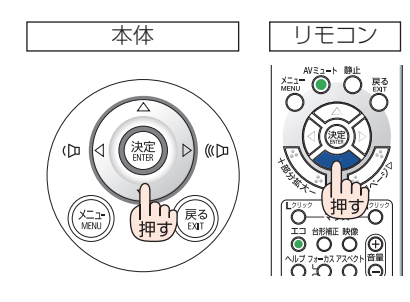

**2** (決定) ボタンを押す。 オンスクリーンメニューの表示が日本語に 設定され、オンスクリーンメニューが消え ます。

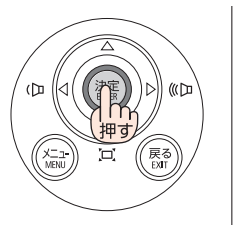

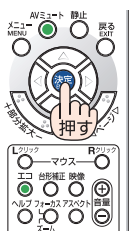

- 投写中に、電源コードを抜いた(ダイレクトパワーオフ)あと、再び電源コードを 接続する際は、故障の原因となりますので必ず約 1 秒以上の間隔をあけてください。 注意
	- 次のような場合は、 めボタンを押しても電源が入りません。
		- ・ 内部の温度が異常に高いと保護のため電源は入りません。しばらく待って(内部 の温度が下がって)から電源を入れてください。
		- ・ ランプの交換時間(目安)※ がきた場合は電源が入りません。ランプを交換してく ださい。※保証時間ではありません。
		- 5ポタンを押している間にステータスインジケータがオレンジ色に点灯する場 合は本体キーロックが設定されています。本体キーロックを解除してください。  $( 0.88 \wedge -3)$
		- ・ 電源を入れてもランプが点灯せず、ステータスインジケータが点滅(6 回周期の 点滅)している場合は、1 分以上待って再度電源を入れてください。
	- 電源インジケータが青色で短い点滅をしているときは ⑥ボタンを押しても電源は切 れません(青色で長い点滅はオフタイマーを設定していますので電源は切れます)。
	- 電源を入れたとき、ランプが安定して点灯するまで(3~5分)映像がちらつく場合 があります。これはランプの特性上発生するもので故障ではありません。
	- 電源を入れたとき、ランプが明るくなるまで時間がかかる場合があります。
	- ランプの消灯直後に雷源を入れたときやランプの温度が高いときは、ファンのみが 動作後、しばらくたってからスクリーンに映像が投写されます。

# <span id="page-34-0"></span> **2-4.** 入力信号を選択する

# 投写する信号を自動検出する

**1** 本機に接続しているコンピュータや **DVD** プレーヤなどの電源を入れる。 DVD プレーヤなどの映像を投写するときは、再 生(PLAY)操作をしてください。

# **2** 入力切替 ボタンを押す。

入力端子画面が表示されます。

- ・コンピュータ → HDMI1/MHL → HDMI2 →ビ デオ→ USB-B → APPS の順に自動でチェッ クし、入力信号を検出すると、その信号を投写 します。
- ・ 入 力 端 子 画 面 が 表 示 さ れ て い る と き に、 入力切替 ボタンを数回押して、投写したい入 力信号を選択することもできます。

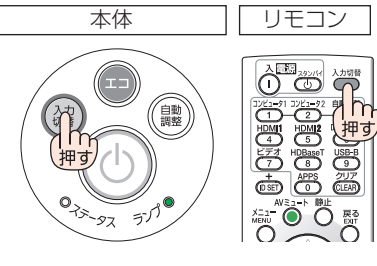

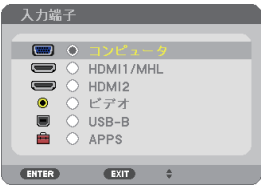

# リモコンのダイレクトボタンを押して選択する

**1** 本機に接続しているコンピュータや **DVD** プレーヤなどの電源を入れる。 DVD プレーヤなどの映像を投写するときは、再 生(PLAY)操作をしてください。

**2** リモコンの (コンピュータ1)、  $(HDM1), (HDM12), (E\overline{f}A),$ (USB-B)、(APPS)ボタンを押す。 (コンピュータ1)ボタンはコンピュータ映像入力端 子に切り替わります。

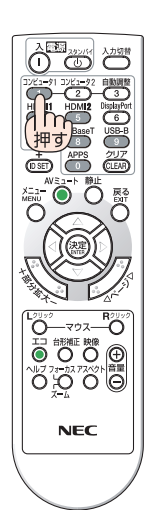

する (

本操作)

35

# 自動的に信号を選択する

入力信号を選択する操作を省略(自動化)する ことができます。

**1** オンスクリーンメニューの「セット アップ」→「オプション(**2**)」→「初期 入力選択しを選択する。

選択画面が表示されます。

・ オンスクリーンメニューの操作については、 「4-1. オンスクリーンメニューの基本操作」を ご覧ください。(△67[ページ\)](#page-66-0)

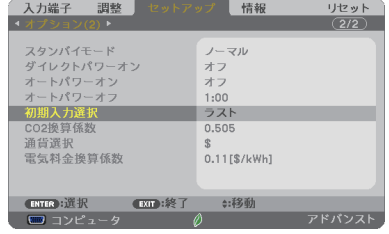

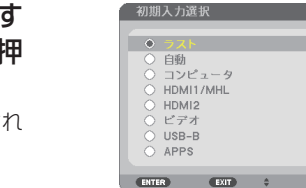

2 電源を入れたときに自動的に選択 る信号を選択し、 (決定)ボタンを打 す。

次回本機の電源を入れたときに自動的に選択さ る信号として設定されます。

**3** 戻る ボタンを **3** 回押す。

オンスクリーンメニューが消えます。

**4** 本機の電源を入れなおす。 手順 **2** で設定した信号が自動的に投写されます。
$\mathbf{A} \mathbf{A} \mathbf{A} \mathbf{A} \mathbf{A} \mathbf{A} \mathbf{A}$  $\mathbf{A} \mathbf{A} \mathbf{A} \mathbf{A} \mathbf{A} \mathbf{A} \mathbf{A} \mathbf{A}$ 

参考

- 本機とコンピュータなーブルで接続し本機をスタンバイ状態にして いるとき、コンピュータから出されたコンピュータ信号を感知して自動的に本機の 電源を入れてコンピュータ画面を投写することができます(オートパワーオン)。  $( 0.94 \times -37 )$
- 信号が入力されていないときは、無信号ガイダンスが表示されます(工場出荷時の) メニュー設定時)。
- DVD プレーヤなどは再生(PLAY)操作をしてください。
- ノートブックコンピュータの画面がうまく投写できない場合 ノートブックコンピュータの外部出力(モニタ出力)設定を外部に切り替えてくだ さい。
	- ・Windows の場合はファンクションキーを使います。

Fn キーを押したまま( ( /n ) などの絵表示や (LCD/VGA) の表示があるファン クションキーを押すと切り替わります。しばらく(プロジェクターが認識する時間) すると投写されます。

通常、キーを押すごとに「外部出力」→「コンピュータ画面と外部の同時出力」→「コ ンピュータ画面」…と繰り返します。

・ Windows 7 の場合は、Windows キーを押したまま「P」キーを押すと、外部出力(モ ニタ出力)にすることができます。

【コンピュータメーカーとキー操作の例】

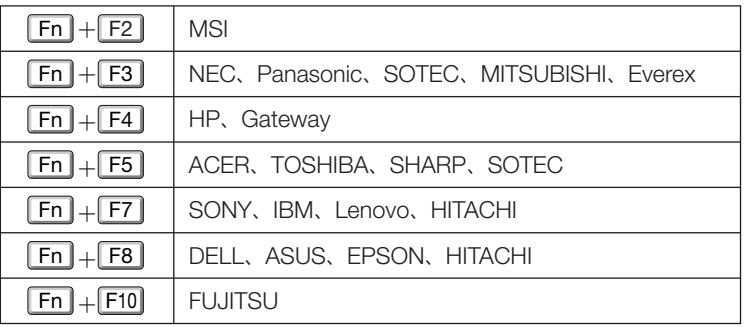

※ 詳しい操作は、お使いのコンピュータの取扱説明書をご覧ください。

 表に記載されていないメーカーのノートブックコンピュータをお使いの場合は、 ノートブックコンピュータのヘルプ、または取扱説明書をご覧ください。

・Apple の MacBook は、ビデオミラーリングの設定を行います。

· それでも投写しない場合は (入力切替) ボタンをもう一度押してください。  $( 0.35 \times -3)$ 

# **2-5.** 投写画面の位置と大きさを調整する

チルトフット、フォーカスリングおよびメニューのデジタルズーム機能などを操作 して、投写画面の位置や大きさを調整します。

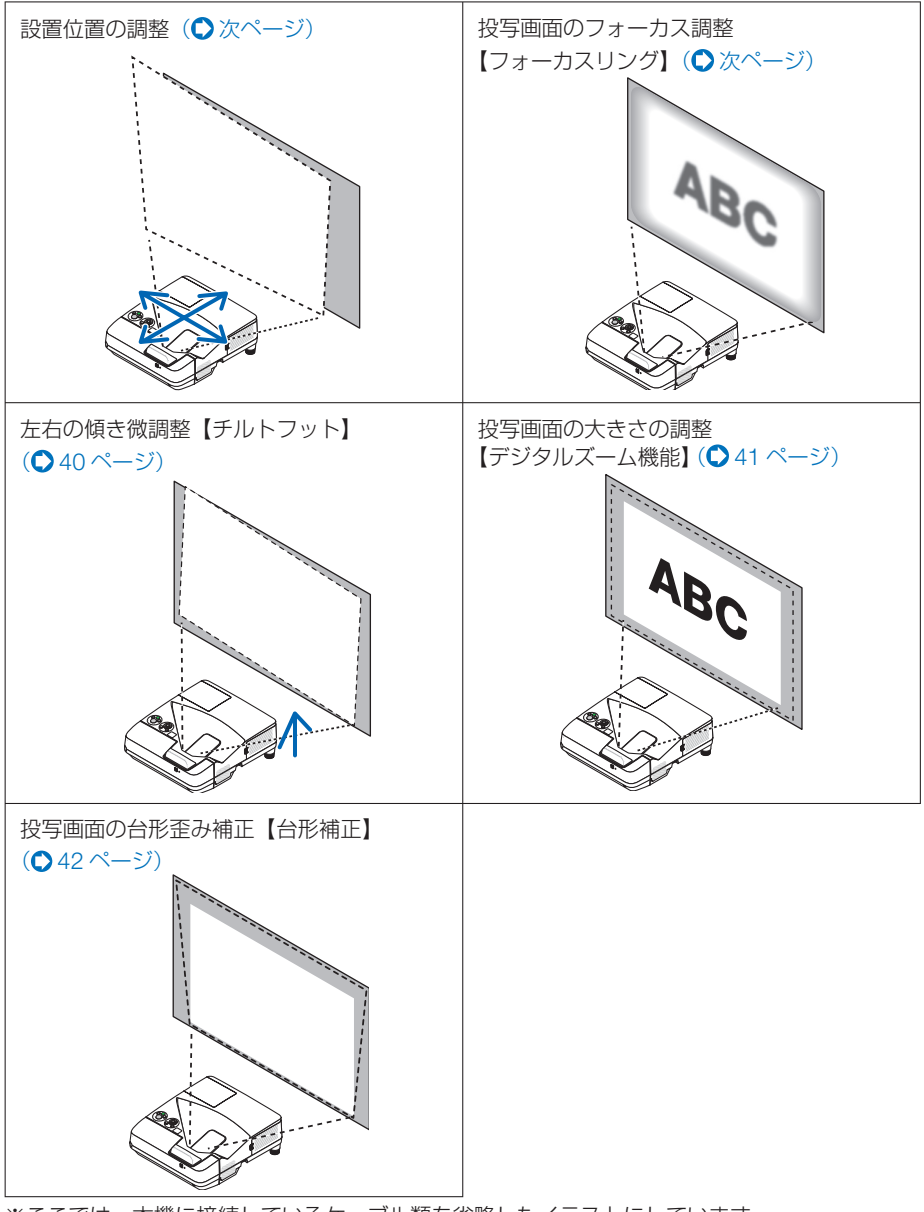

※ここでは、本機に接続しているケーブル類を省略したイラストにしています。

## <span id="page-38-0"></span>設置位置の調整

本機はスクリーンとプロジェクターの投写距離を少しでも変えると画面サイズおよび投写画面 の高低が大幅に変化します。あらかじめ、付録の「投写距離とスクリーンサイズ」に従ってス クリーンとプロジェクターの設置位置を決めてください。(△151[ページ\)](#page-150-0) テストパターンを映すと調整しやすくなります。(△90[ページ\)](#page-89-0)

### **1** 投写画面をスクリーンに収める。

本体を前後左右に動かしてスクリーンの幅に 合わせます。

•画面の大きさはリモコンの (フォーカス/ズーム) ボタンを使って約 70%に小さくすること ができます。(●41[ページ\)](#page-40-0) 高さが大幅に合わない場合は、スクリーンま

たは本体の設置高さを変えてください。

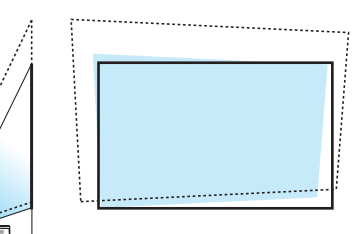

**2** 本体とスクリーンを平行にします。 投写画面の上辺と下辺が平行になっていない 場合は画面を見ながら本体をわずかに回転さ せて平行にします。横にはみ出た場合は、平 行を保ったままスクリーンの中央に移動して ください。

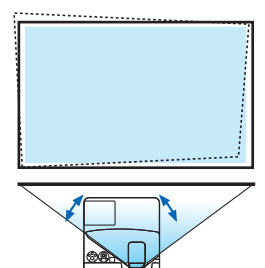

映像 する (

**12**

投写画面のフォーカス合わせ(フォーカスリング) **1** フォーカスリングを回す。

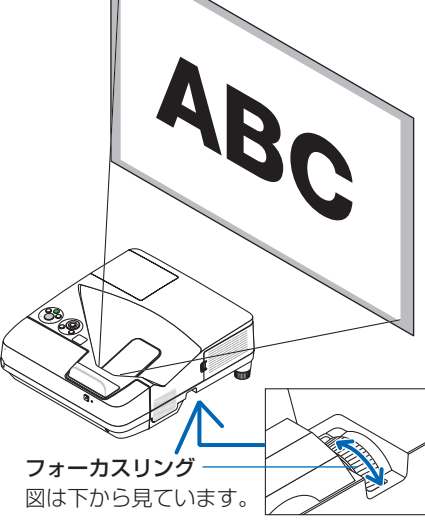

<span id="page-39-0"></span>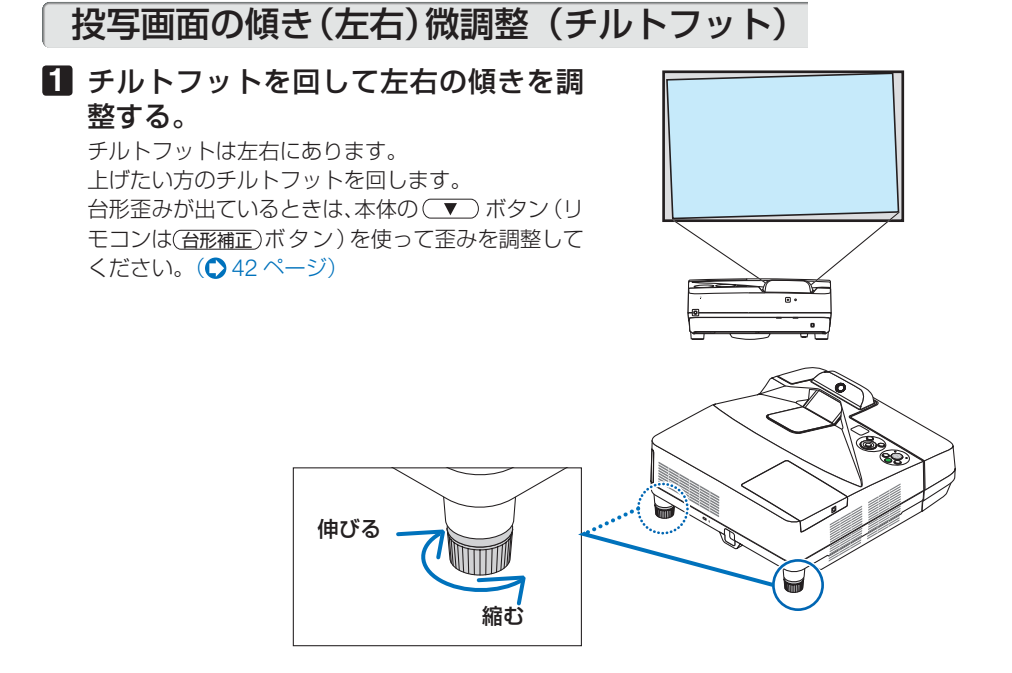

- チルトフットは 18mm以上伸ばさないでください。18mm を超えるとチルトフッ トの取り付け部分が不安定になり、本体から外れます。 注意
	- チルトフットは、本機の角度調整以外の用途には使用しないでください。 チルトフット部分を持って運んだり、壁に掛けて使用するなどの誤った取り扱い をすると、故障の原因となります。

<span id="page-40-0"></span>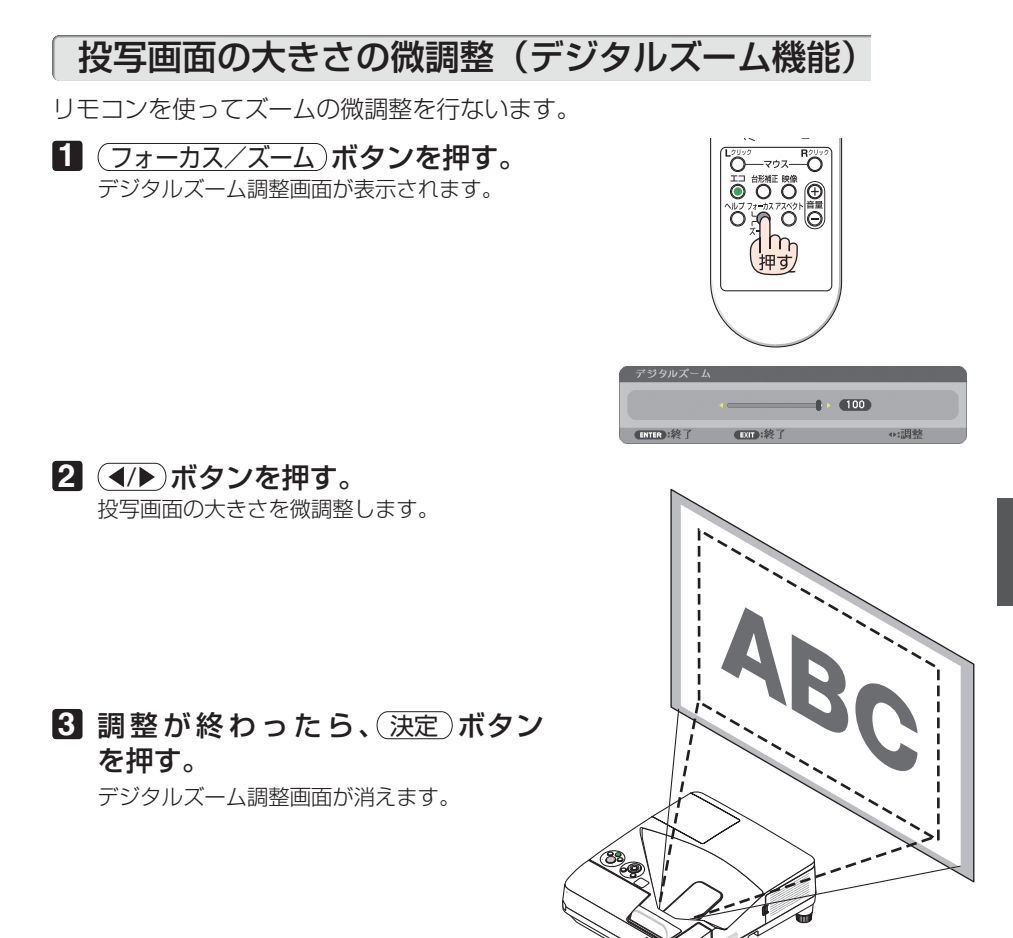

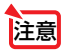

● デジタルズームは、雷気的な補正を行っているため、輝度の低下や画質の劣化が現れ る場合があります。

● 入力端子選択が USB-B のときは調整できません。

# <span id="page-41-0"></span>**2-6.** 台形歪みを調整する(台形補正)

本機とスクリーンを正しく設置していないと投写画面が台形状に歪みます。この歪み を調整するのが台形補正です。

ここではスクリーンに向かって斜め横から投写した場合の台形歪みを調整する手順を 説明しています。

#### ●台形補正調整の前に

台形補正画面には台形補正 水平、台形補正 垂直、4 点補正、ピンクッション補正、リセットの 項目があります。すでに、4 点補正またはピンクッション補正を調整しているときは、台形補正 水平、台形補正 垂直がグレイ表示になり選択できません。このときは、リセット操作をしてから、 行ってください。

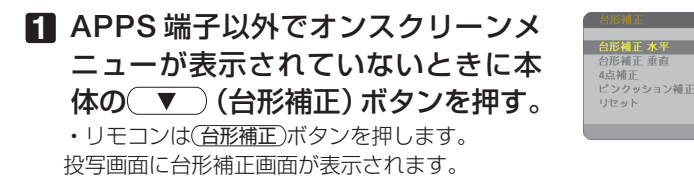

- ・ピンクッション補正については 55 [ページを](#page-54-0)ご 覧ください。
- ・4 点補正については 54 [ページを](#page-53-0)ご覧ください。
- ・リセットについ[ては次ページを](#page-42-0)ご覧ください。
- **2** (▼)ボタンを押して「台形補正 垂 直| にカーソルを合わせ、 (4/▶) ボタ ンを押して左右の辺を平行にする。 投写画面の台形歪み(垂直)を調整します。

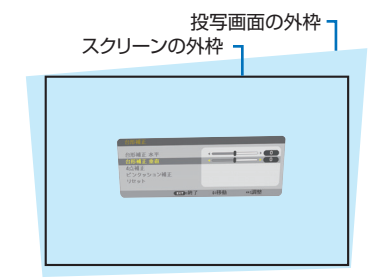

補正 垂直

- **3** スクリーンと投写画面の左辺または 右辺を合わせる。
	- 投写画面の左辺と右辺を比べ、長さが短いほ うの辺を合わせます。
	- ・ 右の図のような台形歪みの場合は、左辺を合 わせます。
- **4** (▲ ボタンを押して「台形補正 水 平| にカーソルを合わせ、 (4/)ボタ ンを押して上下の辺を平行にする。

投写画面の台形歪み(水平)を調整します。

・ 右の図のように左辺を合わせた場合は、 ボタンを押します。

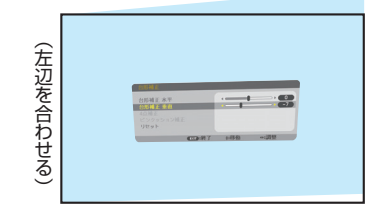

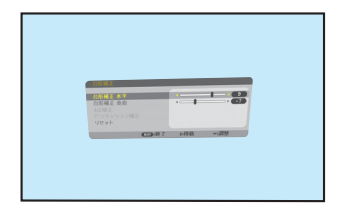

- <span id="page-42-0"></span>**5** 手順 **<sup>2</sup>** ~ **<sup>4</sup>** を繰り返し、台形歪みを調 整する。
- **6** 台形歪みの調整が終わったら、 戻る ボタンを押す。 台形補正画面が消えます。 • 再び台形歪みを調整する場合は、 (▼) (台形補 正)ボタンを押して台形補正画面を表示し、上 の手順 **1** ~ **6** を行ってください。
- 注意 ● 本機の雷源を入れたとき、本機の傾きを変えても台形補正の調整値を保持していま す。

参考 ● 台形補正は、オンスクリーンメニューのセットアップ→全般→台形補正からも行え

● 台形補正は電気的な補正を行っているため、輝度の低下や画質の劣化が現れる場合 があります。

#### 台形補正値を初期値に戻すには

ます。(●82 [ページ\)](#page-81-0)

1 台形補正画面を表示させ、(▼)ボタンを押し て「リセット」にカーソルを合わせ、(決定)ボ タンを押します。 確認画面が表示されます。

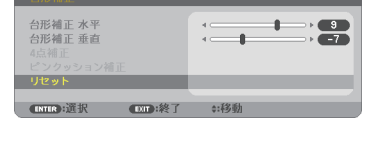

台形補正データをリセットします。 よろしいですか?

はい いいえ

Δ

- **2 (イ)ボタンを押して「はい」にカーソルを合** わせ、 決定 ボタンを押します。 確認画面が消えリセットされます。
	- リヤットを行うと台形補正画面の項目、全 ての調整値が初期化されます。 注意

する (

本操作)

**12**

映像

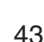

# **2-7.** コンピュータの映像を自動調整する

コンピュータの信号を投写している場合、投写画面の端が切れていたり、映りが悪 いときに、ワンタッチで画質を調整します。

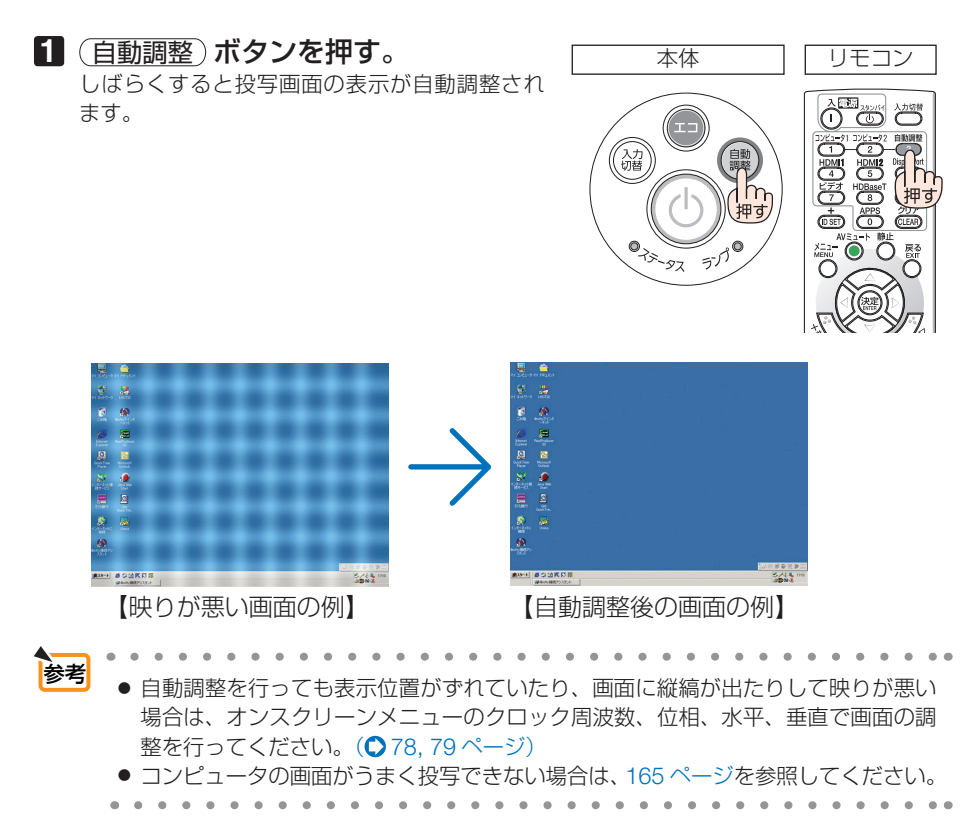

# **2-8.** 本機の音量を調整する

本機の内蔵スピーカの音量、および音声出力端子から出力されている音声信号の音量 を調整します。

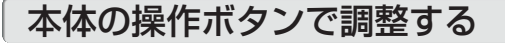

**1** オンスクリーンメニューが表示されて いないときに、 ( ( → )ボタンを押す。 音量調整バーが表示されます。 側…音量が大きくなります。

側…音量が小さくなります。

● オンスクリーンメニューが表示されてい るとき、(部分拡大+)ボタンで画面を拡 大しているとき、および APPS 端子表示 中は、(■/▶)ボタンを使った音量調整は できません。 注意

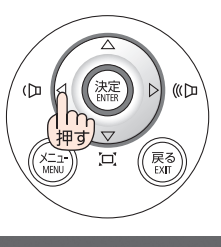

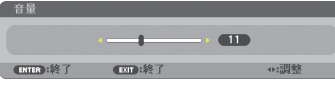

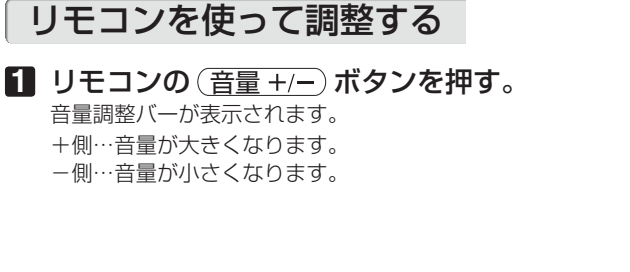

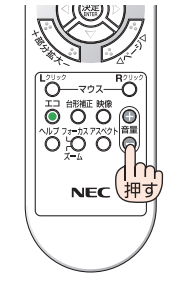

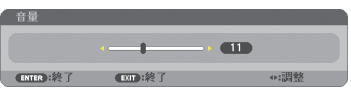

参考 ビープ音の音量は調整できません。ビープ音を出したくない場合は、オンスクリー ンメニューのセットアップ→オプション(1)のビープ音を「オフ」にしてください。  $($  0 92 [ページ\)](#page-91-0)

本操作)

**12**

# **2-9.** 本機の電源を切る

### **1** ボタンを押す。

画面に電源オフ確認メッセージが表示されます。

- ・ 電源オフ確認メッセージには今回の CO2 削減 量(●52[ページ\)と](#page-51-0)、ランプ残量を表示します。
- リモコンで操作する場合は、 電源 (スタンバイ) ボタンを押します。

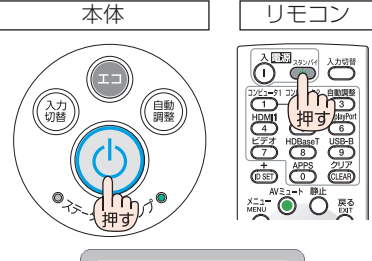

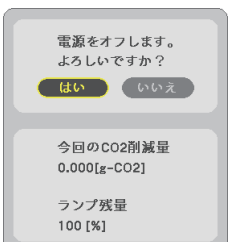

### **2** 決定 ボタンを押す。

ランプが消灯し、電源が切れスタンバイ状態にな ります。

スタンバイ状態になると、電源インジケータが赤 色で点灯します。また、ステータスインジケー タが消灯します。(いずれもスタンバイモードが 「ノーマル」に設定されているとき)

- (決定)ボタンの代わりに、 めボタンまたは電 源 (スタンバイ) ボタンを押しても、電源が切 れます。
- 電源を切らない場合は、(■/▶)ボタンで「い いえ! を選んで (決定) ボタンを押します。

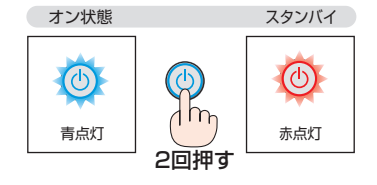

- **注意 者**※写中および冷却ファン回転中に AC 電源を切断したときは、一時的に<br>● 本体が高温になることがあります。取り扱いに注意してください。
- 電源インジケータが青色で短い点滅をしているときは電源を切る操作をしても電源 は切れません。 注意
	- 電源を入れてスクリーンに映像が投写されてからの約1分間は、電源を切ることが できません。
	- 各種の調整を行い調整画面を閉じたあと約 10 秒間は、AC 雷源を切断しないでくだ さい。この間に AC 電源を切断すると、調整値が初期化されることがあります。

# **2-10.** 移動するときは

### **1** ケーブルカバーを取り外す。( **21** [ページ\)](#page-20-0)

**2** 電源コードを取り外す。

#### **3** 各種信号ケーブルを取り外す。

・ 本機に USB メモリや無線 LAN ユニットを挿している場合は取り外してください。

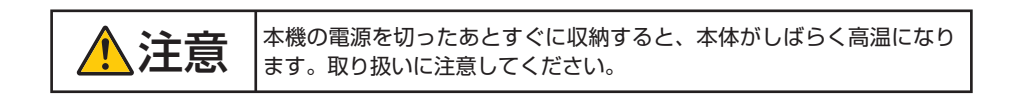

**12**

**3. 便利な機能**

# **3-1.** 映像と音声を消去する(**AV** ミュート)

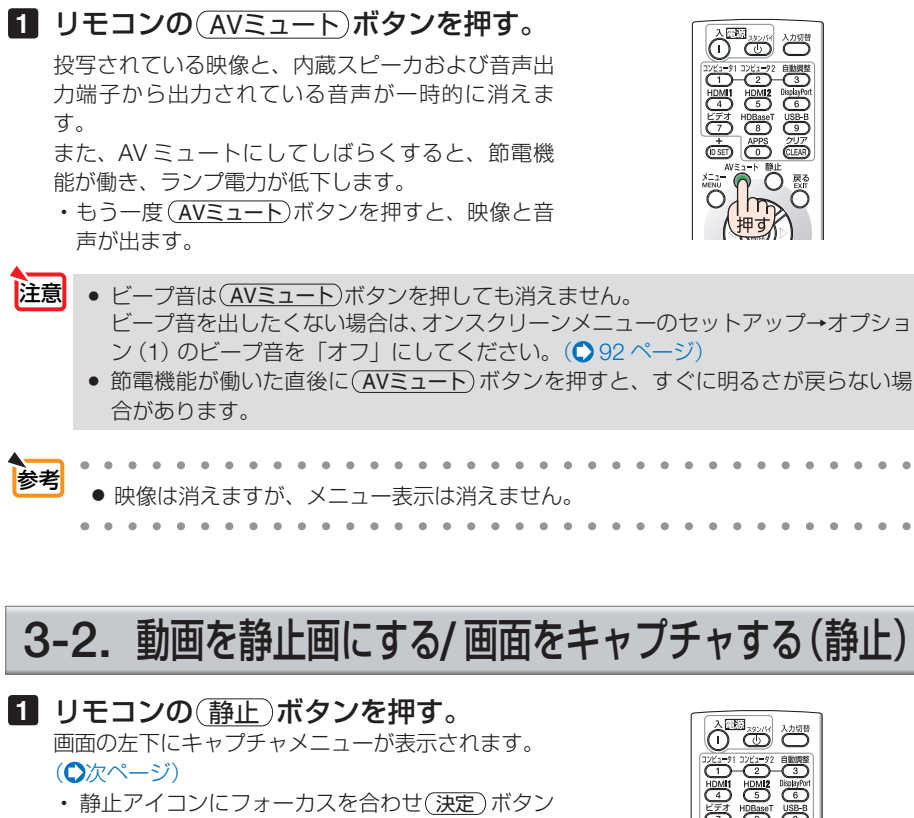

を押すと、動画が静止画になります。

• もう一度(静正)ボタンを押すか静止アイコンを選 択すると、動画に戻ります。

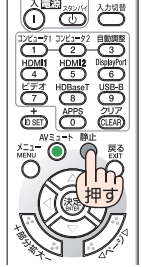

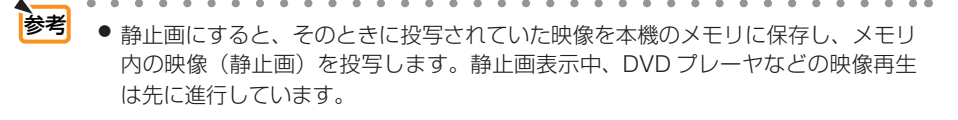

### <span id="page-48-0"></span>● 本機で投写した画面イメージを一時的に内蔵メモリに保存する (画面キャプチャ)

(静止)ボタンを押すと、画面の左下にキャプチャメニューが表示されます。約3秒間 操作をしないと、キャプチャメニューは消えて、動画が静止画になります。

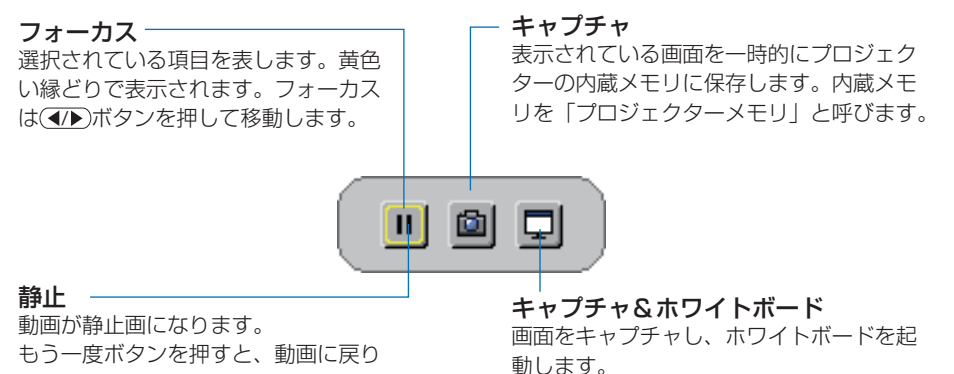

ます。

- キャプチャした画像は、APPS メニューのビューワやウェブシェアリング機能で呼び出して表 示することができます。さらにウェブシェアリング機能では、ネットワークで接続しているコ ンピュータやスマートフォンなどに画像を保存することができます。
- キャプチャアイコンは、入力端子や信号によって選択できない場合があります。次のときに キャプチャアイコンは選択できません。
	- ビデオ入力端子で、コンテンツ保護(コピーガード)信号のとき
	- ・ HDMI/MHL 入力端子で、コンテンツ保護(HDCP)信号のとき
	- ・ ビューワの動画再生画面
	- ・ APPS メニューの Miracast
- キャプチャした画像は次のフォーマットになります。
	- ・ フォーマット:JPEG
	- ・ 解像度:1280 × 800 ドット(本機のパネル解像度)
	- ファイルの作成日時:本機の日付と時刻 (◯ 116 [ページ\)](#page-115-0)

注意 ● プロジェクターの電源を切ると、キャプチャした画像は内蔵メモリから消えます。

# **3-3.** 映像の一部を拡大する **(** 部分拡大 **)**

### 1 リモコンの (部分拡大+)ボタンを押す。

押すごとに映像が拡大します。

・最大 4 倍まで拡大できます。

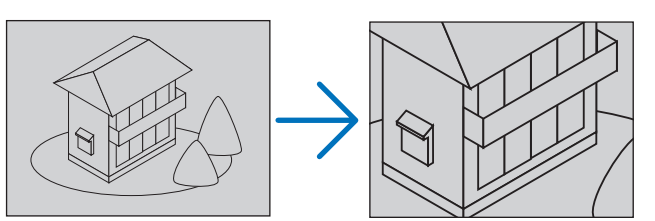

2 (VA<ID)ボタンを押す。 拡大した映像の表示領域が移動します。

3 (部分拡大ー)ボタンを押す。

押すごとに映像が縮小します。

 $\blacktriangle$ 

・ もとのサイズに戻ると、それ以上押しても縮小されません。

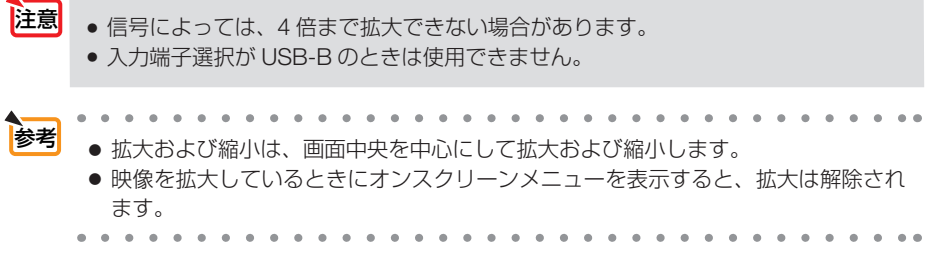

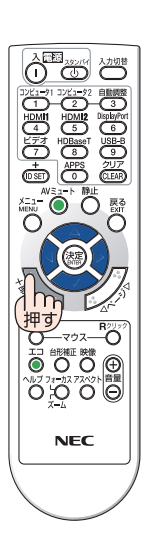

# **3-4.** エコモードと省エネ効果

エコモードを設定すると、本機の CO2 排出量を削減することができます。エコモー ドは主にランプの輝度を下げて消費電力を削減したり、ランプ交換時間(目安)※ を延 ばしたりします。

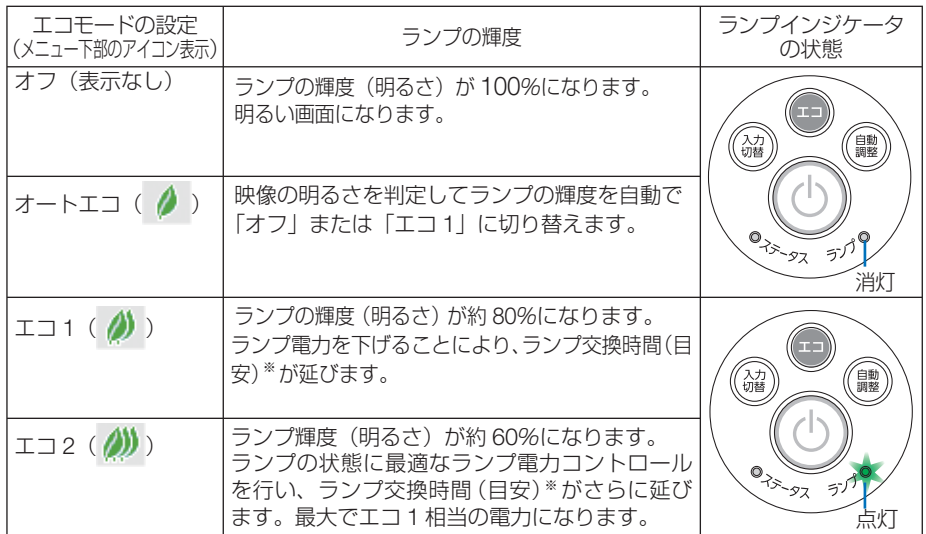

エコ1/エコ2を選択するとランプ交換時間(目安)※が延びます。 ランプの輝度(明るさ)が下がるのと連動し、冷却ファンの回転数も下がります。 ※:保証時間ではありません。

## エコモードに切り替える

**1** エコ ボタンを **1** 回押す。

エコモード選択画面が表示されます。

- 本体 リモコン ෬౼៵៵៵౼ౚ **ARAO In 编** く<br>、切替 .<br>押す **NEC**  $0_{75-97}$  5)
- **2** さらに エコ ボタンを押して選択す る。

エコ ボタンを押すごとに オートエコ→エコ 1 →エコ2→オフに切り替わり、エコモード選択 画面が消えて、選択したモードに切り替わりま す。

・エコモード時はランプインジケータが緑色で 点灯します。

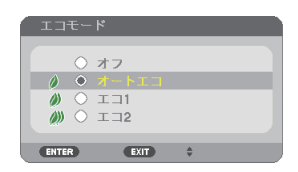

● オートエコを設定すると、映像によっては明るい階調が見えにくくなる場合があり ます。 注意

**3**

<span id="page-51-0"></span>参考

- オンスクリーンメニューのセットアップ→全般→エコモードでも切り替えることが できます。
- 電源を入れたとき、エコモードの設定状態を画面表示で知らせるエコメッセージ機 能があります。オンスクリーンメニューのセットアップ→メニュー設定→エコメッ セージで設定します。(△85[ページ\)](#page-84-0)
- ランプ残量/ランプ使用時間については、オンスクリーンメニューの情報→使用時 間で確認できます。(△96[ページ\)](#page-95-0)
- 電源を入れた直後の約 90 秒間は、常にエコ1 モードになります。また、この間は エコモードの設定を変更しても、状態は変わりません。
- 本機に入力信号がない状態(無信号ガイダンス、ブルーバック、ブラックバック、 またはロゴ表示のとき)のまま約 1 分経過すると、自動的にエコモードに切り替わ りランプインジケータが緑点灯します。その後、本機が入力信号を感知するとエコ モードはもとの設定状態に戻ります。
- 室温が高いことにより本機内部の温度が上昇すると、一時的にランプの輝度(明る さ)を下げることがあります。これは、本機の保護機能の一つで「強制エコモード」 と呼びます。

強制エコモードになると、画面が少し暗くなり、メニュー画面の右下に「|| アイコ ンが表示されます。

室温を下げたり、ファンモード(◯91[ページ\)](#page-90-0)を「高速」に設定したりすること により、本機内部の温度が下がると、強制エコモードは解除され、エコモードはも との設定状態に戻ります。

強制エコモード中は、エコモードの設定を変更しても、状態は変わりません。

● エコ2からオフ、オートエコ、エコ1に切り替えた直後に、一時的にランプの輝度(明 るさ)が下がることがまれにありますが、異常ではありません。

## 省エネ効果を見る(カーボンメータ)

本機のエコモードを「オン」に設定している期間の省エネ効果を CO2 排出削減量で表 示します。この表示を「カーボンメータ」と呼びます。

表示には「総 CO2 削減量」と「今回の CO2 削減量」 があります。 「総 CO2 削減量」は本機の工場出荷時から現在まで の CO<sub>2</sub> 削減量(kg)を累積し、メニューの情報→使 用時間に表示します。(△96[ページ\)](#page-95-0)

入力端子 調整 ヤットアップ リセット - 大力編 | 調整 ビジョック | MARL<br>◆使用時間 ・信号(1) ・信号(2) ・有線LAN ▶  $\overline{(1/2)}$ ランプ残量  $(100%$ ランプ使用時間  $000001H1$ フィルタ使田時間  $00000IHI$ 終CO2削減量  $0.000$  [kg -  $CO2$ ] 総雷気料金削減量  $0.001$1$ e:移動 4):移動 **EXIT :终了**  $\Box$ アドバンフト

「今回の CO2 削減量」は電源を入れてエコモードに 切り替わってから電源を切るまでの CO<sub>2</sub> 削減量 (g) を、電源オフ時に表示される電源オフ確認メッセー ジ内に表示します。

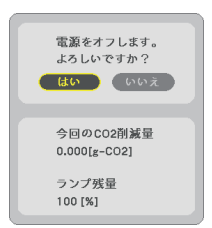

■ 本考 ● CO2 排出削減量は、エコモードを 「オフ | に設定して使用したときの消費電力量 (推定) から、実際に使用したときの消費電力量(推定)を差し引き、CO2 排出係数を掛けて 算出※ します。

エコモードを設定して使用したり AV ミュートを使用すると、CO<sub>2</sub> 排出削減量の値は 増加します。

- ※ CO2 削減量は、OECD(経済協力開発機構)から出版されている "CO2 Emissions from Fuel Combustion (2008 Edition)" に基づいて算出しています。
- ●「総 CO2 削減量」は 15 分単位で記録された値をもとにしています。
- スタンバイモードなどエコモードの設定に左右されない消費電力は計算から除外しま す。

. . . . . . . . . . . . . n.  $\sim$   $\sim$   $\sim$  $\mathbf{A} = \mathbf{A} + \mathbf{A} + \mathbf{A} + \mathbf{A}$ 

## <span id="page-53-0"></span>**3-5.** 投写画面の歪みを調整する ( **4**点補正 **/** ピンクッション補正)

台形補正の 4 点補正画面やピンクッション補正画面を表示して、投写画面の歪みを 調整します。

#### ●調整の前に

台形補正には、台形補正 水平と台形補正 垂直(同時調整可)、4 点補正、ピンクッション補正 があります。いずれかの補正を行うと、他の補正はグレイ表示になり選択できません。 他の補正を行うときは、リセット操作をしてから行ってください。

### **4** 点補正を行う

- **1 APPS** 端子以外でオンスクリーンメ ニューが表示されていないときに本 体の (▼) (台形補正)ボタンを押す。 •リモコンは(台形補正)ボタンを押します。 投写画面に台形補正画面が表示されます。
- **2** (▼)ボタンを押して [4 点補正]に カーソルを合わせ、 (決定)ボタンを押 す。

4 点補正画面が表示されます。

- **3** スクリーンがすべて含まれるように、 投写画面の範囲を調整する。
- **4** スクリーンと投写画面の角を合わせ る(図は右上の角)。

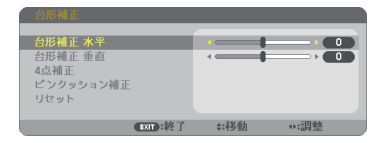

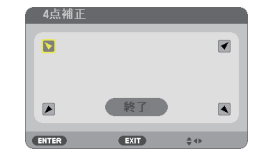

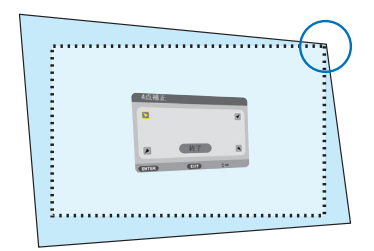

- 
- **5 (VAKE)ボタンを押して、画面の外** 枠を動かしたい角の「▲」を選ぶ(図 は左上の ▶)。
- **6** 決定 ボタンを押す。

55

こうしょう かいきょう しょうかん かんきょう しゅうかん かんきょう かんきょう かんきょう かんきょう かんきょう かんきょう かんきょう かんきょう かんきょう 便利な機能

**3**

- <span id="page-54-0"></span>**7 (VAK)ボタンを押して、投写画面** の角がスクリーンの角に近付くように 動かす。
- **83** (決定)ボタンを押す。
- **9 (VAKE)ボタンを押して、別の角の** 「▲」を選ぶ。

- **10** 手順 **7** ~ **<sup>10</sup>** を繰り返し、投写画面の 歪みを調整する。
- **11** 投写画面の歪みの調整が終わった ら、**4** 点補正画面で「終了」を選んで、 (決定)ボタンを押す。 4 点補正の調整終了画面が表示されます。
- **12** / ボタンを押して「確定」にカー ソルを合わせ、 決定 ボタンを押す。 4 点補正の調整が確定されます。
	- •「取消」を選択して (決定)ボタンを押すと、4点 補正画面に戻ります。 戻る ボタンを押しても4点補正画面に戻りま す。

## ピンクッション補正を行う

ピンクッション補正は上下左右の辺のいずれか 1 つが調整できます。 プロジェクターはスクリーン面に対して真正面にし、台形歪みがでないように設置し てください。( 39 [ページ\)](#page-38-0)

- **1** オンスクリーンメニューが表示されて いないときに本体の (▼) (台形補正) ボタンを押す。
	- ・リモコンは(台形補正)ボタンを押します。 投写画面に台形補正画面が表示されます。

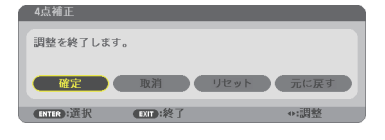

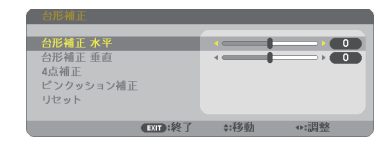

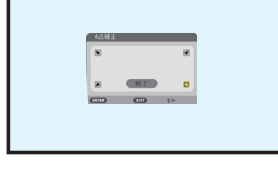

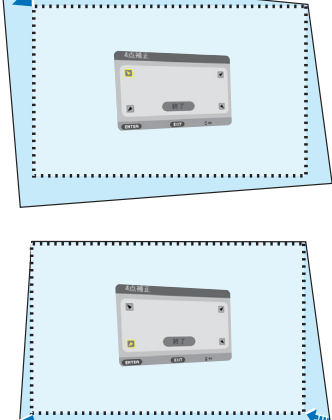

- **2 (▼)ボタンを押して、「ピンクッショ** ン補正」にカーソルを合わせ、 (決定) ボタンを押す。
- 8 (VA)ボタンで上下左右のいずれかの 辺を選択し、 (イ)ボタンを押して、 投写画面のわん曲歪みを調整する。
	- 注意 1 つの辺を調整すると、その他の 3 つ の辺は調整できません。
		- 調整する辺を変更する場合は、調整中 の辺の調整値を「0」に戻してください。

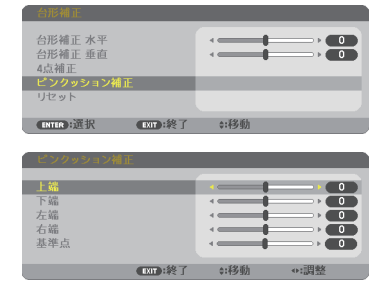

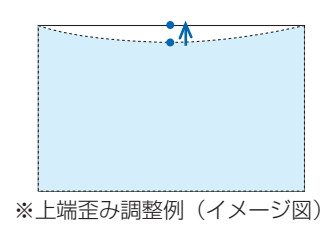

※上端基準点移動例(イメージ図)

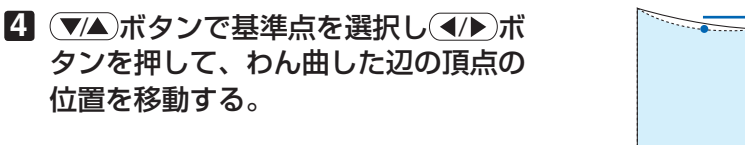

- **5** 調整が終わったら、 戻る ボタンを押 す。 全般画面に戻ります。
	- 本機の電源を入れたとき、本機の傾きを変えてもピンクッション補正の調整値を 保持しています。 注意
		- 台形補正、ピンクッション補正および 4 点補正は雷気的な補正を行っているため、 輝度の低下や画質の劣化が現れる場合があります。

### 台形補正値、ピンクッション補正値を初 期値に戻すには

1 台形補正画面を表示させ、(▼)ボタンを 押して「リセット」にカーソルを合わせ、 決定 ボタンを押します。 確認画面が表示されます。

- **2 (イ)ボタンを押して「はい」にカーソルを** 合わせ、 決定 ボタンを押します。 確認画面が消えクリアされます。
	- 注意 リセットを行うと台形補正画面の項目、 全ての調整値が初期化されます。

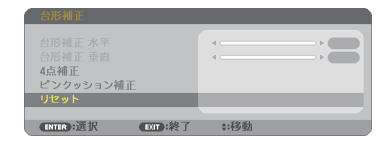

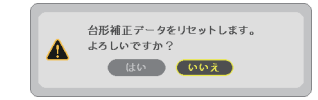

# **3-6.** セキュリティを設定して無断使用を防止する

セキュリティキーワードを登録することで、本機を無断で使用されないようにするこ とができます。

セキュリティを有効に設定すると、本機の電源を入れたときにセキュリティキーワー ド入力画面が表示され、正しいセキュリティキーワードを入力しなければ投写できな くなります。

注意 ● セキュリティは、リセットでは解除されません。

### セキュリティを有効にする

- **1** メニュー ボタンを押す。 オンスクリーンメニュー画面が表示されます。
- **2** (■ ボタンで「セットアップ」に カーソルを合わせ、 (決定)ボタンを押 す。 「全般」にカーソルが移動します。
- **3** ( ▶ )ボタンを押して「設置」にカー ソルを合わせる。

**4** (▼)ボタンを押して「ヤキュリ ティ」にカーソルを合わせ、 (決定)ボ タンを押す。 セキュリティ設定画面に変わります。

**5** (▼)ボタンで「オン」を選択し、 (決定)ボタンを押す。 セキュリティキーワード入力画面が表示されま す。

**6** (▼▲◀▶)ボタンの組み合わせでセ キュリティキーワードを入力し、 (決定)ボタンを押す。 入力したセキュリティキーワードは「\*」で表示 されます。 セキュリティキーワードは 4 個以上 10 個以下の 組み合わせで設定してください。

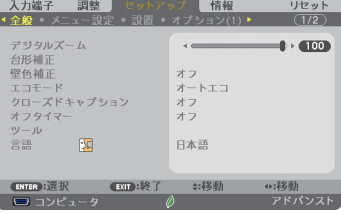

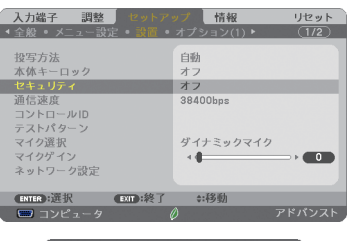

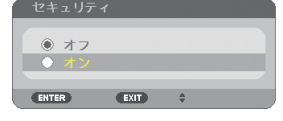

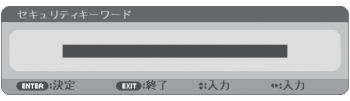

こうしょう かいきょう しょうかん かんきょう しゅうかん かんきょう かんきょう かんきょう かんきょう かんきょう かんきょう かんきょう かんきょう かんきょう 便利な機能

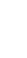

58

● セキュリティキーワードは、忘れないよ うに必ずメモしておいてください。 重要

セキュリティキーワードの再入力画面が表示され ます。

**7 6** で設定したセキュリティキーワード を再入力し、 決定 ボタンを押す。 確認画面が表示されます。

8 (4)ボタンで「はい」を選択し、 (決定)ボタンを押す。 セキュリティが有効になります。

## セキュリティを有効にしているときの電源の入れかた

#### **1** ボタンを押す。

・リモコンで操作する場合は、雷源 $(\overline{\lambda})$ ボタンを 押します。 本機の電源が入り、「セキュリティロック中です。 キーワードを入力してください。」のメッセージが 表示されます。

### **2** メニュー ボタンを押す。

セキュリティキーワード入力画面が表示されます。

#### **3** セキュリティキーワードを入力し、 (決定)ボタンを押す。

入力したセキュリティキーワードは「\*」で表示 されます。 セキュリティロックが一時的に解除され、選択し ている信号が投写されます。

● ヤキュリティロックの解除状態は、電源 コードを抜くまで保持されます。 注意

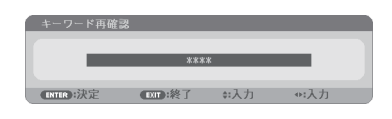

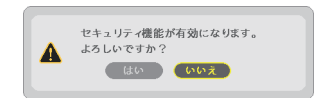

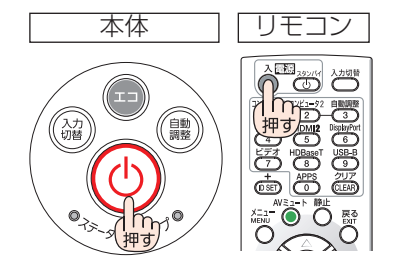

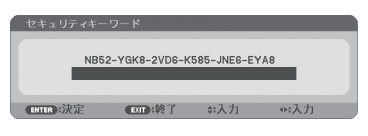

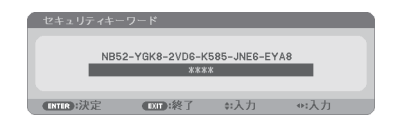

- **1** メニュー ボタンを押す。 メニュー画面が表示されます。
- **2** (▶)ボタンで「セットアップ」にカー ソルを合わせ、 決定 ボタンを押す。 「全般」にカーソルが移動します。
- 3 (■ )ボタンを押して「設置」にカー ソルを合わせる。

**4** (▼)ボタンを押して「セキュリティ」 にカーソルを合わせ、 (決定)ボタンを 押す。

セキュリティ設定画面に変わります。

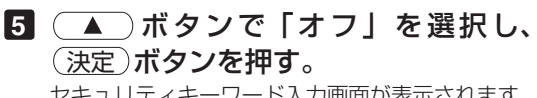

セキュリティキーワード入力画面が表示されます。

**6** セキュリティキーワードを入力し、 (決定)ボタンを押す。

入力したセキュリティキーワードは「\*」で表示 されます。 セキュリティが無効になります。

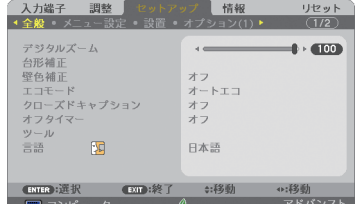

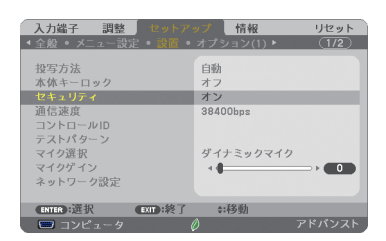

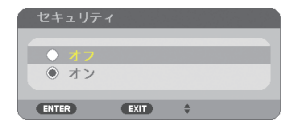

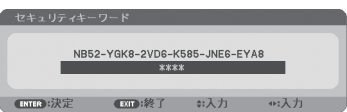

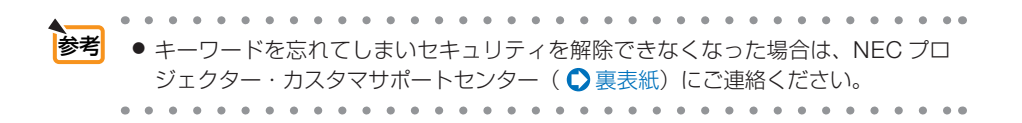

こうしょう かいきょう しょうかん かんきょう しゅうかん かんきょう かんきょう かんきょう かんきょう かんきょう かんきょう かんきょう かんきょう かんきょう 便利な機能

# **3-7.** マイクを接続する

マイク端子に市販のダイナミックマイクまたはコンデンサーマイクを接続すると、ス ピーカからマイクの音声を出すことができます。

また会議室や教室でのプレゼンテーションや講義のときに、入力した音声にかぶせて マイクの音声を出力することができます。

マイク音量は、本体の音量調整ボタン((4/▶)) およびリモコンの(音量 +/-)ボタンで 調整できます。

ダイナミックマイクとコンデンサマイクの選択はメニューの「セットアップ」→「設置」 →「マイク選択」で行ってください。

マイクの感度はメニューの「セットアップ」→「設置」→「マイクゲイン」で選択で きます。(●90[ページ\)](#page-89-0)

- HDMI1/MHL または HDMI2 入力信号の入力状態により、マイクの音声が出力され ないことがあります。 注意
	- マイク端子に音声ケーブルを接続しないでください。音声信号を入力すると、大音 量で出力され、スピーカーが壊れることがあります。

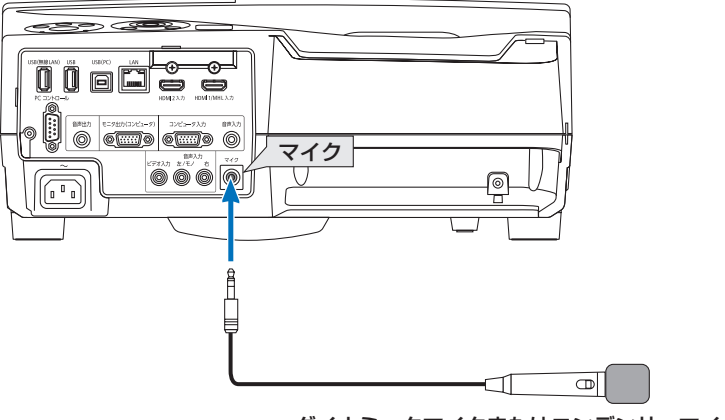

ダイナミックマイクまたはコンデンサーマイク

## <span id="page-60-0"></span> **3-8. USB**ケーブルを接続して本機のリモコンでコン ピュータのマウス操作を行う(リモートマウス)

添付の USB ケーブルを使ってコンピュータと本機を接続すると、本機のリモコンで コンピュータのマウス操作を行うことができます。

- リモコンの(USB-B)ボタンを押すか、オンスクリーンメニューの入力端子で「USB-B」を選 択してください。
- LISB ケーブルを使ってコンピュータと本機を接続すると、USB ディスプレイも起動します。  $( 62 \times -3)$
- 本機とコンピュータをはじめて USB ケーブルで接続する場合、コンピュータにソフトウェア を読み込むため、USB ディスプレイが起動するまでしばらく時間がかかります。

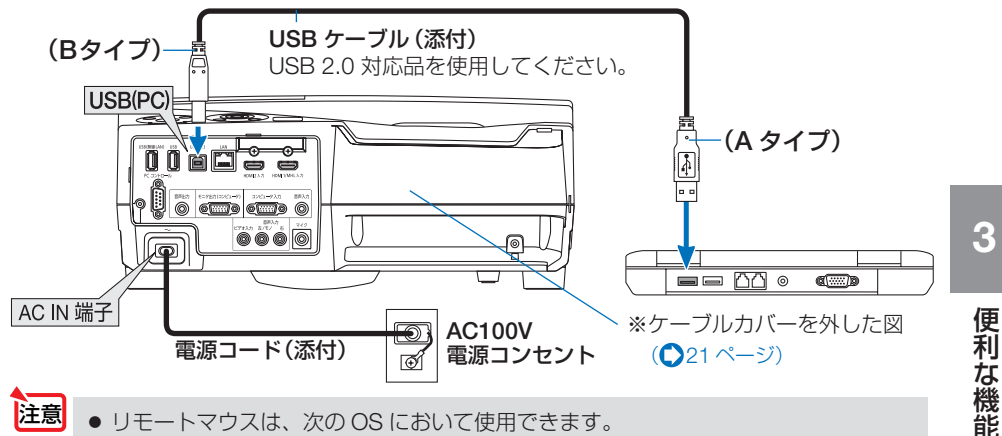

- Windows 8/Windows 7/Windows Vista
	- コンピュータの USB ポートから USB ケーブルのプラグを抜いて、再び差し込む場 合は、抜いたあと 5 秒以上おいてから差し込んでください。瞬間的なプラグの抜き 差しを行うと、コンピュータが USB ケーブルを正しく認識できないことがあります。
	- USB ケーブルを接続する際は、コンピュータを起動している状態で行ってくださ い。コンピュータと本機をUSBケーブルで接続したあとコンピュータを起動すると、 コンピュータが起動しないことがあります。

## リモコンを使ったコンピュータのマウス操作

リモコンで以下のマウス操作ができます。

- ・ ページ ボタン .............................. 画面を上下にスクロールしたり、PowerPoint の画面を切り替えます。
- ・ ボタン ................................... マウスポインタを移動します。
- ・ (マウス L クリック)ボタン、 (決定)ボタン.... マウスの左クリックの働きをします。
- ・ マウス R クリック ボタン .......................... マウスの右クリックの働きをします。
- ● マウスポインタの動く速さは、Windows の「マウスのプロパティ」で調節するこ とができます。詳しくは、コンピュータのオンラインヘルプまたは取扱説明書をご 覧ください。

## <span id="page-61-0"></span>**3-9. USB** ケーブルを経由して画像を投写する ( **USB** ディスプレイ)

市販の USB ケーブルを使ってコンピュータとプロジェクターを接続すると、コン ピュータの画面をプロジェクターへ伝送して投写することができます。コンピュータ ケーブルは必要ありません。

また、コンピュータ側から、プロジェクターの電源の入/切や信号切替などの操作を 行うことができます。

- <mark>注意</mark>】● USB ディスプレイは、NEC Projector CD-ROM に収録しているユーティリティソ フト Image Express Utility Lite の機能を利用しています。(●118[ページ\)](#page-117-0) お使いのコンピュータに Image Express Utility Lite がインストールされていない場 合は、プロジェクター本体に内蔵している Image Express Utility Lite を自動的に起 動します。その場合、Image Express Utility Lite はコンピュータにインストールされ ません。
- **1** コンピュータを起動する。

#### **2** プロジェクターの電源を入れ、**USB-B** 端子に切り替える。

#### **3** コンピュータとプロジェクターを **USB** ケーブルで接続する。

・画面の上部に Image Express Utility Lite のコントロールウィンドウが表示されます。

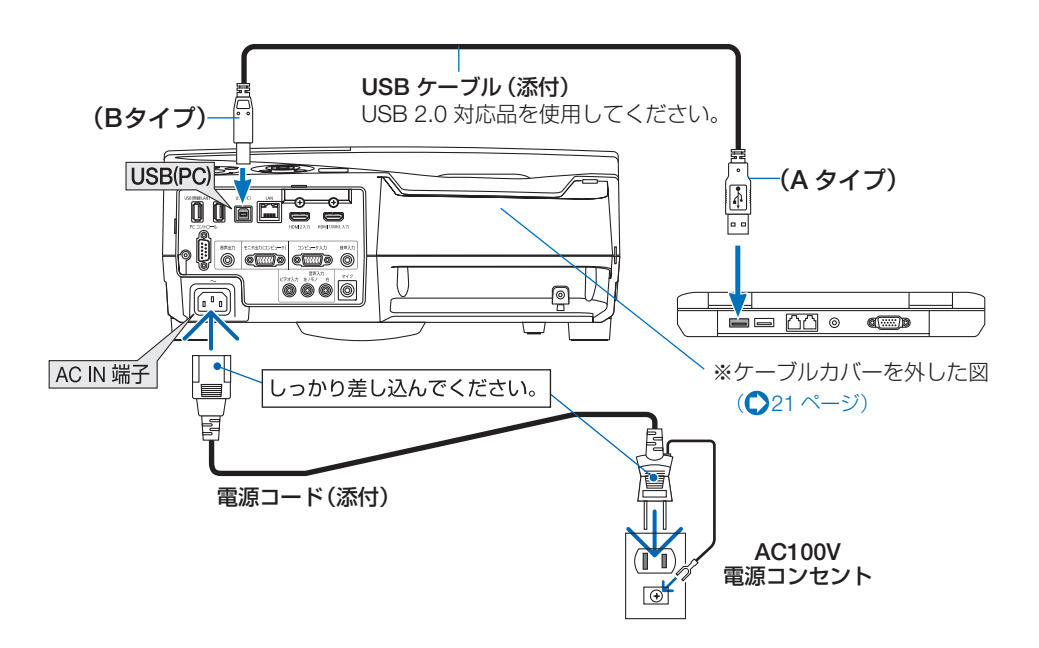

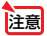

● コンピュータ本体の設定によっては、プ ロジェクターとの接続を検出した際に、 「自動再生」ウィンドウを表示する場合 があります。「自動再生」ウィンドウが 表示されたときは「Start USB Display」 をクリックしてください。

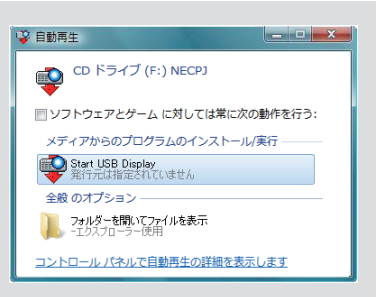

### **4** コントロールウィンドウを操作する。

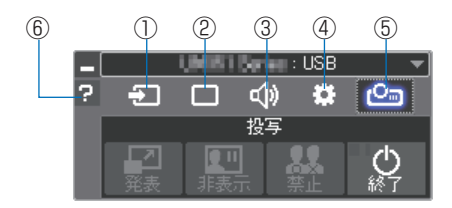

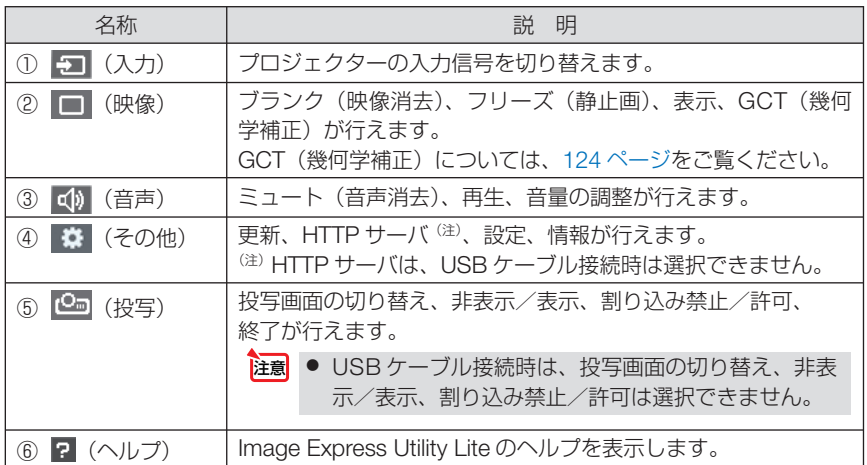

注意| ● USB ディスプレイのコントロールウィンドウで Ω (ヘルプ) をクリックしたと き、英語のヘルプが表示されることがあります。日本語のヘルプを表示するには、 NEC Projector CD-ROM から Image Express Utility Lite をコンピュータにイン ストールしてください。

# **3-10.**電子ペンを使用する(キャリブレーション)

電子ペンをはじめて使用するときやプロジェクターの設置場所を変更したときは、電 子ペンでタッチした位置を正しく認識させるために、必ずペン設定画面を表示して キャリブレーションを行ってください。

ペン設定には、次の 3 つの設定があります。

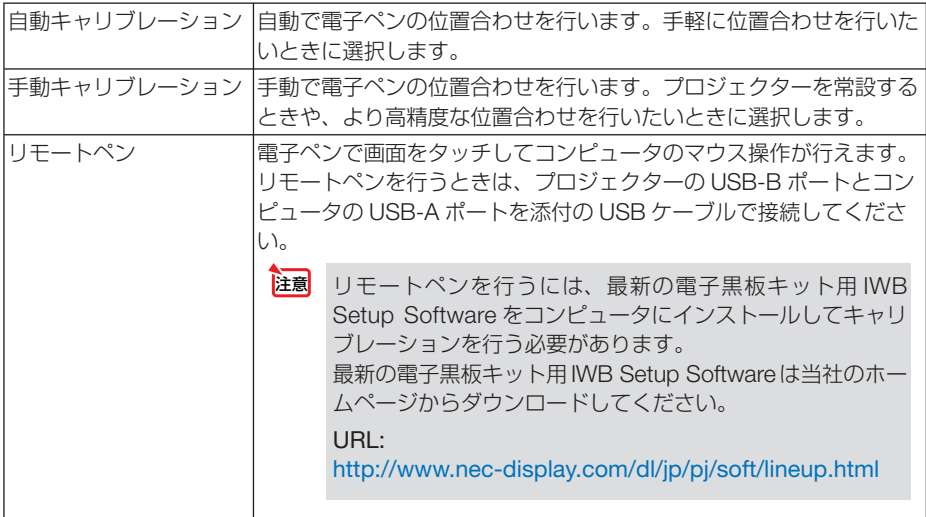

電子ペンのキャリブレーションを行ったら、APPS メニューの「ホワイトボード」な どで電子ペンが使用できます。

参考

● ペン設定画面では、別売のタッチモジュールの調整も行うことができます。タッチモ ジュールの調整方法は、当社のホームページに掲載している説明書をご覧ください。

## 自動キャリブレーション

1 リモコンの (APPS)ボタンを押す。 APPS メニューが表示されます。

**2** [ツール] → [ペン設定] を選択 する。 ペン設定画面が表示されます。

**APPS MENIL** 図  $\overline{\mathbb{M}^{\circ}}$  $\overline{\mathbb{M}}$ ø 凤  $m<sup>2</sup>$ ₿. 199-8: 列·5340020印<br>- 8スト名: 同·5340020mg<br>- 和約JAY: プロファイル 1 - (102.168.0.01/24)<br>- 無約JAY: (プロファイル 1

#### **3**「自動キャリブレーション」にフォーカスを合わせ、 決定 ボタンを押 す。

キャリブレーションが開始されます。

5~8秒ほどで位置合わせが終了し、キャリブレーション完了のメッセージが表示されます。

## 手動キャリブレーション

**1** ペン設定画面で「手動キャリブレーション」にフォーカスを合わせ、 (決定)ボタンを押す。

投写画面が手動調整画面に切り替わり、画面の左上に赤い点が表示されます。

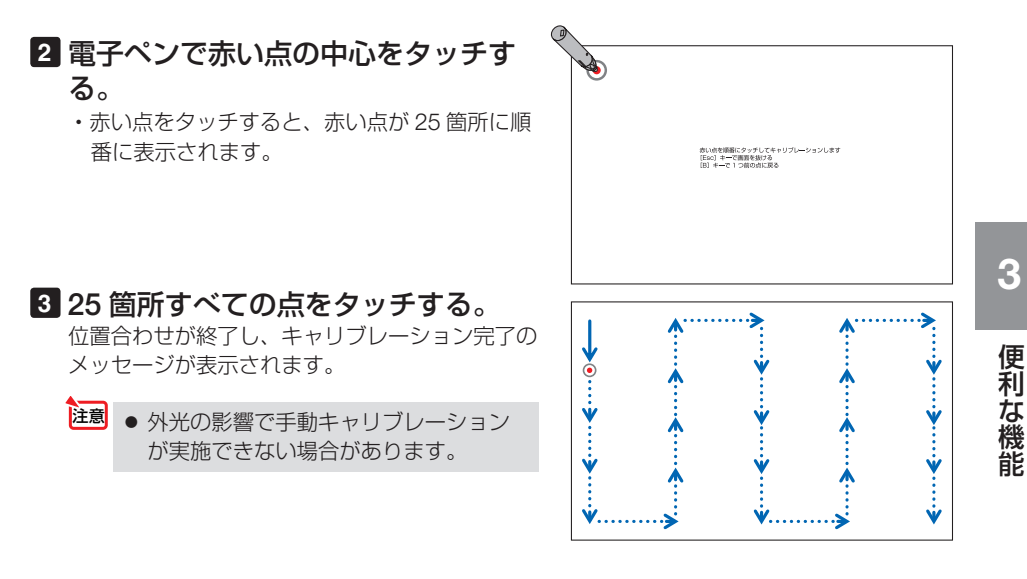

リモートペン

**1**「**3-8. USB** ケーブルを接続して本機のリモコンでコンピュータのマウ ス操作を行う(リモートマウス)」と同様に、本機とコンピュータを添 付の **USB** ケーブルで接続する。( **61** [ページ\)](#page-60-0)

**2** ペン設定画面の「リモートペン」にフォーカスを合わせ、 決定 ボタン を押す。

チェックマークが付きます。

#### **3** リモコンの(USB-B)ボタンを押す。

・またはオンスクリーンメニューの入力端子で「USB-B」を選択します。 コンピュータの画面表示に切り替わります。

### **4** コンピュータで最新の電子黒板キット用 **IWB Setup Software** を起 動してキャリブレーションを行う。

電子ペンを使ってマウス操作が行えるようになります。

注意

● リモートペンを有効にすると、コンピュータのマウス操作を電子ペンで行えますが、 本機(プロジェクター)のメニューやホワイトボードの操作は電子ペンで行えなく なります。

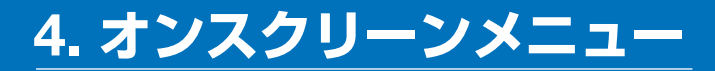

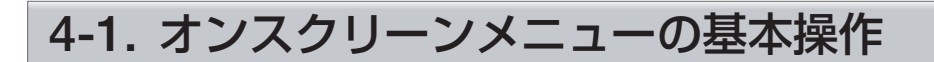

本機で投写する映像の画質調整や、本機の動作モードの切り替えなどは、オンスクリー ンメニューを表示して行います。以降、「オンスクリーンメニュー」を「メニュー」と 省略して記載します。

## オンスクリーンメニュー画面の構成

メニューを表示するには(メニュー)ボタンを押します。また、メニューを消す場合は 戻る ボタンを押します。

ここでは、メニューを操作しながら、メニュー画面の構成や各部の名称を説明します。 準備:本機の電源を入れて、スクリーンに映像を投写してください。

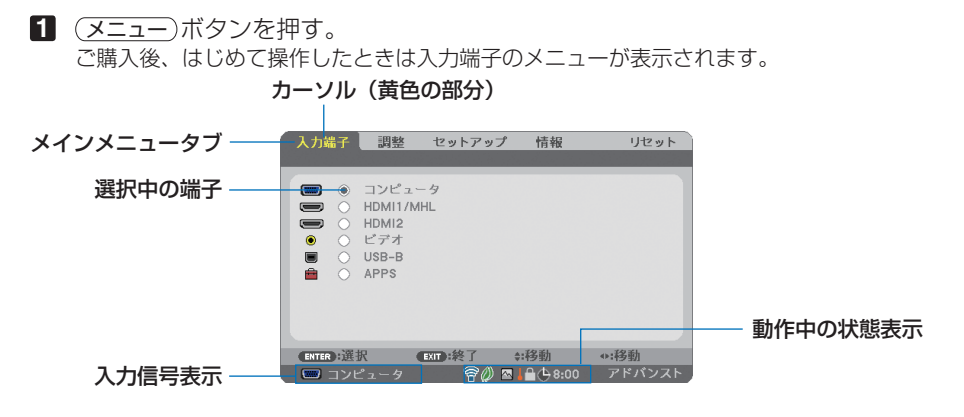

※ 無線 LAN ユニットの動作中、2エコモード設定、△ ファンモードの「高地」設定、 ■ 強制エコモード、■本体キーロック中、 (4 8:00 オフタイマーの残り時間のアイコン

**2** ( ▶ )ボタンを1回押す。

カーソルが「調整」に移動し、調整のメニューが表示されます。

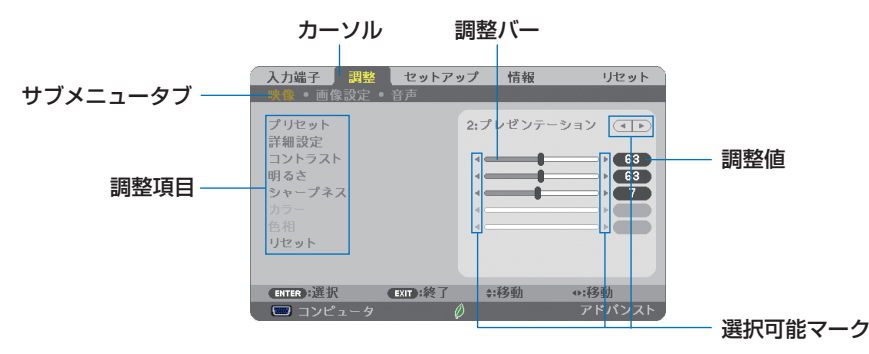

**4**

#### **3** (VA)ボタンを押す。 カーソルが上下に移動し、調整項目を選択することができます。

- **4** 「明るさ| にカーソルを合わせ、(■/▶)ボタンを押す。 画面の明るさが調整されます。
	- •「■ (選択可能マーク)| が付いている項目は (1) ボタンで設定を切り替えること ができます。

「■ ▶ (選択可能マーク)| が付いていない項目の設定を行う場合は、その項目にカー ソルを合わせ (決定) ボタンを押します。

- ・調整項目内のリセットにカーソルを合わせ (決定) ボタンを押すと、映像の調整や設定を 工場出荷状態に戻します。
- **5** (戻る)ボタンを2回押す。 カーソルがメインメニュータブの調整に移動します。
- **6** (▶ )ボタンを1回押す。 カーソルがセットアップに移動し、セットアップのメニューが表示されます。

カーソル

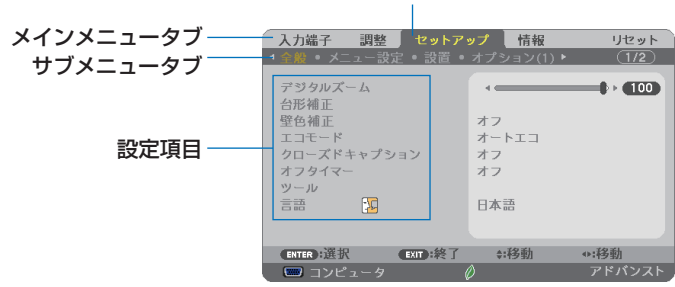

**7** 決定 ボタンを押す。

全般にカーソルが移動します。

- ・ セットアップには全般、メニュー設定、設置、オプション(1)、オプション(2)という 5 つのサブメニュータブがあります。 (◀/▶)ボタンで選択します。
- **83 (■■)ボタンを1回押して「メニュー設定| にカーソルを合わせる。** メニュー設定のメニューに切り替わります。

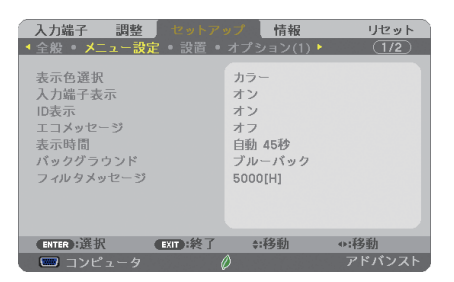

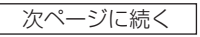

**9** (▼)ボタンを押して「バックグラウンド」にカーソルを合わせ、(決定)ボタン を押す。

バックグラウンド選択画面が表示されます。

・ バックグラウンドとは、無信号時に表示される画面のことです。

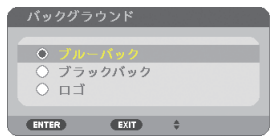

- **10 (▼/▲**)ボタンを押して「ブルーバック」、「ブラックバック」、「ロゴ | のいずれか にカーソルを合わせる。
- **11** 選択したい項目にカーソルを合わせ、 決定 ボタンを押す。 バックグラウンドが設定されます。
	- 選択を取り消す場合は、(戻る)ボタンを押します。
- **12** メニュー ボタンを 1 回押す。 メニューが消えます。

■注意 ● 入力信号や設定内容によっては、メニューの一部の情報が欠ける場合があります。

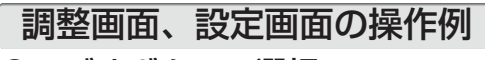

### ●ラジオボタンの選択

選択肢の中からから1つ「●| を選びます。

#### 【例1】「壁色補正」の選択

セットアップ→全般→壁色補正

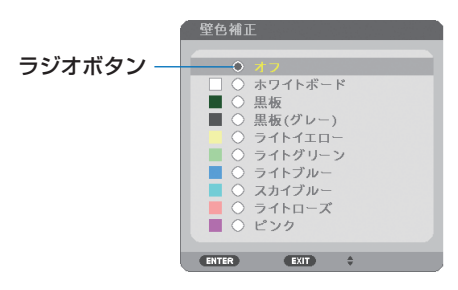

**1 (VA)ボタンを押す。** 選択されているマーク(●)が移動します。 2 選択する項目に「●」を移動したら、(決定)ボタンを押す。 **4**

### ●実行ボタン

機能を実行します。

実行ボタンを選択して機能を実行すると、サブメニュー画面で (戻る) ボタンを押して も実行を取り消すことができません。

#### 【例 **2**】調整のリセット

- セットアップ リセット 入力端子 情報 プリセット 2:プレゼンテーション (コト) 詳細設定 コントラスト ÷,  $\bullet$ 明るさ ě  $E(63)$ ッ<br><sub>シャープネス</sub> ¢.  $\sim$   $\sim$  $\sim$   $-$ **Common** ENTER : H exm:終了 ≑:移動  $\overline{w}$  コンピュータ アドバンスト
- **1** 「リセット」にカーソルが合っていることを確認する。
- **2 (決定)ボタンを押す。**

確認メッセージが表示されます。

- 8 実行する場合は、(</>
(>
ボタンを押して「はい」にカーソルを合わせ、(決定)ボ タンを押す。
	- 機能が実行されます。
	- 機能を実行しない場合は、確認メッセージで「いいえ」を選択し、(決定) ボタンを押しま す。

# **4-2.** オンスクリーンメニュー一覧

以下は、「アドバンストメニュー」の一覧です。「ベーシックメニュー」で表示 される項目には「 **B** 」マークを付けています。

アドバンストメニューとベーシックメニューの切り換えは、APPS メニュー の「ツール」→「管理者モード」で行います。(●116[ページ\)](#page-115-0)

は、各項目の工場出荷時の値を表しています。

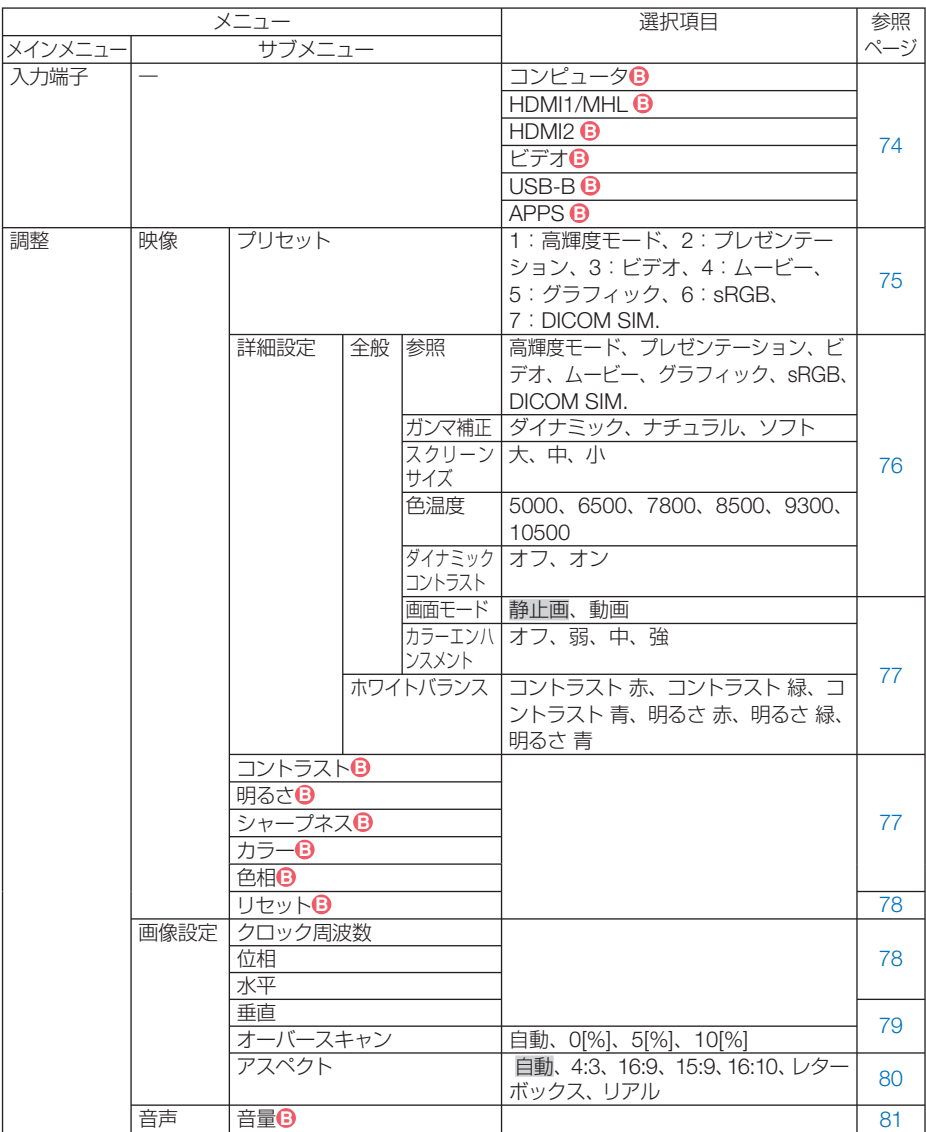

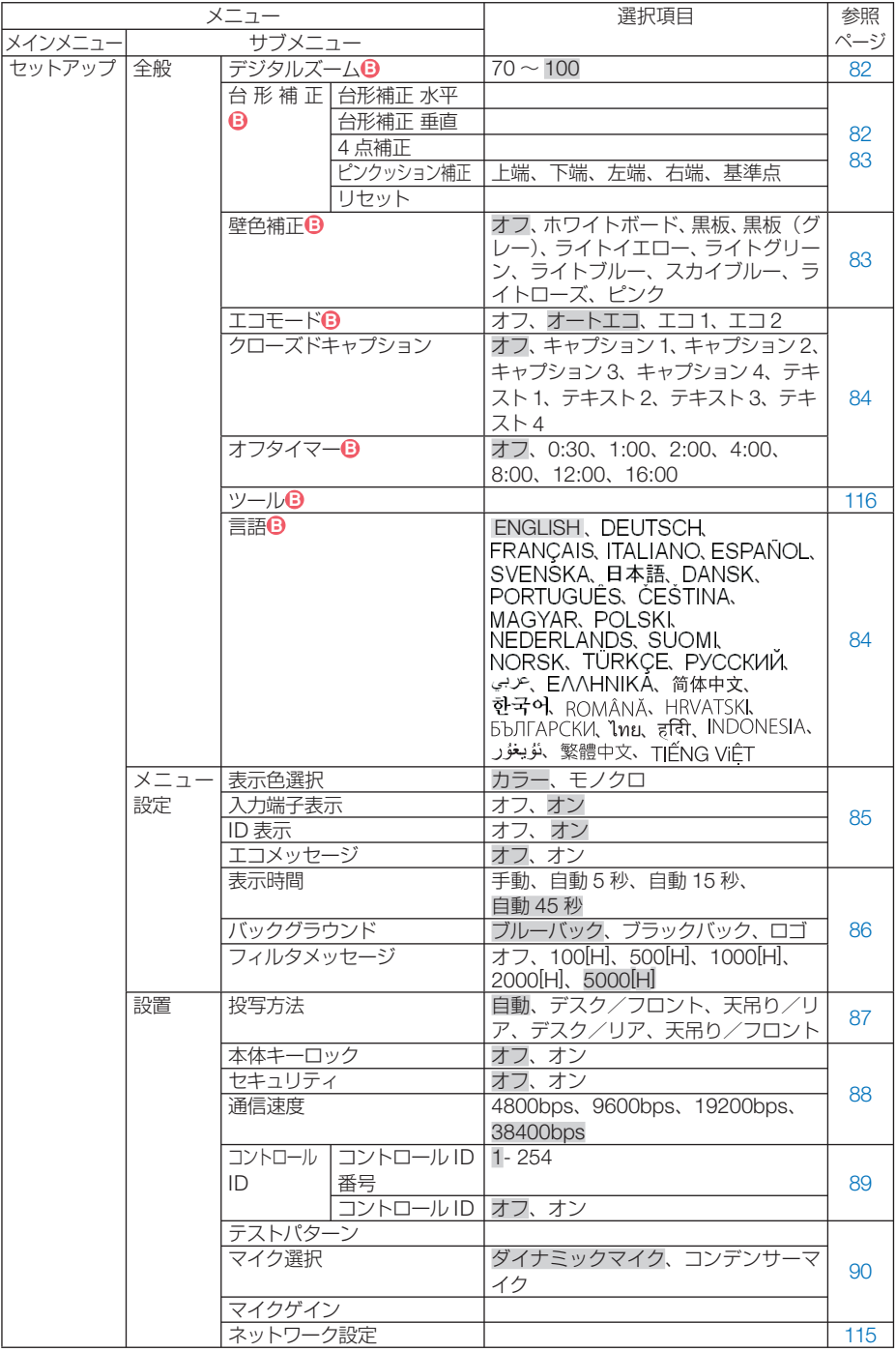
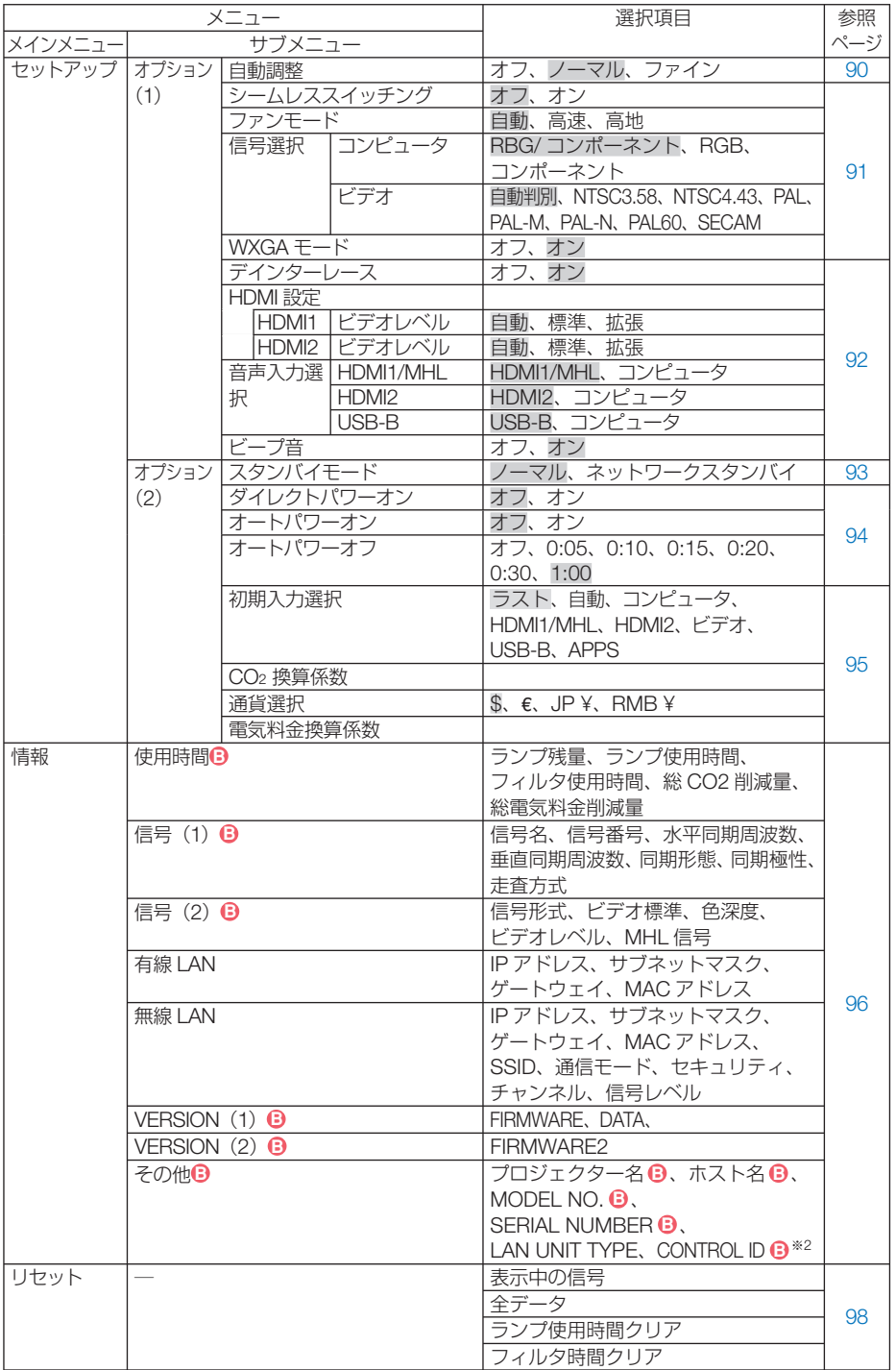

| オンスクリーンメニュー

 **4-3.** 入力端子

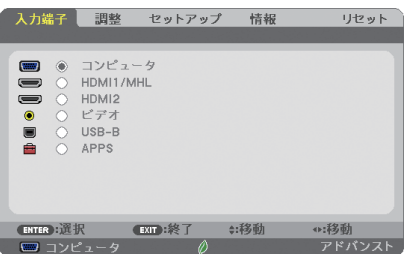

投写する入力端子を選択します。 現在選択されている入力端子には「●」( ドット ) を表示します。

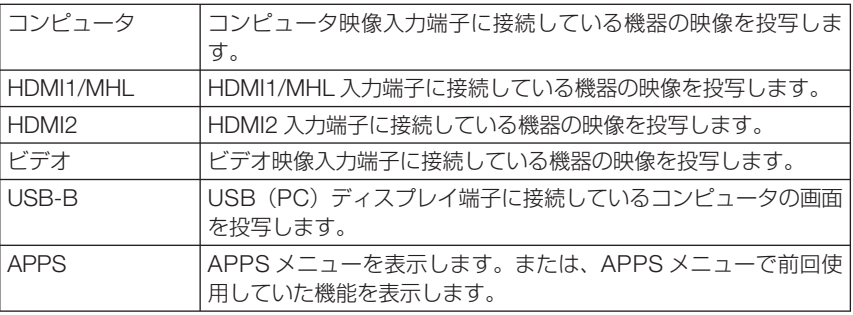

参考

● コンポーネント入力信号をコンピュータ映像入力端子に接続している場合は、コン ピュータを選択してください。 コンピュータ映像入力端子の入力信号は、コンピュータ信号とコンポーネント信号 を自動的に判別します。

 $\mathbf{a} \cdot \mathbf{a} \cdot \mathbf{a}$ 

. . . . . . . . . . . . . . . . .

# **4-4.** 調整

# 映像

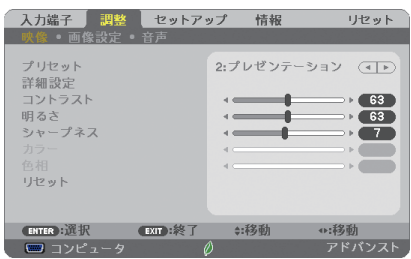

# **●プリセット**

投写した映像に最適な設定を選択します。

鮮やかな色調にしたり、淡い色調にしたり、ガンマ(階調再現性)を設定できます。 本機の工場出荷時は、プリセット項目 1 ~ 7 に、あらかじめ次の設定がされています。 また、詳細設定でお好みの色調およびガンマにするための細かな設定ができ、設定値 をプリセット項目 1 ~ 7 に登録できます。

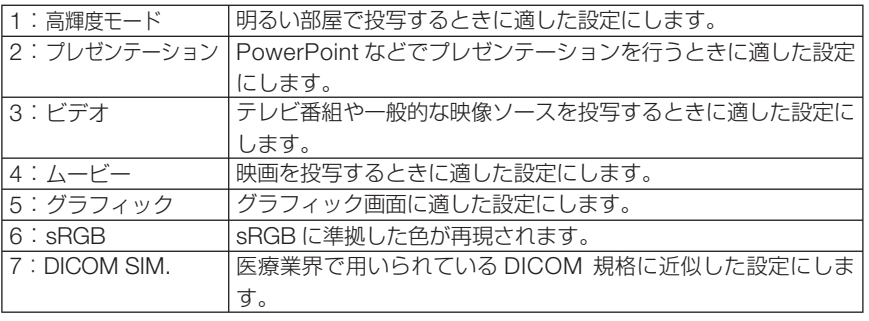

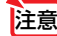

参考

●本機の「DICOM SIM.」は、DICOM 規格に近似した映像に調整する設定であり正し く投写できない場合があります。そのため「DICOM SIM.」は教育用途のみに使用し、 実際の診断には使用しないでください。

. . . . . . . . . ●「sRGB」は、機器間の色再現の違いを統一するために、コンピュータやディスプレイ、ス キャナ、プリンタなどの色空間を規定・統一した国際標準規格です。1996年に Hewlett-Packard社と Microsoft社が策定し、1999年に IECの国際規格となりました。

●「DICOM SIM.」の DICOM (ダイコム)は、医療用画像の保存や通信に用いられて いる世界標準規格の名称です。コンピュータ断層撮影(CT)、磁気共鳴映像法(MRI) や内視鏡などの診療で用いられています。

# ●詳細設定

お客様のお好みに調整した設定にします。

調整値を登録するには、プリセット項目 1 ~ 7 のいずれかを選択し、「詳細設定」にカー ソルを合わせ、 決定 ボタンを押します。

ガンマ補正、スクリーンサイズ、色温度、ダイナミックコントラスト、画面モード、 カラーエンハンスメント、ホワイトバランスの項目について、細かな設定ができます。

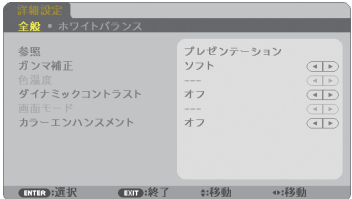

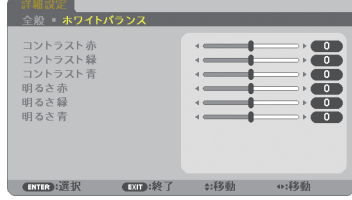

全般 ̶参照

詳細設定のもとになるモードを選択します。

全般 ̶ガンマ補正

映像の階調を選択します。これにより暗い部分も鮮明に表現できます。

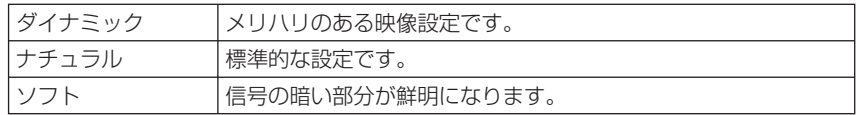

**注意 ● 参照で「DICOM SIM.」を選択した場合は、ガンマ補正は設定できません。** 

### 全般 ̶スクリーンサイズ

投写画面のサイズに応じた適切なガンマ補正を行います。

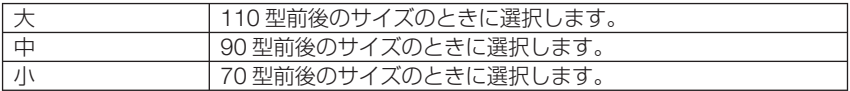

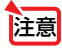

おき ● 参照で「DICOM SIM」を選択した場合のみ設定できます。

#### 全般 ̶色温度

色 (R, G, B) のバランスを調整して色再現性を最良にします。 高い数値の色温度は青みがかった白になり、低い数値の色温度は赤みがかった白にな ります。

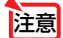

● 参照で「高輝度モード」および「プレゼンテーション」を選択した場合、色温度は 選択できません。

### 全般 ̶ダイナミックコントラスト

「オン」に設定すると、最適なコントラスト比に調整します。

#### 全般 ̶画面モード

投写する映像が静止画の場合、またはアニメーションなどの動きのある映像の場合 に応じて、最適な画面のモードに設定します。

注意 ● 参照で「高輝度モード」を選択した場合のみ設定できます。

#### 全般―カラーエンハンスメント

映像の色の濃さを調整します。「弱」「中」「強」の順に色が濃くなりますが、画面は 暗くなります。「オフ」を選択したときは、カラーエンハンスメントは機能しません。

注意 ● 参照で「プレゼンテーション」を選択した場合のみ設定できます。

### ホワイトバランス

信号の白レベルと黒レベルを調整して色再現性を最良にします。

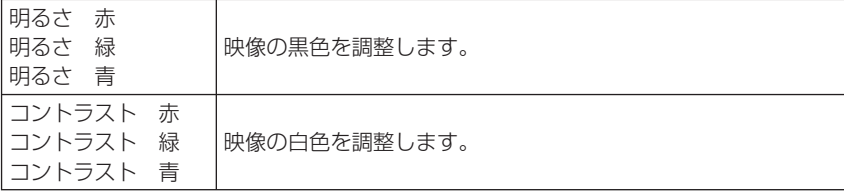

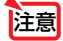

さま ● ホワイトバランスを操作した場合は、色温度の数値と実際の色合いが異なります。

# ●コントラスト/明るさ/シャープネス/カラー/色相

スクリーンに投写している映像の調整を行います。

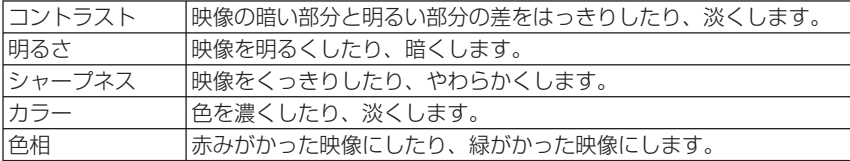

注意

● 各調整項目は入力信号によって調整できない場合があります。

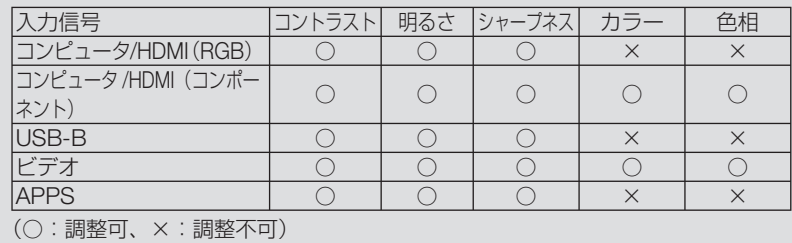

**4**

# ●リセット

「映像」の調整および設定を工場出荷状態に戻します。プリセットの番号、およびそ のプリセット内の参照はリセットされません。現在選択されていないプリセットの詳 細設定もリセットされません。

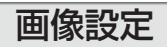

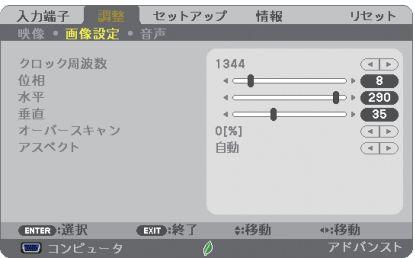

# ●クロック周波数

画面の明るさが一定になる(明暗の縦帯が出なくなる)ように調整します。

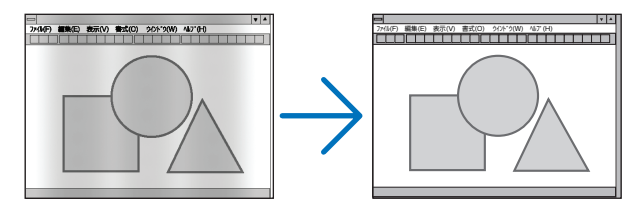

#### ●位相

画面の色ずれ、ちらつきが最小になるように調整します。

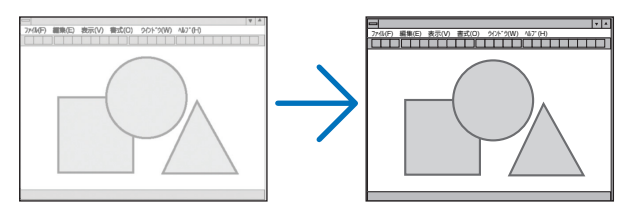

# ●水平

画面を水平方向に移動します。

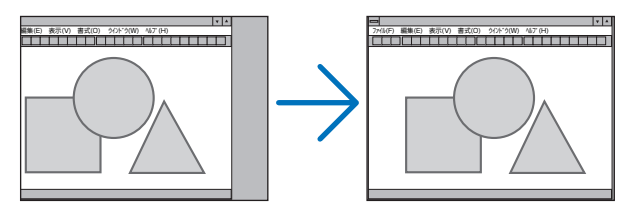

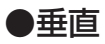

画面を垂直方向に移動します。

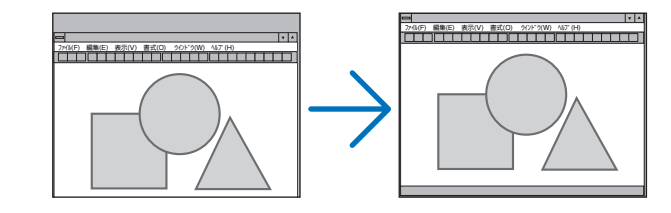

- <mark>注意</mark> クロック周波数、位相を調整中に画面が乱れることがありますが故障ではありませ  $h_{\alpha}$ 
	- クロック周波数、位相、水平、垂直を調整すると、そのとき投写している信号に応 じた調整値として本機に記憶します。そして、次回同じ信号(解像度、水平・垂直走 査周波数)を投写したとき、本機に記憶している調整値を自動的に呼び出して設定 します。 本機に記憶した調整値を消去する場合は、オンスクリーンメニューのリセット→「表

示中の信号」または「全データ」を行ってください。

### ●オーバースキャン

オーバースキャン(画面周囲のフレーム部分をカットする処理)の割合を設定します。

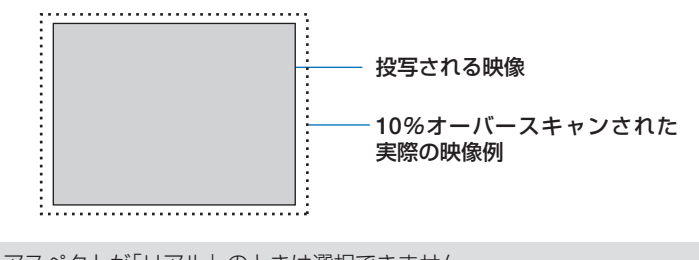

注意

● アスペクトが「リアル」のときは選択できません。

● ビデオ入力時は 0[%] を選択できません。

# ●アスペクト

画面の縦横の比率を選択します。

本機は、入力された信号を自動的に判別して最適なアスペクト比を選択します。 ・コンピュータの主な解像度とアスペクト比は次のとおりです。

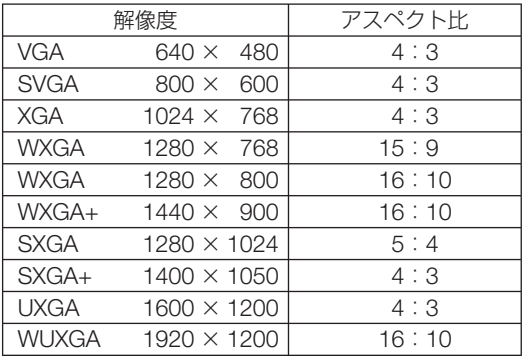

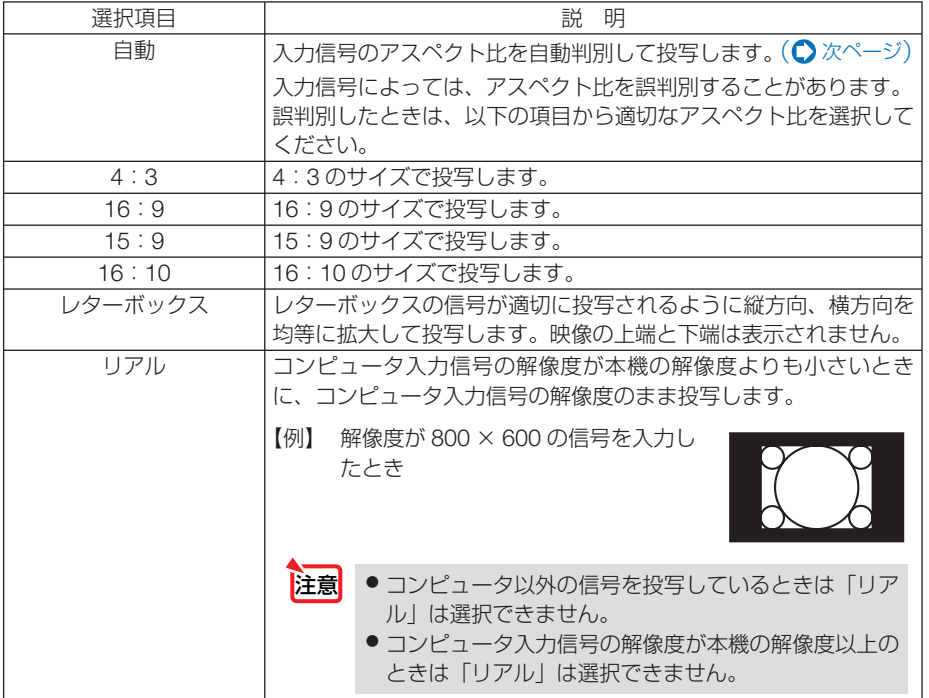

# <span id="page-80-0"></span>【例】アスペクト比を適切に自動判別したときの画面イメージ

コンピュータ信号のとき

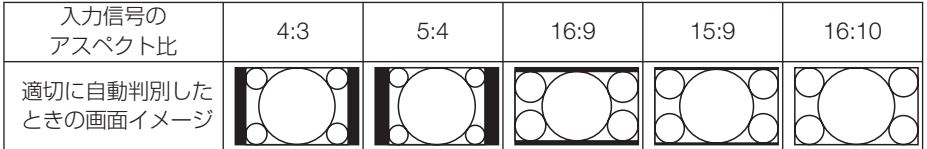

ビデオ信号のとき

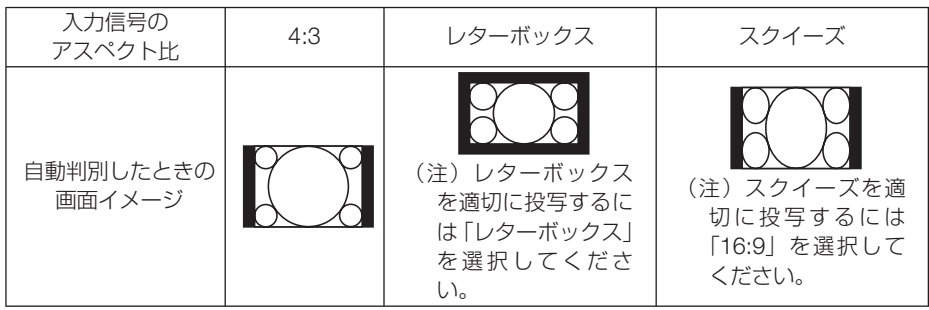

● ビデオ映像の標準アスペクト比 4:3 より横長の映像を、「レターボックス」と呼び ます。映画フィルムのビスタサイズ 1.85:1 やシネマスコープ 2.35:1 のアスペク ト比があります。

● アスペクト比 16:9 の映像を横方向にスクイーズ(圧縮)して 4:3 にした映像を「ス クイーズ」と呼びます。

音声

参考

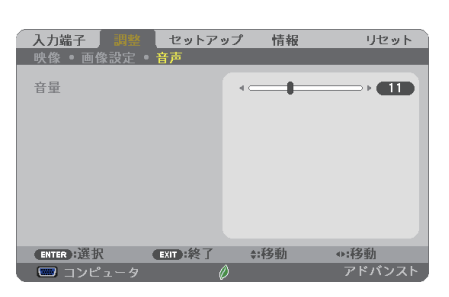

### ●音量

本機の内蔵スピーカの音量、および音声出力端子から出力されている音声信号の音量 を調整します。

 $\mathbf{a} \quad \mathbf{a} \quad \mathbf{a} \quad \mathbf{a} \quad \mathbf{a} \quad \mathbf{a}$ 参考● 音量は、本体操作部の(◀/▶)ボタン、およびリモコンの(音量 +/-)ボタンでも調整で きます。

# **4-5.** セットアップ

# 全般

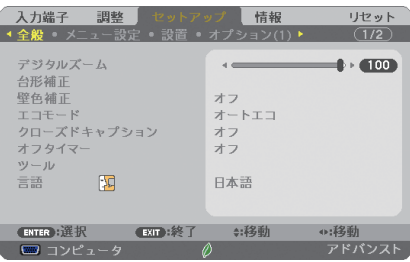

# ●デジタルズーム

投写画面の大きさを微調整します。お使いのスクリーンサイズにあわせて調整してく ださい。

数値を小さくすると画像が縮小され、数値を大きくすると画像が拡大されます。

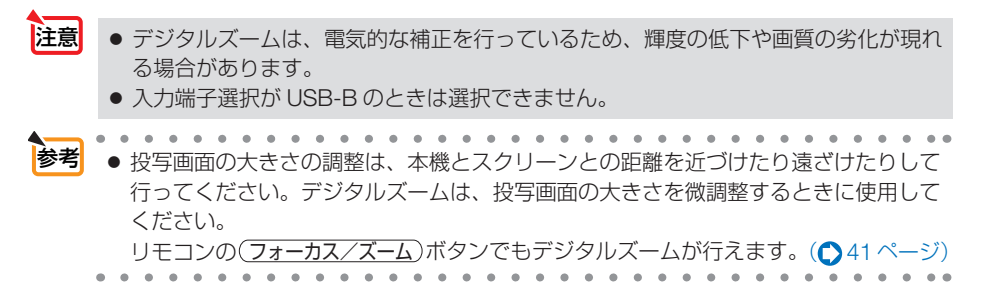

# ●台形補正

投写画面の歪みを補正するのが台形補正です。

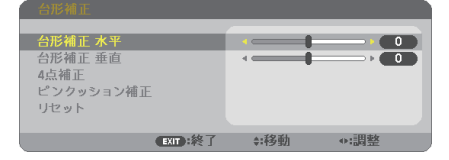

補正は、台形補正 水平と台形補正 垂直(同時調整可)、4 点補正、ピンクッション補正 のいずれかの補正が選択できます。選択すると調整できない補正はグレイ表示になり ます。

他の補正を行うときはリセット操作を行ってください。

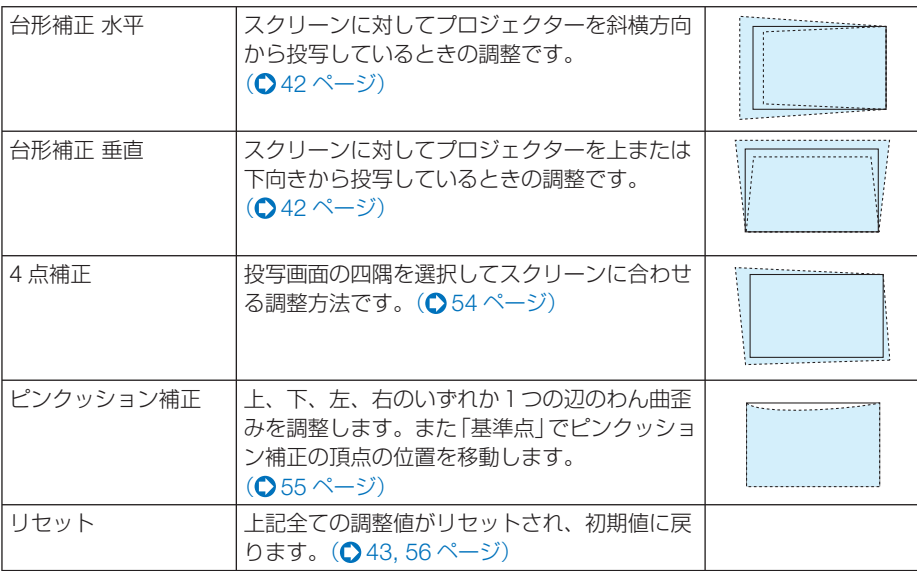

● 台形補正、ピンクッション補正および 4 点補正は雷気的な補正を行っているため、 輝度の低下や画質の劣化が現れる場合があります。 注意

● 調整を行うと調整値は上書きされます。電源を切っても調整値を保持しています。

■ <mark>参考</mark><br>■ 4 点補正および台形補正での調整範囲は次のとおりです。

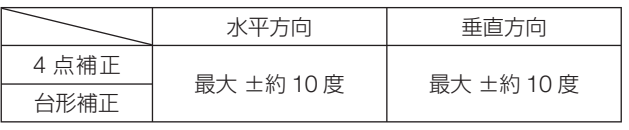

・ 信号によっては、最大範囲まで調整できない場合があります。

# ●壁色補正

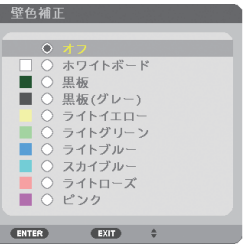

映像を投写する面がスクリーンではなく、部屋の壁などの場合、メニューから壁の色 に近い項目を選択すると、壁の色に適応した色合いに補正して投写できます。

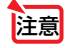

注意 ●「ホワイトボード」を選択すると、明るさが低下します。

# ●エコモード

エコモードを設定すると、本機の CO2 排出量(消費電力削減量より換算)を削減する ことができます。エコモードは主にランプの輝度を下げて消費電力を削減します。この ためにランプ交換時間(目安) ※を延ばすことにもなります。(△[51,](#page-50-0)97[ページ\)](#page-96-0) ※保証時間ではありません。

### ●クローズドキャプション

ビデオ信号にクローズドキャプション信号が含まれている場合に字幕や文字を画面に 表示します。

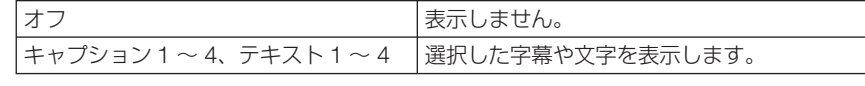

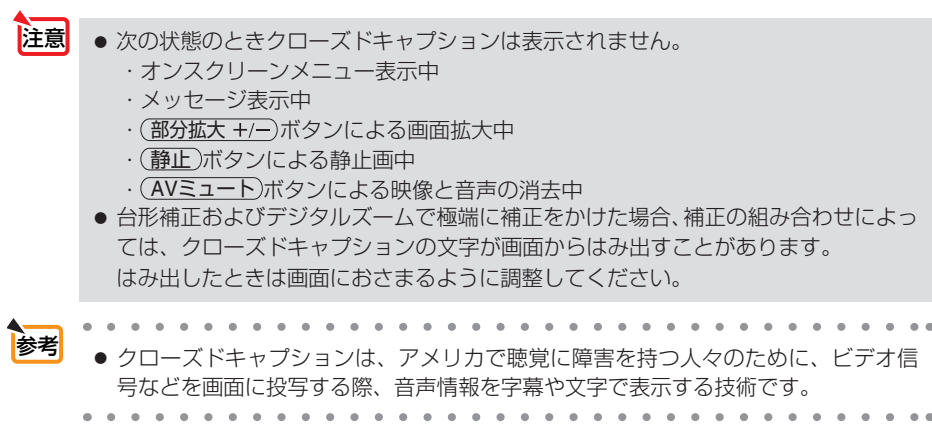

# ●オフタイマー

オフタイマーを設定しておくと、本機の電源の切り忘れ防止になり、省エネになりま す。設定した時間後に本機の電源が切れます(スタンバイ状態になります)。 オフタイマーを設定するとオンスクリーンメニュー下部には、本機の電源が切れるま での残り時間が表示されます。また、オフタイマー動作時は電源インジケータの青色 が長い点滅になります。

### ●ツール

ツールメニューを表示します。(△116[ページ\)](#page-115-0)

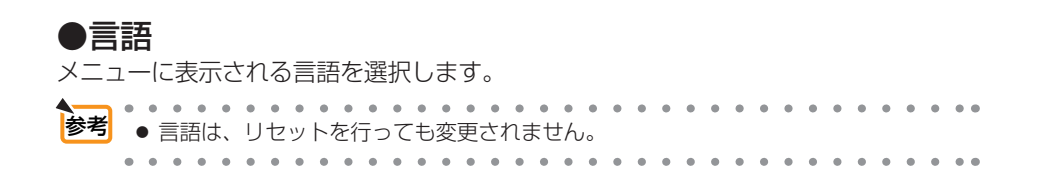

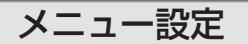

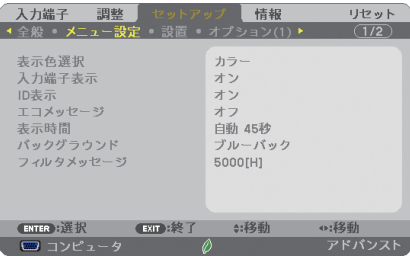

### ●表示色選択

本機のメニューをカラーで表示するか、モノクロで表示するかを選択します。

# ●入力端子表示

画面右上に入力端子を表示するか、しないかを選択します。

「オン」を選択した場合は、次の表示を行います。

- ・ 入力信号を切り替えたときに、画面右上に「コンピュータ」などの入力端子名を表示します。
- ・ 信号が入力されていないときは、画面中央に入力端子の確認を促す無信号ガイダンスが表示さ れます。ただし、入力端子で APPS 端子を選択しているときは、無信号ガイダンスを表示し ません。

# ● **ID** 表示

複数台のプロジェクターを本機のリモコンやコントロール ID 機能対応のリモコンを 使って操作する場合、リモコンの ID SET ボタンを押したときに、コントロール ID 画 面を表示するか、しないかを選択します。設定はコントロール ID(● 89 [ページ\)](#page-88-0)を ご覧ください。

# **●エコメッヤージ**

本機の電源を入れたときに下の画面のようなエコメッセージを表示するか、しないか を選択します。

エコメッセージは、本機の利用者に省エネをすすめるためのメッセージで、エコモー ドが「オフ」の場合はエコモードを設定するように促します。

#### エコモードを設定しているときのエコメッセージ

表示を消すにはいずれかのボタンを押します。30 秒間ボ タン操作をしない場合は自動で消えます。

#### エコモードが「オフ」のときのエコメッセージ

(決定)ボタンを押すとエコモード選択画面を表示します。  $(O51 \land -3)$ 

表示を消すには(戻る)ボタンを押します。 ・ 30 秒間ボタン操作をしない場合は自動で消えます。

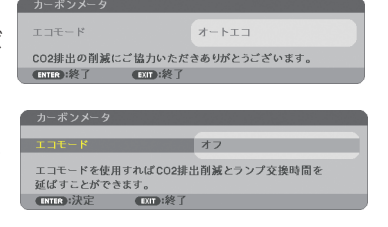

### ●表示時間

メニューを表示しているとき、次のボタン操作がない場合にメニューを自動的に閉じ るまでの時間を選択します。

# ●バックグラウンド

入力信号がないときの背景色を選択します。

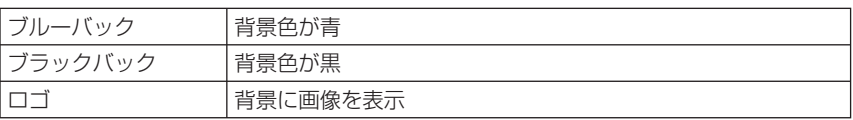

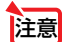

- 全意 ■● バックグラウンド「ロゴ」を選択していても、入力端子選択が USB-B のときは「ブルー バック」になります。
	- 入力端子表示を「オン」にしているときは、バックグラウンドの設定に関わらず、画 面中央に入力端子の確認を促す無信号ガイダンスが表示されます。
	- バックグラウンドから復帰した際に、すぐに明るさが戻らない場合があります。

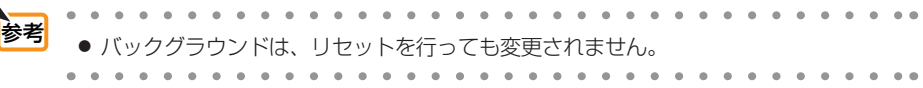

# **●フィルタメッヤージ**

本機には、フィルタの清掃時期をお知らせする機能があります。フィルタメッセージ で設定した時間を超えると、画面上に「フィルタ清掃時期です。」のメッセージが表示 されます。

この場合はフィルタの清掃時期ですので、フィルタを清掃してください。清掃のしか たは「8-1. フィルタの清掃| (● 139[ページ\)](#page-138-0) をご覧ください。

フィルタの汚れかたに応じて、工場出荷時の設定(5000[H])を変更してください。 たとえば、フィルタの汚れかたがひどい場合は、設定時間を短くしてこまめに清掃し てください。

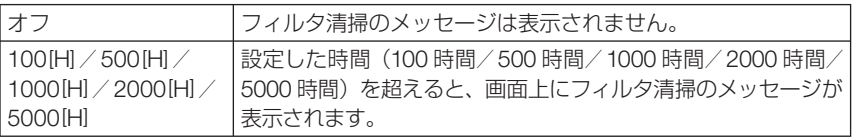

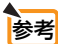

- フィルタ清掃のメッセージは、電源投入時の1分間、および本機の ⑥ボタンまたは リモコンの電源 (スタンバイ)ボタンを押したときに表示されます。 電源投入時にフィ ルタ清掃のメッセージを消す場合は、本機またはリモコンのいずれかのボタンを押 してください。
	- フィルタメッセージは、リセットを行っても変更されません。

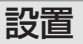

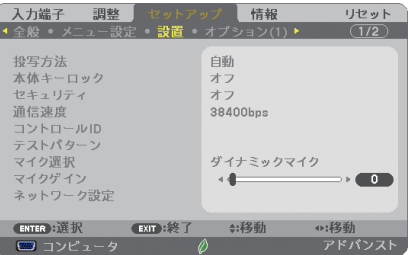

# ●投写方法

本機やスクリーンの設置状況に合わせて選択してください。

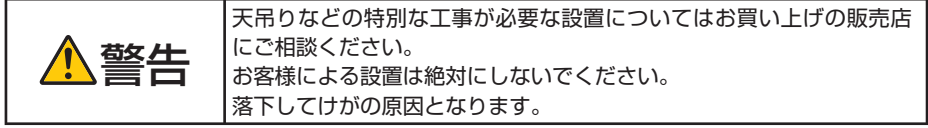

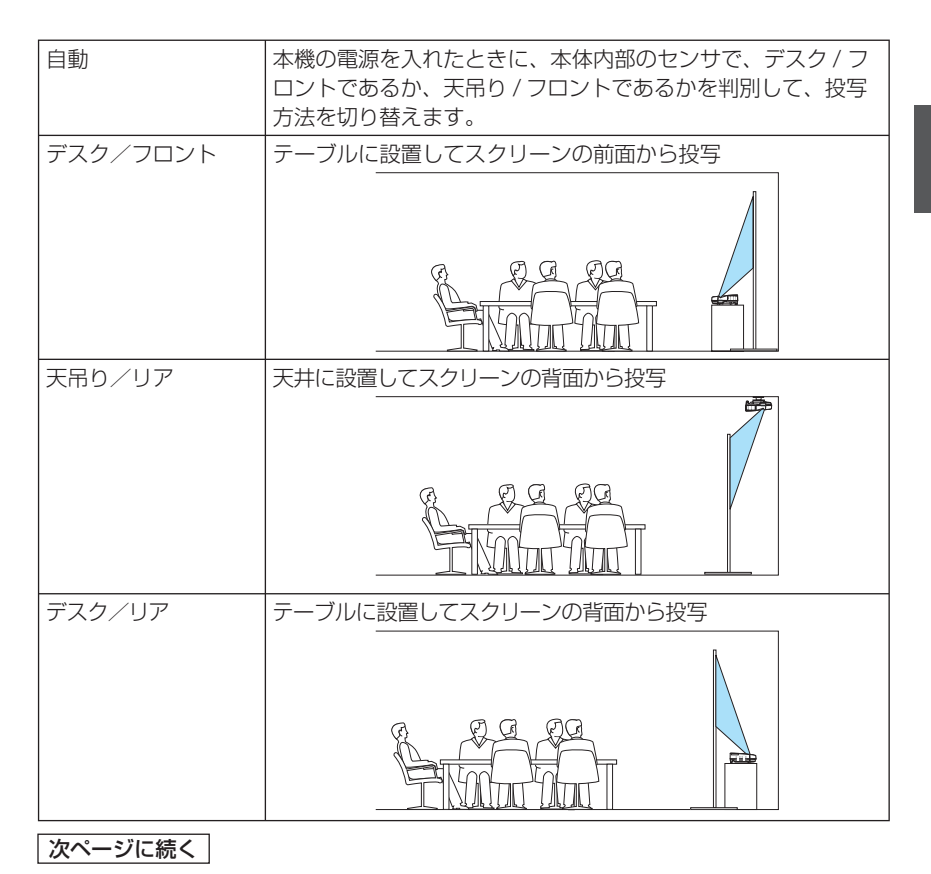

**4**オンスクリーンメニュー

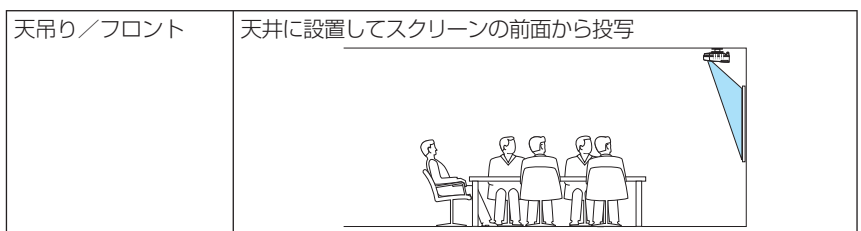

# ●本体キーロック

プロジェクター本体にある操作ボタンを動作しないようにします。

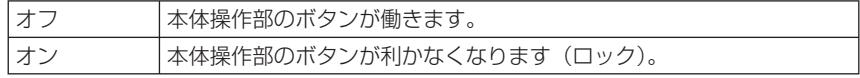

#### ● 本体キーロックの解除方法 注意

- (1) 投写中またはスリープ状態のときは、本体の (入力切替) ボタンを約 10 秒間押す と、本体のキーロックの設定が解除されます。
- (2)スタンバイ状態のときは、本体の (電源)ボタンを約 10 秒間押すと本機の電 源を入れることができます。本機が投写状態に移行したあと、(1)の操作を行っ てください。
- 参考 ● 本体キーロック中は、メニュー画面右下に「■| アイコンが表示されます。
	- 本体の操作ボタンがロックされていてもリモコンのボタンは動作します。

. . . . . . . . . . . . . . . .

# ●セキュリティ

セキュリティキーワードを登録することで、本機を無断で使用されないようにするこ とができます。

セキュリティを有効にすると、本機の電源を入れたときにセキュリティキーワード入 力画面が表示され、正しいセキュリティキーワードを入力しなければ映像は投写され ません。

セキュリティ設定のしかたは「3-6. セキュリティを設定して無断使用を防止する」 (◯57[ページ\)を](#page-56-0)ご覧ください。

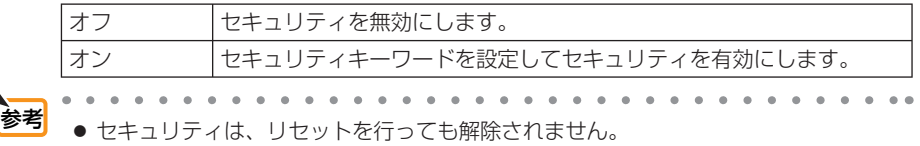

### ●通信速度

PC コントロール端子のデータ転送速度の設定を行います。接続する機器と転送速度 を合わせてください。

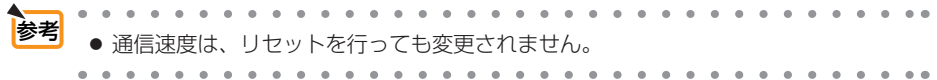

# <span id="page-88-0"></span>●コントロール **ID**

複数台のプロジェクターに ID を割り振り、1 個のリモコンを使用して、ID を切り替 えることにより、各々のプロジェクターを個別に操作することができます。 また、複数台のプロジェクターに同じ ID を設定し、1 個のリモコンで一括操作する場 合などに利用します。

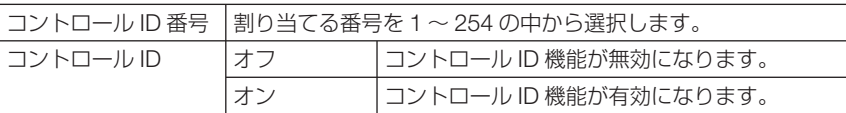

注意

参考

● コントロール ID を「オン」にすると、コントロール ID 機能に対応していないリモ コンからは操作できなくなります(本体操作ボタンは除く)。

- コントロール IDは、リセットを行っても変更されません。
	- 本体の (決定)ボタンを 10秒間押し続けると、コントロール IDを解除するメニュー が表示されます。

#### リモコンへの **ID** の設定/変更方法

- **1** プロジェクターの電源を入れる。
- 2 リモコンの (ID SET) ボタンを押す。 コントロール ID 画面が表示されます。

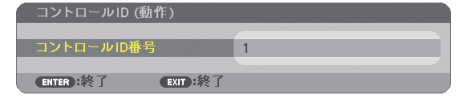

このとき、現在のリモコン ID で操作できる場合は「動作」、操作でき ない場合は「非動作」画面が表示されます。

「非動作」になっているプロジェクターを操作したい場合は、手順 **3** でプロジェクターのコントロール ID 番号と同じ番号をリモコンに設 定します。

**3** リモコンの ID SET ボタンを押したまま数字ボタンを押して、 リモコンの ID を設定する。

たとえば「3」に変更するには数字の 3 を押します。 ID なし (すべてのプロジェクターを一括操作)にするには、000 を入 力するか、または CLEAR ボタンを押します。

(の ID は 1 ~ 254 まで登録できます。 参考

#### 4 (ID SET)ボタンを離す。

コントロール ID 画面が表示されます。

このとき、変更されたリモコン ID で動作・非動作画面が更新されます。

- <sup>注意</sup> リモコンの電池が消耗した場合や電池を抜いた場合、しば らくすると ID はクリアされることがあります。
	- リモコンの電池を抜いた状態でいずれかのボタンを押して しまうと、設定している ID はクリアされます。

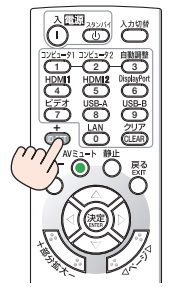

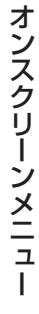

**4**

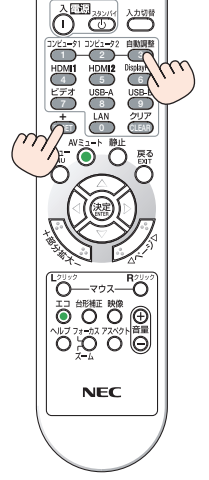

# <span id="page-89-0"></span>●テストパターン

プロジェクター設置時の画面の歪み状態を確認する際に表示します。 (決定)ボタンを押すとメニュー表示が消えテストパターンを表示します。 (戻る)ボタ ンを押すとテストパターンが消えメニュー画面に戻ります。

テストパターンを表示しているときはメニュー操作および台形補正調整(台形補正、 4 点補正、ピンクッション補正)はできません。台形歪みを調整するときは、テスト パターンを消してから行ってください。

### ●マイク選択

使用するマイクの方式を選択します。

# ●マイクゲイン

マイクを使用するときに、マイクの感度に合わせて調整します。 マイクの音量は、本体またはリモコンの音量調整ボタンで調整できます。

### ●ネットワーク設定

ネットワーク設定メニューを表示します。(◯ 115 [ページ\)](#page-114-0)

# オプション(**1**)

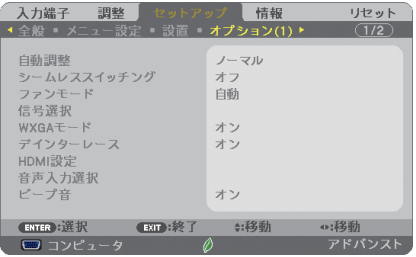

# ●自動調整

調整されていないコンピュータ入力信号に切り替わったときに、表示位置と画素のず れについて調整方法を設定します。

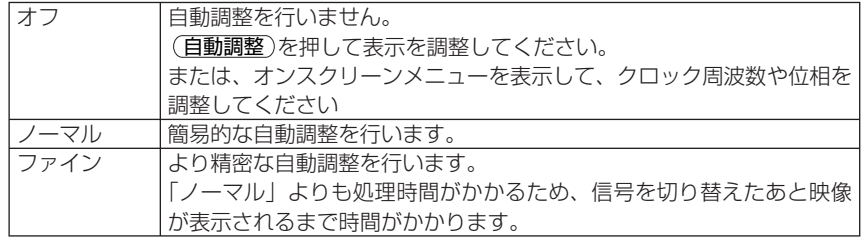

参老

- 工場出荷時は「ノーマル」に設定されています。
- (自動調整)を押したときは、「ファイン」と同じ調整処理を行います。

<span id="page-90-0"></span>●シームレススイッチィング

入力端子切り替え時、切り替え前の映像を保持(フリーズ)することで、無信号状態 を経ずに切り替え後の映像が映し出されます。

# ●ファンモード

本機内部の温度を下げるための冷却ファンの動作を設定します。

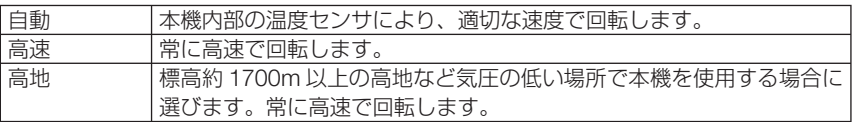

注意

● 数日間連続して本機を使用する場合は、必ず「高速」に設定してください。

- 標高約 1700m 以上の場所で本機を使用する場合は、必ずファンモードを「高地」 に設定してください。「高地」に設定していないと、本機内部が高温になり、故障の 原因となります。
- ファンモードを「高地」に設定しないまま、標高約 1700m 以上の高地で本機を使 用した場合、温度プロテクタが働き、自動的に電源が切れることがあります。 さらに、ランプ消灯後ランプの温度が上昇するため、温度プロテクタが働いて、電 源が入らないことがあります。その場合は、しばらく待ってから電源を入れてくだ さい。
- ●「高地」を選択した状態のまま本機を低地(標高約 1700m 未満)で使用すると、ラ ンプが冷えすぎて画面がちらつくことがあります。
- 高地で使用すると、光学部品(ランプなど)の交換時期が早まる場合があります。
- ファンモードは、リセットを行っても変更されません。

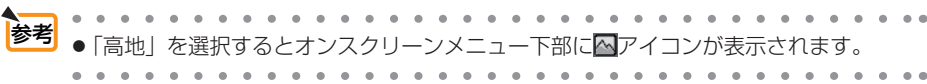

### ●信号選択

各映像入力端子について入力信号を設定します。

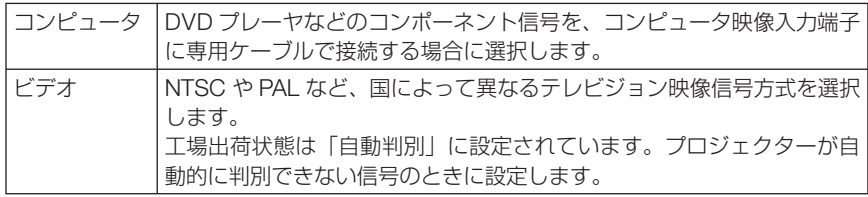

# ● **WXGA** モード

「オン」にすると、入力信号を認識する際、ワイド信号(WXGA:1280 × 768 ドット/ WUXGA:1920 × 1200 ドット)を優先します。

WXGA モードを「オン」に設定しているとき、XGA(1024 × 768 ドット)信号また は UXGA(1600 × 1200 ドット)信号を入力すると、正しく認識されない場合があり ます。その場合は WXGA モードを「オフ」にしてください。

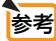

場出荷時の設定は「オン」になっています。

# <span id="page-91-0"></span>●デインターレース

ビデオや DVD など標準画質映像(480i または 576i 信号)および HDTV(1080 i 信号) のときにインターレース信号の映像のちらつきを低減させます。

注意

- 動画信号によっては、映像にギザギザが目立つ場合があります。このようなときは「オ フ」に設定してください。
- HDTV (プログレッシブ)、コンピュータ入力信号のときは選択できません。
- 接続する機器によっては、選択できない場合があります。

# ● HDMI 設定

本機の HDMI 1/MHL 入力端子および HDMI 2 入力端子と外部機器とを接続した場合 の映像信号レベルの選択です。

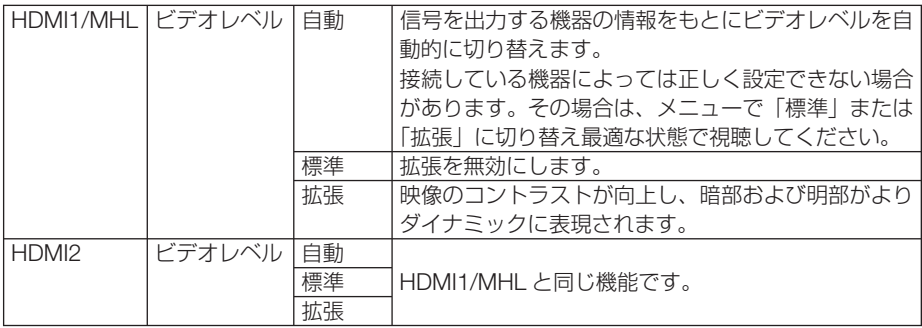

# **● 音声入力選択**

本機の HDMI 1/MHL 入力端子、HDMI 2 入力端子、および USB(PC)ディスプレイ 端子の音声入力の選択です。

アナログ音声を入力するときは、本機のコンピュータ音声入力端子と接続機器の音声 出力端子を接続し、音声入力選択を「コンピュータ」に設定します。

# ●ビープ音

電源の入/切や入力切り替えなどの操作をしたとき、また本機にエラーが発生したと きなどに確認音を鳴らします。

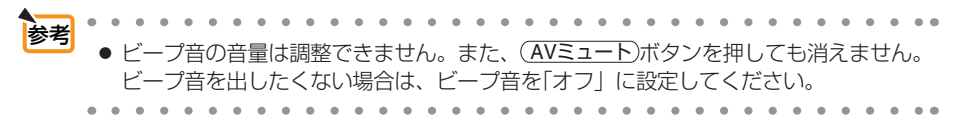

# <span id="page-92-0"></span>オプション(**2**)

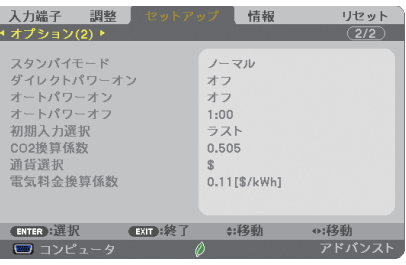

# ●スタンバイモード

本機がスタンバイ状態になったときの電力消費量の設定を行います。

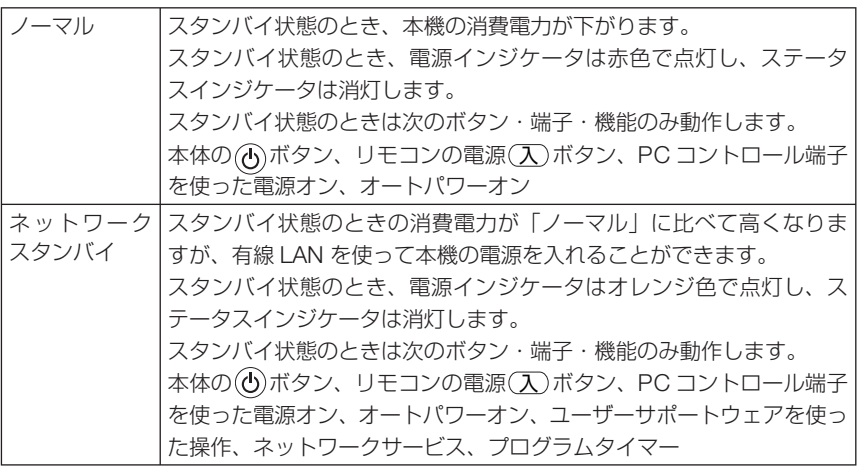

重要

●「ネットワークスタンバイ」を選択するとオートパワーオフは選択できなくなり(灰 色表示)、自動的に「0:15」が選択された状態になります。

● 以下の状態では、スタンバイモードの設定は無効となりスリープ状態 \*になります。 ※ スリープ状態とは、スタンバイモードの設定による機能制限をなくした状態です。 消費電力が「ネットワークスタンバイ」に比べて高くなります。ステータスイン ジケータは緑色で点灯します。

スタンバイモードの設定が「ネットワークスタンバイ」の場合

- ・ネットワークサービス → AMX 設定→「有効」のとき
- ・ネットワークサービス → CRESTRON → CRESTRON CONTROL →「有効」 のとき
- ・ネットワーク設定 → 無線 LAN 設定 →「無効」以外のときでかつ無線 LAN ユニッ トが接続されているとき
- ・コンピュータ映像入力端子に信号入力があるとき
- ・ HDMI1/MHL 入力端子に信号入力があるとき
- ・ HDMI2 入力端子に信号入力があるとき

スタンバイモード設定に関わらず

・ USB-B 端子に USB ケーブルがパソコンと接続されているとき

**4**オンスクリーンメニュ

#### <span id="page-93-0"></span>● スタンバイモードを「ノーマル」にしていても、PC コントロール端子を使った雷 源のオン/オフは行えます。 ● スタンバイモードは、リセットを行っても変更されません。 参考

● スタンバイモードはカーボンメータの CO2 削減量の計算から除外しています。

# ●ダイレクトパワーオン

本機の電源プラグに AC 電源が供給されると自動的に電源が入るように設定します。 本機を制御卓などでコントロールする場合に使用します。

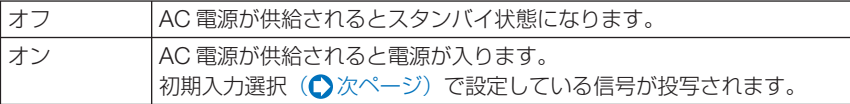

### **●オートパワーオン**

本機がスタンバイ状態のとき、コンピュータ信号または HDMI 信号が入力されると自 動的に投写する設定です。

本機のコンピュータ映像入力端子、HDM1/MHL 入力端子または HDMI2 入力端子と 機器を接続して、本機をスタンバイ状態にします。

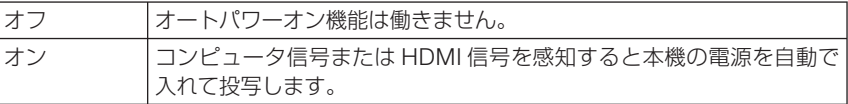

注意

- コンピュータ映像入力端子にコンポーネント信号を入力したときやシンクオング リーン (Sync on Green) またはコンポジットシンク (Composite Sync) のコン ピュータ信号の場合は働きません。
- HDM1/MHL 入力端子に MHL 信号を入力したときは働きません。

● 本機の電源を切ったあとにオートパワーオンを働かせたい場合は、電源を切ってス リープ状態になったあと 5 秒以上待ってから、コンピュータ信号または HDMI 信号 を入力してください。本機の電源を切りスタンバイ状態になるときに、コンピュー タ信号または HDMI 信号が本機に入力され続けていると、本機の電源は入らずスタ ンバイ状態を継続します。

### ●オートパワーオフ

設定した時間以上信号入力がなく、また本機を操作しなかった場合、自動的に本機の 電源を切ります。

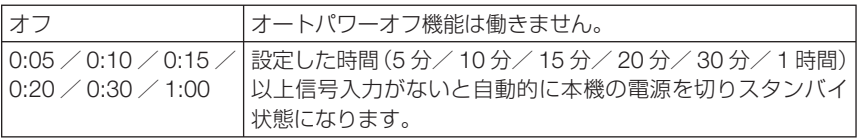

# <span id="page-94-0"></span>●初期入力選択

本機の電源を入れたとき、どの入力信号(入力端子)にするかの設定を行います。

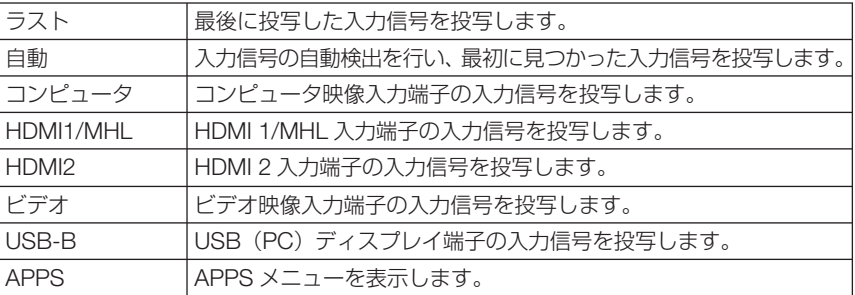

注意 ● 自動のときは、USB-B と APPS は検出しません。 USB-B 端子、APPS 端子を投写するときは、USB-B、APPS、またはラストを選択 してください。

# ● **CO2** 換算係数

カーボンメータに表示する CO2 削減量を算出するための CO2 排出係数を設定します。 初期値は、OECD(経済協力開発機構)から出版されている "CO2 Emissions from Fuel Combustion (2008 年 Edition)"にて公表されている 2006 年度世界平均係数の 0.505[kg-CO2/ kWh]に設定しています。

# ●通貨選択

カーボンメータに表示する電気料金削減量の通貨単位を選択します。

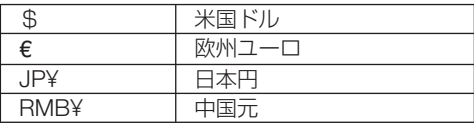

# ●電気料金換算係数

カーボンメータに表示する電気料金削減量を算出するための係数として、1kWh あたりの電気料 金を設定します。

初期値は、\$、€、JP¥ は OECD 出版の Energy Prices and Taxes (second quarter 2010) 、 RMB¥ はジェトロ(日本貿易振興機構)出版の中国データ・ファイル (2010年度版)にて公表 されている下記の値に設定しています。

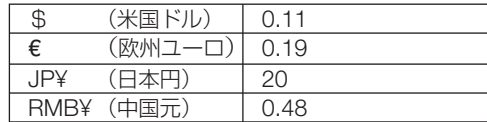

**4**

# <span id="page-95-0"></span>**4-6.** 情報

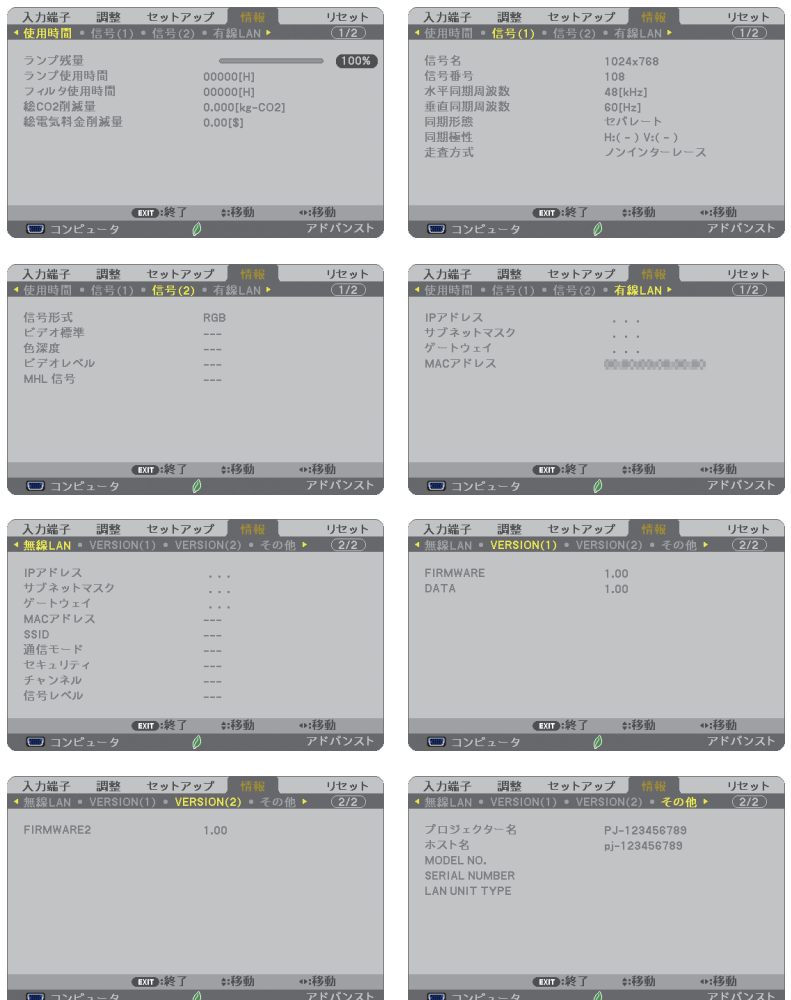

ランプ使用時間、総 CO2 削減量、有線 LAN や無線 LAN のアドレス情報、入力選択 されている入力信号の詳細、製品の型名や製造番号、ファームウェアなどの情報を表 示します。

- ・ 使用時間ページの「総 CO2 削減量」、「総電気料金削減量」は、プロジェクターの省エネ効果 を表示します。(●52[ページ\)](#page-51-0)
- ・ 信号ページは、色が極端におかしかったり、画面が流れたり、映像が投写されない場合、入力 信号が本機に適しているかの確認に使います。「対応解像度一覧」(○153[ページ\)も](#page-152-0)あわせ てご覧ください。

● ランプ残量/ランプ使用時間の表示について 本機にはエコモード機能があります。エコモードを「オフ」または「オートエコ」 で使用した場合と、「エコ 1」または「エコ 2」で使用した場合はランプの交換時間(目 安)※が異なります。

<span id="page-96-0"></span>参老

ランプ使用時間はランプの通算使用時間を示し、ランプ残量はランプの使用時間に 対する残量をパーセントで表示しています。

- ・ 0%になると、電源オフ時の確認メッセージと同時に「ランプの交換時期です。 取扱説明書に従って早めに交換してください。」のメッセージが表示されます。 新しいランプと交換してください。交換のしかたは「8-4. ランプとフィルタの 交換| (△144[ページ\)を](#page-143-0)ご覧ください。
- ・ランプ交換のメッセージは電源投入時の 1 分間および本機の ボタンまたはリ モコンの電源 (スタンバイ) ボタンを押したときに表示されます。 電源投入時にランプ交換のメッセージを消す場合は本機またはリモコンのいず れかのボタンを押してください。
- ランプ交換時間(日安)※に到達(ランプ残量 0%)後、ランプ残量表示は赤色 の時間表示に変わります。このとき、ランプ残量表示は「100 時間」と表示され、 そのあとランプを投写しただけ時間がマイナスされていきます。そしてランプ残 量表示が「0 時間」になると、本機の電源が入らなくなります。
- ・ランプ使用時間は、ランプの個体差や使用条件によって差があり、下の表の使用 時間内であっても、破裂または不点灯状態に至ることがあります。

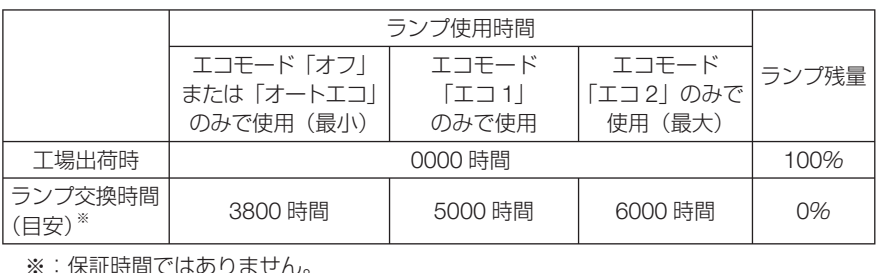

オンスクリーンメニュ

**4**

# <span id="page-97-0"></span> **4-7.** リセット

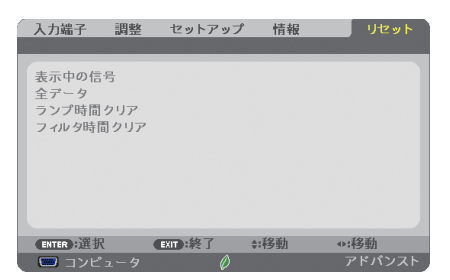

本機に記憶されている全調整・設定値、または表示中の信号について、調整した調整 値を工場出荷状態に戻します。

リセットの処理には多少時間がかかります。

### ●表示中の信号

表示中の信号について、調整した調整値が工場出荷状態に戻ります。

#### ●全データ

すべての調整・設定値が工場出荷状態に戻ります。

#### 【リセットされないデータ】

言語・バックグラウンド・フィルタメッセージ・セキュリティ・通信速度・コントロール ID・ スタンバイモード・ファンモード・CO2 換算係数・通貨選択・電気料金換算係数・ランプ残 量・ランプ使用時間・フィルタ使用時間・総 CO2 削減量・プロジェクター名・有線 LAN、無線 LAN・IMAGE EXPRESS UTILITY LITE・ネットワークサービス・日付と時刻・管理者モード ・リモートデスクトップ

#### ●ランプ時間クリア

ランプ交換を行ったときに「ランプ残量」と「ランプ使用時間」をクリアします。

注意 ● ランプ使用時間は、リセット→全データではクリアされません。

#### ●フィルタ時間クリア

フィルタの清掃または交換を行ったときに「フィルタ使用時間」をクリアします。 「フィルタメッセージ」を「オフ」に設定している場合は「フィルタ時間クリア」を 行う必要はありません。

注意 ● フィルタ使用時間は、リセット→全データではクリアされません。

# **5. 機器と接続する**

接続の前にケーブルカバーを取り外してください。( **21** [ページ\)](#page-20-0)

# **5-1.** コンピュータと接続する

コンピュータとの接続は、コンピュータケーブル(添付)、HDMI ケーブル(市販)、 および USB ケーブル(添付)を使用する方法があります。

- ・ 添付のコンピュータケーブルは、コンピュータ側のディスプレイ出力端子(ミニ D-Sub15 ピン)と、本機のコンピュータ映像入力端子を接続します。
- ・ 市販の HDMI ケーブルは、コンピュータの HDMI 出力端子と本機の HDMI 1/MHL または HDMI 2 入力端子を接続します。
- 添付の USB ケーブルはコンピュータの USB (タイプ A) と本機の USB (PC) ディスプレ イ端子(タイプB)を接続します[。](#page-61-0)

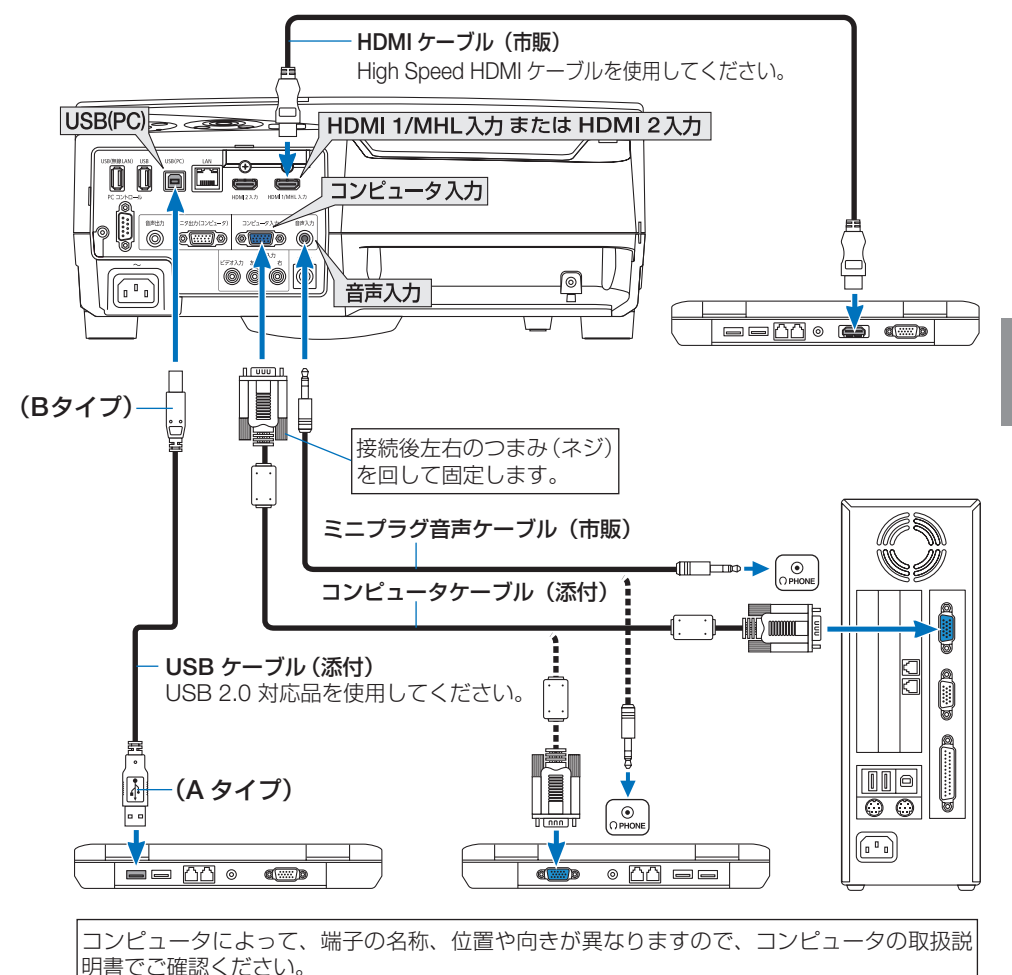

**5**

機器と接 機器と接続する ●本機の電源を入れたあとに接続端子に応じた入力端子名を選択してください。

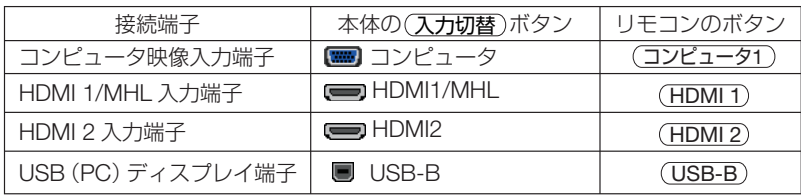

- 注意
- コンピュータや本機の電源を切ってから接続してください。
- 音声ケーブルをヘッドフォン端子と接続する場合、接続する前にコンピュータの音 量を低めに調整してください。そして、コンピュータと本機を接続して使用する際 に、本機の音量とコンピュータの音量を相互に調整し、適切な音量にしてください。
- コンピュータにミニジャックタイプの音声出力端子がある場合は、その端子に音声 ケーブルを接続することをおすすめします。
- 当社製のビデオユニット (型名 ISS-6020J) のビデオデコード出力には対応してい ません。
- スキャンコンバータなどを介してビデオデッキを接続した場合、早送り・巻き戻し 再生時に正常に表示できない場合があります。
- 接続機器によっては、接続している HDMI ケーブルを抜き挿ししたときに HDMI 1/MHL 入力端子(または HDMI 2 入力端子)の映像が映らなくなることがあります。 そのときは、HDMI 1/MHL 入力端子 ( または HDMI 2 入力端子 ) を再度選択してく ださい。

【入力端子の再選択方法】

- •リモコンで操作する場合は(HDMI1)または(HDMI2)ボタンを押してください。
- ・プロジェクター本体で操作する場合は メニュー ボタンを押して入力端子画面で HDMI 1/MHL (または HDMI 2) を再選択してください。

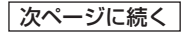

● コンピュータ映像入力端子は、Windows のプラグ・アンド・プレイに対応してい ます。 参考

- Mac との接続では、Mac 用信号アダプタ(市販)が必要になる場合があります。
- コンピュータ側が DVI 出力端子の場合は、市販の DVI-HDMI 変換ケーブルを使用し て本機の HDMI 1/MHL 入力端子(または HDMI 2 入力端子)に接続します(デジタ ル映像信号のみ入力できます)。

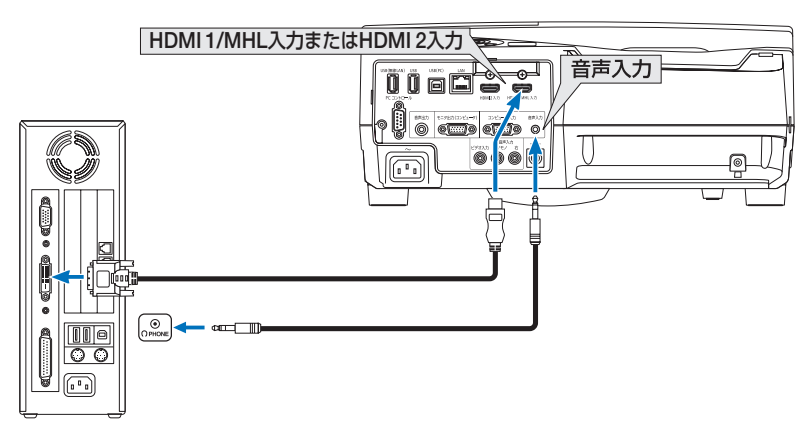

また、コンピュータの音声出力は、本機のコンピュータ音声入力端子に接続してくだ さい。その場合は、本機のオンスクリーンメニューのセットアップ→オプション(1) →音声入力選択で HDMI1/MHL または HDMI2 の設定を「コンピュータ」に切り替 えてください。(●92[ページ\)](#page-91-0)

- DVI (デジタル)入力時の注意事項 注意
	- ・ DVI-HDMI 変換ケーブルは、DDWG Revision1.0 に準拠した 5 m以内のも のを使用してください。
	- ・ DVI-HDMI 変換ケーブルを接続するときは、本機とコンピュータの電源が切 れた状態で行ってください。
	- ・ DVI(デジタル)信号を投写する際は、ケーブル接続後、まず本機の電源を 入れ、HDMI 入力を選択します。最後にコンピュータを起動してください。 上記の手順どおりに操作しないと、映像が投写されないことがあります。映 像が投写されない場合はコンピュータを再起動してください。
	- ・コンピュータのグラフィックカードによっては、アナログ RGB(D-Sub) と DVI (または DFP)の両端子を有するものがあります。この場合、D-Sub 端子に RGB 信号ケーブルを接続していると、DVI デジタル信号が出力され ないものがあります。
	- ・本機の電源が入っているときに信号ケーブルを抜かないでください。 一度抜いて、再度接続した場合、映像が正常に投写されないことがあります。 その場合はコンピュータを再起動してください。

**5**

# **5-2.** ディスプレイと接続する

図のように、デスクトップコンピュータと本機を接続したときなど、本機で投写して いる画面と同じ画面を、手もとのディスプレイにも表示(モニタ)して確認できます。 コンピュータ映像入力端子に入力された信号だけがモニタ出力(コンピュータ)端子 から出力されます。

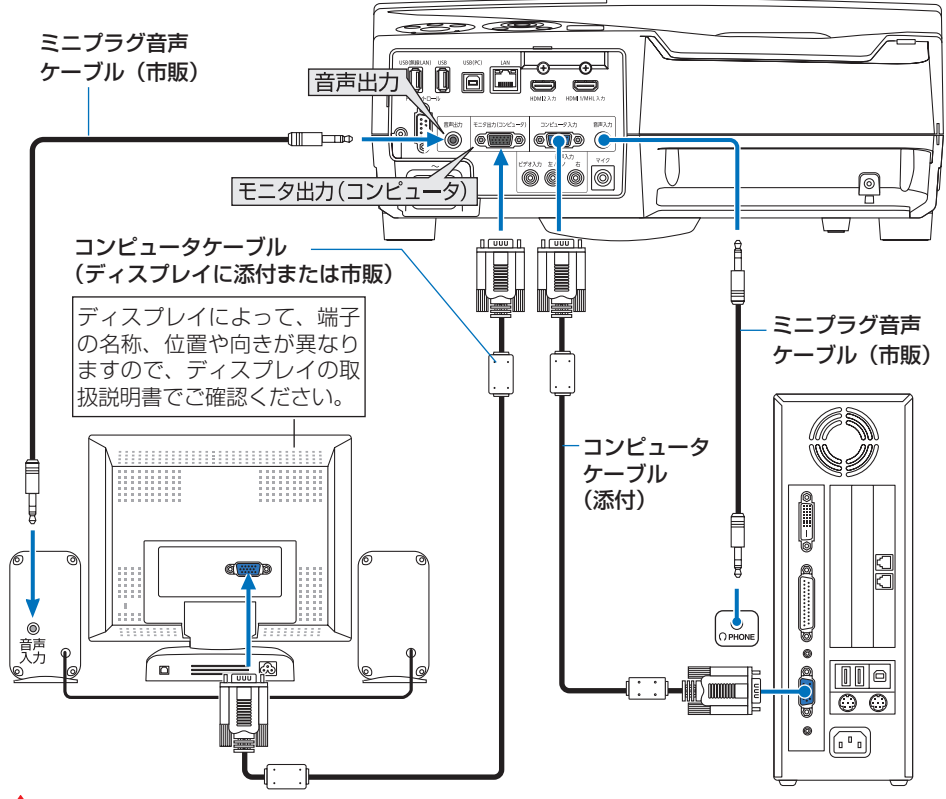

- <mark>注意</mark> 本機の音声出力端子は、ヘッドフォン用端子ではありません。
	- 本機のモニタ出力 (コンピュータ) 端子は、1台のディスプレイへ映像信号を出力 するためのものです。
		- 複数のディスプレイやプロジェクターを連続してつなぐような使いかたはできません。
	- 本機の音声出力端子に音声ケーブルを接続すると、本機のスピーカから音声が出な くなります。
	- 本機がスタンバイ状態のときは、本機の電源を切る前に投写されていた映像信号お よび音声信号がモニタ出力(コンピュータ)端子および音声出力端子から出力され ます。また、音声信号の音量も本機の電源を切ったときと同じになります。なお、 スタンバイモードが「ノーマル」に設定されているときは出力しません。
	- スタンバイモードが「ネットワークスタンバイ」に設定されている場合で、本機が スタンバイ状態のとき、無信号状態が 3 分以上続くと、モニタ出力端子および音声 出力端子からの出力が停止します。この場合は、映像信号を入力後にケーブルを抜 き差ししてください。

 $-$ 参考 ● モニタ出力とスリープ状態について スタンバイモードが「ノーマル」に設定されていると、スタンバイ状態のときにモニ タ出力されません。 スタンバイモードが「ネットワークスタンバイ」に設定されている場合は、スタンバ イ状態のときにコンピュータ映像入力端子に信号を入力すると、モニタ出力(コン ピュータ)端子と音声出力端子が使用できます。 この状態をスリープ状態と呼びます。 このとき、音声出力端子からはマイク入力端子の音声も出力されます。 スリープ状態は「ノーマル」「ネットワークスタンバイ」以外の待機状態です。 ただし、メニューからは選択できません。 ● スタンバイモードが「ネットワークスタンバイ」に設定されている場合で、本機がス タンバイ状態のとき、コンピュータ映像入力端子に信号の入力があり、かつ音声入力 端子に音声入力があると、電源を切る直前に投写していたコンピュータかビデオの音

声が出力されます。

 また、BNC 端子から変換してコンピュータ映像入力端子に入力した信号は、スタン バイ状態とスリープ状態の場合は、モニタ出力できません。

機器と接 機器と接続する

# **5-3. DVD** プレーヤなどの **AV** 機器と接続する

# ビデオ信号の接続

DVD プレーヤ、テレビチューナなどのビデオ機器の映像を投写する場合は、市販の ケーブルを使用してください。

本機の内蔵スピーカはモノラルですので、ビデオ機器の音声はオーディオ機器に接続 することをおすすめします。

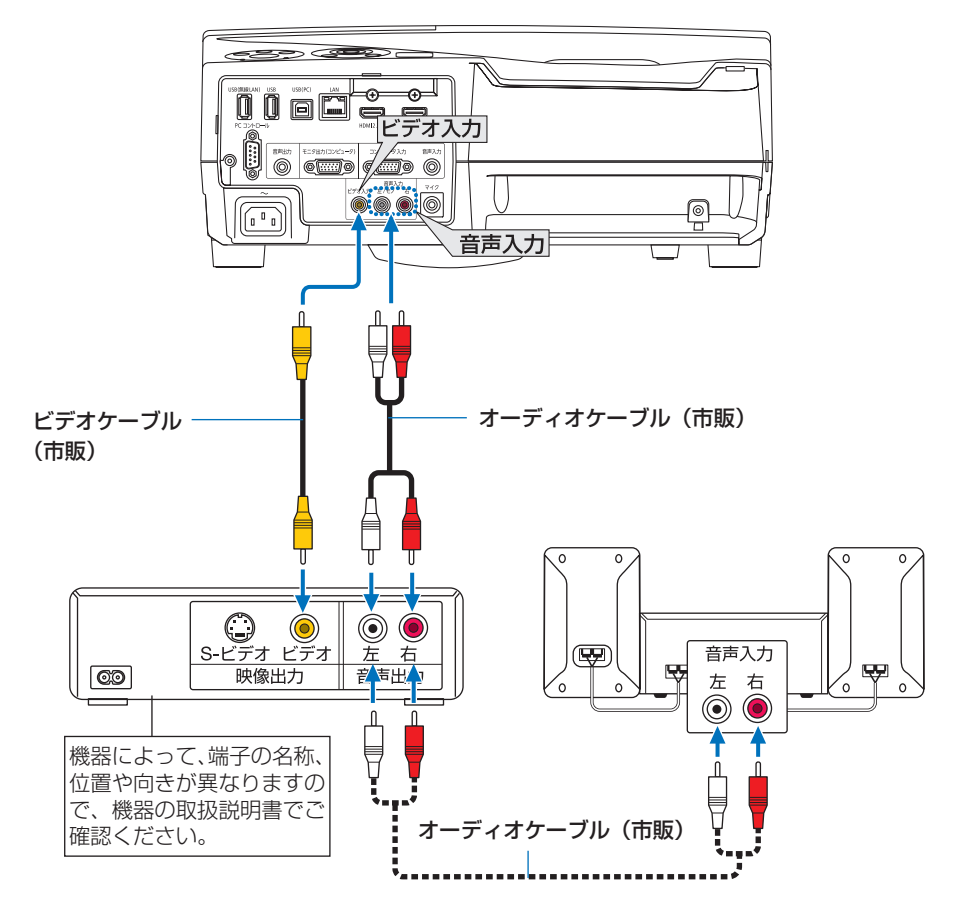

●本機の電源を入れたあとに接続端子に応じた入力端子名を選択してください。

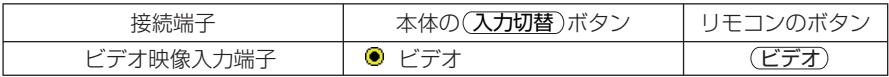

# コンポーネント信号の接続

DVD プレーヤの色差出力端子 (DVD 映像出力) やハイビジョンビデオなどの YPbPr 出力端子(HD 映像出力)を使って本機で投写することができます。 DVD プレーヤの音声はオーディオ機器に接続することをおすすめします。

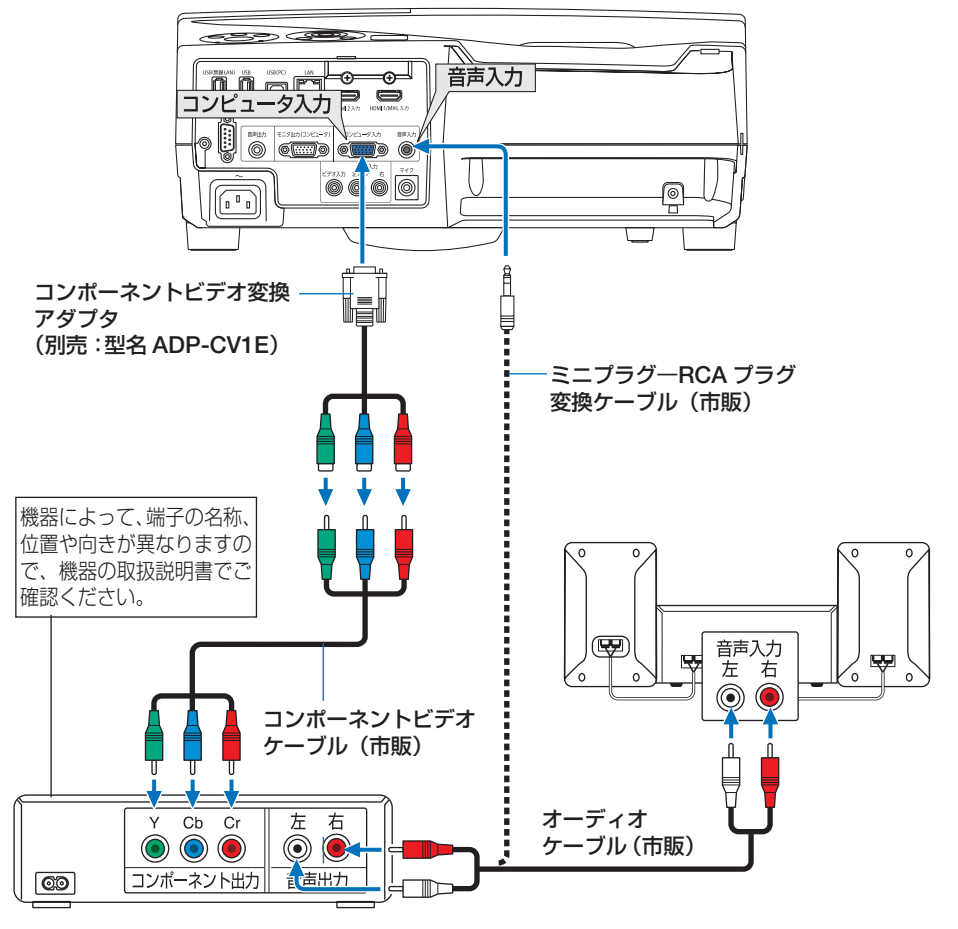

●本機の電源を入れたあとに接続端子に応じた入力端子名を選択してください。

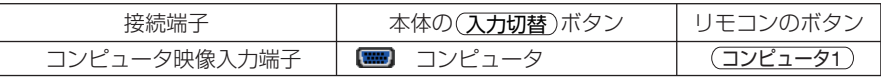

- |<mark>参考</mark> 通常は自動でコンピュータ信号とコンポーネント信号を判別して切り替えますが、 判別できない場合は、本機のオンスクリーンメニューからセットアップ→オプショ ン(1)→信号選択→コンピュータの設定画面でコンピュータ信号を「コンポーネント」 に設定してください。(△91[ページ\)](#page-90-0)
	- D 端子付きの映像機器と接続する場合は、別売の D 端子変換アダプタ (型名 ADP-DT1E) をお使いください。

**5**

# デジタル映像・音声信号(**HDMI**)の接続

ブルーレイプレーヤまたはデジタル放送チューナなどの HDMI 出力端子を本機に接続 してハイビジョン映像を投写することができます。本機の HDMI 1/MHL 入力端子ま たは HDMI 2 入力端子はデジタル映像とデジタル音声を入力しますが、本機の内蔵ス ピーカはモノラルですので、音声はオーディオ機器に接続することをおすすめします。

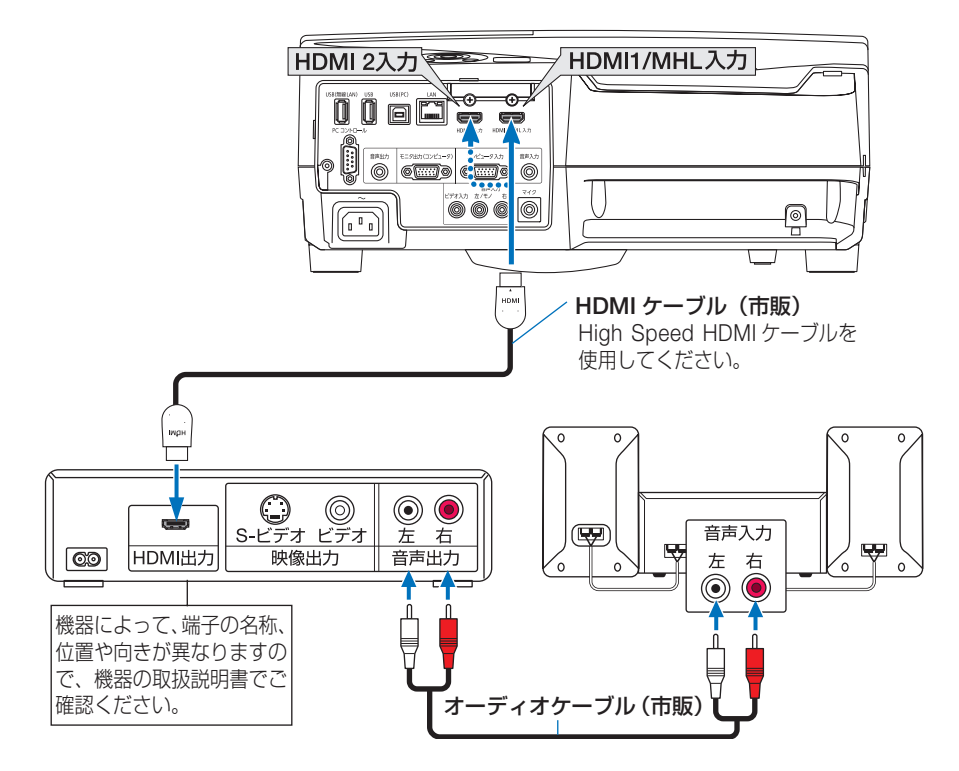

●本機の電源を入れたあとに HDMI を選択してください。

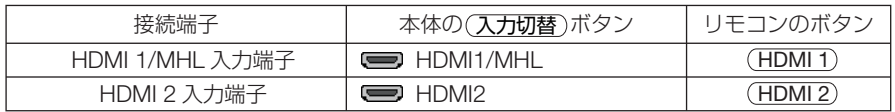

- 本機の HDMI 1/MHL 入力端子(または HDMI 2 入力端子)に DVD プレーヤを接続 している場合に、DVD プレーヤのビデオレベルの設定に合わせて本機のビデオレベル を設定できます。本機のオンスクリーンメニューの HDMI 設定→ HDMI1/MHL また は HDMI2 →ビデオレベルで設定します。DVD プレーヤのビデオレベルの設定につい ては、DVD プレーヤの取扱説明書をご覧ください。 参考
	- HDMI 1/MHL 入力 (または HDMI 2 入力)の音声が出力されない場合は、本機のオ ンスクリーンメニューの音声入力選択が「HDMI1/MHL」または「HDMI2」に設定さ れているか確認してください。(●92[ページ\)](#page-91-0)

# **5-4.** スマートフォンやタブレットと接続する

スマートフォンやタブレット端末などの MHL 対応機器と MHL ケーブル (市販)で 接続すると、次のような機能が利用できます。

- MHL 対応機器の映像やファイルを投写する
- MHL 対応機器の音声を本機のスピーカから出力する
- MHL 対応機器を充電する
- 本機のリモコンで MHL 対応機器を操作する
- MHL 対応機器を使って本機を操作する

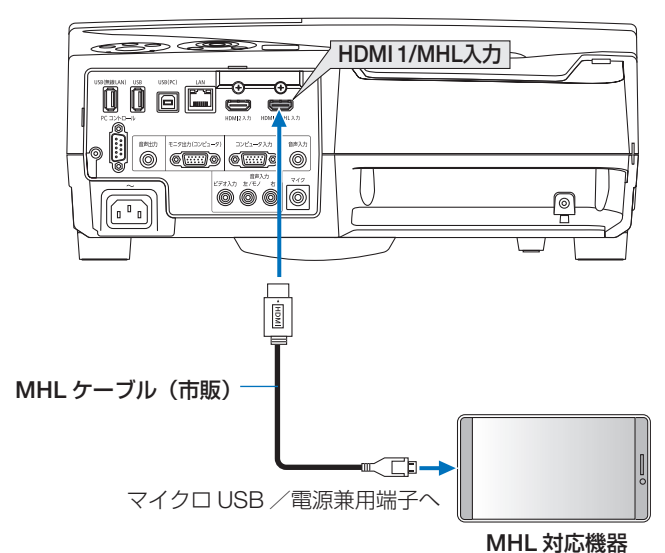

●本機の電源を入れたあとに HDMI 1/MHL を選択してください。

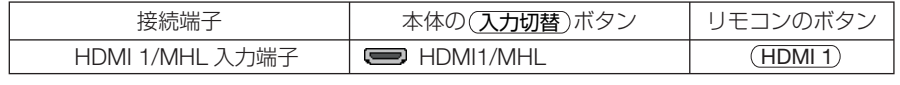

 • MHL ケーブル(市販)は、規格に適合したものを使用してください。 規格に適合しないものを使用すると、MHL 対応機器の充電時に、火災、けがや周囲 を汚損する原因となることがあります。

- MHL-HDMI 変換アダプタ(市販)を使って接続すると、充電や本機のリモコンから の操作ができないことがあります。
- 映像をうまく表示できないときは、MHL ケーブルを抜き差ししてください。
- スマートフォンやタブレットの機種や設定によっては、正しく表示されないことがあ ります。

 • 次のような場合、MHL 対応機器は充電されません。 参考

・本機がスタンバイ状態のとき

注意

- ・MHL 対応機器のバッテリー残量がないとき
- ・供給される電力より消費する電力が大きいとき

**5**

# **5-5.** 書画カメラと接続する

本機に市販の書画カメラを接続すると、印刷された資料や立体をスクリーンに投写す ることができます。

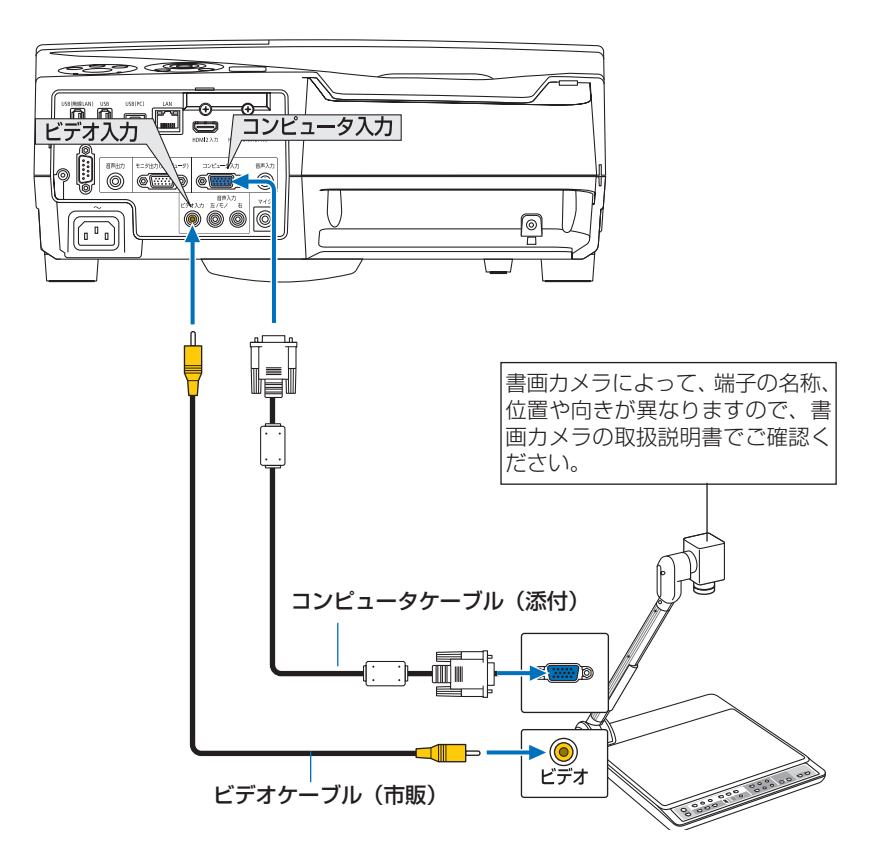

#### ●本機の電源を入れたあとに接続端子に応じた入力端子名を選択してください。

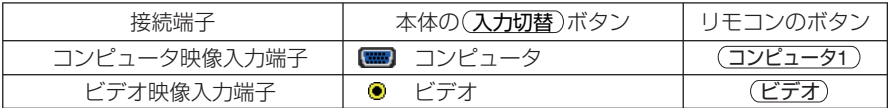
# **5-6.** テーブル投写をする

本機を立てて設置することで、天井へ打ち上げて投写したり、テーブルや床面に打ち 下げて投写することができます。

必ず別売のテーブル投写金具 (NP01TK) に取り付けて設置してください。

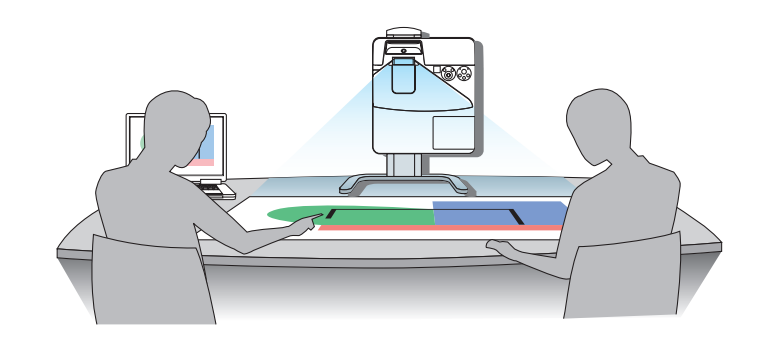

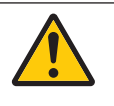

設置上のご注意

● 床や台の上に本体をそのまま縦向きで設置しないでください。 吸気口がふさが れ、本体が高温になり火災や故障の原因となります。

# <span id="page-109-0"></span> **5-7.** 有線 **LAN** と接続する

本機には LAN ポート (RJ-45) が標準装備されています。 LAN ケーブルを接続する と LAN 環境を利用することができます。本機を LAN 環境で使用する場合は、本機に IP アドレスなどを設定する必要があります。本機への LAN の設定について詳しくは、 本書のオンスクリーンメニュー→セットアップ→設置→ネットワーク設定( [115](#page-114-0) [ページ\)](#page-114-0) をご覧ください。

ネットワーク設定は、APPS メニューからも選択できます。

接続例

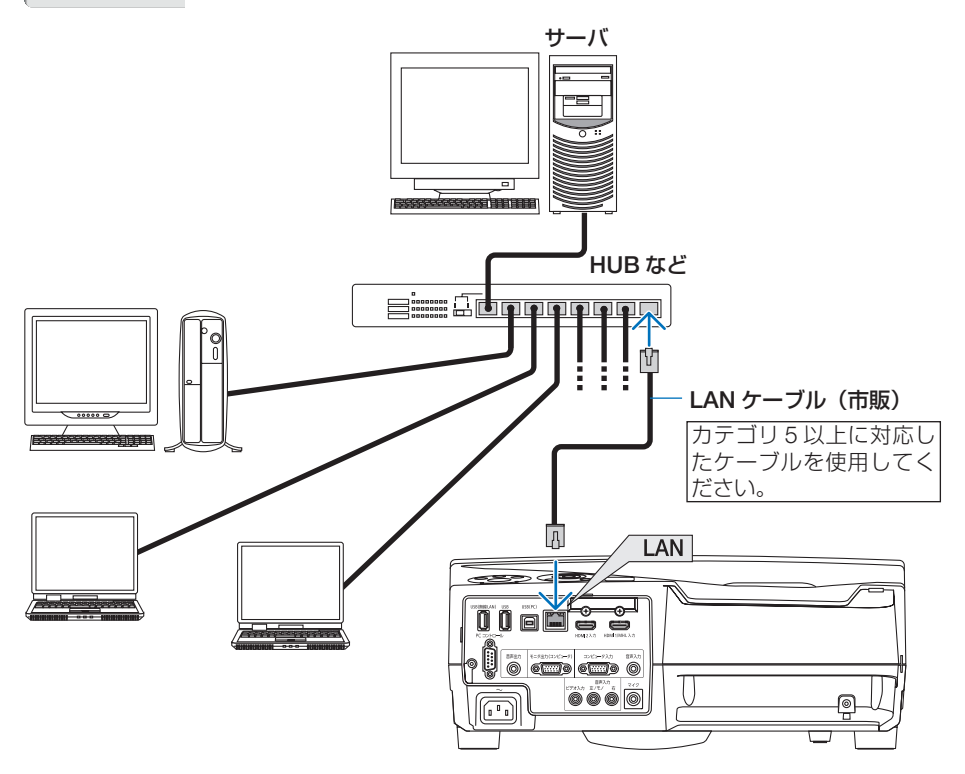

# <span id="page-110-0"></span>**5-8.** 無線 **LAN** と接続する

添付の無線 LAN ユニットにより、無線 LAN 環境を利用することができます。本機を 無線 LAN 環境で使用する場合は、本機に IP アドレスなどを設定する必要があります。

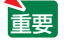

● 本機を無線機器が禁止されている区域で使用する場合は、無線 LAN ユニットを取り 外してください。

注意

注意

●無線 IAN ユニットの動作中は、無線 LAN ユニットにある緑色 LED が点滅します。

● コンピュータ側の無線 LAN アダプタ (またはユニット) は、Wi-Fi (IEEE802.11b/g/n) 規格のものを使用してください。

## 無線 **LAN** ユニットの取り付けかた

- ●無線 LAN ユニットには表と裏があり、無線 LAN ユニット専用ポートに取り付ける向 きが決まっています。逆に取り付けようとしてもできないようになっていますが、無 理に押し込もうとすると、無線 LAN ユニット専用ポートが壊れます。
	- 静電気による破損を防ぐため、無線 LAN ユニットに触れる前に、身近な金属(ドア ノブやアルミサッシなど)に手を触れて、身体の静電気を取り除いてください。
	- 無線 LAN ユニットの取り付け/取り外しは、電源コードを外して行ってください。 本機の電源が入っているときやスタンバイ状態のときに無線 LAN ユニットの取り付 け/取り外しを行うと、無線 LAN ユニットが壊れたり、本機が誤動作することがあ ります。万一本機が誤動作した場合は、本機の電源を切り、電源コードを抜いてくだ さい。その後電源コードを差し込んでください。
	- USB (LAN) ポートには、無線 LAN ユニット以外の USB 機器を取り付けないでく ださい。また、USB ポートには無線 LAN ユニットを取り付けないでください。
- 準備:ケーブルカバーを取り付けているときは取り外してください。
- **1** 電源ボタンを押して本機をスタンバ イ状態にし、電源コードを抜く。
- **2** 無線 **LAN** ユニットを **USB**(**LAN**) ポートにゆっくり差し込む。
	- ・無線 LAN ユニットのキャップを外し、表面(イ ンジケータのある面)を外側にして差し込ん でください。 外したキャップは、取り外したときに使いま

すので大切に保管してください。

● 挿入しづらい場合は、無理に押し込ま ないでください。 注意

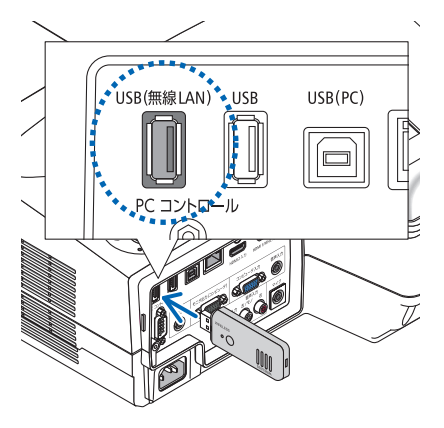

※ 取り外すときも雷源コードを抜いて から無線 **LAN** ユニットを引き抜い てください。

- ●無線 LAN ユニットが動作中には、無線 LAN ユニットにある緑色 LED が点滅し ます。無線 LAN ユニットが正しく取り 付けられていない場合、LED は点滅しま せん。 注意
	- ●無線 LAN ユニットのボタンは押さないで ください。本機では使用できません。

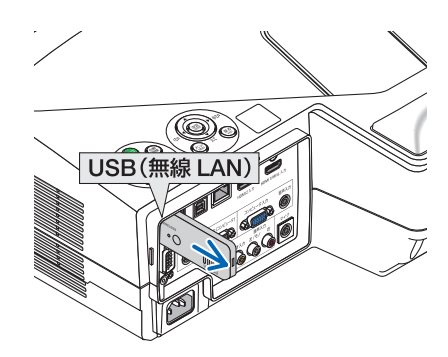

## 無線 **LAN** への接続例

本機の無線 LAN の設定は、オンスクリーンメニューのセットアップ→設置→ネット ワーク設定で行ってください。(△115[ページ\)](#page-114-0) ネットワーク設定は、APPS メニューからも選択できます。

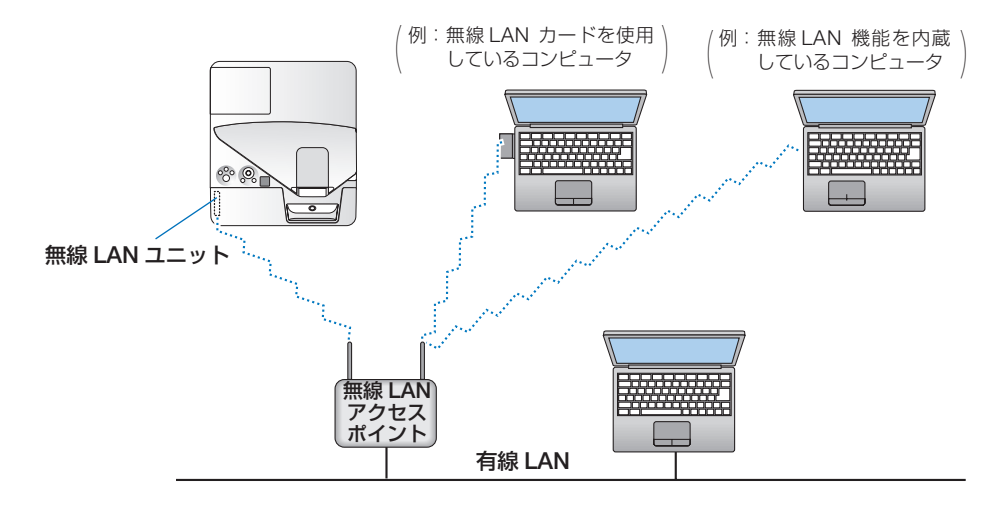

# **6. APPS メニュー**

# **6-1. APPS** メニューでできること

APPS メニューでは、本機の拡張機能や各種設定を選択することができます。 APPS メニューを表示するには、リモコンの APPS ボタンを押すか、オンスクリー ンメニューの入力端子で「APPS」を選択します。 電子ペンのキャリブレーションを行うと、APPS メニューの各機能や設定画面を電子 ペンを使って操作できます。

#### 【お知らせ】

APPS メニューの各機能について、当社のホームページにより詳しい説明書を掲 載しています。本機の機種名で検索してください。

<http://www.nec-display.com/dl/jp/pj/manual/lineup.html>

#### 【**APPS** メニュー画面】

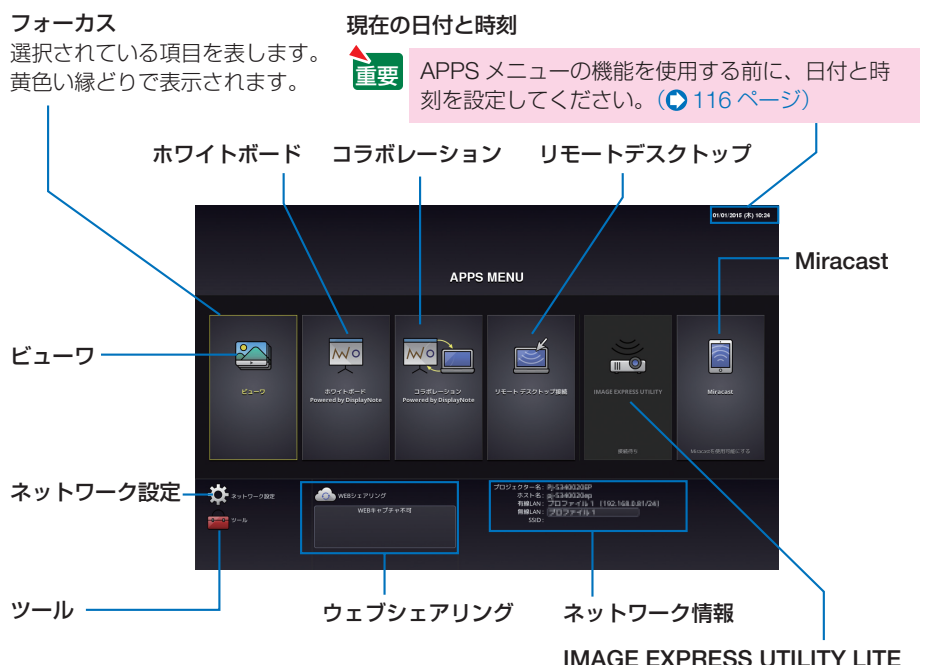

## ビューワ

保存している画像や動画を選択して本機から投写します。保存先は、次の 3 つを使用 できます。

- (1)プロジェクターメモリ… 本機の内蔵メモリに一時保存した画面イメージ(本書では「キャ プチャ画像」と呼びます)。
- (2) USB メモリ …………… 本機に接続している USB メモリ内の画像や動画。
- (3)共有フォルダ…………… 本機が接続しているネットワーク上の共有フォルダ内の画像や動 画。

## ホワイトボード

本機に添付している電子ペンを使った描画が行えます。ホワイトボードを起動する前 に、ツールの「ペン設定」を行ってください。

## コラボレーション

ホワイトボードで描画した画面を、ネットワークで接続しているコンピュータと共有 できます。

## リモートデスクトップ

プロジェクター(本機)と同一のネットワークに接続しているコンピュータを選択し、 コンピュータの画面イメージをネットワーク経由でスクリーンに投写します。 市販の USB キーボードを本機に接続することにより、ネットワークに接続している Windows 8 や Windows 7 のコンピュータを操作できます。

# **IMAGE EXPRESS UTILITY LITE**

- プロジェクター (本機) とコンピュータ、スマートフォン、およびタブレット端末 をネットワークで接続すると、各端末の画面をプロジェクターへ送信し、投写する ことができます。
- 複数の OS (Windows、Mac OS、Android、iOS) の端末を同時に接続すること ができます。
- 複数 (最大 50台)の端末から送信され た画面を、プロジェクター側の画面を分 割(最大 4 × 4 分割)して一度に投写す ることができます。

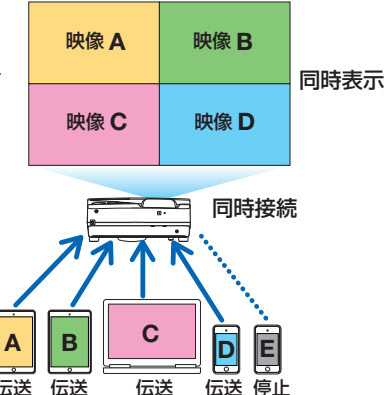

APPSメニュー PPSメニュー 6

6

- <span id="page-114-0"></span>● コンピュータには、添付の CD-ROM に収録しているアプリケーションソフト Image Express Utility Lite をインストールしてください。([119,](#page-118-0) 122[ページ\)](#page-121-0)
- スマートフォンやタブレット端末には、当社のアプリ Wireless Image Utility をダ ウンロードしてインストールしてください。( 138 [ページ\)](#page-137-0)

## **Miracast**

Android 端末などの Miracast 規格に対応したデータ送信端末と本機をワイヤレスで 接続し、端末から送信される画像を本機で投写することができます。 接続する前に本機のネットワーク設定で「Miracast」を設定してください。

# ウェブシェアリング

● 専用のファイル共有ソフトウェアを使用するこ となく、プロジェクター(本機)とネットワー クで接続しているコンピュータ同士で、ウェブ ブラウザを使用して本機の HTTP サーバにアク セスすることによって、画面やファイルを共有 することができます(WEB SHARING)。

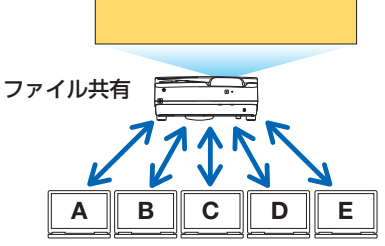

- コンピュータのウェブブラウザ画面からプロジェクター (本機) を制御することが できます(PROJECTOR CONTROL)。
- プロジェクター (本機) とコンピュータをネットワークで接続し、コンピュータの ウェブブラウザで次の URL にアクセスしてください。 URL: HTTP:// (プロジェクター (本機)の IP アドレス)

## ネットワーク設定

本機を有線 LAN、無線 LAN に接続するための以下の設定を行います。

### ●プロジェクター名

本機のホスト名とドメイン名を設定します。工場出荷時は、本機の製造番号が設定さ れています。

### ●ネットワーク情報

本機をネットワーク(有線 LAN /無線 LAN)に接続したときの情報を表示します。

### **●有線 | AN**

本機を有線 LAN に接続するための設定を行います。

## <span id="page-115-0"></span>●無線 **LAN**

本機を無線 LAN に接続するための設定を行います。 また、簡易アクセスポイント、Wi-Fi Direct、Miracast の設定を行います。

### ● **IMAGE EXPRESS UTILITY LITE**

IMAGE EXPRESS UTILITY LITE の動作モード(フリー、管理)を設定します。

#### **●ネットワークサービス**

AMX、HTTP サーバ、PJLink、アラートメール、CRESTRON のための設定を行います。

### ツール

以下のペン設定、マウス設定、プログラムタイマー、日付と時刻設定、管理者モード、 デフォルト APP が行えます。

#### ●ペン設定

電子ペンをはじめて使用するときやプロジェクターの設置場所を変更したときは、電 子ペンの位置を正しく認識させるために、必ずキャリブレーションを行ってください。  $( 0.64 \times -3)$ 

#### ●マウス設定

市販の USB マウスを本機に接続すると、マウスを使用して APPS メニューの操作が できます。

このときのマウスの設定です。

### **●プログラムタイマー**

曜日や時刻を設定することにより、本機の電源オン/スタンバイや映像信号の切り替 え、およびエコモードの切り替えを自動で行うことができます。

#### ●日付と時刻設定

本機に現在の日付と時刻を設定します。

#### ●管理者モード

本機のメニューモードの選択、プロジェクター全体の設定値の保存の有効/無効、管 理者モードのパスワードの設定を行います。

#### ●デフォルト **APP**

リモコンの(APPS)ボタンを押したとき、またはオンスクリーンメニューの入力端子で 「APPS」を選択したときに、APPS メニューの表示を省略して起動する機能(内蔵ア プリケーション)を選択します。

プロジェクターの電源を入れたときに「APPS」端子が選択されていると、デフォル ト APP で設定した機能が自動的に起動します。

# **7. ユーザサポートウェア**

# **7-1.** 添付ソフトウェアについて

# 添付ソフトウェアの種類と主な機能

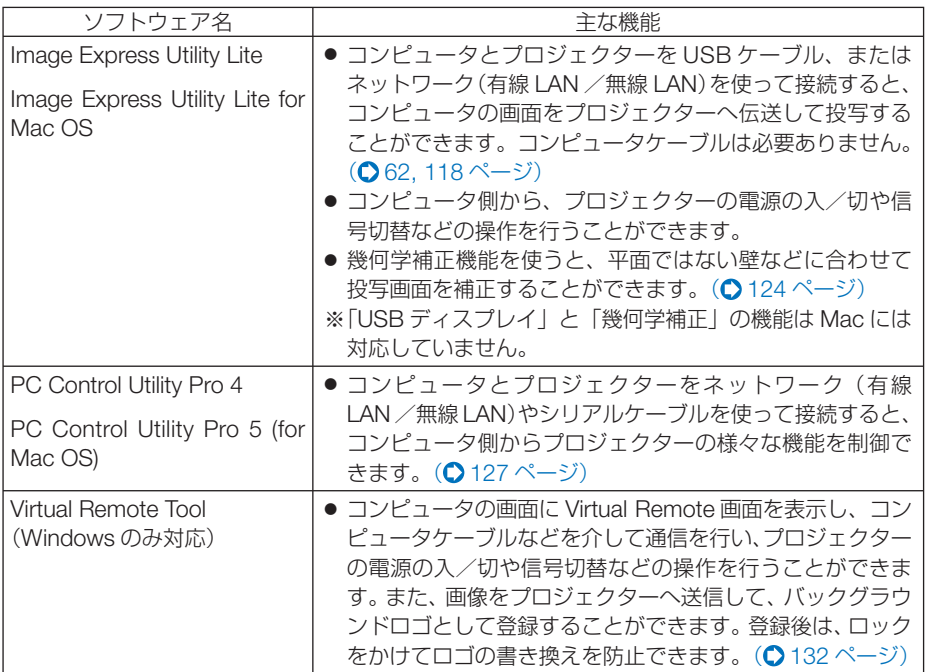

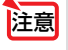

● Image Express Utility Lite は、当社製の他の機種に添付している Image Express Utility 2.0 の「ミーティングモード」には対応していません。

# ダウンロードサービスのご案内

これらのソフトウェアのバージョンアップ情報および動作環境については、当社プロ ジェクターのサポートページをご覧ください。

 **URL[: http://www.nec-display.com/dl/jp/pj/soft/lineup.html](http://www.nec-display.com/dl/jp/pj/soft/lineup.html)**

# 対応しているアプリの主な機能

アプリ名: Wireless Image Utility (Android / iOS)

主な機能:プロジェクターとスマートフォンをネットワーク(無線 LAN)を使って接 続すると、スマートフォン内の写真や文書をプロジェクターへ伝送して投 写することができます。(△138[ページ\)](#page-137-0) ※ Wireless Image Utility は、添付の CD-ROM には収録していません。

# <span id="page-117-0"></span>**7-2. LAN** を経由して画像を投写する ( **Image Express Utility Lite**)

添付の NEC Projector CD-ROM に収録しているユーティリティソフト Image Express Utility Lite を使用すると、コンピュータから USB ケーブルやネットワーク (有線 LAN /無線 LAN)を経由してプロジェクターへ画像を伝送し、投写することが できます。

#### **Image Express Utility Lite** は、**Windows** 用のソフトウェアです。( [次ページ\)](#page-118-0)  **Image Express Utility Lite for Mac OS** は、**Mac OS** 用のソフトウェアです。 ( **122** [ページ\)](#page-121-0)

ここでは、本機を LAN に接続して、Image Express Utility Lite を使用するまでの 流れを説明します。Image Express Utility Lite の詳しい操作については、Image Express Utility Lite のヘルプをご覧ください。

- ステップ①:Image Express Utility Lite をコンピュータにインストールする ステップ②:本機を LAN に接続する
- ステップ③:Image Express Utility Lite を起動する
- Image Express Utility Lite (Windows用)は、コンピュータにインストールしなくても、 市販の USB メモリや SD カードなどのリムーバブルメディアから起動して使用する ことができます。(●121[ページ\)](#page-120-0) ▌参考▌

# **Image Express Utility Lite**(および **for Mac OS**)で できること

#### ●画像伝送(**Windows** 用/ **Mac OS** 用)

*Charles Artists* 

・コンピュータケーブルを接続する代わりに、ネットワーク(有線 LAN /無線 LAN)を使っ てコンピュータの画面をプロジェクターへ伝送して投写することができます。

#### **●音声伝送 (Windows 用のみ)**

- ・コンピュータの画面に加えて、ネットワーク (有線 LAN /無線 LAN) または USB ケーブ ルを使って、コンピュータの音声をプロジェクターへ伝送して出力することができます。
- ・コンピュータの画面がプロジェクターで全画面表示されている場合にその音声が出力されま す。

#### **● USB ディスプレイ (Windows 用のみ)**

- ・コンピュータケーブルを接続する代わりに、USB ケーブルを接続して、コンピュータの画 面をプロジェクターへ伝送して投写することができます。
- ・ USB ディスプレイは、Image Express Utility Lite をインストールしていなくても、コン ピュータ(Windows)とプロジェクターを USB ケーブルで接続するだけで働きます(プラ グアンドプレイ)。(○62[ページ\)](#page-61-0)

#### **●幾何学補正 (Geometric Correction Tool) (Windows 用のみ)**

・「7-3. スクリーンに斜め方向から投写する(Image Express Utility Lite の幾何学補正)」を ご覧ください。(△124[ページ\)](#page-123-0)

<span id="page-118-0"></span>**Windows** で使用する場合

### ●ステップ①:**Image Express Utility Lite** をコンピュータに インストールする

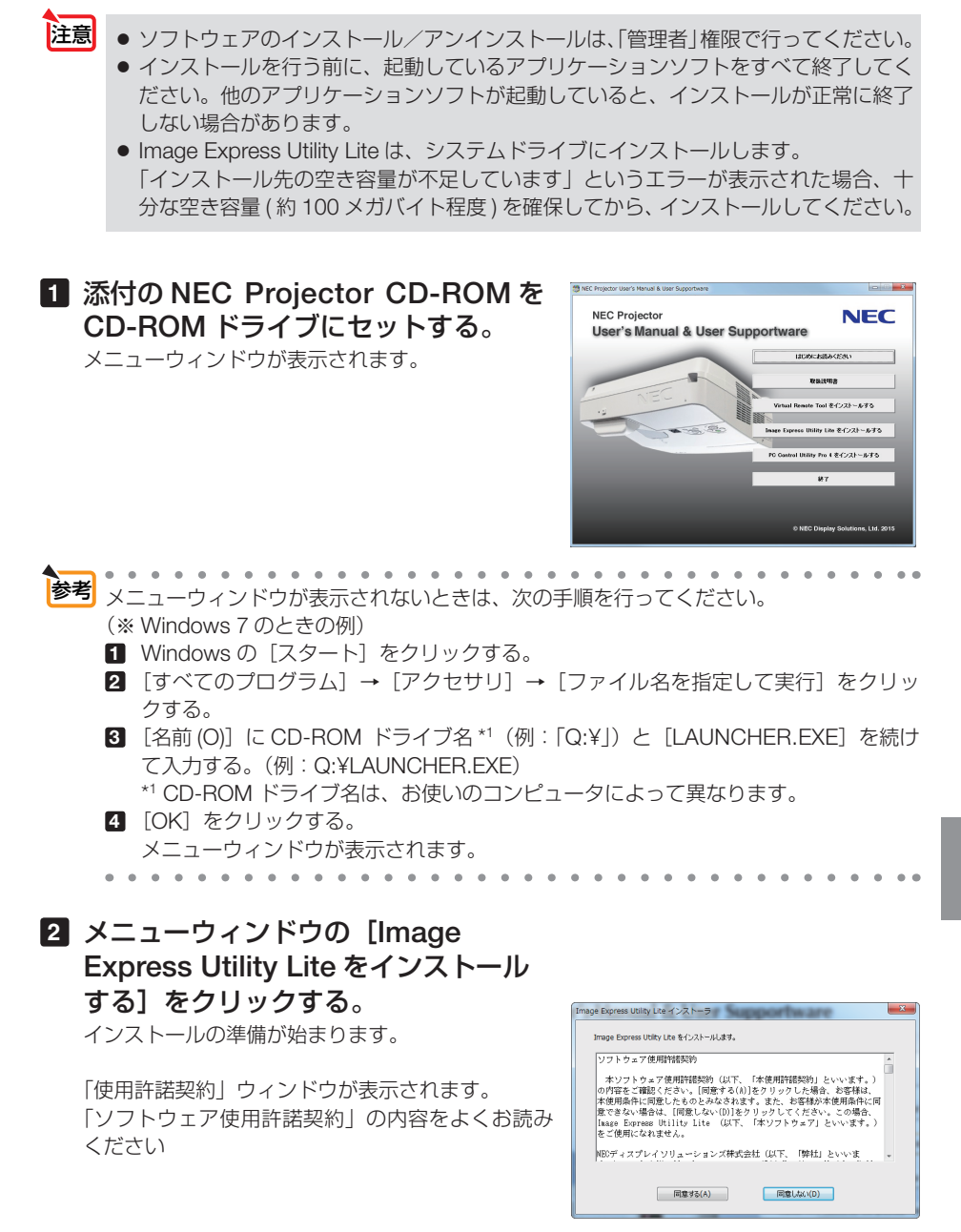

#### **3** 同意する場合は「同意する **(A)**」をクリッ クする。

インストールが完了すると完了メッセージが表示さ れます。

### **4** [**OK**]をクリックする。

インストールが終了しました。

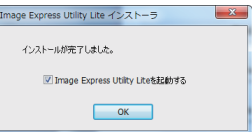

 $\mathbf{a}$  and  $\mathbf{a}$  and  $\mathbf{a}$ 参考 ● **Image Express Utility Lite** のアンインストール方法 Image Express Utility Lite をアンインストールする操作は、「Virtual Remote Tool」の アンインストール方法と同じです。ソフト名を「Image Express Utility Lite」と読み替 えてください。(△134[ページ\)](#page-133-0) 

### **●ステップ②:本機を LAN に接続する**

本書の「5-7. 有線 LAN と接続する」( 110 [ページ\)、「](#page-109-0)5-8. 無線 LAN と接続する」 (O111 [ページ\)、](#page-110-0)および [6.APPS メニュー」のネットワーク設定(O115 [ページ\)](#page-114-0) の説明に従って、本機を LAN に接続してください。

## ●ステップ③:**Image Express Utility Lite** を起動する

**1 Windows** の[スタート]→[すべてのプログラム]→[**NEC Projector User Supportware**]→[**Image Express Utility Lite**] → [Image Express Utility Lite] の順にクリックする。

 Image Express Utility Lite が起動します。 ネットワーク接続の選択ウィンドウが表示されます。

#### **2** 使用するネットワークを選択し、[**OK**]をクリックする。

- ・コンピュータとプロジェクターを1対1で接続する場合は「簡易アクセスポイント」をお すすめします。
- ・接続するプロジェクターが使用しているネットワークを確認するには、プロジェクターの オンスクリーンメニューの[情報]→[無線 LAN]画面を表示し、「SSID」の文字列を 確認してください。

#### **3** 接続するプロジェクターにチェックマークを付け、[接続 **(C)**]をクリッ クする。

・複数のプロジェクターが表示された場合は、接続するプロジェクターの APPS メニュー のネットワーク情報画面を表示し、「IP アドレス」を確認してください。

プロジェクターと接続すると、コントロールウィンドウを操作してコンピュータをコント ロールできるようになります。 コントロールウィンドウについては 63 [ページを](#page-62-0)ご覧ください。

<span id="page-120-0"></span>●オンスクリーンメニューのスタンバイモードを「ノーマル」に設定して、電源をオフ にしている状態のプロジェクターは、接続先選択に表示されません。 注意 **Image Express Utility Lite のヘルプ表示方法** ◆ Image Express Utility Lite の起動中に表示する **1** コントロールウィンドウの (ヘルプ)をクリックする。 ヘルプ画面が表示されます。 ◆ GCT (幾何学補正) の起動中に表示する **1** 編集ウィンドウの「ヘルプ」→「ヘルプ」をクリックする ヘルプ画面が表示されます。 ◆スタートメニューから表示する **1**「スタート」→「すべてのプログラム」または「プログラム」→「NEC Projector User Supportware」→「Image Express Utility Lite」→「Image Express Utility Lite Help」の順にクリックする。 ヘルプ画面が表示されます。 参考

# ● **USB** メモリや **SD** カードから **Image Express Utility Lite**  を起動する

市販の USB メモリや SD カードなどのリムーバブルメディアに Image Express Utility Lite をコピーしておけば、コンピュータにインストールすることなく、Image Express Utility Lite を起動することができます。

**1** リムーバブルメディアに **Image Express Utility Lite** をコピーする。 添付の NEC Projector CD-ROM 内の「IEU\_Lite (removable-media)」フォルダ内の全ての フォルダおよびファイル(ファイルサイズ合計約 7 MB)をリムーバブルメディアのルート ディレクトリにコピーします。

#### **2** コンピュータにリムーバブルメディアを挿入する。

「自動再生」ウィンドウが表示されます。

- $\mathbf{a} = \mathbf{a} + \mathbf{a} + \mathbf{a}$ 参考「自動再生」ウィンドウが表示されない場合は、「コンピュータ」からフォルダを 開いてください。 *Charles Committee*
- **3** 「フォルダを開いてファイルを表示」をクリックする。 IEU Lite.exe およびその他のフォルダやファイルが表示されます。
- **4** IEU Lite.exe アイコン( る) をダブルクリックする。 Image Express Utility Lite が起動します。

# <span id="page-121-0"></span>**Mac OS** で使用する場合

## **●ステップ①: Image Express Utility Lite for Mac OS を** コンピュータにインストールする

**1** 添付の **NEC Projector CD-ROM** を **CD-ROM** ドライブにセットす る。

デスクトップに CD-ROM アイコンが表示されます。

- **2 CD-ROM** アイコンをダブルクリックする。 CD-ROM のウィンドウが表示されます。
- **3** 「**Mac OS X**」フォルダをダブルクリックする。
- **4** 「**Image Express Utility Lite.dmg**」をダブルクリックする。 Image Express Utility Lite ウィンドウが表示されます。
- **5** このウィンドウ内の「**Image Express Utility Lite**」フォルダを **Mac OS** の「アプリケーション」フォルダにドラッグ・アンド・ドロップ する。

#### ●ステップ②:本機を **LAN** に接続する

本書の「5-7. 有線 LAN と接続する」( 110 [ページ\)、](#page-109-0)「5-8. 無線 LAN と接続する」 (△111 [ページ\)、](#page-110-0)および「6.APPS メニューⅠのネットワーク設定(△115 [ページ\)](#page-114-0) の説明に従って、本機を LAN に接続してください。

## ●ステップ③:**Image Express Utility Lite for Mac OS** を 起動する

- **1 Mac OS** の「アプリケーションフォルダ」を開く。
- **2** 「**Image Express Utility Lite**」フォルダをダブルクリックする。
- **3** 「**Image Express Utility Lite**」アイコンをダブルクリックする。 Image Express Utility Lite for Mac OS が起動する と、接続先選択ウィンドウが表示されます。
	- 初回起動時には、接続先選択ウィンドウが表示される前に使用許諾契約ウィンドウが表示 されます。 使用許諾契約書の内容をお読みのうえ、「使用許諾契約の条項に同意します」を選択し[OK] をクリックしてください。
- 接続先選択ウィンドウで、プロジェクターを選択し、[接続] をクリッ クする。

デスクトップ画面がプロジェクターから投写されます。

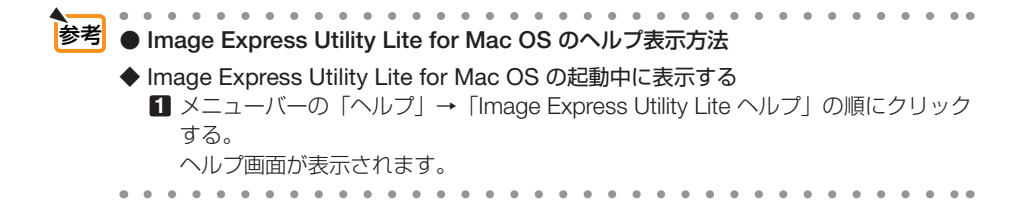

# <span id="page-123-0"></span>**7-3.** スクリーンに斜め方向から投写する (**Image Express Utility Lite** の幾何学補正)

Image Express Utility Lite の「GCT」(幾何学補正/ Geometric Correction Tool)を 使用すると、スクリーンに対して斜め方向から投写したときなどの画面の歪みを調整 できます。

# **幾何学補正 (GCT) でできること**

- **幾何学補正(GCT)には、以下の 3 つの機能があります。** 
	- ・ 4 点補正 ………… 歪んだ投写画面の 4 つの角を移動してスクリーンの角 に合わせることにより、簡易な操作でスクリーンの枠 内に投写画面を収めることができます。
	- ・多点補正 ………… 4 点補正から、さらに画面を分割して補正を行うことに より、コーナーや複雑なスクリーンに投写画面を合わ せることができます。
	- ・パラメータ補正 … あらかじめ用意した変形規則を組み合わせて補正を行 います。

ここでは、4 点補正について説明します。 多点補正とパラメータ補正については、Image Express Utility Lite のヘルプをご覧 ください。(●121 [ページ\)](#page-120-0)

- 補正した情報をプロジェクター本体またはコンピュータに保存し、必要なときに呼 び出すことができます。
- 幾何学補正は、USB ケーブル、ネットワーク (有線 LAN /無線 LAN)、映像ケー ブルでの接続時に使用できます。

# スクリーンに斜め方向から投写する(**4** 点補正)

ここでは、USBディスプレイ(コンピュータとプロジェクターをUSBケーブルで 接続)の場合で説明します。

- ・ USBディスプレイ機能を使用すると、コントロールウィンドウが自動で表示されます。
- ・ 映像ケーブルやネットワーク接続の場合は、コンピュータに Image Express Utility Lite をイ ンストールして起動し、コントロールウィンドウを表示してください。(◯63[ページ\)](#page-62-0)
- 準備:スクリーン全体が入るように投写画面の向きや大きさ(ズーム)を調整してください。

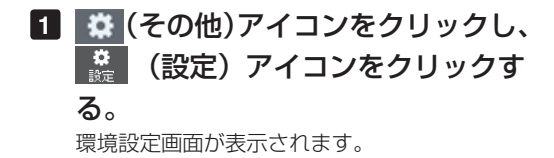

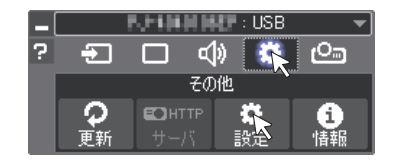

**2** 「複数接続機能を使用する」をクリッ クし、チェックマークを外す。

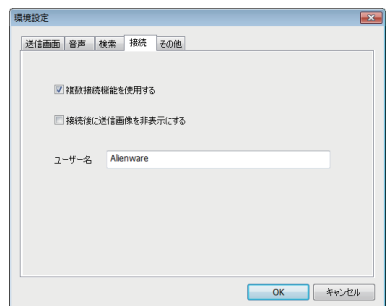

**3** 「**OK**」をクリックする。

- **4** (投写)アイコンをクリックし、 ■◎ (終了)アイコンをクリックする。
- **5** 「はい」をクリックする。
- **6** 再度、**Image Express Utility Lite** を起動する。
- **7 □ (映像) アイコンをクリックし、** (**GCT**)アイコンをクリックする。 4点補正編集ウィンドウが表示されます。

**8 4** 点補正編集ウィンドウの「補正開始」 ボタンをクリックし、「**4** 点補正開始」 ボタンをクリックする。

投写画面に緑色の枠とマウスポインタ「 ※ 」が 表示されます。

•緑色の枠の4つの角には「● | が表示されます。

**9** 投写画面上でマウス操作を行い、動 かしたい角の「●」をクリックする。

・選択されている「●」は赤色になります。

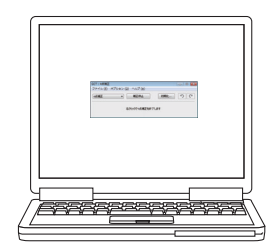

(Windows の画面は省略しています)

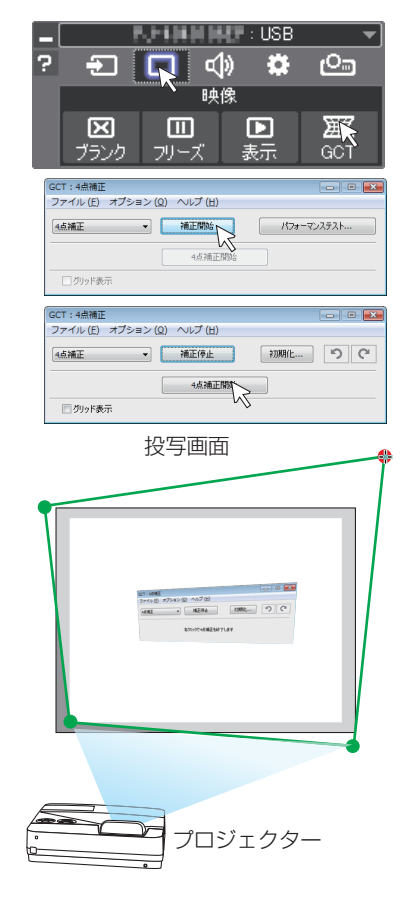

#### **<sup>10</sup>** 補正したいところまでドラッグ&ド ロップする。

・投写画面内でマウスクリックすると、 最も 近い角がマウスポインタの位置に動きます。

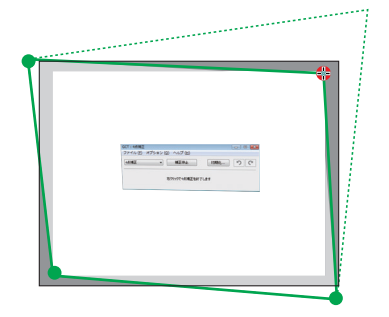

#### **<sup>11</sup> 9** 、**<sup>10</sup>** の手順を繰り返し、画面の歪 みを調整する。

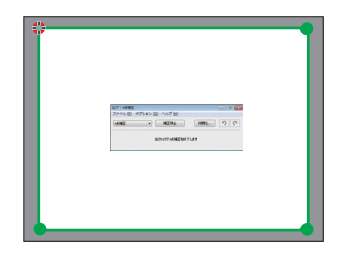

**<sup>12</sup>** 調整が終わったら、マウスを右ク リックする。 投写画面から緑色の枠とマウスポインタが消え て、調整が終了します。

13 4 点補正編集ウィンドウの × をク リックする。 4 点補正編集ウィンドウが消え、4点補正の調

整が確定されます。

- **<sup>14</sup>** コントロールウィンドウの (終 了)アイコンをクリックして終了す る。
- 調整終了後、4 点補正編集ウィンドウの「ファイル」→「プロジェクターに書き出し」 をクリックすることで、4点補正の調整値を保存しておくことができます。 参考
	- 4 点補正編集ウィンドウの詳しい操作については、Image Express Utility Lite のヘル プをご覧ください。(△121[ページ\)](#page-120-0)

# <span id="page-126-0"></span>**7-4. LAN** を経由して本機を操作する ( **PC Control Utility Pro 4/Pro 5**)

添付の NEC Projector CD-ROM に収録しているユーティリティソフト PC Control Utility Pro 4、PC Control Utility Pro 5 を使用すると、コンピュータから LAN を経由 して本機を制御することができます。

**PC Control Utility Pro 4 は、Windows 用のソフトウェアです。(C)[次ページ\)](#page-127-0) PC Control Utility Pro 5** は、**Mac OS** 用のソフトウェアです。( **130** [ページ\)](#page-129-0)

| . PC Control Utility Pro 4<br>All Projectors<br>To Group | ファイル(F) 表示(V) ツール(T) グループ(G) プロジェクター(P) スケジュール(S) ヘルプ(H)<br>ステータス Iコモ ランプ フィル 入力増子 MAOアドレ<br>時間名<br>時間 | ● 主な制御機能<br>電源オン/オフ、信号切替、フリーズ、<br>映像ブランク、音声ミュート、調整、<br>エラー通知メール、イベントスケ<br>ジュール |
|----------------------------------------------------------|----------------------------------------------------------------------------------------------------|--------------------------------------------------------------------------------|
|                                                          | JEL.                                                                                                   |                                                                                |

PC Control Utility Pro 4 画面

ここでは、本機を LAN に接続して、PC Control Utility Pro 4/Pro 5 を使用するまでの 流れを説明します。PC Control Utility Pro 4/Pro 5 の詳しい操作については、各々の ソフトウェアのヘルプをご覧ください。

ステップ①:ソフトウェアをコンピュータにインストールする ステップ②:本機を LAN に接続する ステップ③:ソフトウェアを起動する

<mark>注意</mark> • Windows 8.1、Windows 8 において PC Control Utility Pro 4 を起動する場合は 「Microsoft .NET Framework(Version 2.0)」が必要です。 「Microsoft .NET Framework」は、マイクロソフトのホームページからダウンロー ドし、コンピュータにインストールしてください。

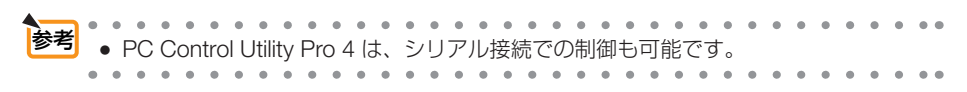

## <span id="page-127-0"></span>**Windows** で使用する場合

## ●ステップ①:**PC Control Utility Pro 4** をコンピュータに インストールする

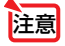

● ソフトウェアのインストール/アンインストールは、「管理者|権限で行ってください。 ● インストールを行う前に、起動しているアプリケーションソフトをすべて終了してく ださい。他のアプリケーションソフトが起動していると、インストールが正常に終了 しない場合があります。

### **1** 添付の **NEC Projector CD-ROM** を **CD-ROM** ドライブにセットする。

メニューウィンドウが表示されます。

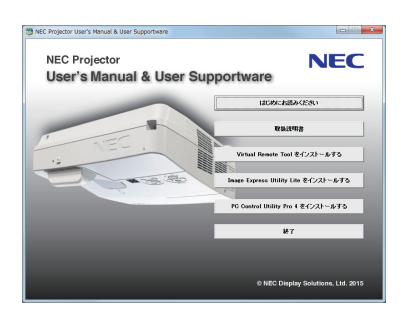

参考 メニューウィンドウが表示されないときは、次の手順を行ってください。 (※ Windows 7 のときの例)

- **1** Windows の[スタート]をクリックする。
- **2** 「すべてのプログラム」→ [アクセサリ] → [ファイル名を指定して実行] をクリッ クする。
- **3** [名前 (O)]に CD-ROM ドライブ名 \*1(例:「Q:¥」)と[LAUNCHER.EXE]を続け て入力する。(例:Q:¥LAUNCHER.EXE)

\*1 CD-ROM ドライブ名は、お使いのコンピュータによって異なります。

- **4** [OK]をクリックする。 メニューウィンドウが表示されます。
- **2 メニューウィンドウの [PC Control Utility Pro 4** をインストールする]を クリックする。

インストールの準備が始まります。

インストールの準備が終了すると、「ようこそ」ウィ ンドウが表示されます。

## **3** 「次へ **(N)>**」をクリックする。

「使用許諾契約」ウィンドウが表示されます。 「ソフトウェア使用許諾契約」の内容をよくお読み ください

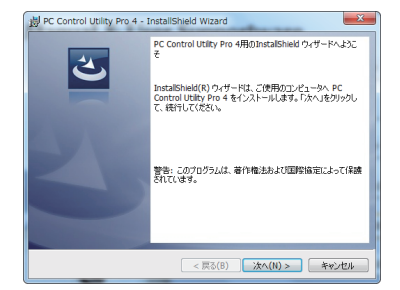

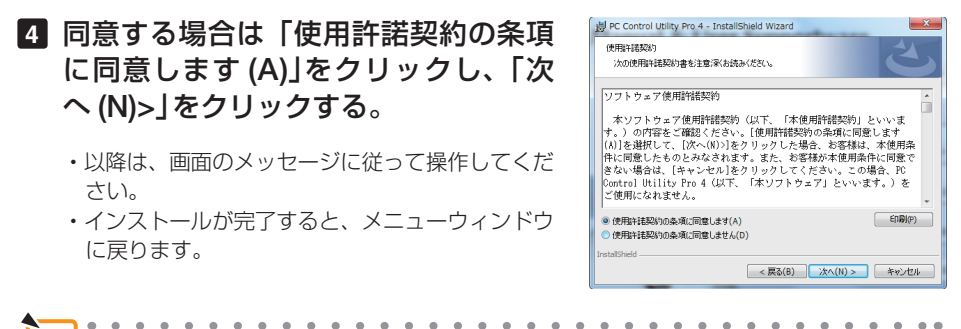

● **PC Control Utility Pro 4** のアンインストール方法 PC Control Utility Pro 4 をアンインストールする操作は、「Virtual Remote Tool」のア ンインストール方法と同じです。ソフト名を「PC Control Utility Pro 4」と読み替えて ください。(◯ 134 [ページ\)](#page-133-0) 参考

### ●ステップ②:本機を **LAN** に接続する

本書の「5-7. 有線 LAN と接続する」( 110 [ページ\)](#page-109-0)、「5-8. 無線 LAN と接続する」 (C 111 [ページ\)](#page-114-0)、および「6.APPS メニュー| のネットワーク設定 (C 115 ページ) の説明に従って、本機を LAN に接続してください。

●ステップ③:**PC Control Utility Pro 4** を起動する

- **1 Windows** の「スタート」→「すべてのプログラム」または「プログラム」 →「**NEC Projector User Supportware**」→「**PC Control Utility Pro 4**」→「**PC Control Utility Pro 4**」の順にクリックする。
- ● **PC Control Utility Pro 4** のヘルプ表示方法 ◆ PC Control Utility Pro 4 の起動中に表示する **1** PC Control Utility Pro 4 ウィンドウの「ヘルプ (H)」→「ヘルプ (H)…」の順にク リックする。 参考 ● PC Control Utility Pro 4 のスケジュール機能を実行するにはコンピュータが起動し ている必要があります。 あらかじめコントロールパネルの『電源オプション』を確認して、スリープ設定やス タンバイ設定などを解除してください。 【例】 **Windows 7** の場合: [コントロールパネル]→[システムとセキュリティ]→[電源オプション]→[コ ンピュータがスリープ状態になる時間を変更]の[コンピュータをスリープ状態にす る]を「なし」に設定します。 ● オンスクリーンメニューのスタンバイモードを「ノーマル」に設定していると、ネッ トワーク (有線 LAN /無線 LAN) を介してプロジェクターの電源を ON する操作が できません。 注意

ヘルプ画面が表示されます。

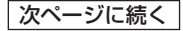

#### <span id="page-129-0"></span>◆スタートメニューから表示する

**1**「スタート」→「すべてのプログラム」または「プログラム」→「NEC Projector User Supportware」→「PC Control Utility Pro 4」→「PC Control Utility Pro 4 Help」の順にクリックする。 ヘルプ画面が表示されます。

### **Mac OS** で使用する場合

●ステップ①:**PC Control Utility Pro 5** をコンピュータに インストールする

**1** 添付の **NEC Projector CD-ROM** を **CD-ROM** ドライブにセットす る。

デスクトップに CD-ROM アイコンが表示されます。

- **2 CD-ROM** アイコンをダブルクリックする。 CD-ROM のウィンドウが表示されます。
- **3** 「**Mac OS X**」フォルダをダブルクリックする。
- **4** 「**PC Control Utility Pro 5.pkg**」をダブルクリックする。 インストーラがスタートします。
- **5** [続ける]をクリックする。 使用許諾契約が表示されます。
- **6** 記載内容を確認し、[続ける]をクリックする。 確認ウィンドウが表示されます。

#### **7** [同意する]をクリックする。

以降は、画面のメッセージに従って操作してください。

#### **●ステップ②:本機を LAN に接続する**

本書の「5-7. 有線 LAN と接続する」( 110 [ページ\)](#page-109-0)、「5-8. 無線 LAN と接続する」 (Q111 [ページ\)](#page-114-0)、および「6.APPS メニュー| のネットワーク設定 (Q115 ページ) の説明に従って、本機を LAN に接続してください。

#### ●ステップ③:**PC Control Utility Pro 5** を起動する

**1 Mac OS** の「アプリケーションフォルダ」を開く。

- **2** 「**PC Control Utility Pro 5**」フォルダをクリックする。
- **3** 「**PC Control Utility Pro 5**」アイコンをクリックする。 PC Control Utility Pro 5 が起動します。

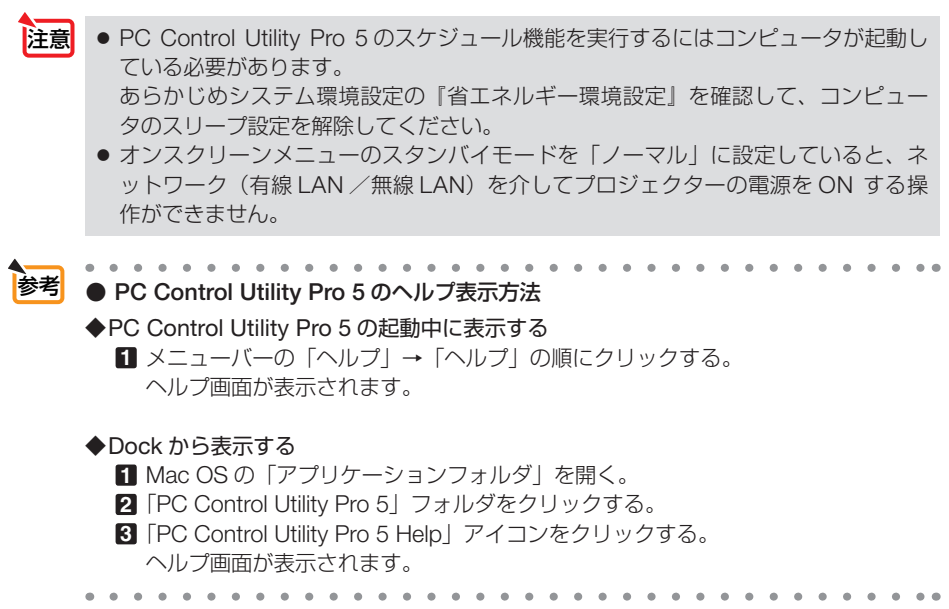

# <span id="page-131-0"></span>**7-5.** コンピュータケーブルを使って本機を 操作する( **Virtual Remote Tool**)

添付の NEC Projector CD-ROM に収録しているユーティリティソフト Virtual Remote Tool を使用すると、コンピュータの画面に Virtual Remote 画面(リモコン ウインドウまたはツールバー)を表示し、コンピュータケーブルを介して通信を行い、 プロジェクターの電源の入/切や信号切り替えなどの操作ができます。

また、画像をプロジェクターへ送信して、バックグラウンドロゴとして登録すること ができます。登録後は、ロックをかけてロゴの書き換えを防止できます。

【**Virtual Remote** 画面】

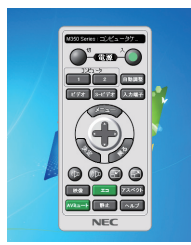

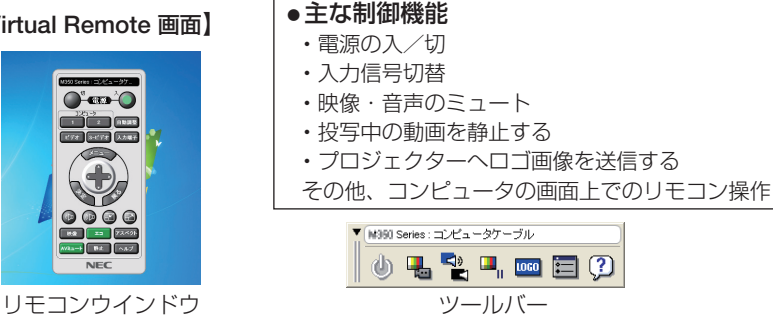

ここでは、Virtual Remote Tool を使用するまでの流れを説明します。Virtual Remote Tool の詳しい操作については、Virtual Remote Tool のヘルプをご覧ください。  $($  (  $\bigcap$  137 [ページ\)](#page-136-0)

ステップ①:**Virtual Remote Tool** をコンピュータにインストールする( [次ページ\)](#page-132-0) ステップ②:プロジェクターとコンピュータを接続する( **135** [ページ\)](#page-134-0) ステップ③:**Virtual Remote Tool** を起動する( **136** [ページ\)](#page-135-0)

- **注意 ●** Windows 8.1、Windows 8 において Virtual Remote Tool を起動する場合は 「Microsoft .NET Framework(Version 2.0)」が必要です。 「Microsoft .NET Framework」は、マイクロソフトのホームページからダウンロー ドし、コンピュータにインストールしてください。
	- 信号選択で「コンピュータ」を選択しているときは、コンピュータの画面とともに Virtual Remote 画面も表示されます。

● Virtual Remote Tool を使用するときは、添付のコンピュータケーブルを使って、コ ンピュータ映像入力端子とコンピュータの映像出力端子を直接接続してください。 市販のコンピュータケーブルを使用したりスイッチャなどの機器を介すると、通信が 正常に行えないことがあります。

- 接続するコンピュータの仕様、およびグラフィックアダプタやドライバのバージョン によっては動作しない場合があります。
- Virtual Remote Tool を使って送信できるロゴデータ (画像) には以下の条件があり ます。 \*ファイルサイズ:1 メガバイト未満 \*画像サイズ: 水平 1280 ドット , 垂直 800 ドット 以内

\*色数:256 色以内

次ページに続く

<span id="page-132-0"></span>● ロゴ画像の送信は、LAN またはシリアル接続のときに行えます。コンピュータケー ブル接続時にはできません。

● バックグラウンドロゴを工場出荷時の画面 (NEC ロゴ) に戻すには、添付の NEC Projector CD-ROM に収録している画像ファイルを使用して、もう一度バックグラ ウンドロゴの登録をしなおしてくだい。 このとき、ご使用の機種に合わせて下記のロゴを選択してください。 ¥Logo¥necpj\_bbwx.bmp

● 本機のコンピュータ映像入力端子は、プロジェクターやディスプレイとコンピュータ 間で各種設定に関する情報を通信する際に用いられる国際規格「DDC/CI」に対応し ています。

● Virtual Remote Tool は、ネットワーク (有線 LAN /無線 LAN) およびシリアル接 続での制御も可能です。ただし、USB 接続には対応していません。

# ステップ①:**Virtual Remote Tool** をコンピュータに インストールする

注意

● ソフトウェアのインストール/アンインストールは、「管理者」権限で行ってください。 ● インストールを行う前に、起動しているアプリケーションソフトをすべて終了してく ださい。他のアプリケーションソフトが起動していると、インストールが正常に終了 しない場合があります。

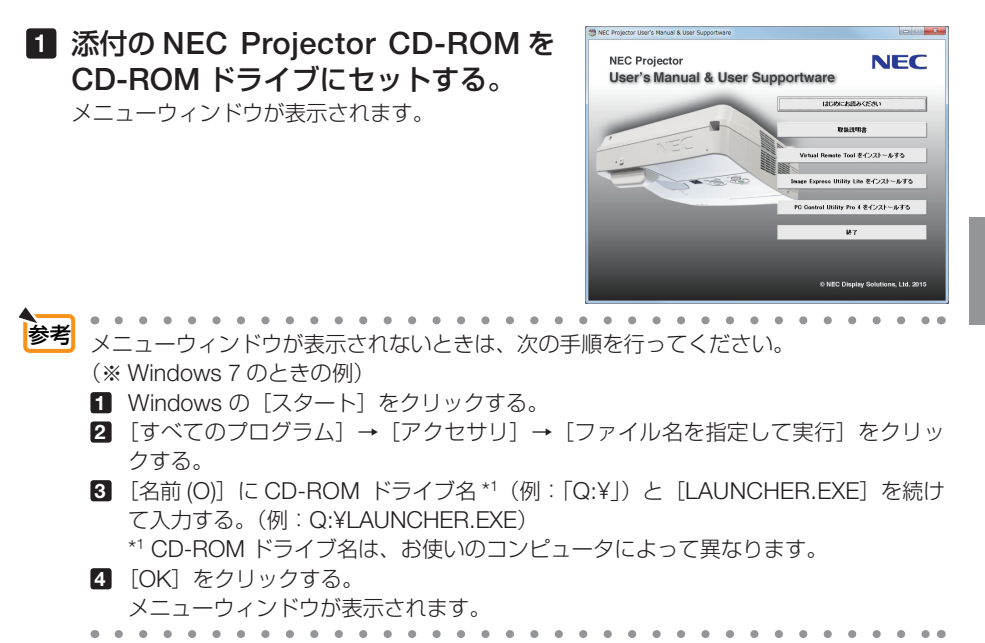

# <span id="page-133-0"></span>**2 メニューウィンドウの「Virtual Remote Tool** をインストールする]を クリックする。

インストールの準備が始まります。

インストールの準備が終了すると、「ようこそ」ウィ ンドウが表示されます。

#### **3** 「次へ **(N)>**」をクリックする。

「使用許諾契約」ウィンドウが表示されます。 「ソフトウェア使用許諾契約」の内容をよくお読み ください

- **4** 同意する場合は「使用許諾契約の条項 に同意します **(A)**」をクリックし、「次 へ **(N)>**」をクリックする。
	- ・以降は、画面のメッセージに従って操作してくだ さい。
	- ・インストールが完了すると、メニューウィンドウ に戻ります。
- インストール先のフォルダを選択する画面で「デスクトップにショートカットを作成 する (D)」をクリックしてチェックマークを外した場合、ショートカットは表示され ません。 注意

参考

● **Virtual Remote Tool** のアンインストール方法 準備:アンインストールの前に、Virtual Remote Tool を終了してください。 アンインストールの際は、「管理者」権限で行ってください。

**1** 「スタート」→「コントロールパネル」の順にクリックする。 コントロールパネル画面が表示されます。

**2** 「プログラム」の下の「プログラムのアンインストール」をクリックする。 プログラムと機能画面が表示されます。

- **3** 一覧からアンインストールしたいプログラムをクリックする。
- **4** 「アンインストールと変更」または「アンインストール」をクリックする。
	- ・ユーザーアカウント制御画面が表示された場合は、「続行 (C)」ボタンをクリック します。

以降は、画面のメッセージに従って操作してください。

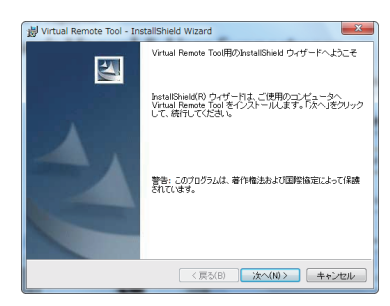

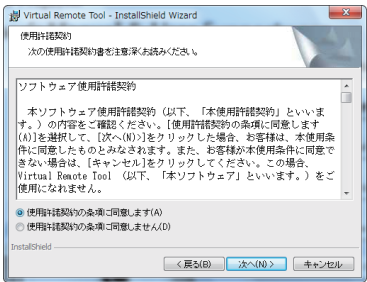

## <span id="page-134-0"></span>ステップ②:プロジェクターとコンピュータを接続する

- **1** プロジェクターのコンピュータ映像入力端子とコンピュータのディスプレイ出力 端子を添付のコンピュータケーブルで接続する。
- **2** プロジェクターの AC IN 端子と AC100V のコンセントを添付の電源コードで接続 する。

プロジェクターがスタンバイ状態になります。

参考

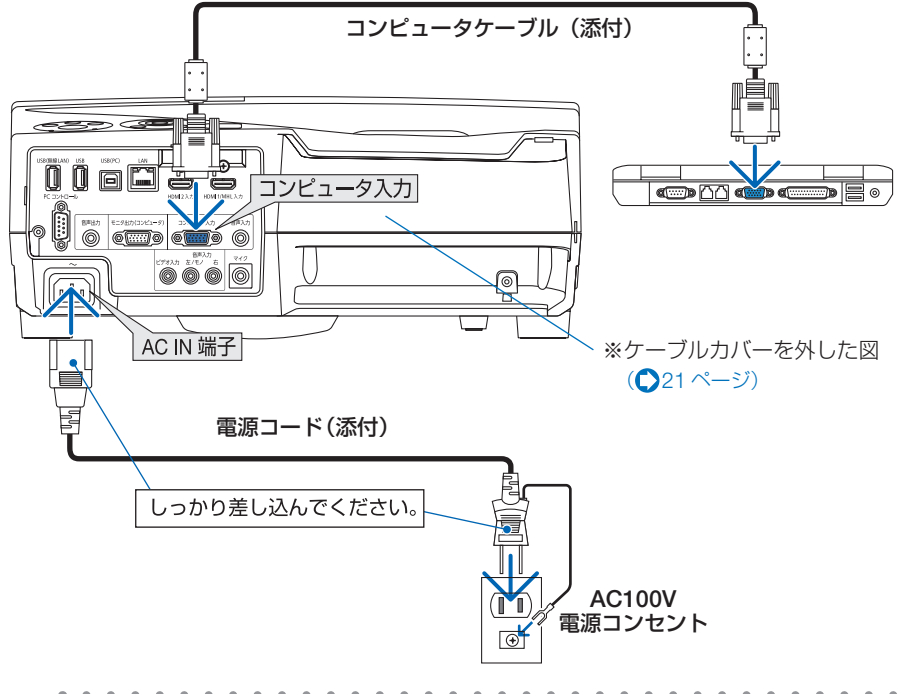

- Virtual Remote Tool を最初に起動すると、かんたんセットアップ画面で機器の接続 をガイドします。
- Virtual Remote Toolでは、コンピュータ映像入力端子の 12 ピンと 15 ピンを使用し ています。( 161 [ページ\)](#page-160-0)

# <span id="page-135-0"></span>ステップ③:**Virtual Remote Tool** を起動する

#### ◆ ショートカットアイコンから起動する

Windows のデスクトップ上のショートカットアイ コン 黒。をダブルクリックする。

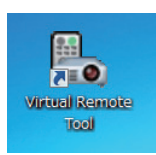

### ◆ スタートメニューから起動する

「スタート」→「すべてのプログラム」または「プ ログラム」→「NEC Projector User Supportware」 →「Virtual Remote Tool」→「Virtual Remote Tool」の順にクリックする。

#### 起動すると……

最初に起動したときは、かんたんセットアップ画 面が表示されます。

以降は、画面のメッセージに従って操作してくだ さい。

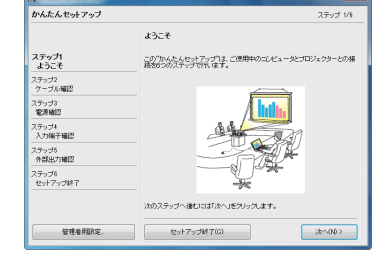

かんたんセットアップを終了すると、Virtual Remote 画面が表示されます。

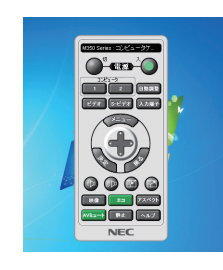

- オンスクリーンメニューのスタンバイモードを「ノーマル」に設定していると、コン ピュータケーブルおよびネットワーク (有線 LAN /無線 LAN)を介してプロジェク ターの電源を ON する操作ができません。 注意
- $\alpha = \alpha$  $\sim$ 参考 ● かんたんセットアップ画面を表示せずに Virtual Remote 画面を表示することができま す。 かんたんセットアップ「ステップ6」画面の「□次回からかんたんセットアップを使 用しない。」をクリックし、チェックマークを付けてください。

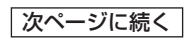

#### <span id="page-136-0"></span>● **Virtual Remote Tool** の終了方法

**1** タスクトレイの Virtual Remote Tool アイコン ■ をクリックする。 ポップアップメニューが表示されます。

**2** 「Virtual Remote Toolの終了」をクリックする。 Virtual Remote Tool が終了します。

#### ● Virtual Remote Tool のヘルプ表示方法

#### ◆タスクトレイから表示する

**1** Virtual Remote Tool が起動してい るときに、タスクトレイの Virtual Remote Tool アイコン みをクリック する。 ポップアップメニューが表示されま す。

**2** 「ヘルプ」→「ヘルプ表示」をクリックする。 ヘルプ画面が表示されます。

#### ◆スタートメニューから表示する

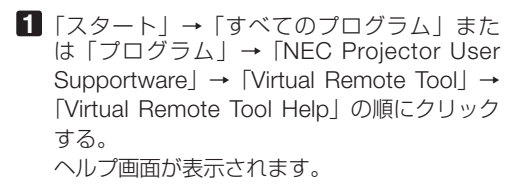

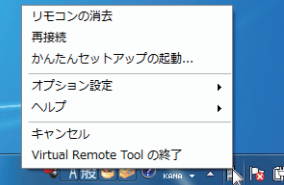

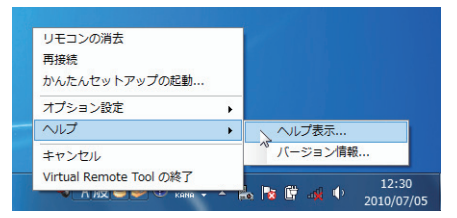

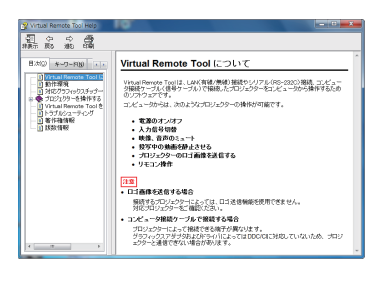

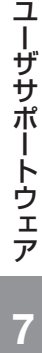

# <span id="page-137-0"></span>**7-6.** 無線 **LAN** を経由してスマートフォンの写真や 文書を投写する( **Wireless Image Utility**)

Wireless Image Utility を使用すると、スマートフォンやタブレットからプロジェク ターへ、ネットワーク(無線 LAN)を経由して写真や文書を伝送して投写することが できます。

Wireless Image Utility は、Android 用と iOS 用があり、各々 Google Play または App Store からダウンロードしてください。

Wireless Image Utility について詳しくは次のホームページをご覧ください。

● **Android** 用

 **[http://www.nec-display.com/dl/jp/pj/android/wiu\\_for-android.html](http://www.nec-display.com/dl/jp/pj/android/wiu_for-android.html)**

● **iOS** 用

 **[http://www.nec-display.com/dl/jp/pj/ios/wiu\\_for-ios.html](http://www.nec-display.com/dl/jp/pj/ios/wiu_for-ios.html)**

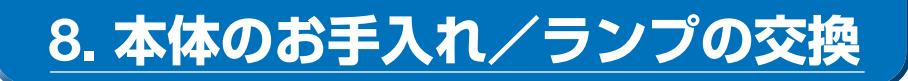

# **8-1.** フィルタの清掃

吸気口のフィルタはプロジェクター内部をほこりや汚れから守っています。 フィルタにほこりがたまると、空気の通りが悪くなり内部の温度が上昇し、故障の原 因となりますので、汚れが気になるときは清掃をしてください。

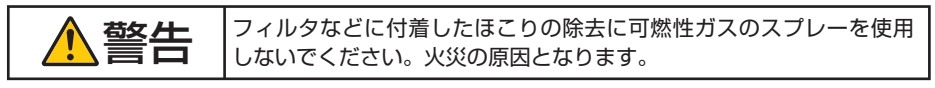

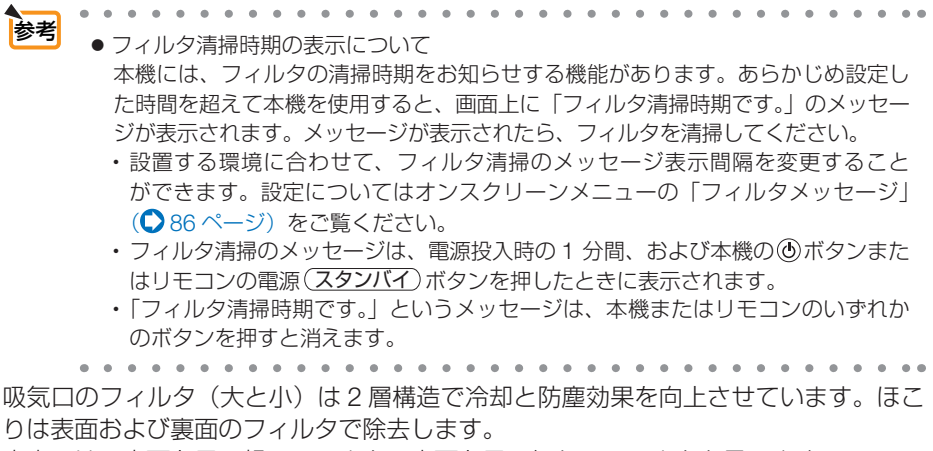

本書では、表面を目の粗いフィルタ、裏面を目の細かいフィルタと言います。

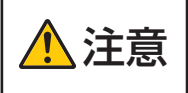

注意 フィルタの清掃は、電源を切り電源プラグをコンセントから抜き、本 体が十分冷えてから行ってください。動作中にフィルタケースを外す とやけどや内部に触れて感電のおそれがあります。

**1** ボタンを右側に押して、手前にフィ ルタカバーを引いて外す。

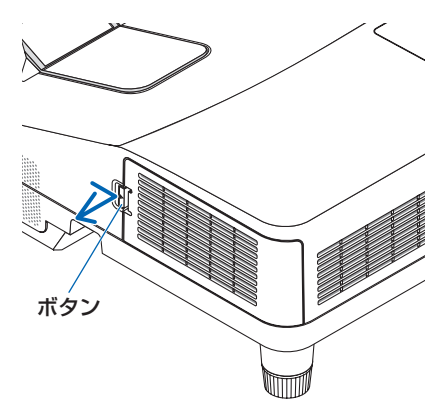

**2 2** 箇所のフィルタケースを取り外す。

2 箇所ともツマミを手前に引いて外します。

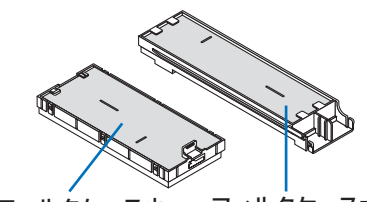

フィルタケース小 フィルタケース大

**3** フィルタケースの表面と裏面にある フィルタ(**4** 枚)を取り外し、掃除 機でほこりを吸い取る。

フィルタ 4 枚の裏表のほこりをていねいに取り 除いてください。

- 注意 ● フィルタの清掃はブラシ付きアダプタを 使用してください。アダプタを付けずに 直接当てたり、ノズルアダプタを使用す ることは避けてください。
	- 水洗いをしないでください。目づまりの 原因となります。

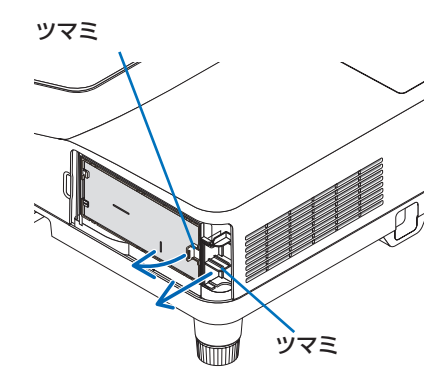

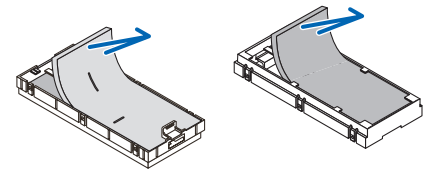

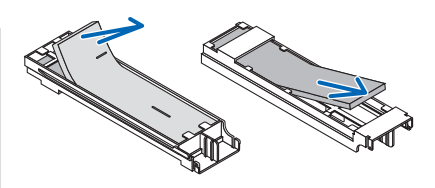

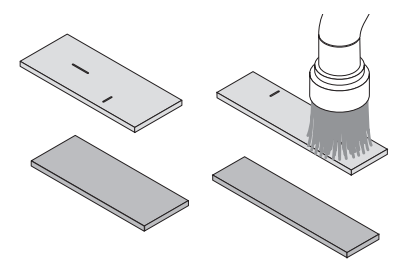

## **4** フィルタカバーおよびフィルタケー ス(大・小)のほこりを取り去る。

表面と裏面を清掃してください。

・本体キャビネットの吸気口のほこりも取り 去ってください。

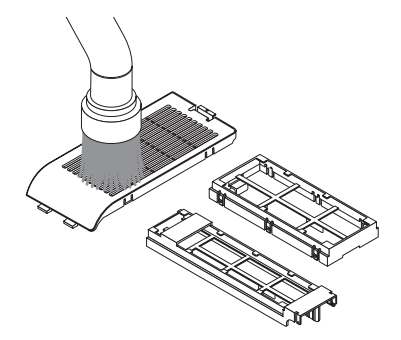

- **5** フィルタケース (大・小) にフィル タ(**4** 枚)を取り付ける。
	- ・フィルタケースの表面は目の粗いフィルタを 取り付けます。 日の粗いフィルタにはスリット(切れ目)が あります。フィルタのスリットをフィルタケー スの突起部に合わせて取り付けてください。
	- ・フィルタケースの裏面には目の細かいフィル タを取り付けます。

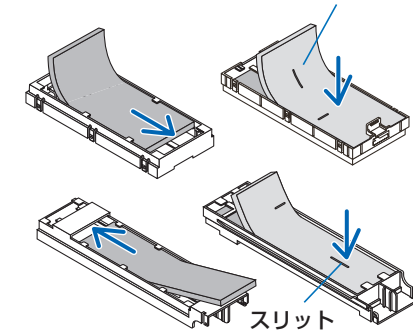

スリット

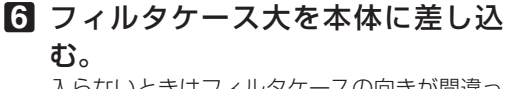

入らないときはフィルタケースの向きが間違っ ています。図の向きにして差し込んでください。

**7** フィルタケース小を本体に取り付け る。 入らないときはフィルタケースの向きが間違っ

ています。図の向きにして差し込んでください。

**8** フィルタカバーを本体に取り付け る。

フィルタカバーのツメを本体裏側のリブに掛け てから、カバーを閉めてボタンを押します。フィ ルタカバーが固定されます。

・フィルタカバーが閉まらないときは、フック を押し込んでください。

## **9** フィルタ使用時間をクリアする。

電源プラグをコンセントに差し込み、本体の電 源を入れます。 オンスクリーンメニューのリセットの「フィル タ時間クリア」を選択してください。  $($  98 [ページ\)](#page-97-0)

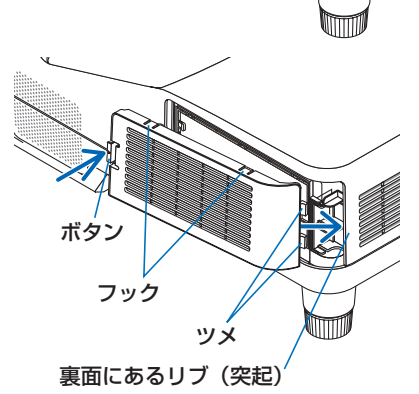

·体のお手入れ/ランフの交換 | 00

8

本体のお手入れ/ランプの交換

# **8-2.** 投写窓の清掃

投写窓を清掃する場合は、市販のカメラ用ブローワーを使用してほこりやゴミを取り 除いてください。ふき取る場合は市販のレンズ用クリーニングクロス(布)を使用し てください。その際、投写窓を傷つけないように十分注意してください。

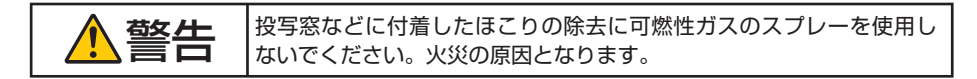

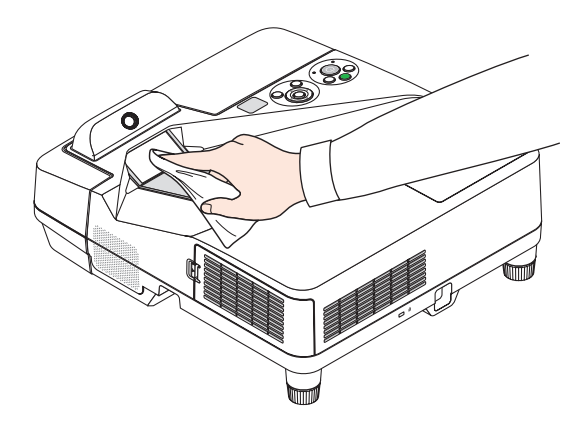

# **8-3.** キャビネットの清掃

お手入れの前に必ず電源プラグをコンセントから抜いてください。

- 毛羽立ちの少ないやわらかい乾いた布でふいてください。 汚れのひどいときは、水でうすめた中性洗剤にひたした布をよく絞ってふき取り、 乾いた布で仕上げてください。 化学ぞうきんを使用する場合は、その注意書きに従ってください。
- シンナーやベンジンなどの溶剤でふかないでください。変質したり、塗料がはげる ことがあります。
- 通風孔やスピーカ部のほこりを取り除く場合は、掃除機のブラシ付きのアダプタを 使用して吸い取ってください。なお、アダプタを付けずに直接当てたり、ノズルア ダプタを使用することは避けてください。

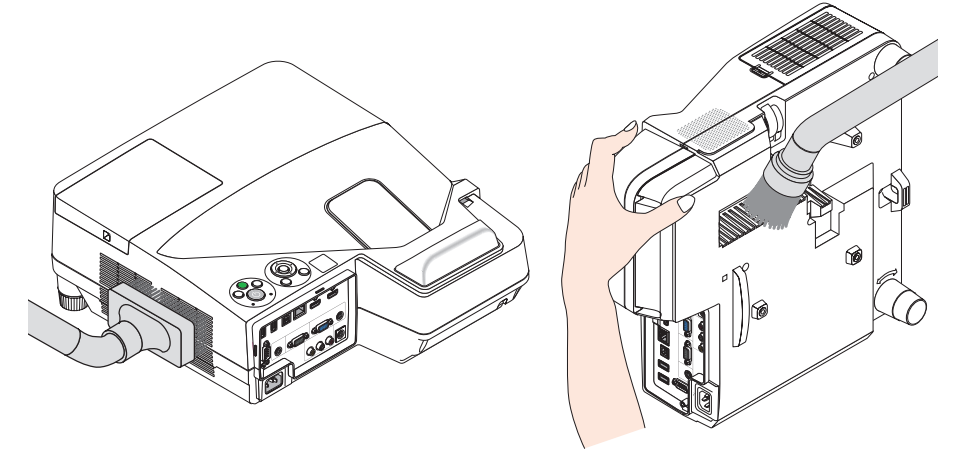

通風孔のほこりを吸い取ります。

- 通風孔にほこりがたまると、空気の通りが悪くなり内部の温度が上昇し、故障の原 因となりますので、こまめに清掃をしてください。
- キャビネットを爪や硬いもので強くひっかいたり、当てたりしないでください。傷 の原因となります。
- 本体内部の清掃については、NEC プロジェクター・カスタマサポートセンターに お問い合わせください。
- キャビネットや投写窓およびスクリーンに殺虫剤など揮発性のものをかけたりしな いでください。 また、ゴムやビニール製品などを長時間接触したままにしないでください。変質し たり、塗料がはげるなどの原因となります。 注意

# **8-4.** ランプとフィルタの交換

光源に使われているランプの使用時間がランプ交換時間 (目安) ※1(● 97 [ページ\)を](#page-96-0) 超えるとランプインジケータが赤く点滅し、メッセージ「ランプの交換時期です。取 扱説明書に従って早めに交換してください。」が画面上に表示されます※<sup>2</sup> 。

この場合は光源ランプの交換時期ですので、新しいランプと交換してください。 なお、エコモードで使用している割合が多いとランプ交換時間(目安) \*1 が延びます。 したがってこの場合ランプ使用時間は延びることになります。現在のランプ使用残量 の目安はオンスクリーンメニューの「情報(使用時間)|(△96[ページ\)を](#page-95-0)ご覧ください。

- 安全・性能維持のため指定ランプを使用してください。
- 交換用ランプは販売店でお求めください。ご注文の際は交換用ランプ型名 NP33LP をご指定ください。
- 交換用ランプにはフィルタが添付されていますので、ランプを交換したあとにフィ ルタも交換してください。
- 指定のネジ以外は外さないでください。
- ランプには、ランプ保護のためガラスが付いています。誤って割らないよう取り扱 いには注意してください。
	- また、ガラス表面には触れないでください。輝度にかかわる性能劣化の原因となります。
- メッセージが表示されてもなお使用を続けると、ランプが切れることがあります。 ランプが切れるときには、大きな音をともなって破裂し、ランプの破片がランプハ ウス内に散らばります。この場合は、NEC プロジェクター・カスタマサポートセ ンターに交換を依頼してください。
- 本機を天吊りで設置した状態でランプ交換を行う場合は、本機の下部に人が入らな いように注意してください。ランプが破裂している場合に、ランプの破片が飛散す るおそれがあります。
- ランプ交換時間(目安)※1 に到達後 100 時間を超えて使用すると、ランプインジケー タが赤く点灯するとともにスタンバイ状態になり電源が入らなくなります。

※ 1 保証時間ではありません。

※ 2 ランプ交換のメッセージは電源投入時の 1 分間、および本機の ボタンまたはリモコン の電源(スタンバイ)ボタンを押したときに表示されます。 電源投入時にランプ交換のメッセージを消す場合は本機またはリモコンのいずれかのボ タンを押してください。

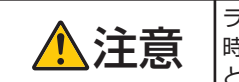

<u>● トラ</u>ンプの交換は、電源を切り電源プラグをコンセントから抜き、約1<br> **注意 - 時間おいてから行ってください。動作中や停止直後にランプを交換する**<br>
→ トラョのため、かけどの原因となることがちります と高温のため、やけどの原因となることがあります。
<span id="page-144-0"></span>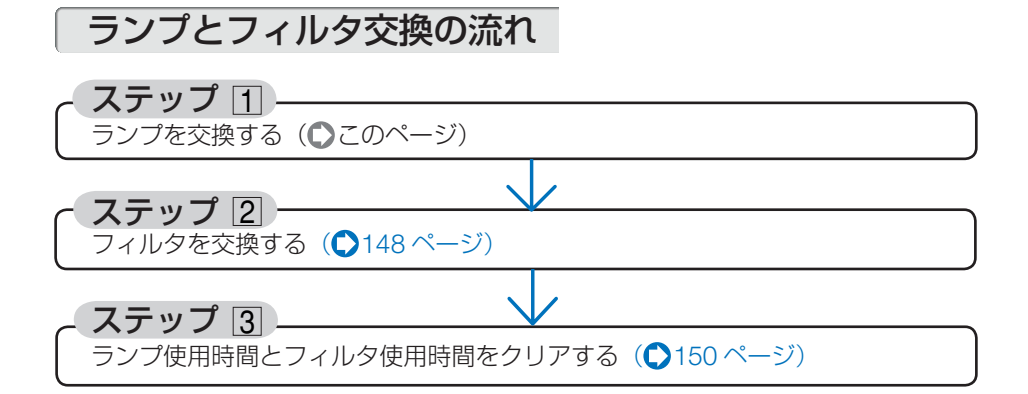

ランプを交換する

準備:プラスドライバーを用意してください。

- **1** ランプカバーを外す。 **❶**ランプカバーネジを空転するまで左 にゆるめる。
	- ・ネジは外れません。

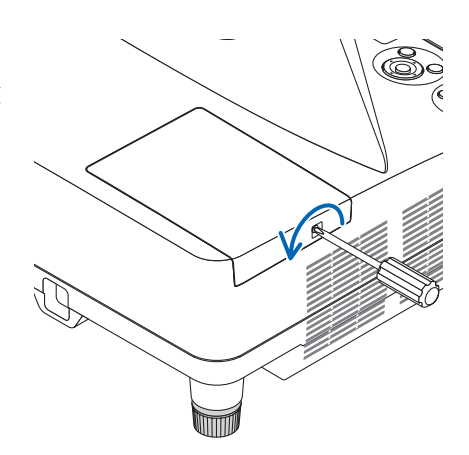

**❷**ランプカバーを手前にスライドさせ、 持ち上げて取り外す。

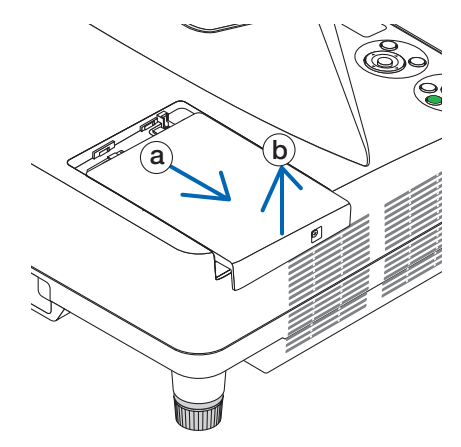

## **2** ランプを外す。

- **1**ランプ固定のネジ (2 箇所) を左に空 転するまでゆるめる。
	- ・ネジは外れません。
	- ・本機には安全スイッチが付いています。 安全スイッチには触れないでください。

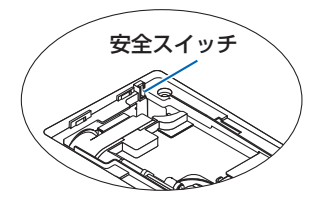

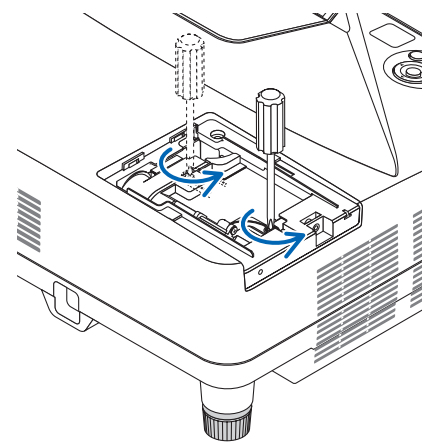

**❷** ランプのつまみを指で挟んで持ち上 げる。

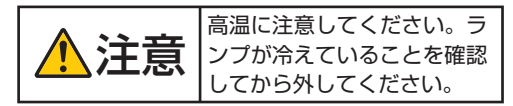

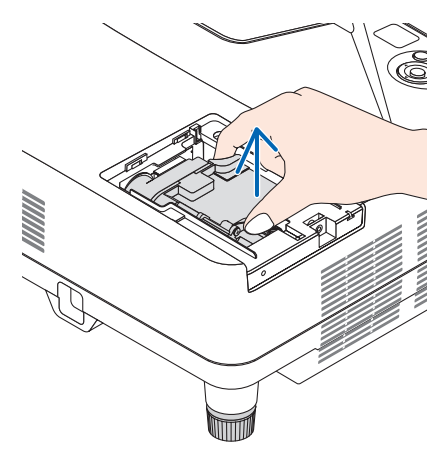

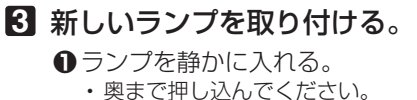

**❷** ランプの中央部分を押して、ランプの プラグを本体のソケットへ確実に差し 込む。

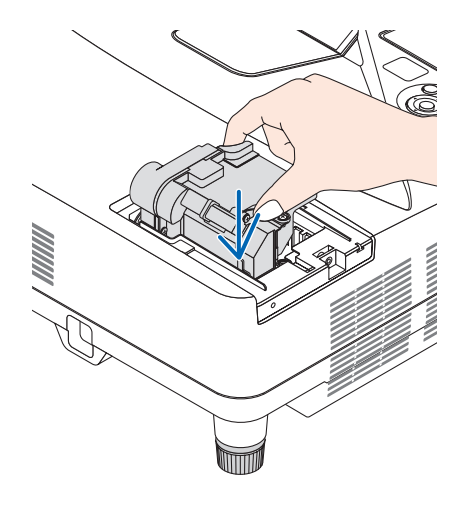

<span id="page-146-0"></span>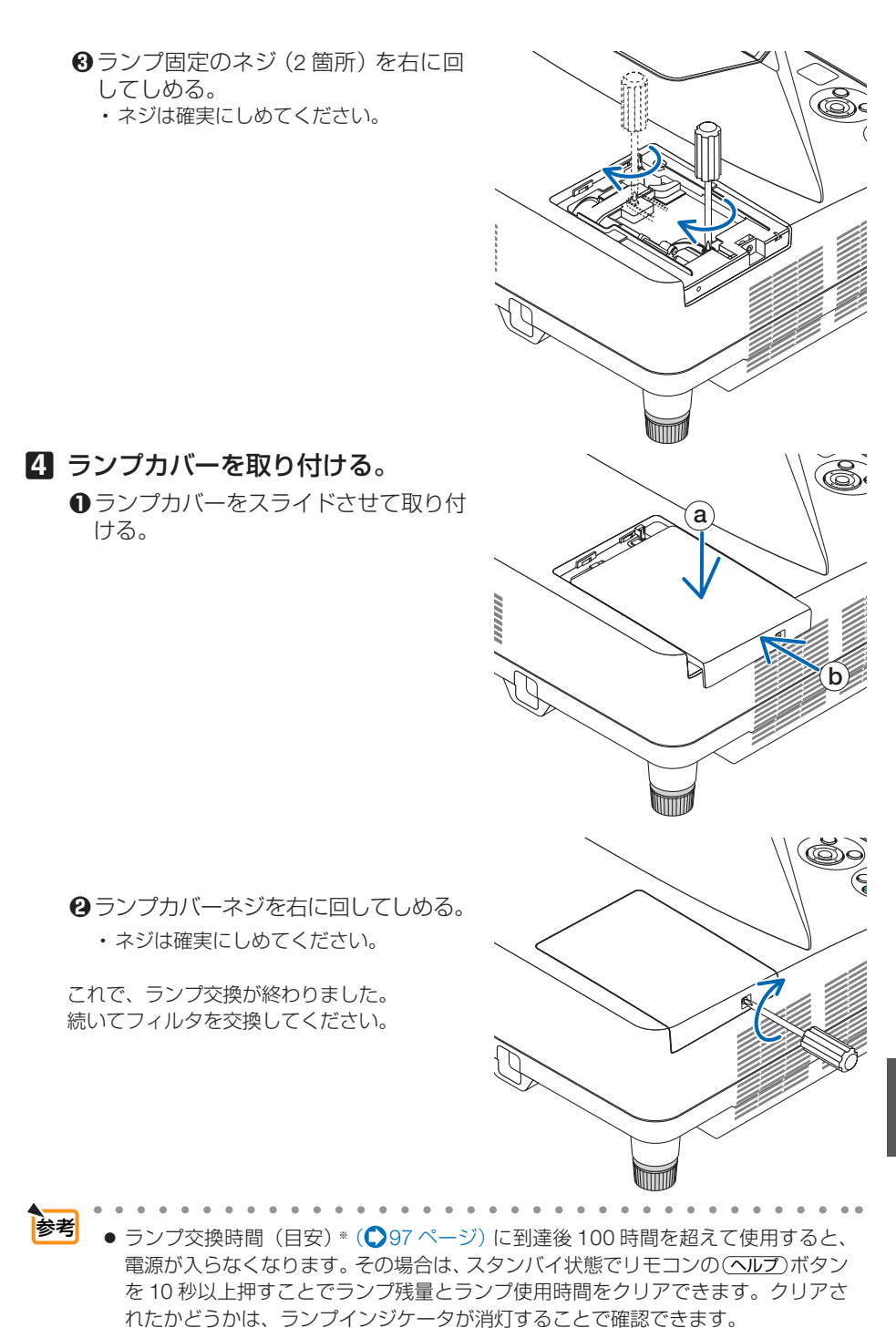

※保証時間ではありません。

·体のお手入れ/ランフの交換 | 00 こうしょう かんじょう しょうかん しょうかん しょうかん しゅうかん しゅうかん しゅうかん しゅうかん しゅうかん しゅうかん しゅうかん しゅうかん しゅうかん しゅうかん しゅうかん しゅうかん しゅうかん しゅうかん 交換

# <span id="page-147-0"></span>フィルタを交換する

注意

- フィルタは、4枚とも同時期に交換してください。
- フィルタを交換するときは、プロジェクター本体のほこりをよくふき取ってから行っ てください。
- プロジェクターは精密機器ですので、内部にほこりが入らないようにご注意ください。
- フィルタは水洗いしないでください。目づまりの原因となります。
- 必ずフィルタを正しく取り付けてください。フィルタを正しく取り付けていないと、 内部にほこりなどが入り故障の原因となります。

準備:先にランプの交換を行ってください。(●145[ページ\)](#page-144-0)

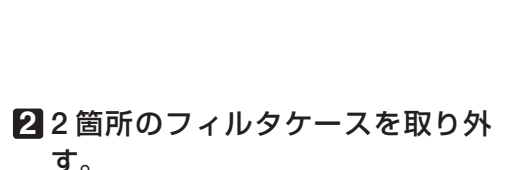

**1** ボタンを右側に押して、手前にフィ ルタカバーを引いて外す。

2 箇所ともツマミを手前に引いて外します。

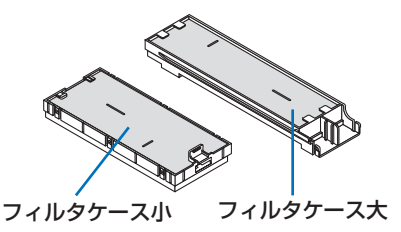

**3** フィルタケースの表面と裏面にあ るフィルタ(**4** 枚)を取り外す。

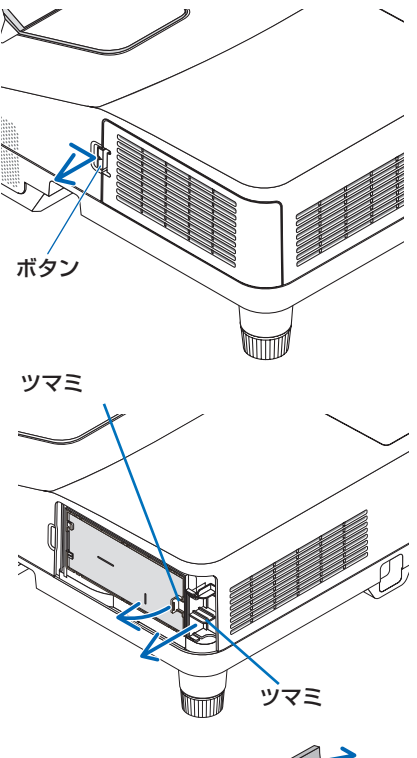

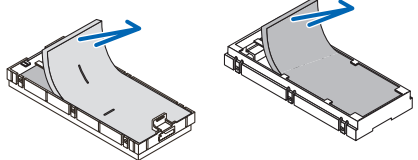

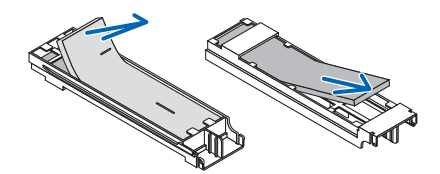

### **4** フィルタカバーおよびフィルタケー ス(大・小)のほこりを取り去る。

表面と裏面を清掃してください。 ・本体キャビネットの吸気口のほこりも取り 去ってください。

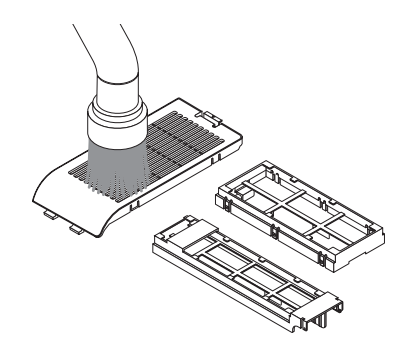

## **5** フィルタケース (大・小) に新しい フィルタ(**4** 枚)を取り付ける。

- ・フィルタケースの表面は目の粗いフィルタを 取り付けます。 日の粗いフィルタにはスリット(切れ目)が あります。フィルタのスリットをフィルタ ケースの突起部に合わせて取り付けてくださ い。
- ・フィルタケースの裏面には目の細かいフィル タを取り付けます。

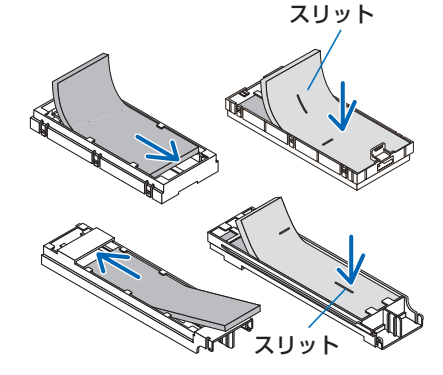

## **6** フィルタケース大を本体に差し込 む。

入らないときはフィルタケースの向きが間違っ ています。図の向きにして差し込んでください。

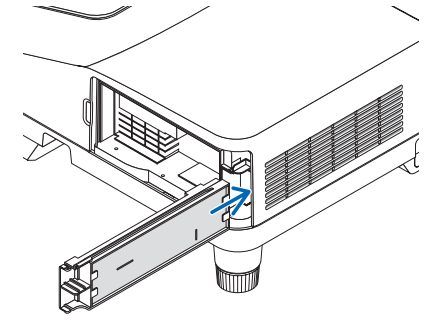

**7** フィルタケース小を本体に取り付け る。

入らないときはフィルタケースの向きが間違っ ています。図の向きにして差し込んでください。

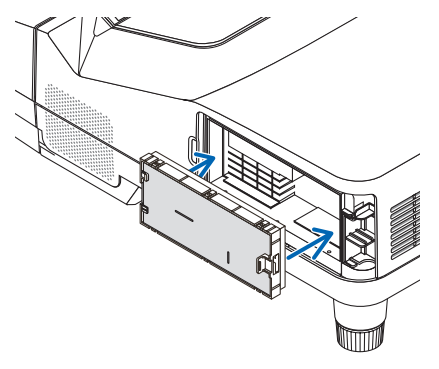

## <span id="page-149-0"></span>**8** フィルタカバーを本体に取り付け る。

フィルタカバーのツメを本体裏側のリブに掛け てから、カバーを閉めてボタンを押します。フィ ルタカバーが固定されます。

・フィルターカバーが閉まらないときは、フッ クを押し込んでください。

これで、フィルタ交換が終わりました。 続いてランプ使用時間とフィルタ使用時間をク リアしてください。

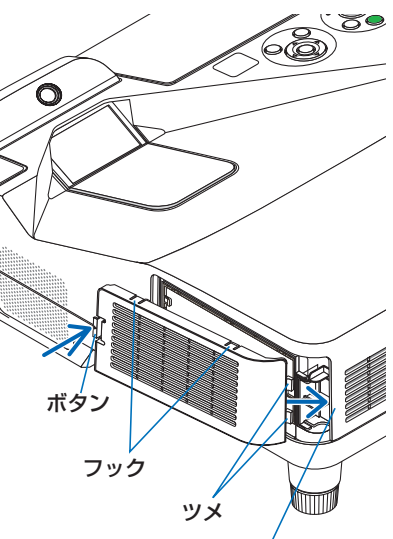

裏面にあるリブ(突起)

## ランプ使用時間とフィルタ使用時間をクリアする

**1** 本機を投写する場所に設置する。

**2** 電源プラグをコンセントに差し込み、電源を入れる。

- **3** ランプ使用時間やフィルタ使用時間をクリアする。
	- **❶**オンスクリーンメニューのリセットで「ランプ時間クリア」を実行してくださ い。(●98[ページ\)](#page-97-0)

**❷**続いて「フィルタ時間クリア」を実行してください。

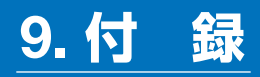

# <span id="page-150-0"></span>投写距離とスクリーンサイズ

投写距離とスクリーンサイズおよびプロジェクターとスクリーンの最適高さを表わし ています。設置の際の目安にしてください。

フォーカス (焦点)の合う投写距離は、本体スクリーン側端面から 10.5cm (58 型 の場合)~ 51.0cm(110 型の場合)です。この範囲で設置してください。

| スクリーン      |              |       | 投写距離 |              |      | スクリーン下端スクリーン上端          |
|------------|--------------|-------|------|--------------|------|-------------------------|
| (型)<br>サイズ | 幅×高さ<br>(cm) |       | (cm) | (cm)<br>$-2$ |      | の高さ H1 (cm) の高さ H2 (cm) |
| 58         | 124.9        | 78.1  | 10.5 | 44.8         | 23.9 | 102.0                   |
| 60         | 129.2        | 80.8  | 12.0 | 46.4         | 24.4 | 105.1                   |
| 70         | 150.8        | 94.2  | 19.8 | 54.2         | 26.7 | 121.0                   |
| 80         | 172.3        | 107.7 | 27.6 | 62.0         | 29.1 | 136.8                   |
| 90         | 193.9        | 121.2 | 35.4 | 69.8         | 31.5 | 152.7                   |
| 100        | 215.4        | 134.6 | 43.2 | 77.6         | 33.9 | 168.5                   |
| 110        | 236.9        | 148.1 | 51.0 | 85.4         | 36.3 | 184.3                   |

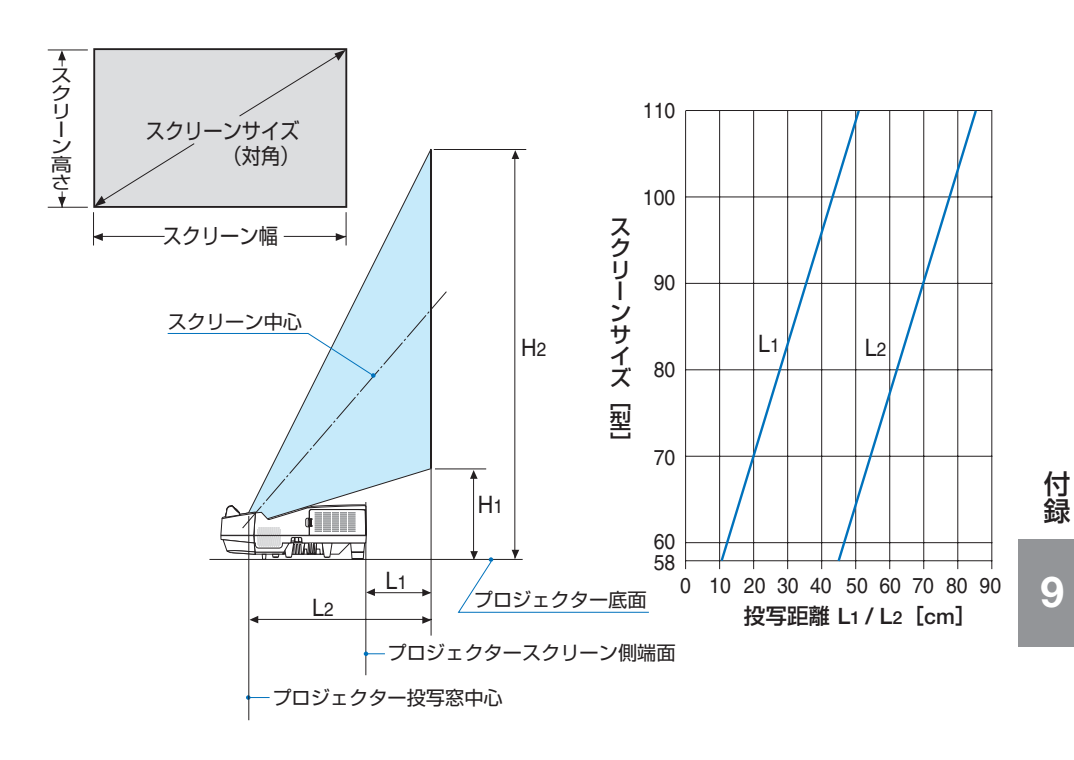

【表の使い方】

- 1. 「投写距離」を参照し、スクリーンサイズに応じて、スクリーンと本機の距離を取ります。 例えば、80 型のスクリーンに投写する場合は、スクリーンから約 27.6cm (L1) 離してプロ ジェクターを設置します。
- 2. 「スクリーン下端の高さ」を参照し、スクリーンの上下の位置調整、または本機を置く台の高 さ調整を行います。 例えば、80 型のスクリーンに投写する場合は、本機の底面からスクリーン下端までの高さを、 約 29cm に設置します。
- . . . . . . . . . . . . . . . . . . . 参考 ● 天吊り金具 (別売) 設置時の投写距離について 投写距離 (L1) (L2)、寸法 (H1) (H2) はデスクトップの例と同じです。 天井固定部の寸法およびプロジェクター取り付け時の寸法は 159 [ページを](#page-158-0)ご覧くださ  $\left\{ \cdot \right\}$

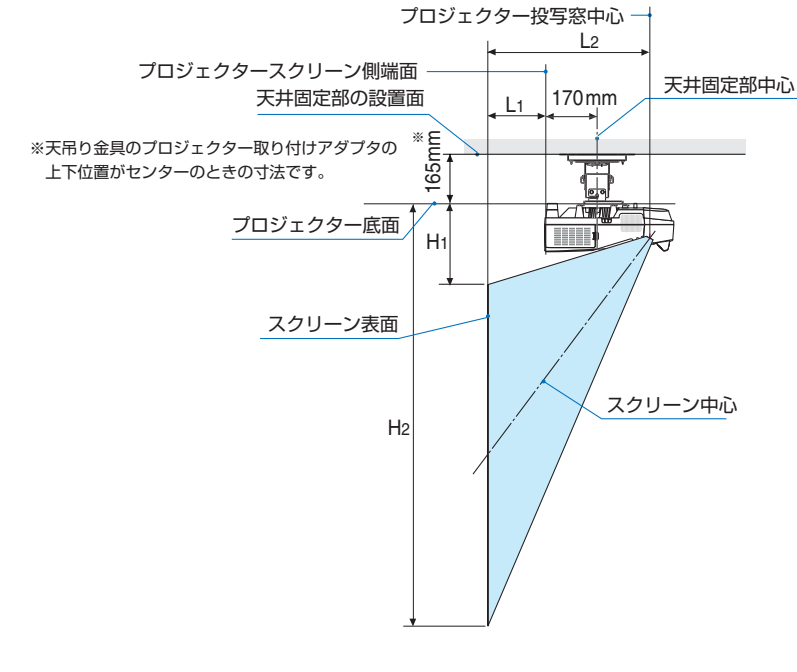

● 記載の数値は設計値のため誤差が生じることがあります。

. . . . . . . . . . . . . . . . . . .

# <span id="page-152-0"></span>対応解像度一覧

### アナログ RGB

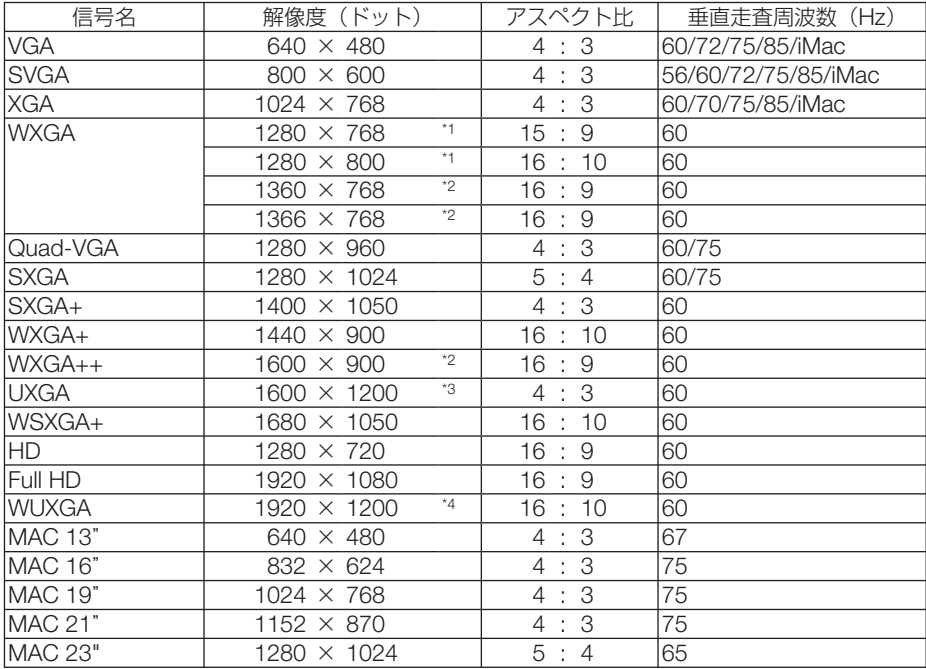

### HDMI

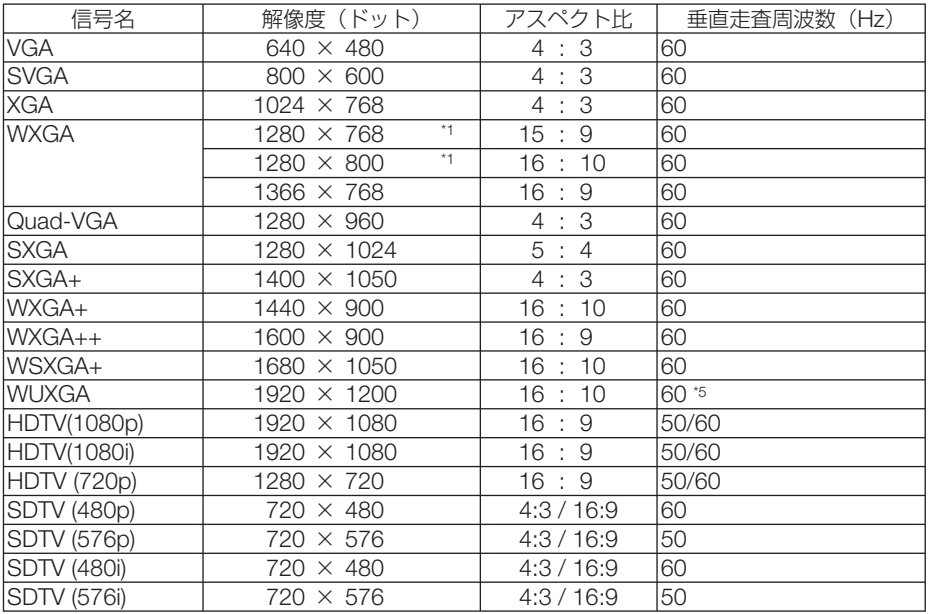

付録

**9**付録 9

#### コンポーネント

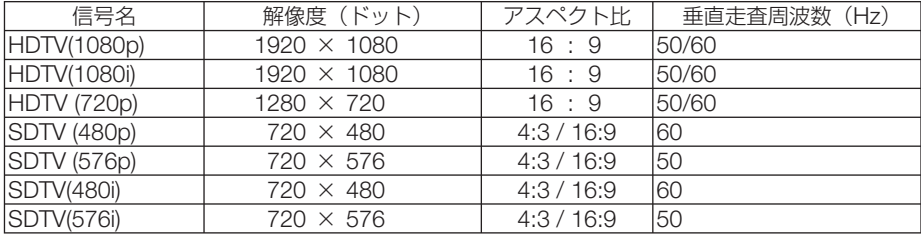

#### MHL

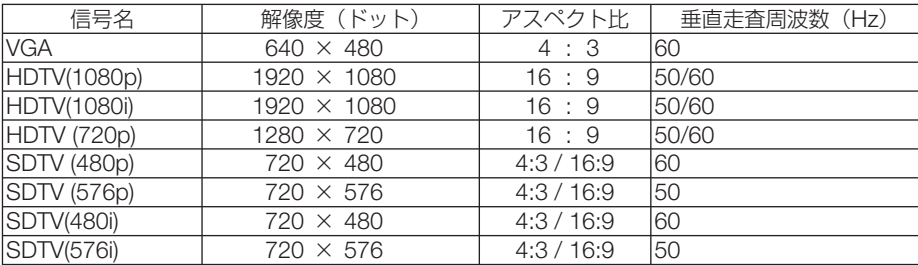

#### コンポジット ビデオ/ S- ビデオ

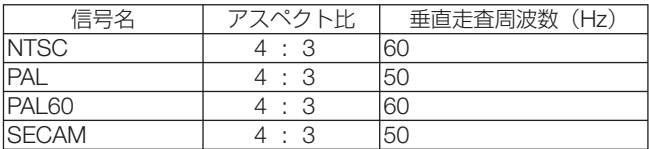

\*1: リアル表示

\*4: WXGA モードオン時。

\*5: RB (リデュースドブランキング信号)は 154MHz までです。

- ・ 本機の解像度を超える信号はアドバンスド・アキュブレンドにより対応。
- ・ アドバンスド・アキュブレンドの場合、文字や罫線の太さなどが不均一になったり、色がにじんだりする場合があります。
- ・ 出荷時はその表示解像度/周波数の標準的な信号に合わせていますが、コンピュータの種類によっては調整が必要な場合があ ります。
- ・ コンピュータ信号は、セパレート同期信号のみ対応しています。

<sup>\*2:</sup> オンスクリーンメニューのアスペクトを「自動」に設定しているときは正しく表示できないことがあります。本機の工場出 荷時は「自動」に設定しています。該当する解像度の信号を投写するときは、アスペクトを「16:9」に設定してください。 \*3: WXGA モードオフ時。

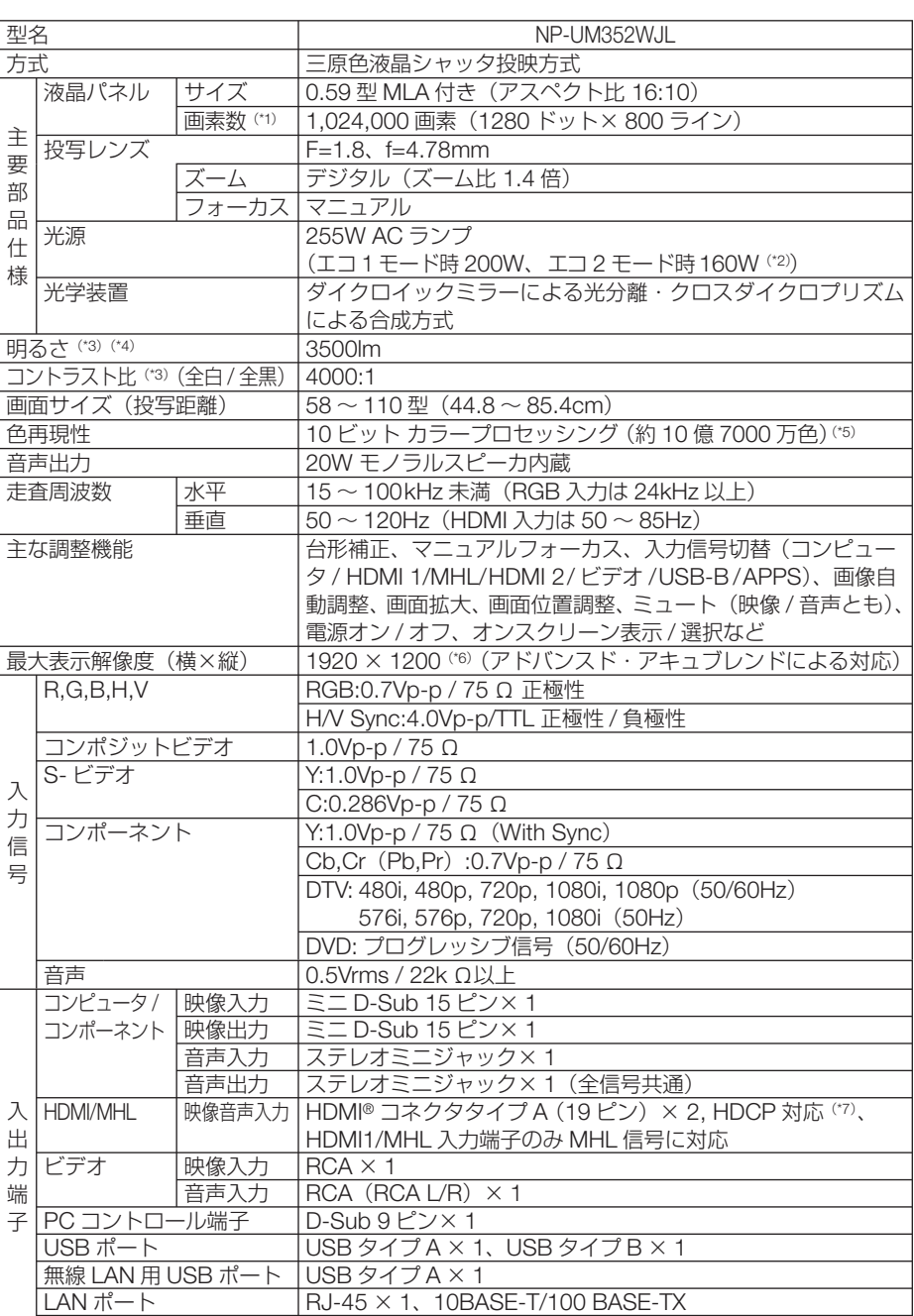

マイク入力端子 (\*8) ―― | モノラルミニジャック× 1

仕様

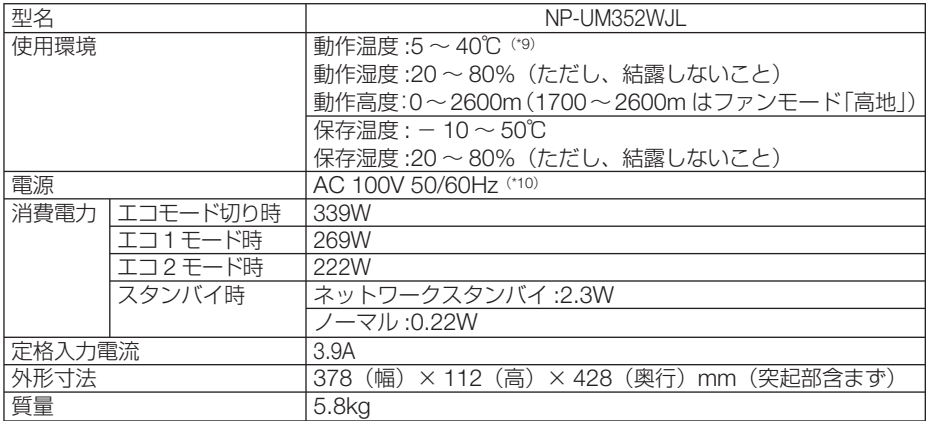

(\*1): 有効画素数は 99.99%です。

(\*2): 最大でエコ 1 モード相当の電力になります。

(\*3): 出荷時における本製品全体の平均的な値を示しており、JIS X6911:2003 データプロジェクターの仕様書様式にそって記 載しています。測定方法、測定条件については、附属書2に基づいています。

(\*4):エコモードが「オフ」、プリセットが高輝度モードのときの明るさです。 エコ 1 モードにすると明るさは約 75%、エコ 2 モードにすると明るさが約 60% に低下します。 また、プリセットで他のモードを選択すると明るさが多少低下します。

(\*5): 入力端子で、USB-B、APPS を選択しているときは、フルカラー (約 1677 万色以上) となります。

(\*6):WXGA モードオン時

(\*7):HDCP/HDCP 技術とは?

 HDCP とは "High-bandwidth Digital Content Protection" の略称で、HDMI を経由して送信されるデジタルコンテンツ の不正コピー防止を目的とする著作権保護用システムのことをいいます。HDCP の規格は、Digital Content Protection, LLC という団体によって、策定・管理されています。 本機には、HDMI 入力端子を装備しています。

 本機のHDMI入力端子は、HDCP技術を用いてコピープロテクトされているデジタルコンテンツを投写することができます。 ただし、HDCP の規格変更などが行われた場合、プロジェクターが故障していなくても、HDMI 入力端子の映像が表示さ れないことがあります。

映像:DeepColor ( ディープカラー:色深度 ): 8/10/12 ビット、LipSync

 音声:LPCM; チャンネル数 ; 2ch、サンプリング周波数:32/44.1/48KHz、サンプリングビット:16/20/24 ビット (\*8):ダイナミックマイクとコンデンサーマイクに対応しています。

- (\*9):35 ~ 40℃は「強制エコモード」になります。
- (\*10):高調波電流回路 JIS C 61000-3-2 適合品です。
- ・この仕様・意匠はお断りなく変更することがあります。

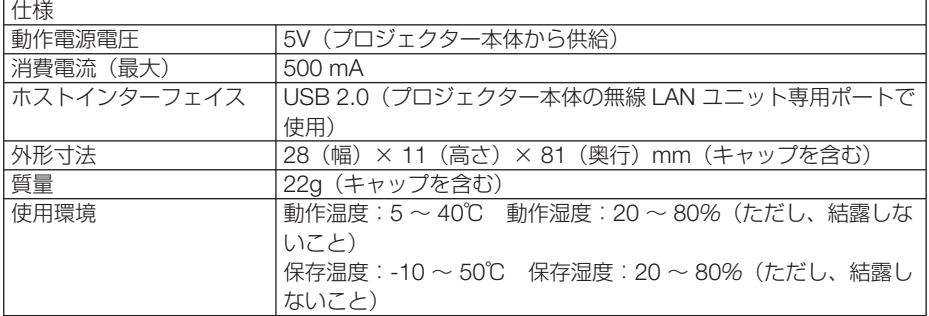

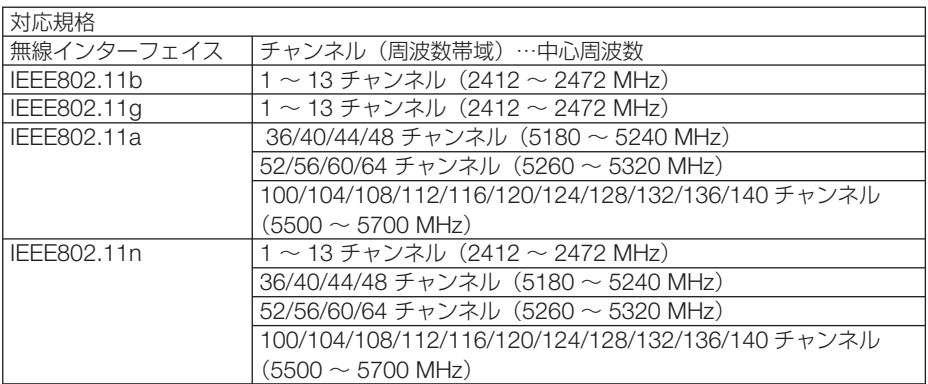

-<br>※ ご利用環境により、デュアルチャネル通信無効/有効モードが自動で切り替わります。

付録 **9**付録

# 外観図

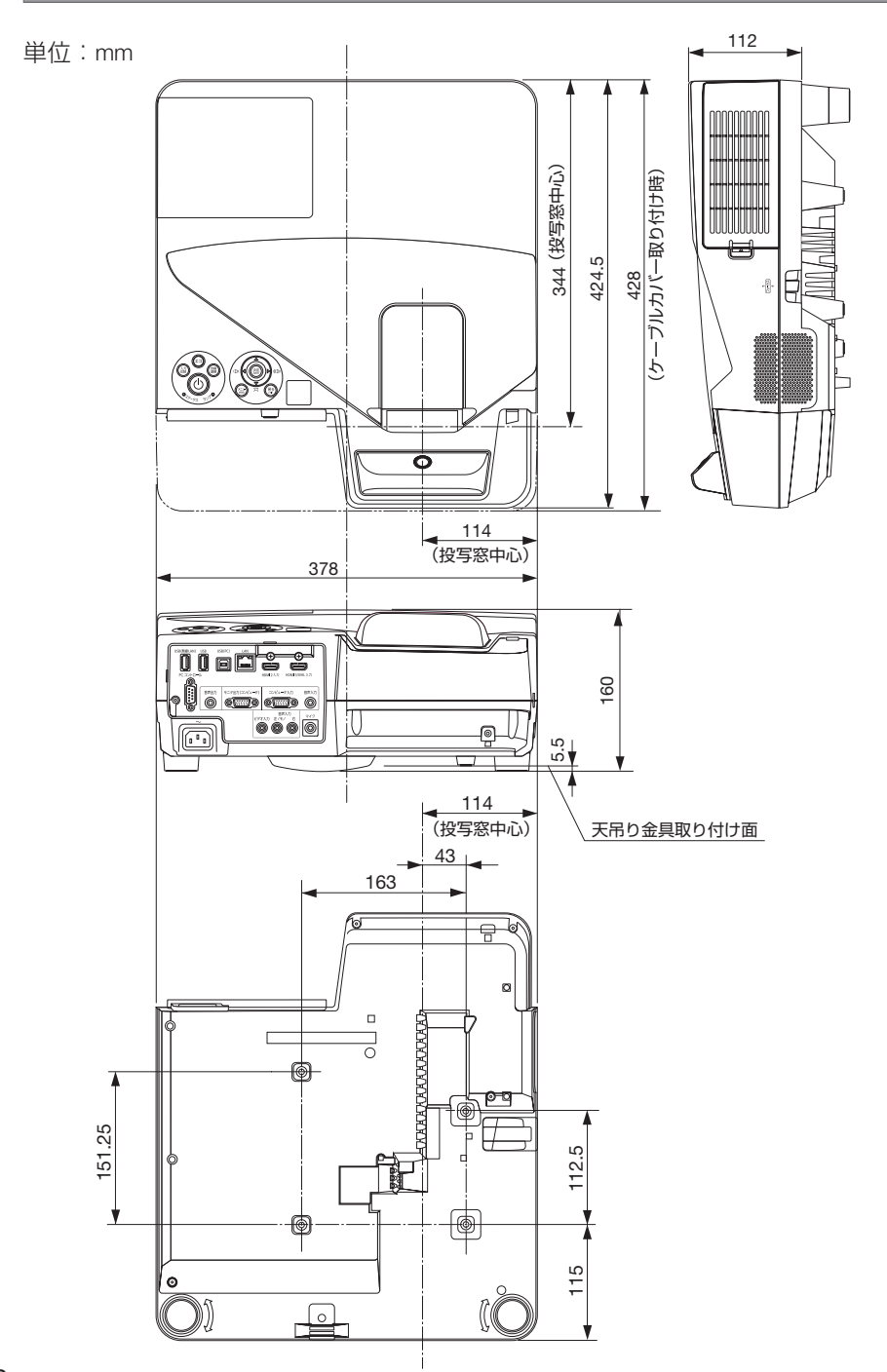

### <span id="page-158-0"></span>天吊り金具(別売)取り付け図

天井設置面寸法図 (単位:mm)

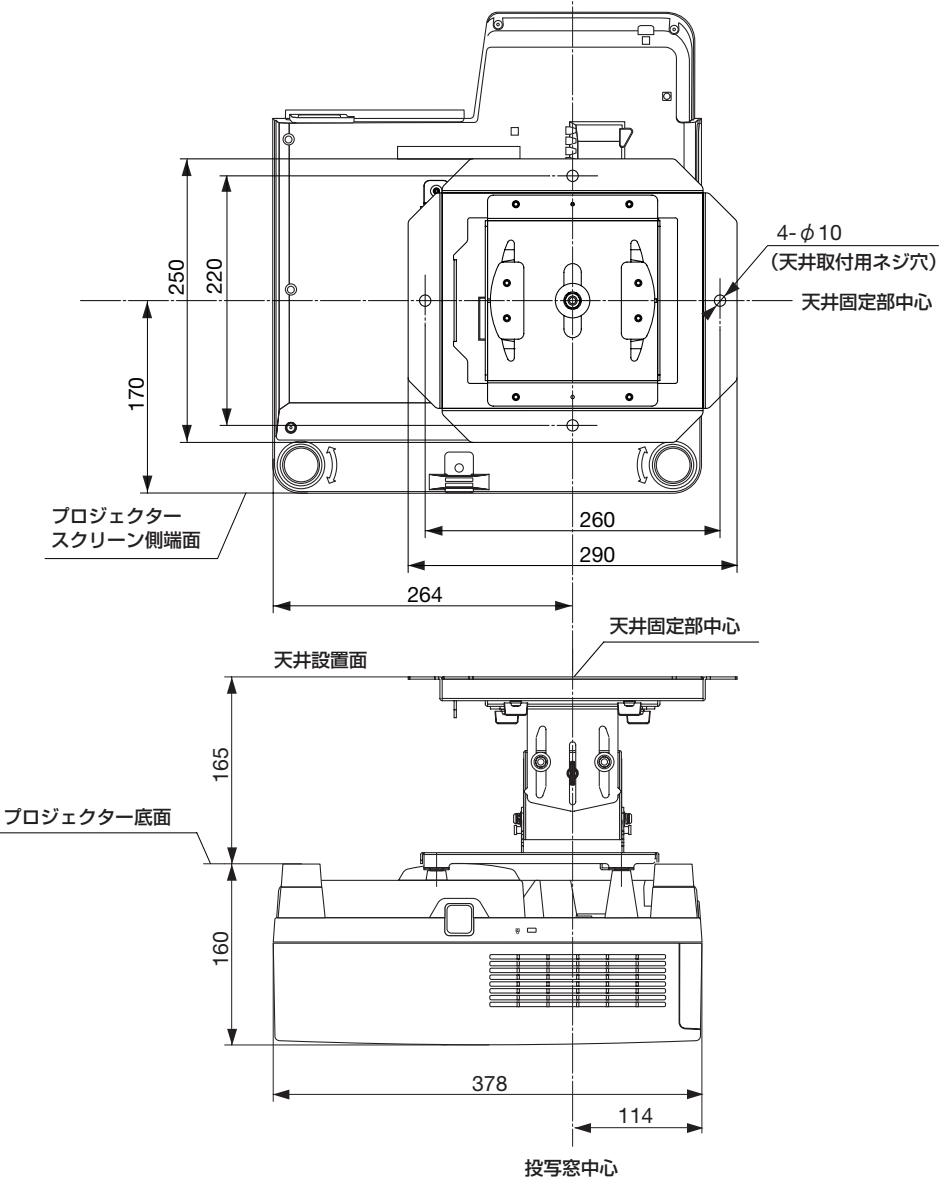

注)左右 0 度、上下 0 度、傾き 0 度、上下位置中心時の寸法です。

**9**付録

9

付録

# <span id="page-159-0"></span>ワイヤレスレシーバ(別売)の取り付けかた

本機を天井用取付けユニットや壁用取付けユニットに取り付けて、別売のワイヤレ スレシーバを使用する際は、ワイヤレスレシーバを本機に添付している脱落防止用 ストラップを用いて取り付けてください。

**1** 本機とワイヤレスレシーバをワイヤレスレシー バに添付している **HDMI** ケーブルで接続する。 ・ケーブルの接続方法は、ワイヤレスレシーバの取扱 説明書をご覧ください。

- **2** 本機にケーブルカバーを取り付ける。 ( **21** [ページ\)](#page-20-0)
- **3** ストラップ先端の輪に、ワイヤレスレシーバに 添付しているネジを差し込む。
- **4** ワイヤレスレシーバ裏面中央のねじ穴にスト ラップを付けたネジを固定する。

- **5** ワイヤレスレシーバに装着したストップを天井 用取付けユニットや壁用取付けユニットのプロ ジェクター取付け部に回し、ストラップにワイ ヤレスレシーバをくぐらせてワイヤレスレシー バがぶら下がるようにする。
- **6** ストラップによりプロジェクターに取り付けら れたワイヤレスレシーバをケーブルカバーの内 側に格納する。

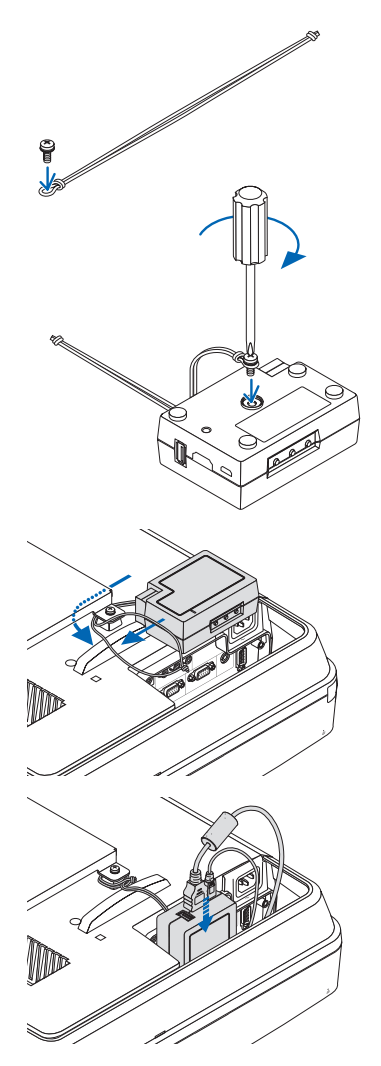

# コンピュータ映像入力端子のピン配列と信号名

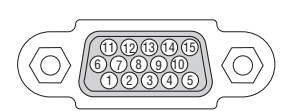

各ピンの接続と信号レベル

信号レベル ビデオ信号:0.7Vp-p(アナログ) 同期信号 :TTL レベル

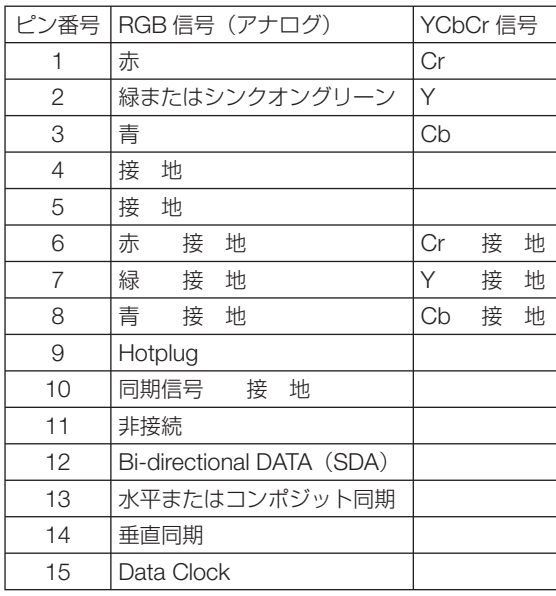

 $\sim$   $\sim$   $\sim$ . . . . . . . . . . . . .  $\mathcal{L} = \mathcal{L}$  $\alpha$  $\mathbf{a}$  and  $\mathbf{a}$ 参考 ● Virtual Remote Tool では、コンピュータ映像入力端子の 12 ピンと 15 ピンを使用し ています。  $\lambda$  $\Delta$ 

# <span id="page-161-0"></span>故障かな?と思ったら

修理を依頼される前に、もう一度接続や設定および操作に間違いがないかご確認くだ さい。それでもなお異常なときは NEC プロジェクター・カスタマサポートセンター にお問い合わせください。

# 現象と確認事項

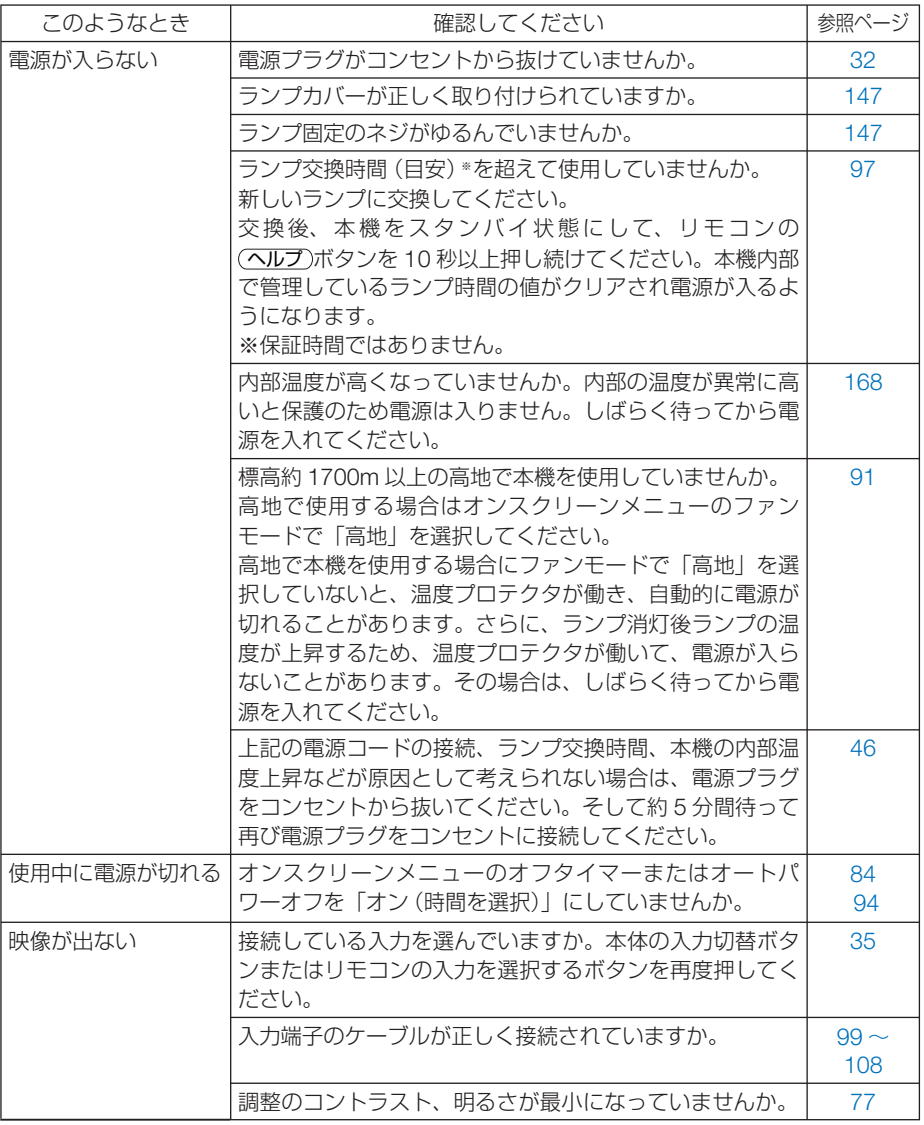

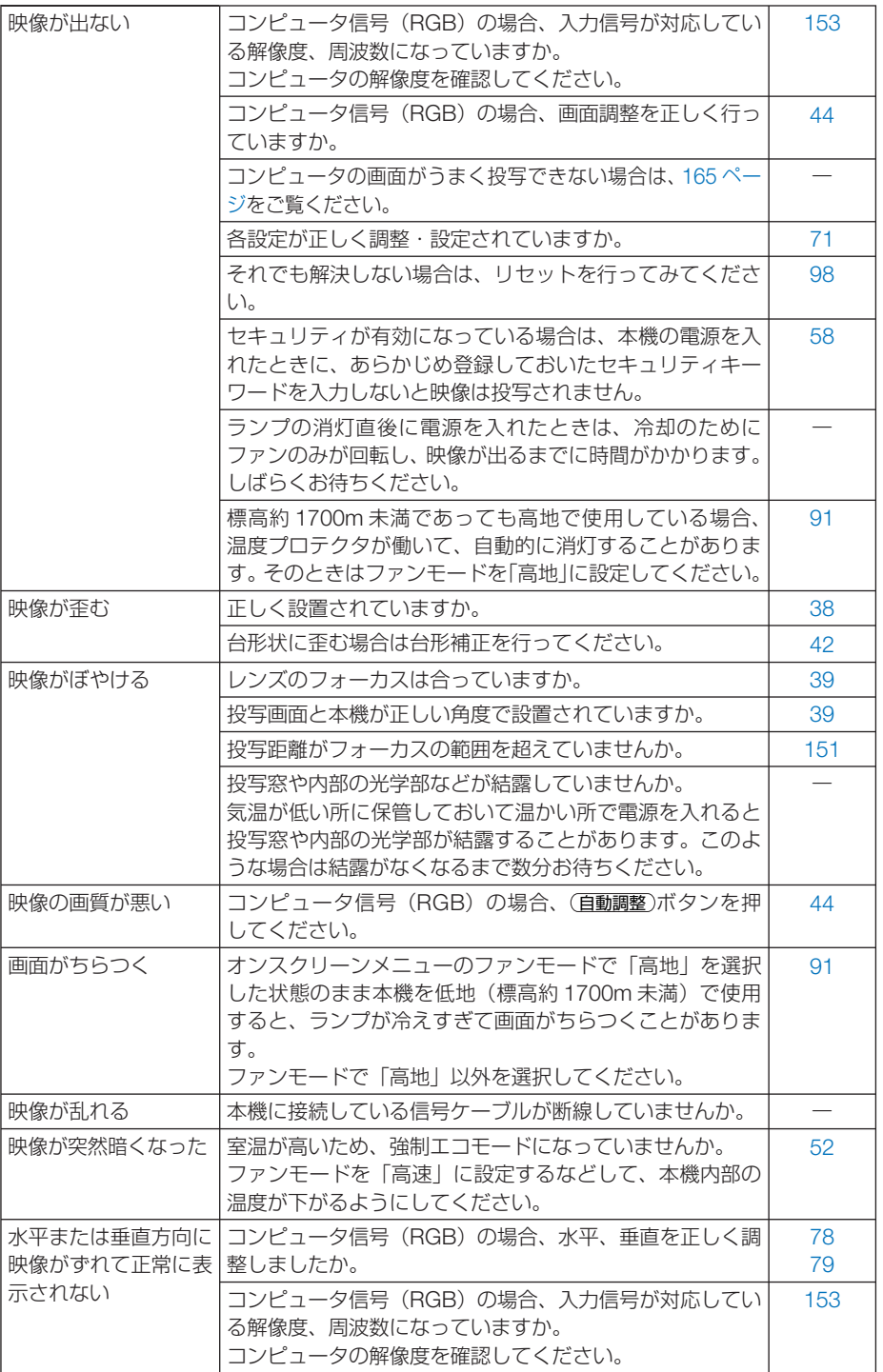

付録 **9**付録

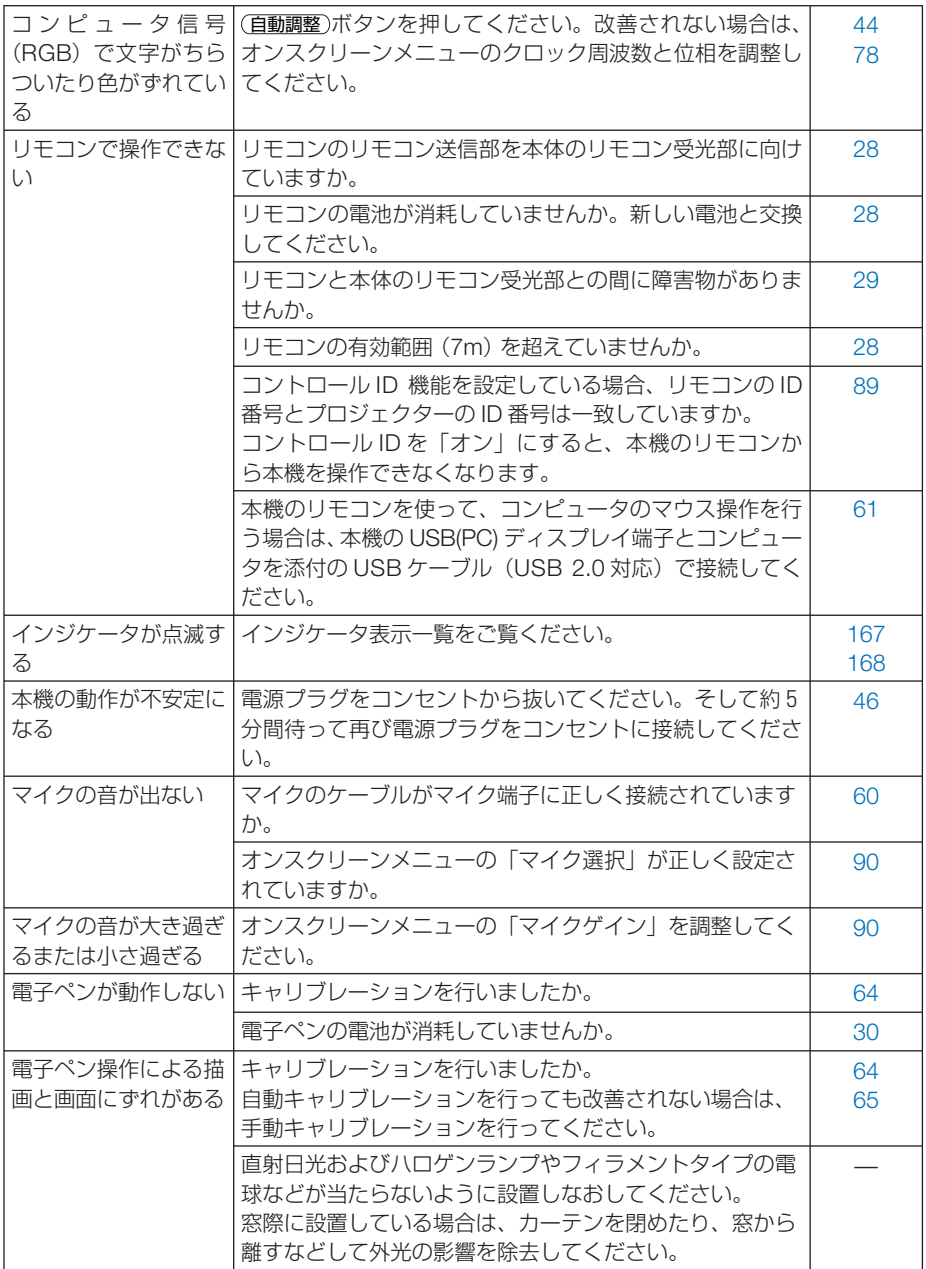

# <span id="page-164-0"></span>コンピュータの画面がうまく投写できない場合

コンピュータを接続して投写する際、うまく投写できない場合は、次のことをご確認 ください。

## ●コンピュータの起動のタイミング

コンピュータと本機をコンピュータケーブルで接続し、本機とコンセントを電源コー ドで接続して本機をスタンバイ状態にしてから、コンピュータを起動してください。 特にノートブックコンピュータの場合、接続してからコンピュータを起動しないと外 部出力信号が出力されないことがあります。

 $\mathbf{a} \cdot \mathbf{a} \cdot \mathbf{a} \cdot \mathbf{a} \cdot \mathbf{a} \cdot \mathbf{a}$ 参考

● 本機のオンスクリーンメニューを表示して、情報→信号の水平同期周波数を確認し てください。 水平同期周波数が表示されていないときは、コンピュータから外部出力信号が出力

されていません。(●96[ページ\)](#page-95-0)  $\mathcal{L} = \mathcal{L} \times \mathcal{L} = \mathcal{L} \times \mathcal{L} \times \mathcal{L}$ 

### ●コンピュータの起動後に操作が必要な場合

ノートブックコンピュータの場合、起動したあとに外部出力信号を出力させるため、 さらに操作が必要な場合があります(ノートブックコンピュータ自身の液晶画面に表 示されていても、外部出力信号が出力されているとは限りません)。

参考 ● Windows のノートブックコンピュータの場合は、ファンクションキーを使って「外 部」に切り替えます。

Fn キーを押したまま(-//D) などの絵表示や (LCD/VGA) の表示があるファン クションキーを押すと切り替わります。しばらく(プロジェクターが認識する時間) すると投写されます。

通常、キーを押すごとに「外部出力」→「コンピュータ画面と外部の同時出力」→「コ ンピュータ画面」…と繰り返します。

● Windows 7 の場合は、Windows キーを押したまま「P」 キーを押すと、外部出力(モ ニタ出力)にすることができます。

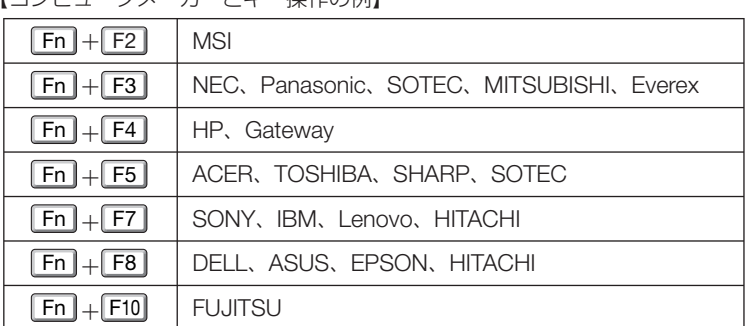

「コンピュータメーカートナー提作の例】

※詳しい操作は、お使いのコンピュータの取扱説明書をご覧ください。

表に記載されていないメーカーのノートブックコンピュータをお使いの場合は、

ノートブックコンピュータのヘルプ、または取扱説明書をご覧ください。

● Apple の MacBook は、ビデオミラーリングの設定を行います。

**9**付録

 $\overline{Q}$ 

付録

## ● ノートブックコンピュータの同時表示時の外部出力信号が正 確ではない場合

ノートブックコンピュータの場合、自身の液晶画面は正常に表示されていても投写さ れた画面が正常ではない場合があります。

多くの場合、ノートブックコンピュータの制限(コンピュータ自身の液晶画面と外部 出力を同時に出力する場合は、標準規格に合った信号を出力できない)によることが 考えられます。このときの外部出力信号が、本機で対応可能な信号の範囲から大きく 外れている場合、調整を行っても正常に表示されないことがあります。

上記の場合は、ノートブックコンピュータの同時表示をやめ、外部出力のみのモード にする(液晶画面を閉じると、このモードになる場合が多い)操作を行うと、外部出 力信号が標準規格に合った信号になることがあります。

## ● **Mac** を起動させたとき、画面が乱れたり何も表示しない場合

Mac 用信号アダプタ(市販)を使って接続したとき、ディップスイッチの設定を、 Mac および本機の対応外の表示モードにした場合、表示が乱れたり、何も表示でき なくなることがあります。万一表示できない場合は、ディップスイッチを 13 インチ 固定モードに設定し、Mac を再起動してください。そのあと表示可能なモードに変 更して、もう一度再起動してください。

### ● **MacBook** と本機を同時に表示させる場合

MacBook ディスプレイのビデオミラーリングを「切」にしないと外部出力を 1024 × 768 ドットに設定できないことがあります。

## ● Mac の投写画面からフォルダなどが切れている場合

Mac に接続していたディスプレイを本機より高い解像度で使用していた場合、本機 で投写した画面では、画面の隅にあったアイコンなどが画面からはみ出したり消えた りすることがあります。このような場合は、Mac の Finder 画面で option キーを押し た状態で「表示」→「整頓する」を選択してください。はみ出したり消えたりしたア イコンが画面内に移動します。

# <span id="page-166-0"></span>インジケータ表示一覧

本体操作部の 3 つのインジケータが点灯、点滅しているときは、以下の説明を確認し てください。

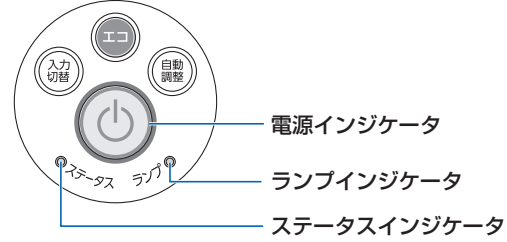

## ●電源インジケータ

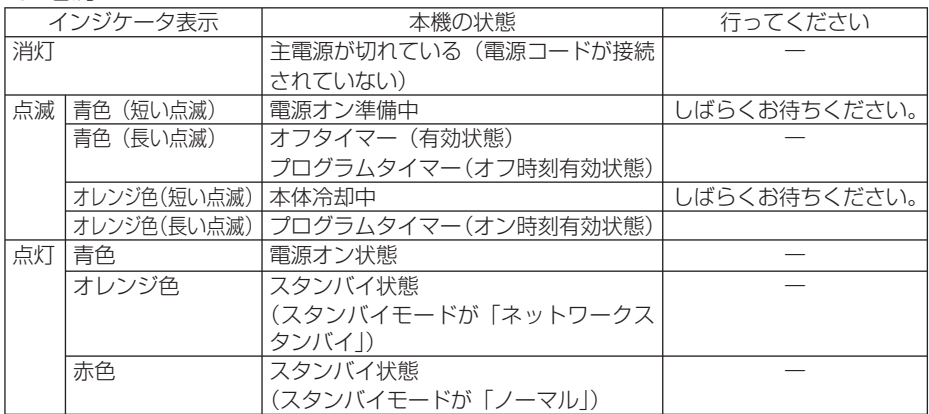

## ●ステータスインジケータ

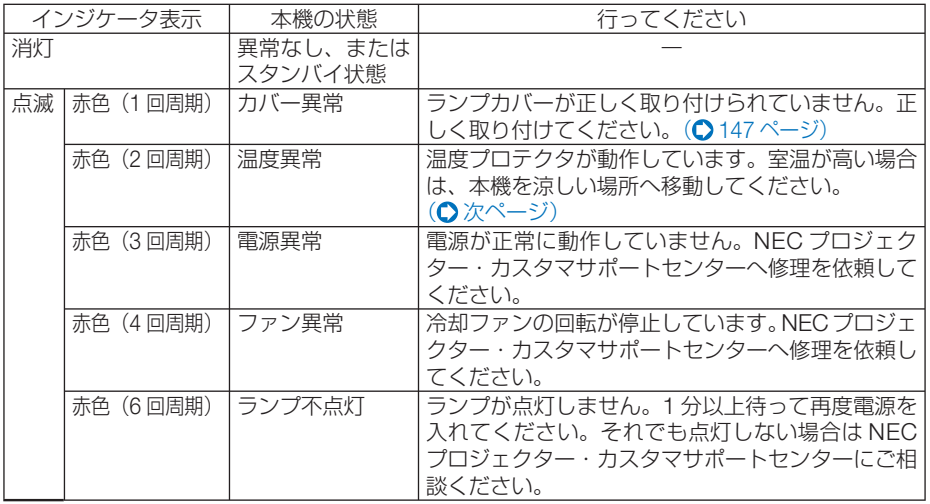

付録

**9**付録 9

<span id="page-167-0"></span>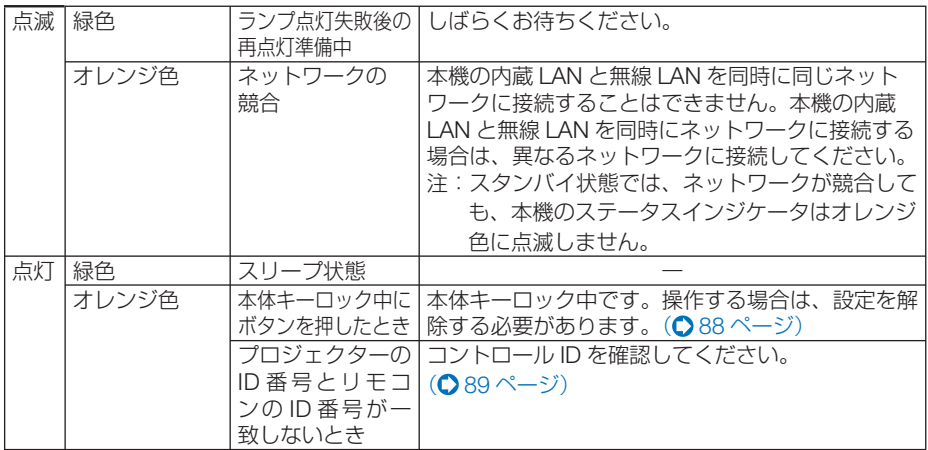

## ●ランプインジケータ

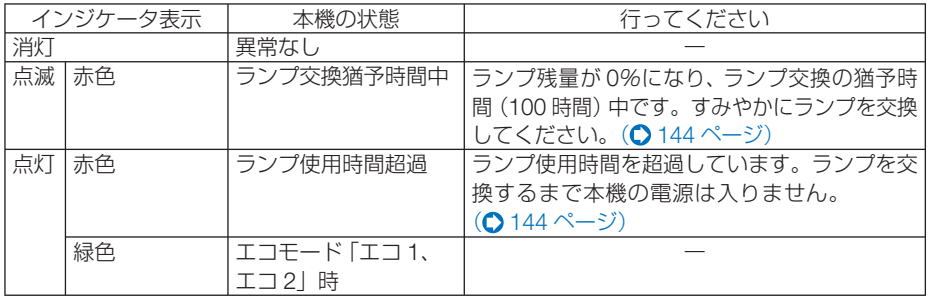

## ●温度プロテクタが働いたときは

本機内部の温度が異常に高くなると、ランプが消灯し、ステータスインジケータが点 滅します(2 回点滅の繰り返し)。

同時に本機の温度プロテクタ機能が働いて、本機の電源が切れることがあります。

このようなときは、以下のことを行ってください。

- ・ 電源プラグをコンセントから抜いてください。
- ・ 周囲の温度が高い場所に置いて使用しているときは、涼しい場所に設置しなおして ください。
- ・ 通風孔にほこりがたまっていたら、清掃してください。(△ [139,](#page-138-0) 143 [ページ\)](#page-142-0)
- ・ 本機内部の温度が下がるまで、約 1 時間そのままにしてください。

# <span id="page-168-0"></span>本機内部のソフトウェアのアップデートを行う

コンピュータのウェブブラウザを使って、弊社のダウンロードページから本機用の アップデートファイルをダウンロードし、有線 LAN を経由して本機(以降「プロジェ クター|と記載します)のソフトウェアアップデートができます。

- 注意| ソフトウェアアップデートが対応しているウェブブラウザは、Internet Explorer 11 です。
	- ソフトウェアアップデートを実行する際は、プロジェクターとコンピュータを必ず LAN ケーブルで接続してください。無線 LAN 接続には対応していません。
	- 必ずプロジェクターのスタンバイモードを「ネットワークスタンバイ」に設定してく ださい。プロジェクターの工場出荷時は「ノーマル」に設定されています。  $($  0 93 [ページ\)](#page-92-0)
	- ソフトウェアアップデートはプロジェクターがスタンバイ状態のときにのみ行えま す。アップデート中はプロジェクターの電源を入れないでください。また、AC 電源 を切らないでください。
	- アップデート中は、ウェブブラウザのページ更新を行わないでください。ページが正 常に表示されなくなります。
- **1** コンピュータのウェブブラウザを使って、弊社のダウンロードページにアクセスす る。
	- ・URL: **<http://www.nec-display.com/dl/jp/pj/soft/lineup.html>**
- **2** ご使用中のプロジェクターのソフトウェアがアップデートされているかを確認す る。
	- オンスクリーンメニューの「情報I→「VERSION (1)」および「VERSION (2)Iの画面 でプロジェクターのソフトウェアのバージョンを確認できます。
- **3** プロジェクターのソフトウェアがアップデートされていれば、アップデートファイ ルをダウンロードし、コンピュータの任意のフォルダに保存する。
- **4** プロジェクターの電源を切り、スタンバイ状態にする。
	- 重要 | スタンバイモードが |ノーマル」に設定されているとき、ソフトウェアアップデー トは行えません。
- **5** プロジェクターとコンピュータを **LAN** ケーブルで接続する。

#### **6** コンピュータでウェブブラウザを起動し、次の **URL** を入力する。

・ アップデート用 URL: http:// プロジェクターの IP アドレス /update.html SOFTWARE UPDATE 画面が表示されます。

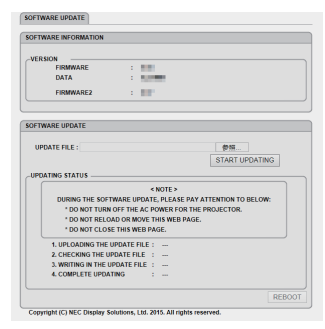

付録 **9**付録

 $\overline{Q}$ 

#### **7** 画面中央の(参照)をクリックし、手順 **3** で保存したアップデートファイルを選 択する。

・UPDATE FILE 欄に表示されたファイル名を確認してください。

#### **8** 画面中央の(**START UPDATING**)をクリックする。

画面が変わり、ソフトウェアのアップデートが開始されます。

- アップデート中は次の点に注意してください。 注意
	- プロジェクターの AC 電源を切らないでください。
	- ウェブブラウザのリロードやページ切り替えを行わないでください。
	- ウェブブラウザを閉じないでください。

#### ●アップデートが正常に終了すると、次の表示になります。

- 1. UPLOADING THE UPDATE FILE : COMPLETED
- 2.CHECKING THE UPDATE FILE : COMPLETED
- $3.$  WRITING IN THE UPDATE FILE  $\cdot$  COMPLETED
- 4. COMPLETE UPDATING : PLEASE REBOOT.

#### **9** 画面右下の(**REBOOT**)をクリックする。

アップデートが終了し、プロジェクターがスタンバイ状態になります。

● アップデート中にエラーが発生すると「UPDATING STATUS」欄に以下のようなエ ラーコードが表示されます。 参考

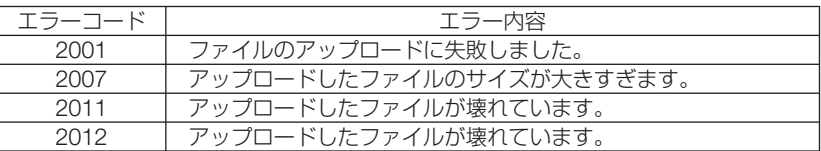

 上記のエラーコード以外のコードも表示される場合があります。ソフトウェアのアッ プデートがエラーになった場合は、プロジェクターの電源を入れなおし、再度アップ デートを行ってください。

 何度行ってもアップデートが正常に終了しないときは、NEC プロジェクター・カスタ マサポートセンターにご相談ください。

. . . . . . . . .

# <span id="page-171-0"></span>トラブルチェックシート

本シートはトラブルに関するお問い合わせの際、迅速に故障箇所を判断させていただ くためにご記入をお願いするものです。本書の「故障かな?と思ったら」をご覧いた だき、それでもトラブルが回避できない場合、本シートをご活用いただき、具体的な 症状を NEC プロジェクター・カスタマサポートセンターの受付担当者へお伝えくだ さい。 ※このページと次のページを印刷してお使いください。

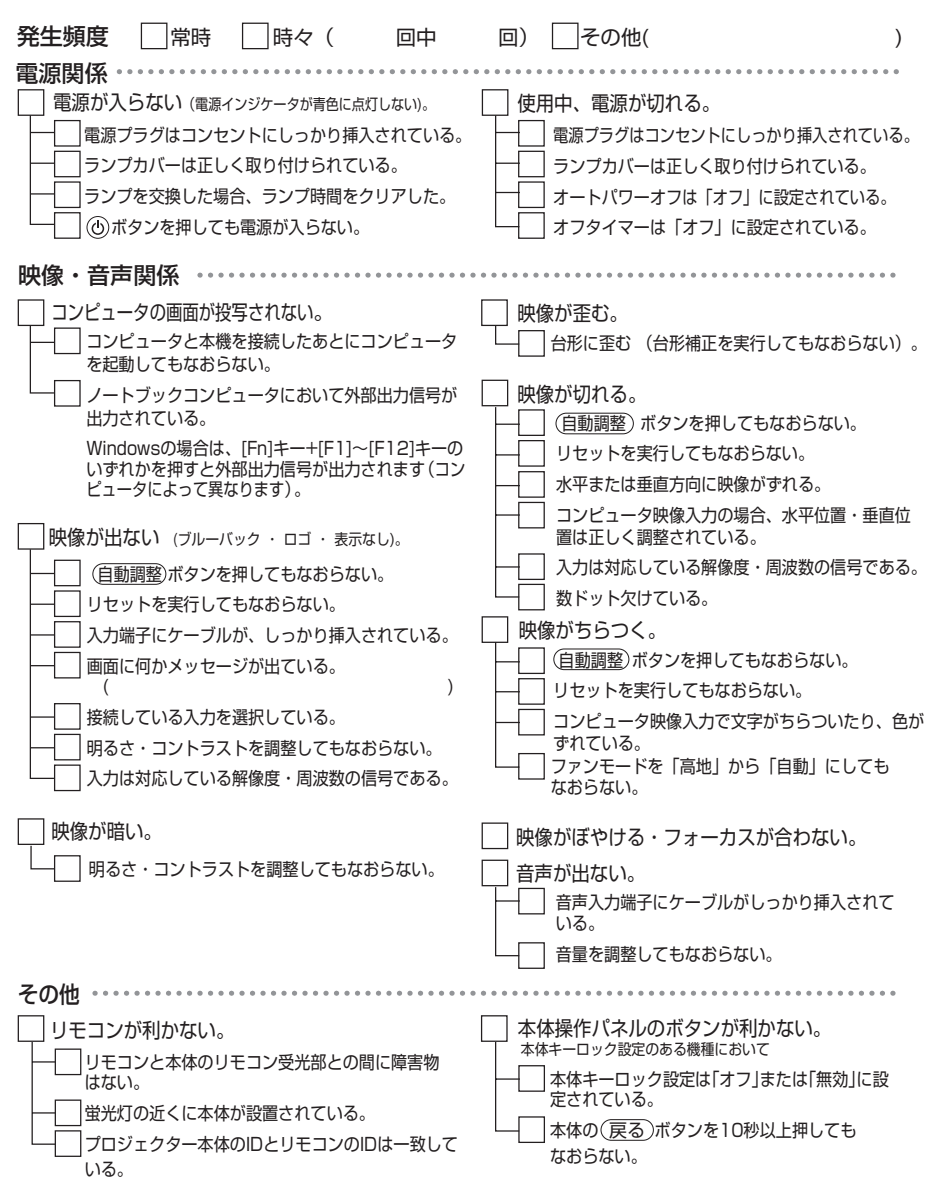

<span id="page-172-0"></span>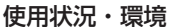

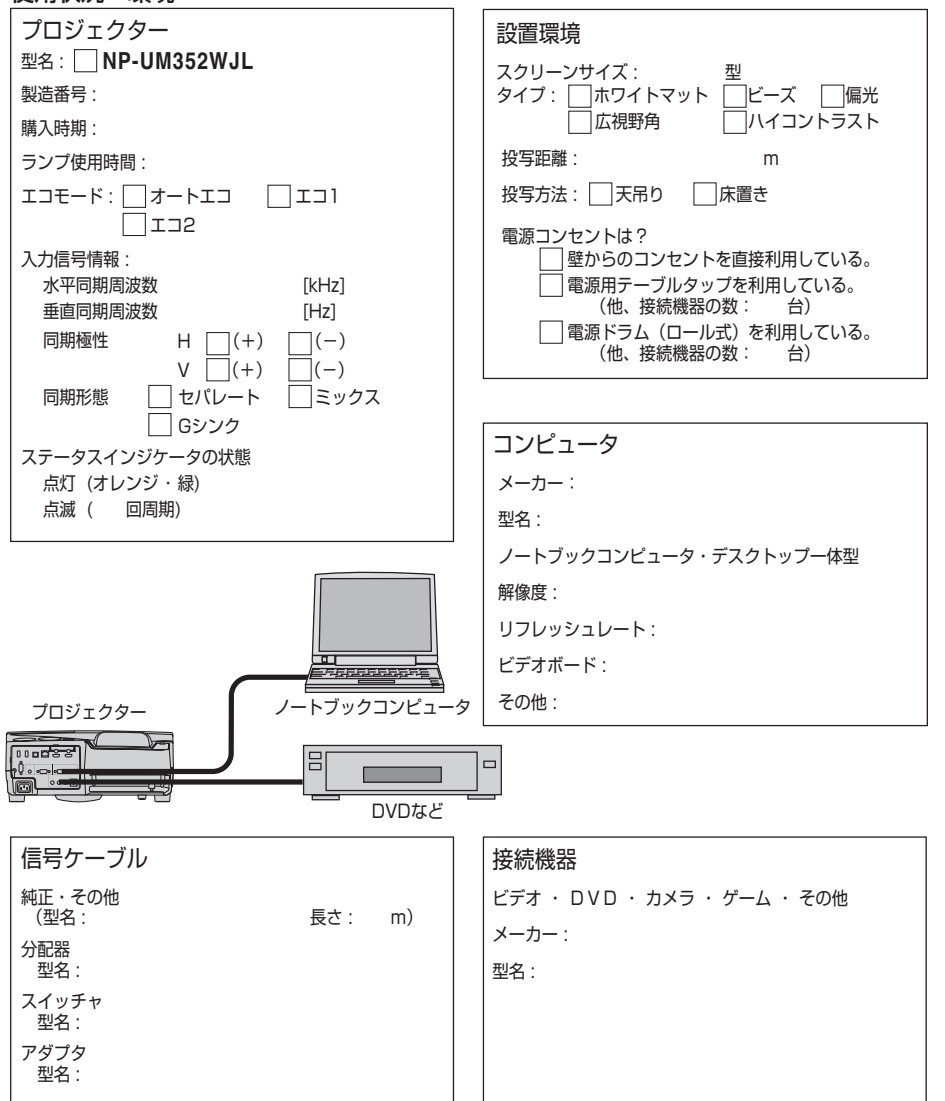

**9**付録

 $\overline{Q}$ 

付録

索引

## 数字/アルファベット

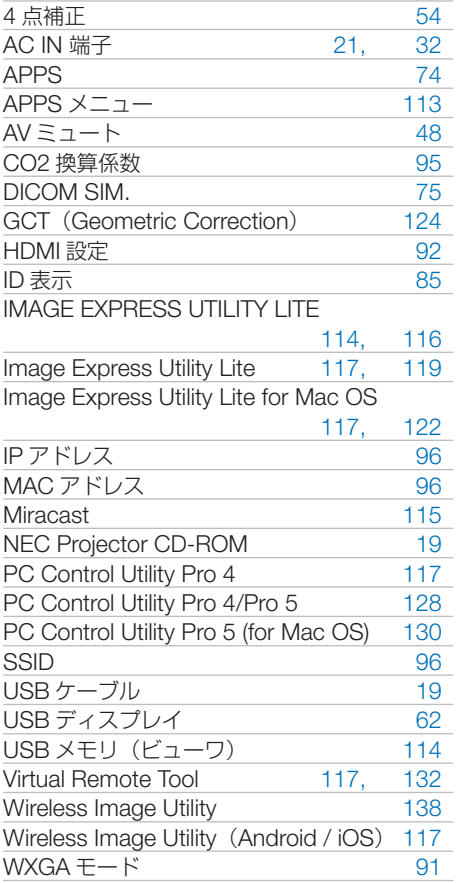

### 五十音

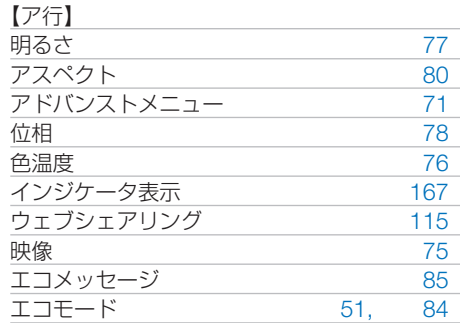

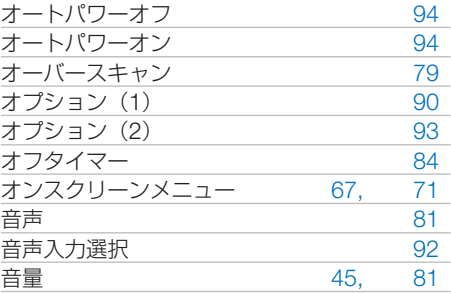

#### 【カ行】

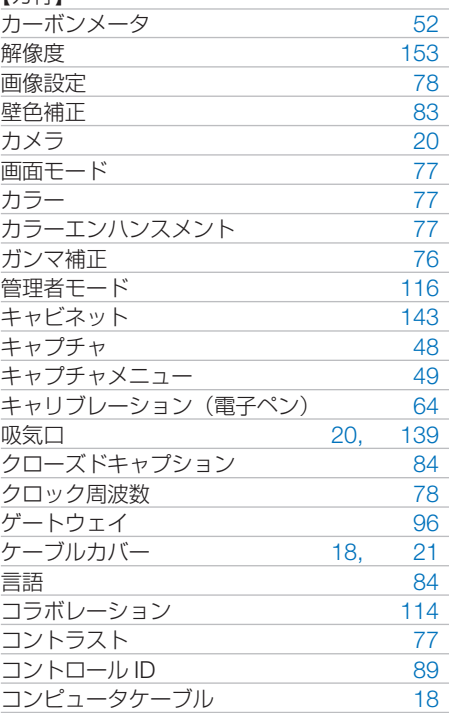

#### 【サ行】

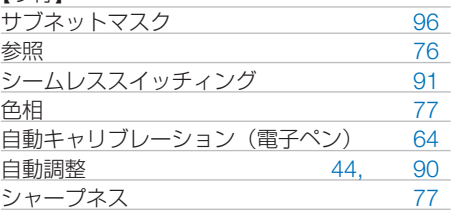

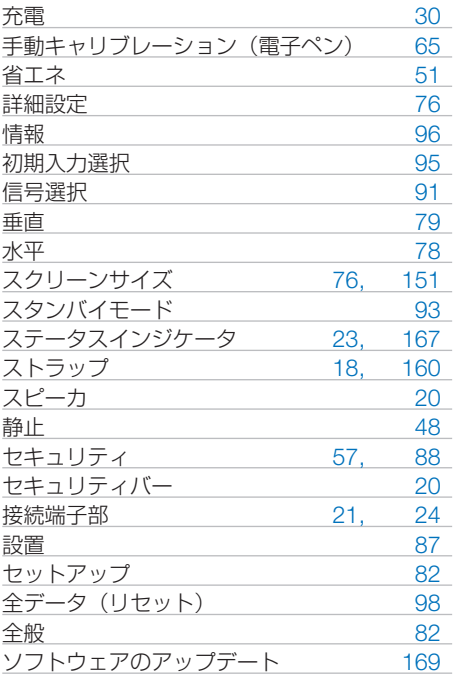

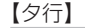

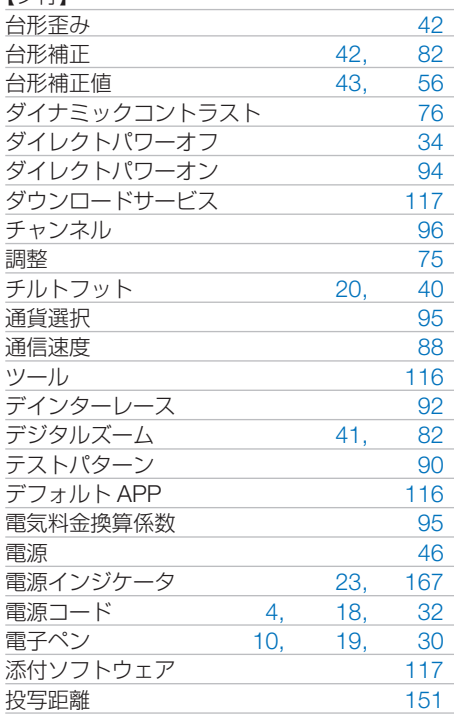

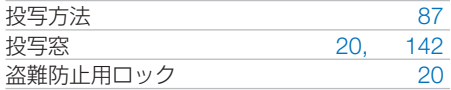

### 【ナ行】

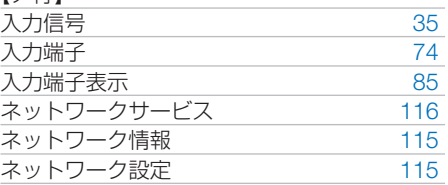

#### 【ハ行】

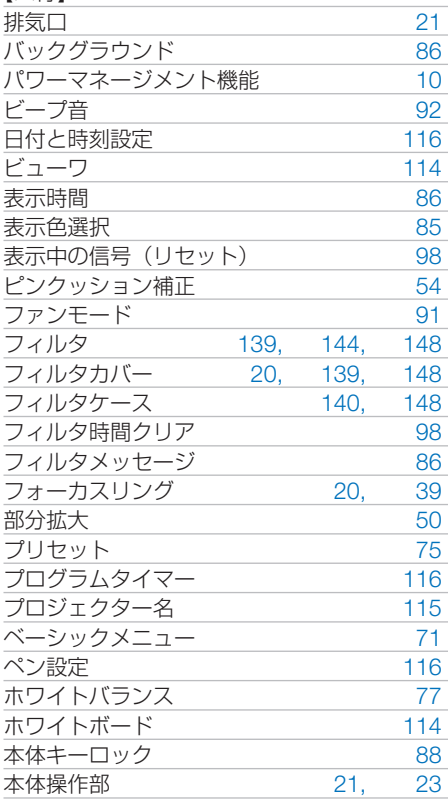

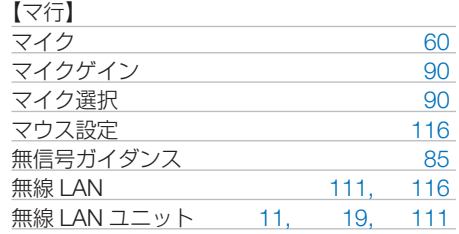

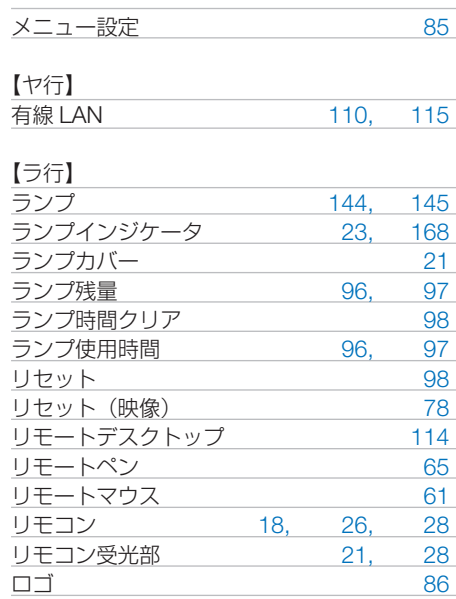

## 【ワ行】

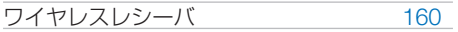

# 別売品/商標について

# ●別売品

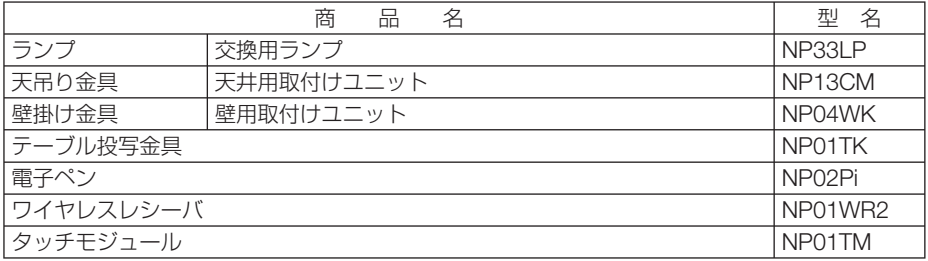

この他の別売品については、当社プロジェクター総合カタログをご覧ください。

次ページに続く

# ●商標について

- ・ ViewLight、ビューライト、AccuBlend、GeometricCorrection は、NEC ディスプレイソリュー ションズ株式会社の登録商標です。
- ・ Apple、Mac、MacBook 、iMac、Mac OS は、米国および他の国々で登録された Apple Inc. の商標です。
- ・ App Store は、Apple Inc. のサービスマークです。
- ・ IOS は、Cisco の米国およびその他の国における商標または登録商標であり、ライセンスに基 づき使用されています。
- ・ Microsoft、Windows、Windows Vista、PowerPoint、Internet Explorer、.NET Framework は、 米国 Microsoft Corporation の米国およびその他の国における登録商標または商標です。
- ・ Virtual Remote Tool は Nicom soft Ltd. の Win I2C/DDC ライブラリを利用しています。
- ・ HDMI, HDMI High-Definition Multimedia Interface および HDMI ロゴは HDMI Licensing LLC の米国その他の国における商標または登録商標です。

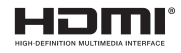

・ MHL, Mobile High-Definition Link および MHL ロゴは MHL, LLC の商標または登録商標で す。

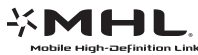

- ・ PJLink 及び PJLink ロゴは、一般社団法人ビジネス機械・情報システム産業協会の日本、米国 その他の国・地域における商標または登録商標です。
- ・ Wi-Fi ®、Wi-Fi Alliance ®、Wi-Fi Protected Access ®、WPA ™、WPA2 ™、Wi-Fi Protected Setup ™、Wi-Fi Direct ®、Miracast ™は、 Wi-Fi Alliance の登録商標です。
- ・ ブルーレイは、Blu-ray Disc Association の商標です。
- ・ CRESTRON および ROOMVIEW は、Crestron Electronics, Inc. の米国およびその他の国に おける登録商標です。
- ・ Ethernet およびイーサネットは、富士ゼロックス株式会社の登録商標です。
- ・ Google、Google Play、Android は、Google Inc. の登録商標または商標です。
- ・ その他取扱説明書に記載のメーカー名および商品名は、各社の登録商標または商標です。

## ● 本製品に含まれる **GPL/LGPL** 等適用ソフトウェアのライセ ンスについて

本製品には GNU General Public License(GPL)、GNU Lesser General Public License(LGPL) その他に基づきライセンスされるソフトウェアが含まれています。当該ソフトウェアに関する詳 細は、本製品付属 CD-ROM 内の「about GPL&LGPL」フォルダ内の readme.pdf をご参照く ださい。

# 保証と修理サービス(必ずお読みください)

## 保証書

この商品には、保証書を別途添付しております。 保証書は、必ず「お買い上げ日・販売店名」などの記入をお確かめのうえ、販売店か ら受け取っていただき内容をよくお読みのあと大切に保存してください。

## ●保証期間

・本体:お買い上げ日から 1 年間です。(ただし添付品は除く)

・本体に付属のランプ:次の(1)と(2)の早いほうまでです。

- (1) お買い上げから6か月間。
- (2) ランプ残量 (●96[ページ\)](#page-95-0) が 50%になるまで。

## 補修用性能部品の保有期間

当社は、このプロジェクターの補修用性能部品を製造打切後、5 年保有しています。 性能部品とは、その製品の機能を維持するために必要な部品です。

## ご不明な点や修理に関するご質問は

製品の故障、修理に関するご質問は NEC プロジェクター・カスタマサポートセンター (電話番号:0120-610-161)にお願いいたします。

## 修理を依頼されるときは

「故障かな?と思ったら」(◯162 [ページ\)](#page-161-0)に従って調べていただき、あわせて「ト ラブルチェックシート| (■[172,](#page-171-0) 173[ページ\)](#page-172-0)で現象を確認してください。 その上でなお異常があるときは、電源を切り、必ず電源プラグを抜いてから、NEC プロジェクター・カスタマサポートセンターにご連絡ください。

## ●保証期間は

修理に際しましては保証書をご提示ください。 保証書の規定に従って NEC プロジェクター・カスタマサポー トセンターが修理させていただきます。

### ご連絡していただきたい内容

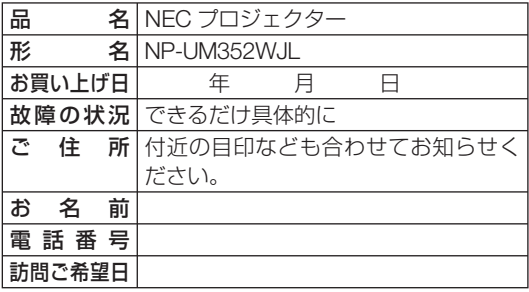

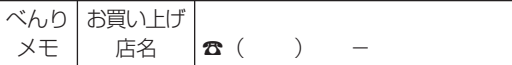

●保証期間が過ぎているときは 修理すれば使用できる場合には、ご 希望により有料で修理させていただ きます。

修理料金の仕組み

#### ・ 技術料 故障した製品を正常に修復するため の料金です。 技術者の人件費、技術教育費、測定

機器等設備費、一般管理費等が含ま れています。

 $+$ ・ 部品代

修理に使用した部品代金です。その 他修理に付帯する部材などを含む場 合もあります。

#### $+$

・ 引取費用 製品を引き取りするための費用で す。

**9**付録

 $\overline{Q}$ 

付緑

**プロジェクターに関するお問い合わせから修理のご依頼まで プロジェクターの トータルサポート窓口** 

# **NECプロジェクター・カスタマサポートセンター**

● NEC製プロジェクターに関するお問い合わせや修理のご依頼を専任スタッフがお受け いたします。

# **TEL 0120-610-161 FAX 0120-134-516**

**受付時間 9:00~18:00**(土・日・祝日、その他特定日を除く) 通話料無料:携帯電話/PHS からでもご利用いただけます。

**<http://www.nec-display.com/jp/support/projector/>** ホームページ

#### **輸出に関する注意事項**

本製品の輸出(個人による携行を含む)については、日本国および外国の法に基づいて許 可が必要となる場合があります。 必要な許可を取得せずに輸出すると同法により罰せられます。 輸出に際しての許可の要否については、NECプロジェクター・カスタマサポートセン ターにお問い合わせください。

NFCディスプレイソリューションズ株式会社